# **Gestion de vCenter Server et des hôtes**

Mise à jour 1 ESXi 5.5 vCenter Server 5.5

Ce document prend en charge la version de chacun des produits répertoriés, ainsi que toutes les versions publiées par la suite jusqu'au remplacement dudit document par une nouvelle édition. Pour rechercher des éditions plus récentes de ce document, rendez-vous sur : <http://www.vmware.com/fr/support/pubs>.

FR-001348-00

# **vm**ware<sup>®</sup>

Vous trouverez la documentation technique la plus récente sur le site Web de VMware à l'adresse :

<http://www.vmware.com/fr/support/>

Le site Web de VMware propose également les dernières mises à jour des produits.

N'hésitez pas à nous transmettre tous vos commentaires concernant cette documentation à l'adresse suivante :

[docfeedback@vmware.com](mailto:docfeedback@vmware.com)

Copyright  $^\copyright$  2009–2014 VMware, Inc. Tous droits réservés. [Copyright et informations sur les marques](http://pubs.vmware.com/copyright-trademark.html).

**VMware, Inc.** 3401 Hillview Ave. Palo Alto, CA 94304 www.vmware.com

**VMware, Inc.** 100-101 Quartier Boieldieu 92042 Paris La Défense France www.vmware.com/fr

# **Table des matières**

[À propos de VMware vCenter Server™ et de la gestion des hôtes 9](#page-8-0)

- **1** [Concepts et fonctions de vSphere 11](#page-10-0) No[tions de virtualisation 11](#page-10-0) To[pologie physique de vSphere Datacenter 12](#page-11-0) Co[mposants logiciels de vSphere 13](#page-12-0) Int[erfaces client dans vSphere 15](#page-14-0) Obj[ets d'inventaire gérés de vSphere 16](#page-15-0) Co[mposants facultatifs de vCenter Server 18](#page-17-0) Mo[dules de vCenter Server 19](#page-18-0) **2** [Utilisation de Client Web vSphere 21](#page-20-0) Se [connecter à vCenter Server en utilisant Client Web vSphere . 22](#page-21-0) Se [déconnecter de vCenter Server en utilisant Client Web vSphere . 22](#page-21-0) Uti[liser le navigateur Client Web vSphere 23](#page-22-0) Uti[liser l'arborescence de l'inventaire Client Web vSphere 23](#page-22-0) Ins[taller le plug-in d'intégration de client dans Client Web vSphere 24](#page-23-0) Sus[pendre et reprendre une tâche en cours dans Client Web vSphere 25](#page-24-0) Act[ualiser les données dans Client Web vSphere 25](#page-24-0) Rec[herche dans l'inventaire Client Web vSphere 26](#page-25-0) Ex[écuter une recherche rapide dans Client Web vSphere 26](#page-25-0) Ex[écuter une recherche simple dans Client Web vSphere 27](#page-26-0) Ex[écuter une recherche avancée dans Client Web vSphere 27](#page-26-0) En[registrer une recherche dans Client Web vSphere 28](#page-27-0) Ch[arger une recherche enregistrée dans Client Web vSphere 28](#page-27-0) Uti[liser les filtres rapides 29](#page-28-0) Filt[res rapides disponibles pour les objets vSphere 29](#page-28-0) Aff[icher les objets récents 31](#page-30-0) Co[nfigurer la valeur du délai d'expiration de Client Web vSphere 31](#page-30-0) Su[pprimer les données utilisateur stockées dans Client Web vSphere 32](#page-31-0) Gli[sser-déplacer des objets dans Client Web vSphere 32](#page-31-0) **3** [Configurer les hôtes et vCenter Server 35](#page-34-0) Co[nfigurer un hôte 35](#page-34-0) Co[nfigurer le périphérique de démarrage sur un hôte ESXi 35](#page-34-0) Co[nfigurer les paramètres de la VM agent dans vSphere Web Client 36](#page-35-0) Sy[nchronisation des horloges sur vSphere Network 36](#page-35-0) Mo[difier la configuration du temps pour un hôte dans Client Web vSphere 37](#page-36-0)
	- Sy[nchroniser l'horloge de vCenter Server Appliance avec un serveur NTP 37](#page-36-0) Co[nfiguration de vCenter Server dans Client Web vSphere 38](#page-37-0)

Co[nfigurer les paramètres de licence pour vCenter Server dans Client Web vSphere 38](#page-37-0)

Co[nfiguration des paramètres des statistiques dans Client Web vSphere 39](#page-38-0) Co[nfigurer les paramètres d'exécution pour vCenter Server dans Client Web vSphere 42](#page-41-0) Co[nfigurer les paramètres d'annuaire utilisateur dans Client Web vSphere 42](#page-41-0) Co[nfigurer les paramètres de l'expéditeur de messages dans Client Web vSphere 43](#page-42-0) Co[nfigurer les paramètres SNMP dans Client Web vSphere 44](#page-43-0) Aff[icher les paramètres de ports dans Client Web vSphere 44](#page-43-0) Co[nfigurer les paramètres du délai d'expiration dans Client Web vSphere 45](#page-44-0) Co[nfigurer les options de journalisation dans Client Web vSphere 45](#page-44-0) Co[nfigurer les paramètres de base de données dans Client Web vSphere 46](#page-45-0) Co[nfigurer les paramètres SSL dans Client Web vSphere 47](#page-46-0) Co[nfigurer les paramètres avancés dans Client Web vSphere 47](#page-46-0) En[voyer un message à d'autres utilisateurs connectés dans Client Web vSphere 48](#page-47-0) Co[nfiguration de VMware vCenter Server Appliance 48](#page-47-0) Co[nnexion à la console Web de VMware vCenter Server Appliance 50](#page-49-0) Co[nfigurer les paramètres de la base de données de VMware vCenter Server Appliance 50](#page-49-0) Co[nfigurer les paramètres réseau de VMware vCenter Server Appliance 51](#page-50-0) Dé[marrer vCenter Server dans VMware vCenter Server Appliance 51](#page-50-0) Arr[êter vCenter Server dans VMware vCenter Server Appliance 52](#page-51-0) Dé[marrer ou arrêter les services ESXi dans VMware vCenter Server Appliance 52](#page-51-0) Ch[anger le mode de vCenter Single Sign-On dans VMware vCenter Server Appliance 52](#page-51-0) Ch[anger le mot de passe administrateur de VMware vCenter Server Appliance 53](#page-52-0) Act[iver ou désactiver la connexion administrateur SSH sur VMware vCenter Server Appliance 53](#page-52-0) Co[nfigurer la taille de l'inventaire de VMware vCenter Server Appliance 54](#page-53-0) Co[nfigurer ESXi Dump Collector sur VMware vCenter Server Appliance 54](#page-53-0) Co[nfigurer les paramètres ESXi Auto Deploy sur VMware vCenter Server Appliance 55](#page-54-0) Co[nfigurer le stockage NFS de VMware vCenter Server Appliance 55](#page-54-0) Co[nfigurer les paramètres d'authentification de VMware vCenter Server Appliance 56](#page-55-0) Co[nfigurer la communication entre ESXi , vCenter Server et Client Web vSphere 56](#page-55-0)

#### **4** [Utilisation de vCenter Server en Linked Mode 57](#page-56-0) Co[nditions préalables de Linked Mode pour vCenter Server 58](#page-57-0)

Co[nsidérations sur Linked Mode pour vCenter Server 58](#page-57-0) Rej[oindre un groupe Linked Mode après l'installation 59](#page-58-0) Réc[oncilier des rôles lors de la connexion de vCenter Server à un groupe Linked Mode 60](#page-59-0) Isol[er une instance vCenter Server d'un groupe Linked Mode 61](#page-60-0) Ch[anger le domaine d'un système vCenter Server dans un groupe Linked Mode 61](#page-60-0) Co[nfigurer les URL sur un système vCenter Server en Linked Mode 61](#page-60-0)

#### **5** [Organisation de votre inventaire 63](#page-62-0)

Cré[er des centres de données dans Client Web vSphere 64](#page-63-0) Ajo[uter un hôte dans Client Web vSphere 65](#page-64-0) Cré[er des clusters dans Client Web vSphere 66](#page-65-0) Cré[er un dossier dans Client Web vSphere 67](#page-66-0)

### **6** [Balisage des objets dans Client Web vSphere 69](#page-68-0) Mi[grer les attributs personnalisés vers les balises 69](#page-68-0) Cré[er une catégorie de balises 71](#page-70-0) Su[pprimer une catégorie de balises 71](#page-70-0)

Mo[difier une catégorie de balises 72](#page-71-0) Cré[er une balise 73](#page-72-0) Ap[pliquer une balise à un objet 74](#page-73-0) Su[pprimer la balise d'un objet 74](#page-73-0) Eff[acer une balise 74](#page-73-0) Mo[difier une balise 75](#page-74-0)

**7** [Gestion de licences et génération de rapports 77](#page-76-0)

Ter[minologie et définitions des licences 79](#page-78-0) Att[ribution de licences pour les hôtes ESXi 80](#page-79-0) Att[ribution de licences pour vCenter Server 80](#page-79-0) Att[ribution de licences pour Virtual SAN 81](#page-80-0) Att[ribution de licence pour vCloud Suite 81](#page-80-0) Att[ribution de licence de solution 82](#page-81-0) Lic[ences pour le mode d'évaluation 82](#page-81-0) Ex[piration de la licence et de la période d'évaluation 82](#page-81-0) Aff[ecter des licences aux hôtes ESXi et vCenter Server après une mise à niveau 83](#page-82-0) Inv[entaire de licences vCenter Server 83](#page-82-0) Au[torisations de gestion de licences 84](#page-83-0) Aff[ichage des informations de licence à propos des ressources dans Client Web vSphere 85](#page-84-0) Aff[icher les informations de licence dans Client Web vSphere 85](#page-84-0) Aff[icher les informations concernant un produit dans vSphere Web Client 86](#page-85-0) Aff[icher les informations concernant une clé de licence dans Client Web vSphere 86](#page-85-0) Aff[icher les fonctions sous licence sur une ressource dans Client Web vSphere 87](#page-86-0) Ex[porter les informations de licence dans vSphere Web Client 87](#page-86-0) Att[ribution de licences dans Client Web vSphere 88](#page-87-0) Ajo[uter une clé de licence et l'attribuer à plusieurs ressources dans Client Web vSphere 88](#page-87-0) Ajo[uter des clés de licence à l'inventaire d'attribution de licence dans Client Web vSphere 89](#page-88-0) Att[ribuer une clé de licence à plusieurs ressources de Client Web vSphere 89](#page-88-0) Att[ribuer une clé de licence à un hôte ESXi dans Client Web vSphere 90](#page-89-0) Co[nfigurer les paramètres de licence pour vCenter Server dans Client Web vSphere 91](#page-90-0) Att[ribuer une clé de licence à un cluster de Virtual SAN 91](#page-90-0) Pla[cer une ressource en mode d'évaluation dans Client Web vSphere 92](#page-91-0) Cré[ation de rapports d'utilisation des licences dans Client Web vSphere 92](#page-91-0) Aff[icher l'utilisation des licences pour plusieurs produits dans Client Web vSphere 93](#page-92-0) Aff[icher les détails de l'utilisation des licences d'un seul produit dans Client Web vSphere 94](#page-93-0) Aff[icher les détails d'une clé de licence dans Client Web vSphere 95](#page-94-0) Ex[porter un rapport d'utilisation de licence dans vSphere Web Client 96](#page-95-0) Dé[finir un seuil d'utilisation des licences d'un produit dans vSphere Web Client 97](#page-96-0)

#### **8** [Utilisation des tâches 99](#page-98-0)

Ge[stion des tâches dans Client Web vSphere 99](#page-98-0)

Aff[icher les tâches dans Client Web vSphere 99](#page-98-0)

Pla[nifier des tâches 100](#page-99-0)

Cr[éer une tâche planifiée dans Client Web vSphere 101](#page-100-0)

Mo[difier ou replanifier une tâche dans Client Web vSphere 102](#page-101-0)

Ret[irer une tâche planifiée dans Client Web vSphere 103](#page-102-0)

**9** [Démarrer et arrêter les composants vSphere 105](#page-104-0) Dé[marrer un hôte ESXi 105](#page-104-0) Re[démarrer ou Arrêter un hôte ESXi dans Client Web vSphere 105](#page-104-0) Dé[marrer vCenter Server 106](#page-105-0) Vé[rifier que vCenter Server est en cours d'exécution 106](#page-105-0) Re[démarrer le système vCenter Server 106](#page-105-0) Arr[êter le système vCenter Server 106](#page-105-0) **10** [Gérer des hôtes dans vCenter Server 109](#page-108-0) Dé[connecter et reconnecter un hôte 109](#page-108-0) Dé[connecter un hôte géré dans Client Web vSphere 109](#page-108-0) Re[connecter un hôte géré dans Client Web vSphere 110](#page-109-0) Re[connecter les hôtes après avoir modifié le certificat SSL de vCenter Server 110](#page-109-0) Su[pprimer un hôte d'un cluster dans Client Web vSphere 110](#page-109-0) Co[mprendre la suppression des hôtes gérés 111](#page-110-0) Su[pprimer un hôte géré depuis vCenter Server dans Client Web vSphere 112](#page-111-0) **11** [Migration de machines virtuelles dans Client Web vSphere 115](#page-114-0) Mi[gration à froid dans Client Web vSphere 116](#page-115-0) Mi[gration avec vMotion 117](#page-116-0) Co[nfigurer un hôte pour vMotion 118](#page-117-0) Co[nditions de machine virtuelle et limitations pour vMotion dans vSphere Web Client 119](#page-118-0) Mi[gration avec vMotion dans les environnements sans stockage partagé 120](#page-119-0) Mi[gration avec Storage vMotion 121](#page-120-0) Exi[gences et limitations de Storage vMotion 122](#page-121-0) Co[mpatibilité de CPU et EVC 123](#page-122-0) Scé[narios de compatibilité de CPU 124](#page-123-0) Fa[milles de CPU et ensembles de fonctionnalités 125](#page-124-0) À [propos de la compatibilité améliorée de vMotion 125](#page-124-0) Exi[gences EVC pour les hôtes 126](#page-125-0) Cr[éer un cluster EVC dans Client Web vSphere 126](#page-125-0) Act[iver l'EVC sur un cluster existant dans Client Web vSphere 127](#page-126-0) Ch[anger le mode EVC d'un cluster dans Client Web vSphere 128](#page-127-0) Dé[terminer les modes EVC des machines virtuelles dans Client Web vSphere 129](#page-128-0) Dé[terminer le mode EVC pris en charge par un hôte dans Client Web vSphere 129](#page-128-0) Pré[parer des clusters pour des processeurs AMD sans 3DNow! 130](#page-129-0) Ma[sques de compatibilité de CPU 131](#page-130-0) Aff[icher les détails CPUID d'un cluster EVC dans Client Web vSphere 131](#page-130-0) À [propos des contrôles de compatibilité de migration 132](#page-131-0) Mi[grer une machine virtuelle hors tension ou suspendue dans Client Web vSphere 132](#page-131-0) Mi[grer une machine virtuelle vers un nouvel hôte à l'aide de vMotion dans Client Web vSphere 134](#page-133-0) Mi[grer une machine virtuelle vers un nouvel hôte et un nouveau centre de données à l'aide de](#page-134-0) vMotion dans Client Web vSphere 135 Mi[grer une machine virtuelle avec Storage vMotion dans Client Web vSphere 137](#page-136-0) Li[mites des migrations simultanées dans Client Web vSphere 139](#page-138-0)

**12** [Automatiser les tâches de gestion dans vSphere Web Client à l'aide de vCenter](#page-140-0) Orchestrator 141 Co[ncepts de workflows 141](#page-140-0) Exé[cution des tâches d'administration sur les objets vSphere 142](#page-141-0) Co[nfigurer vCenter Orchestrator par défaut 143](#page-142-0) Ge[stion des associations de workflows avec les objets d'inventaire vSphere 143](#page-142-0) As[socier des flux de travail aux types d'objets de l'inventaire vSphere 144](#page-143-0) Mo[difier l'association de workflows avec les objets vSphere 144](#page-143-0) Ex[porter les associations de workflows avec les objets vSphere 145](#page-144-0) Im[porter l'association de workflows avec les objets vSphere 145](#page-144-0) Ge[stion des workflows 146](#page-145-0) Ex[écuter des workflows sur des objets d'inventaire vSphere 146](#page-145-0) Aff[icher les informations les exécutions de workflows 147](#page-146-0) Aff[icher les informations sur l'exécution d'un workflow spécifique 147](#page-146-0) Aff[icher les workflows en attente d'une interaction utilisateur 148](#page-147-0) Re[cherche de workflows 148](#page-147-0) Pla[nification des workflows 150](#page-149-0) Wo[rkflows pour la gestion des objets d'inventaire dans Client Web vSphere 153](#page-152-0) Wo[rkflows de ressources informatiques et de cluster 153](#page-152-0) Wo[rkflows des fichiers d'opérations client 154](#page-153-0) Wo[rkflows des processus d'opérations client 155](#page-154-0) Wo[rkflows d'attributs personnalisés 155](#page-154-0) Wo[rkflows de centres de données 155](#page-154-0) Wo[rkflows de banques de données et fichiers 156](#page-155-0) Wo[rkflows de gestion du dossier de centre de données 156](#page-155-0) Wo[rkflows de gestion du dossier d'hôte 157](#page-156-0) Wo[rkflows de gestion du dossier de machine virtuelle 157](#page-156-0) Wo[rkflows de gestion de base de l'hôte 157](#page-156-0) Wo[rkflows de gestion de l'alimentation de l'hôte 158](#page-157-0) Wo[rkflows de gestion de l'enregistrement de l'hôte 158](#page-157-0) Wo[rkflows de mise en réseau 158](#page-157-0) Wo[rkflows de groupe de ports virtuels distribués 159](#page-158-0) Wo[rkflows de commutateur virtuel distribué 159](#page-158-0) Wo[rkflows de commutateur virtuel standard 160](#page-159-0) Wo[rkflows de pool de ressources 160](#page-159-0) Wo[rkflows de stockage 161](#page-160-0) Wo[rkflows de DRS de stockage 162](#page-161-0) Wo[rkflows de gestion de base de machine virtuelle 163](#page-162-0) Wo[rkflows de clone 164](#page-163-0) Wo[rkflows de clone lié 164](#page-163-0) Wo[rkflows de clone de personnalisation Linux 165](#page-164-0) Wo[rkflows de clone d'outils 165](#page-164-0) Wo[rkflows de clone de personnalisation Windows 166](#page-165-0) Wo[rkflows de gestion de périphériques 167](#page-166-0) Wo[rkflows des déplacements et migrations 167](#page-166-0) Au[tres workflows 168](#page-167-0) Wo[rkflows de gestion de l'alimentation 168](#page-167-0) Wo[rkflows de snapshots 169](#page-168-0) Wo[rkflows de VMware Tools 169](#page-168-0)

[Index 171](#page-170-0)

# <span id="page-8-0"></span>**À propos de VMware vCenter Server™ et de la gestion des hôtes**

La section *vCenter Server et gestion des hôtes* décrit comment démarrer et arrêter les composants VMware® Client Web vSphere, construire votre environnement vSphere, surveiller et gérer les informations générées sur les composants, et configurer les rôles et autorisations des utilisateurs et des groupes à l'aide de l'environnement vSphere.

De surcroît, la section *vCenter Server et gestion des hôtes* fournit une brève présentation des diverses tâches que vous pouvez effectuer dans le système ainsi que des références croisées vers la documentation qui décrit toutes les tâches plus en détail.

La section *vCenter Server et gestion des hôtes* couvre l'ESXi et vCenter Server.

# **Public ciblé**

Le document *vCenter Server et gestion des hôtes* s'adresse aux administrateurs système ayant une expérience des systèmes d'exploitation Windows ou Linux et qui maîtrisent la technologie des machines virtuelles et les opérations des centres de données.

Gestion de vCenter Server et des hôtes

# <span id="page-10-0"></span>**Concepts et fonctions de vSphere**

VMware vSphere™ exploite la puissance de la virtualisation pour transformer les bases de données en infrastructures informatiques dans les nuages simplifiées et permet aux entreprises de fournir des services informatiques flexibles et fiables.

Les deux composants principaux de vSphere sont VMware ESXi™ et VMware vCenter Server™. ESXi est la plate-forme de virtualisation sur laquelle vous créez et exécutez les machines virtuelles. vCenter Server est un service qui agit en tant qu'administrateur central des hôtes ESXi qui sont connectés à un réseau. vCenter Server permet de mutualiser et gérer les ressources de plusieurs hôtes. vCenter Server procure de nombreuses fonctions qui permettent de surveiller et gérer votre infrastructure physique et virtuelle.

Des composants vSphere complémentaires sont disponibles sous forme de modules qui étendent la fonctionnalité du produit vSphere.

Ce chapitre aborde les rubriques suivantes :

- « Notions de virtualisation », page 11
- [« Topologie physique de vSphere Datacenter », page 12](#page-11-0)
- n [« Composants logiciels de vSphere », page 13](#page-12-0)
- [« Interfaces client dans vSphere », page 15](#page-14-0)
- [« Objets d'inventaire gérés de vSphere », page 16](#page-15-0)
- [« Composants facultatifs de vCenter Server », page 18](#page-17-0)
- [« Modules de vCenter Server », page 19](#page-18-0)

## **Notions de virtualisation**

Une machine virtuelle est un ordinateur logiciel qui, à l'instar d'un ordinateur physique, exécute un système d'exploitation et des applications. L'hyperviseur sert de plate-forme d'exécution de machines virtuelles et permet la consolidation de ressources informatiques.

Chaque machine virtuelle contient son propre matériel virtuel, ou articulé autour d'un logiciel, y compris un CPU, une mémoire, un disque dur et un adaptateur réseau virtuels.

Le logiciel appelé hyperviseur est installé sur le matériel physique dans un centre de données virtualisée, et sert de plate-forme pour machines virtuelles. ESXi est l'hyperviseur en environnement vSphere L'hyperviseur fournit dynamiquement les ressources matérielles physiques aux machines virtuelles, au fil des besoins, pour assurer le fonctionnement des machines virtuelles. L'hyperviseur permet aux machines virtuelles de fonctionner avec un degré d'indépendance par rapport au matériel physique sous-jacent. Par exemple, une machine virtuelle peut être déplacée d'un hôte physique à un autre, ou ses disques virtuels peuvent être déplacés d'un type de stockage à un autre, sans affecter le fonctionnement de la machine virtuelle.

<span id="page-11-0"></span>Les machines virtuelles étant du matériel physique sous-jacent spécifique découplé, la virtualisation permet de consolider les ressources informatiques physiques telles que les CPU, la mémoire, le stockage et la mise en réseau en pools de ressources qui peuvent être mis à la disposition des machines virtuelles de manière dynamique et flexible. Avec un logiciel de gestion adéquat tel que vCenter Server, vous pouvez également utiliser diverses fonctions qui accroissent la disponibilité et la sécurité de votre infrastructure virtuelle.

# **Topologie physique de vSphere Datacenter**

Un centre de données VMware vSphere type est constitué de composants de base physiques, tels que des serveurs de virtualisation x86, des réseaux et des modules de stockage, des réseaux IP, un serveur de gestion et des postes de travail clients.

La topologie de centre de données vSphere comporte les éléments suivants.

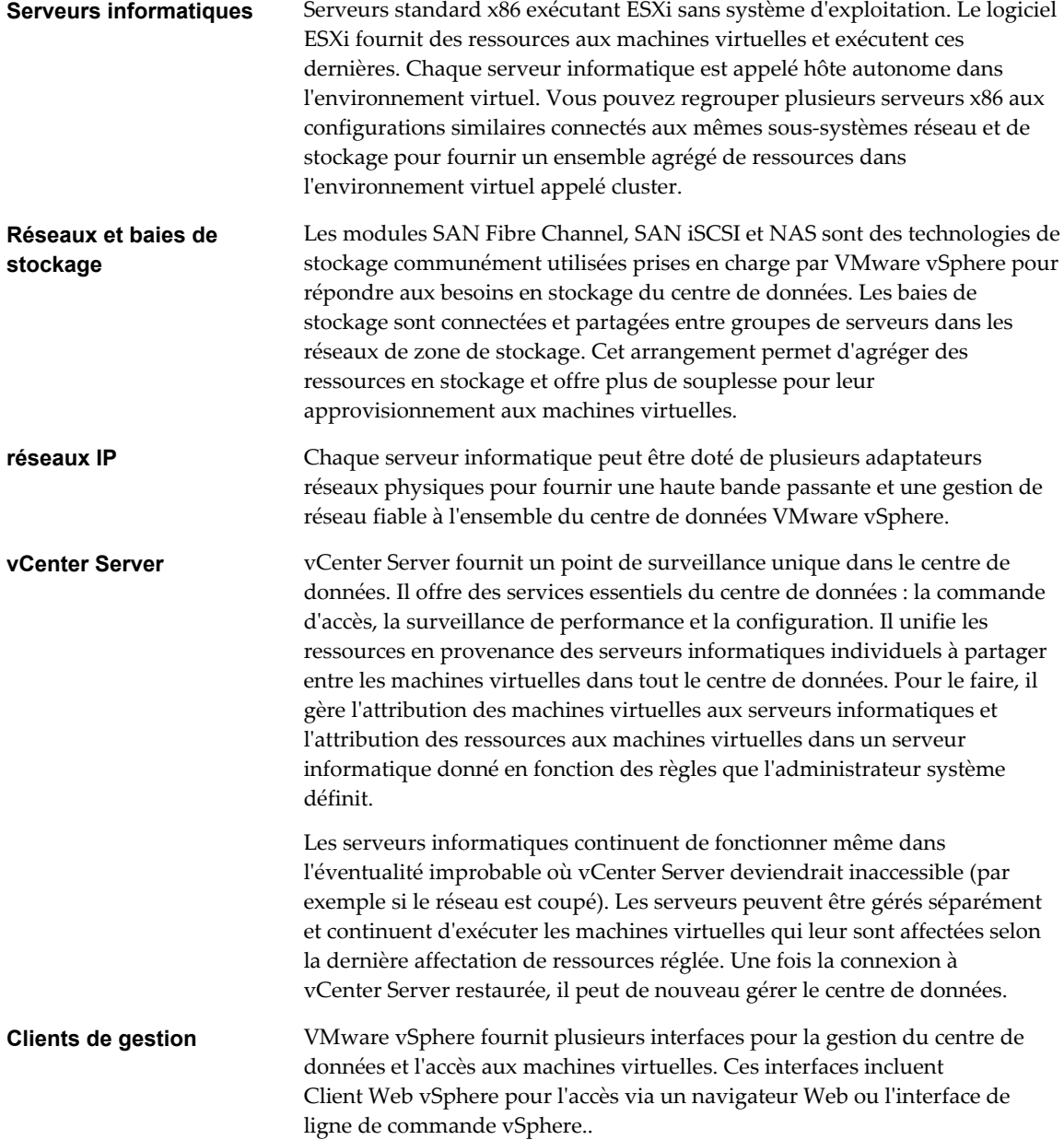

# <span id="page-12-0"></span>**Composants logiciels de vSphere**

VMware vSphere est une suite de composants logiciels de virtualisation. Ils comprennent ESXi, vCenter Server et d'autres composants logiciels qui remplissent plusieurs fonctions différentes dans l'environnement vSphere.

vSphere inclut les composants logiciels suivants :

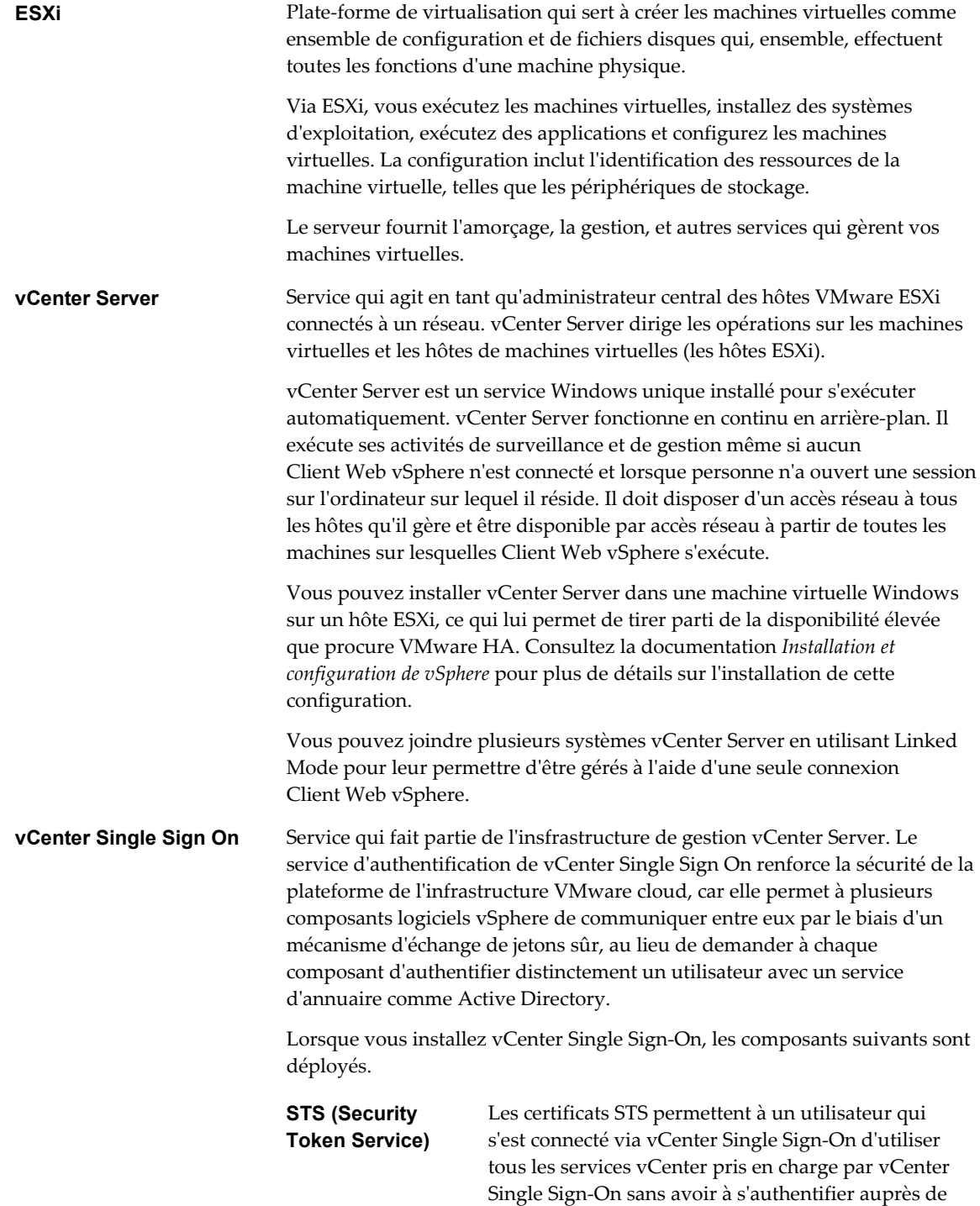

chacun d'eux. Le services STS envoie des jetons

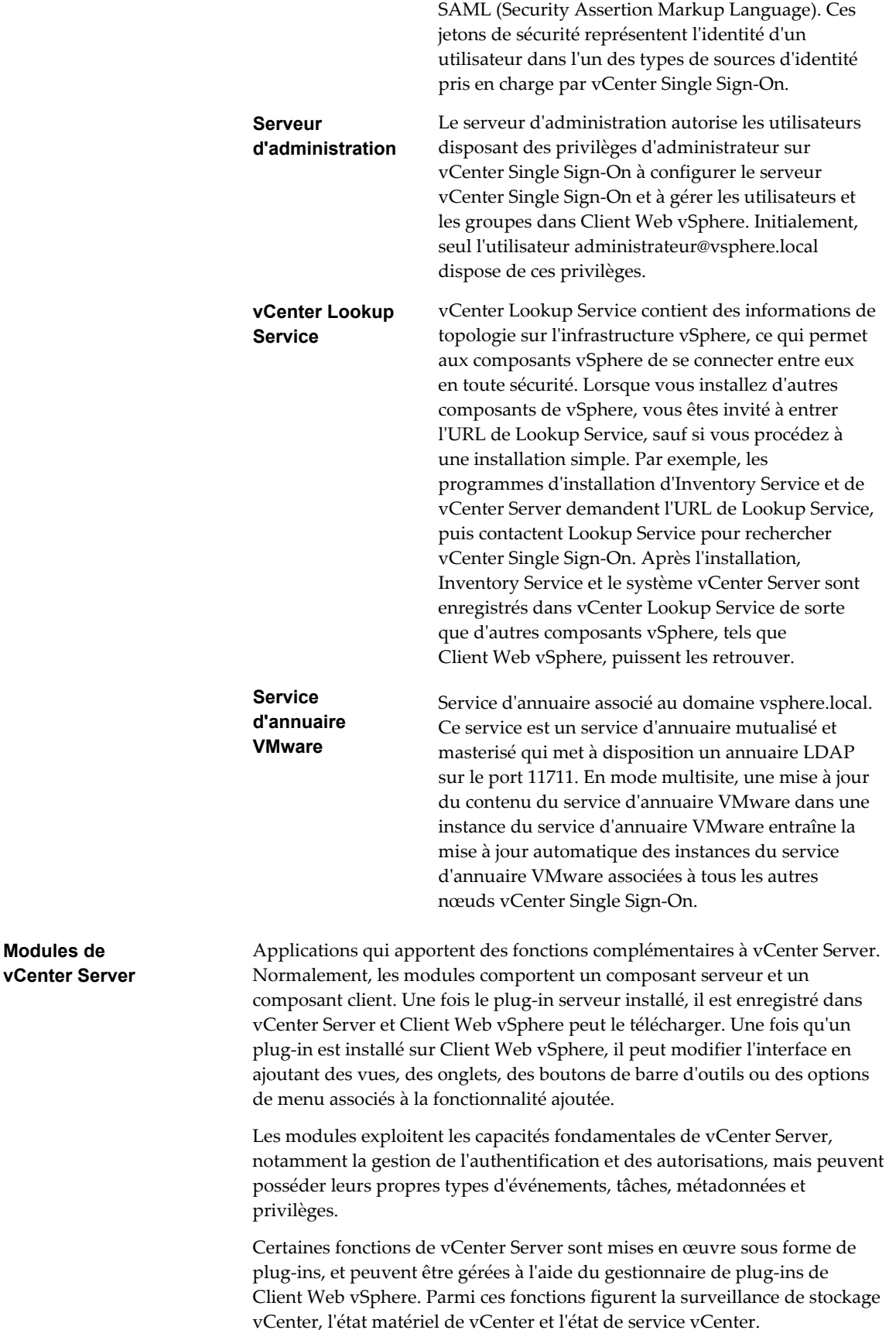

<span id="page-14-0"></span>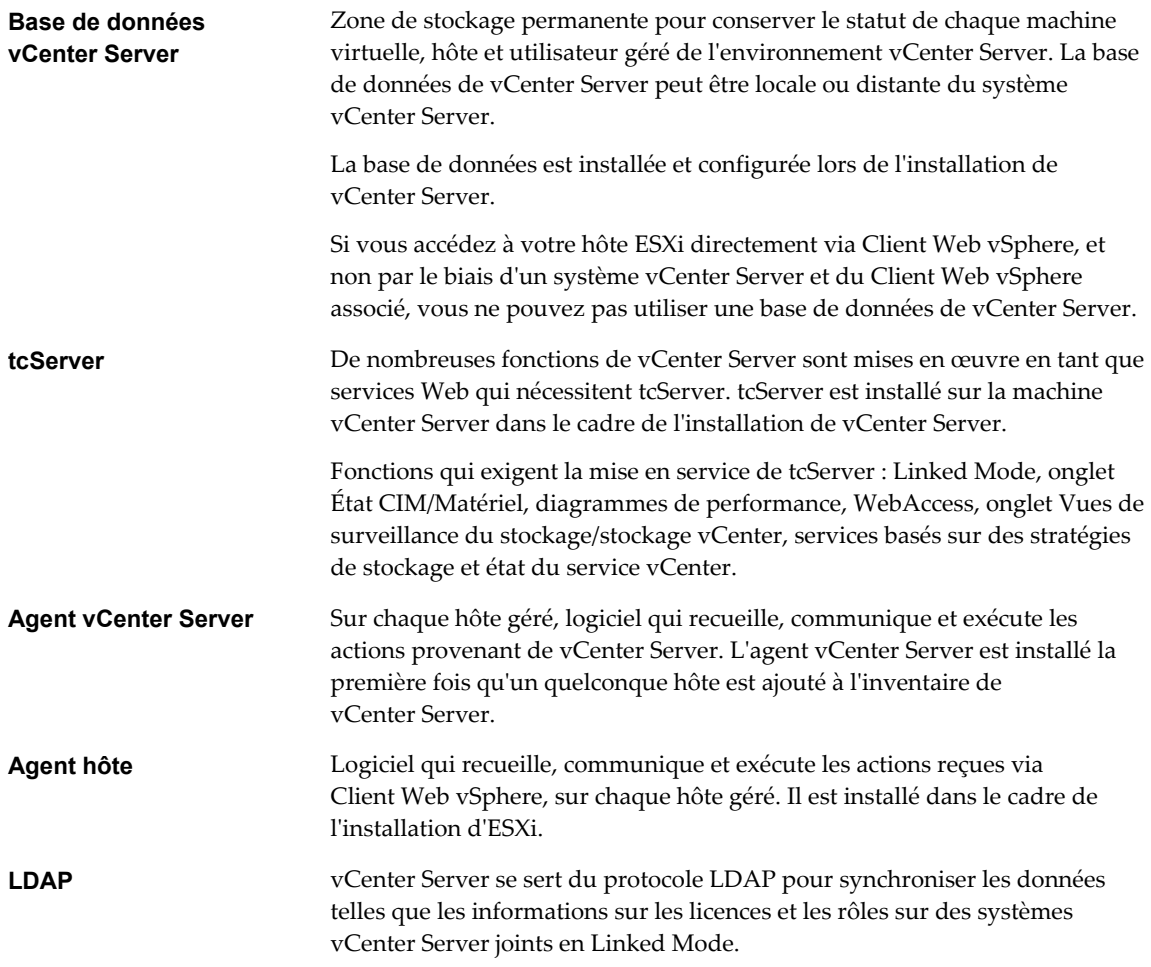

# **Interfaces client dans vSphere**

Vous disposez de plusieurs manières d'accéder aux composants de vSphere via les options d'interface de vSphere.

Les options d'interface de vSphere sont les suivantes :

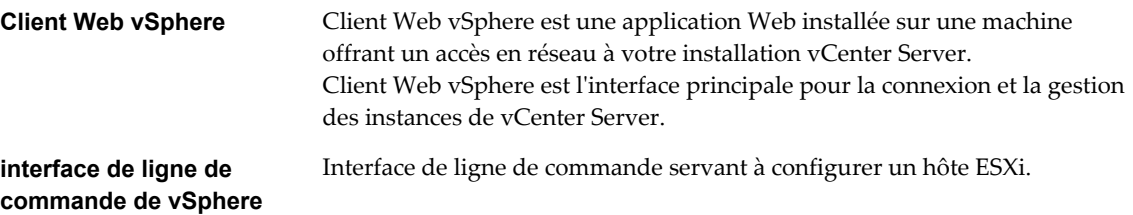

Reportez-vous à la section [Chapitre 9, « Démarrer et arrêter les composants vSphere », page 105](#page-104-0) pour obtenir des informations et des instructions de démarrage et d'arrêt des hôtes ESXi et de vCenter Server.

# <span id="page-15-0"></span>**Objets d'inventaire gérés de vSphere**

Dans vSphere, l'inventaire est une collection d'objets virtuels et physiques sur lesquels vous pouvez accorder des autorisations, surveiller des tâches et événements et définir des alarmes. Vous pouvez regrouper la plupart des objets d'inventaire au moyen de dossiers afin de les gérer plus facilement.

Tous les objets d'inventaire, excepté les hôtes, peuvent être renommer afin d'évoquer leur finalité. Ils peuvent, par exemple, porter des noms de service d'entreprise ou de site ou de fonction. vCenter Server surveille et gère les composants suivants de l'infrastructure virtuelle et physique :

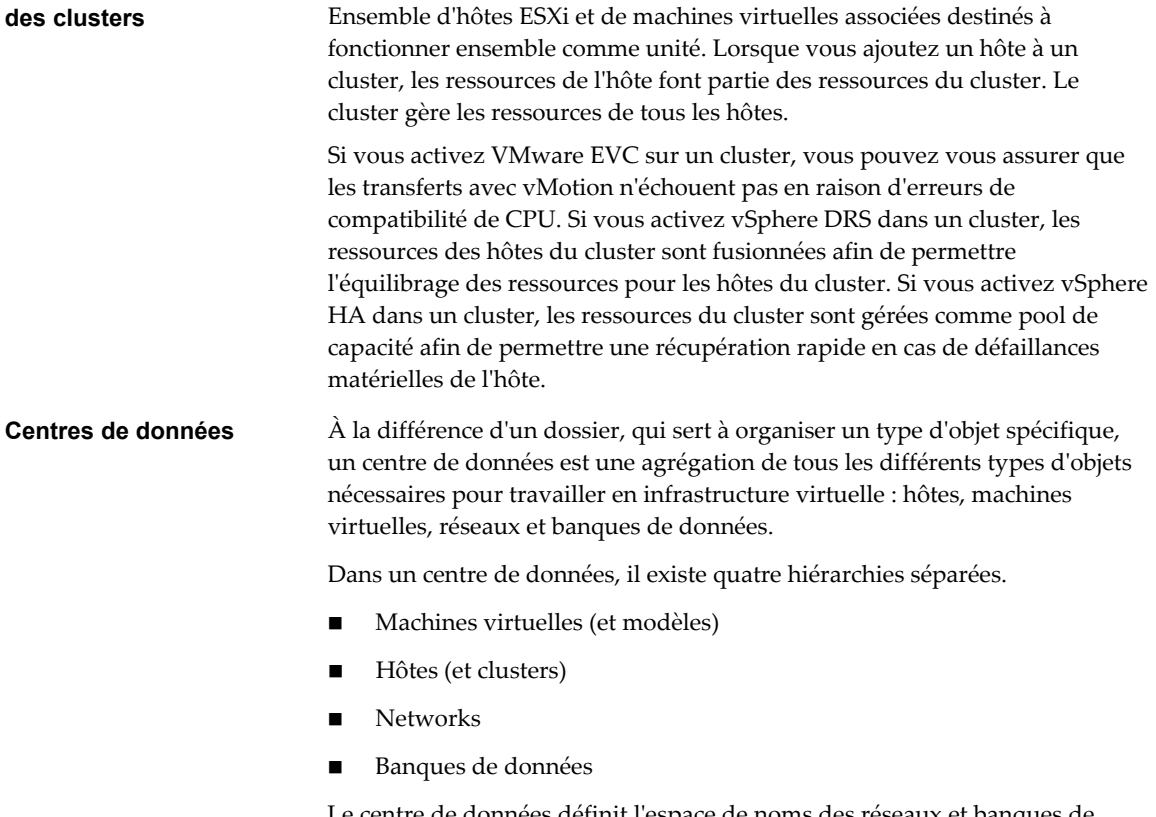

Le centre de données définit l'espace de noms des réseaux et banques de données. Les noms de ces objets doivent être uniques au sein d'un centre de données. Par exemple, vous ne pouvez avoir deux banques de données du même nom dans un même centre de données, mais vous pouvez avoir deux banques de données du même nom dans deux centres de données différents. Les machines virtuelles, modèles et clusters n'ont pas besoin d'être uniques au sein du centre de données, mais doivent l'être dans leur dossier.

Des objets portant le même nom dans deux centres de données différents ne sont pas nécessairement le même objet. Par conséquent, le déplacement d'objets entre centres de données peut provoquer des résultats imprévisibles. Par exemple, un réseau appelé Mise en réseau A dans le centre de données A pourrait ne pas être le même réseau qu'un réseau appelé Mise en réseau A dans le centre de données B. Déplacer une machine virtuelle connectée au réseau A du centre de données A au centre de données B fait que la machine virtuelle change de réseau auquel elle est connectée.

De même les objets gérés ne peut pas dépasser 214 octets (en code UTF-8).

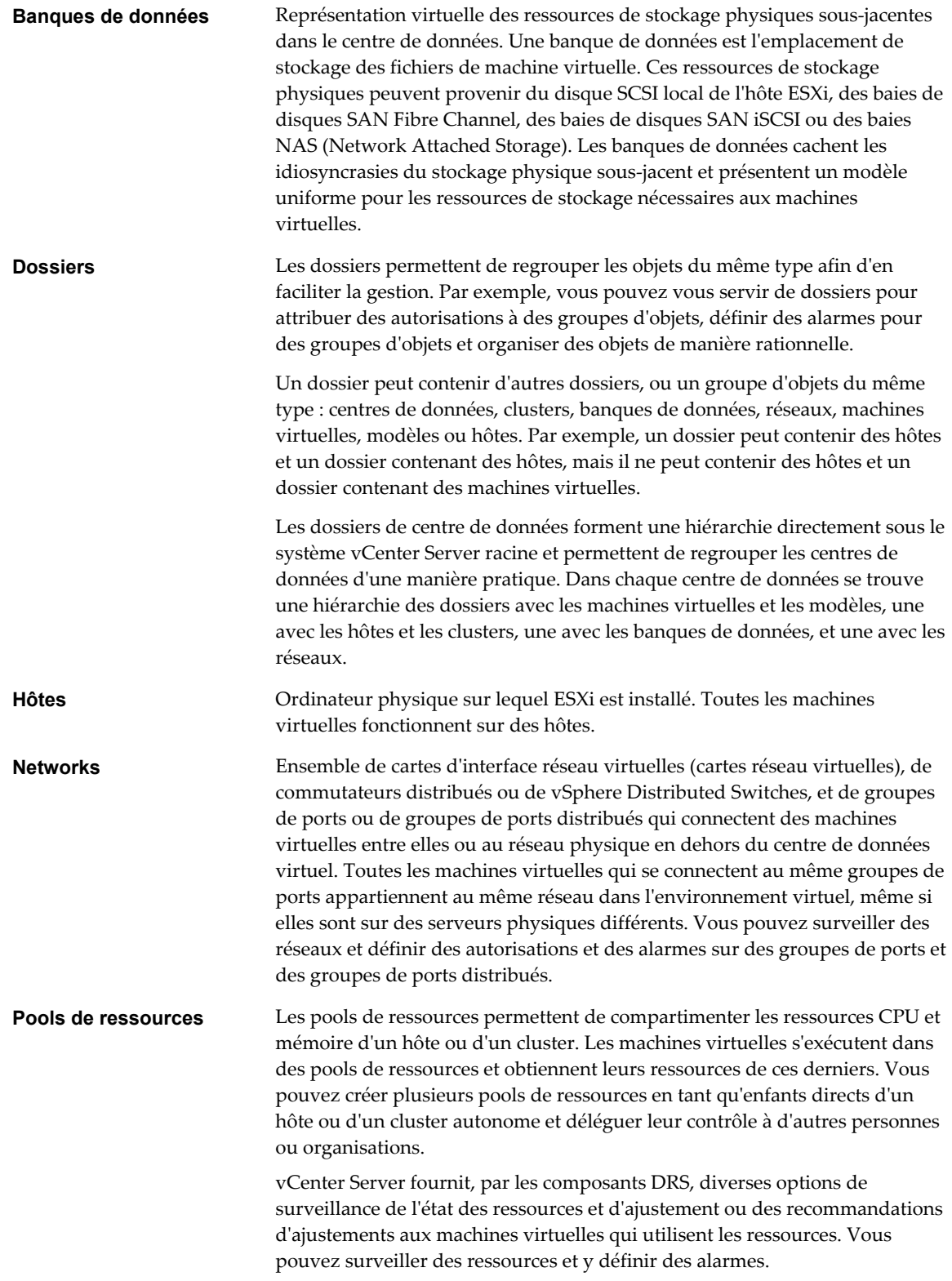

<span id="page-17-0"></span>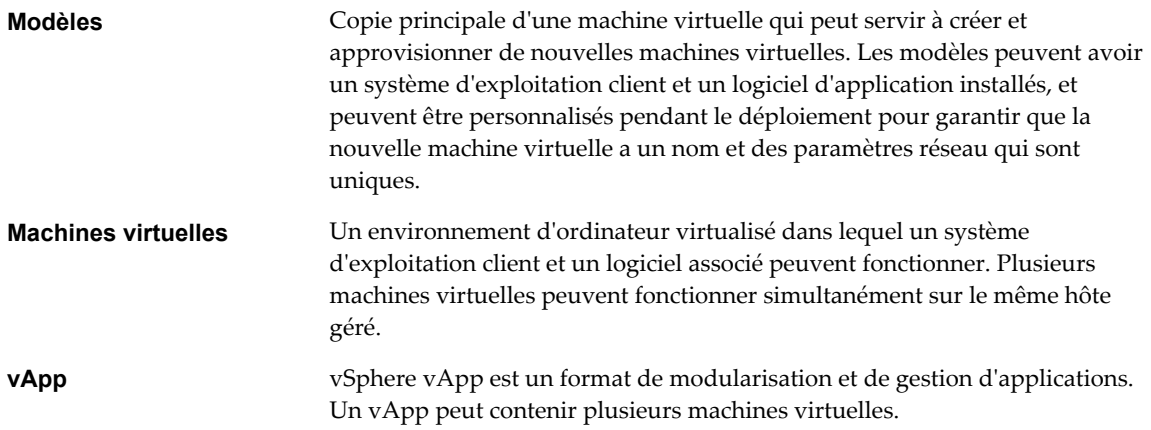

# **Composants facultatifs de vCenter Server**

Les composants facultatifs de vCenter Server sont incorporés et installés avec le produit de base, mais peuvent nécessiter une licence distincte.

Fonctions facultatives de vCenter Server :

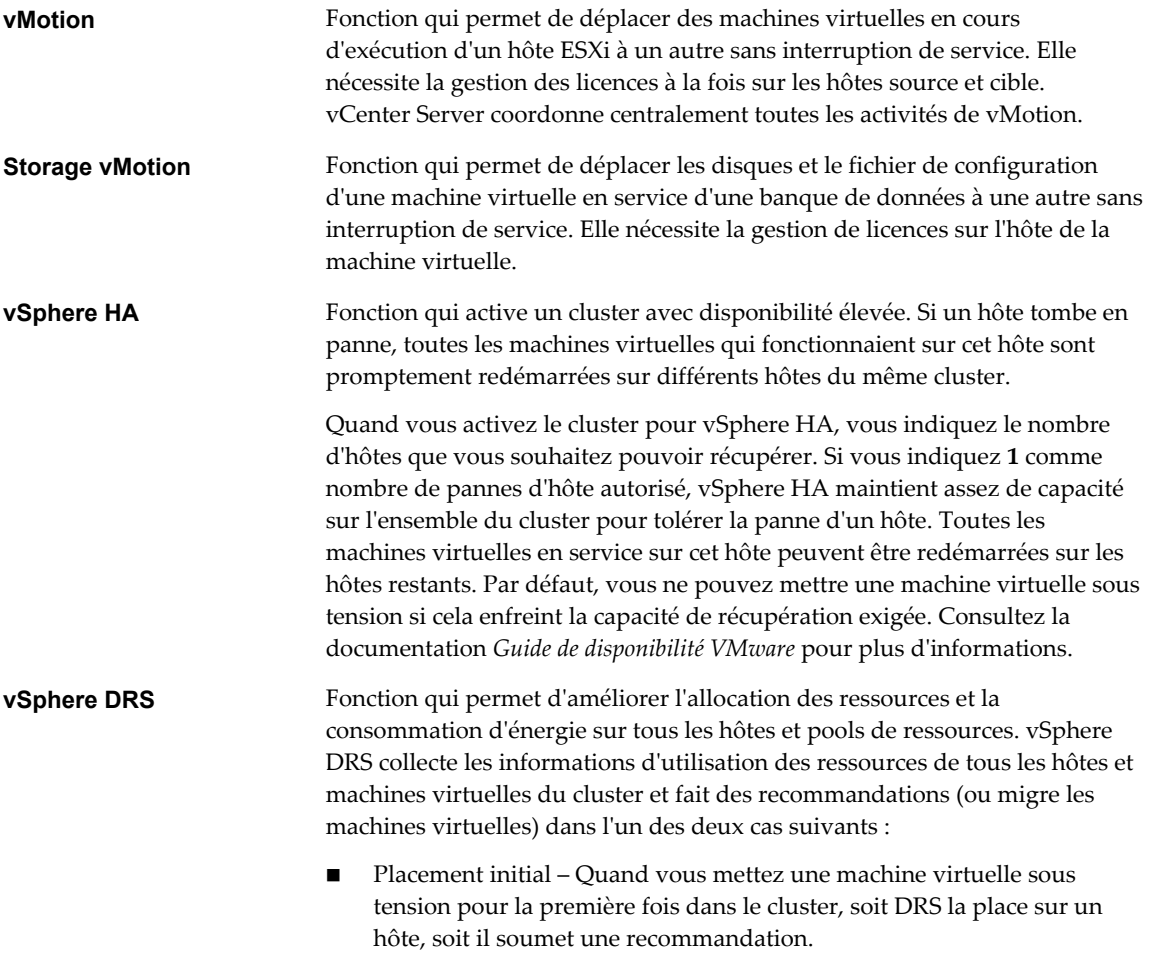

<span id="page-18-0"></span>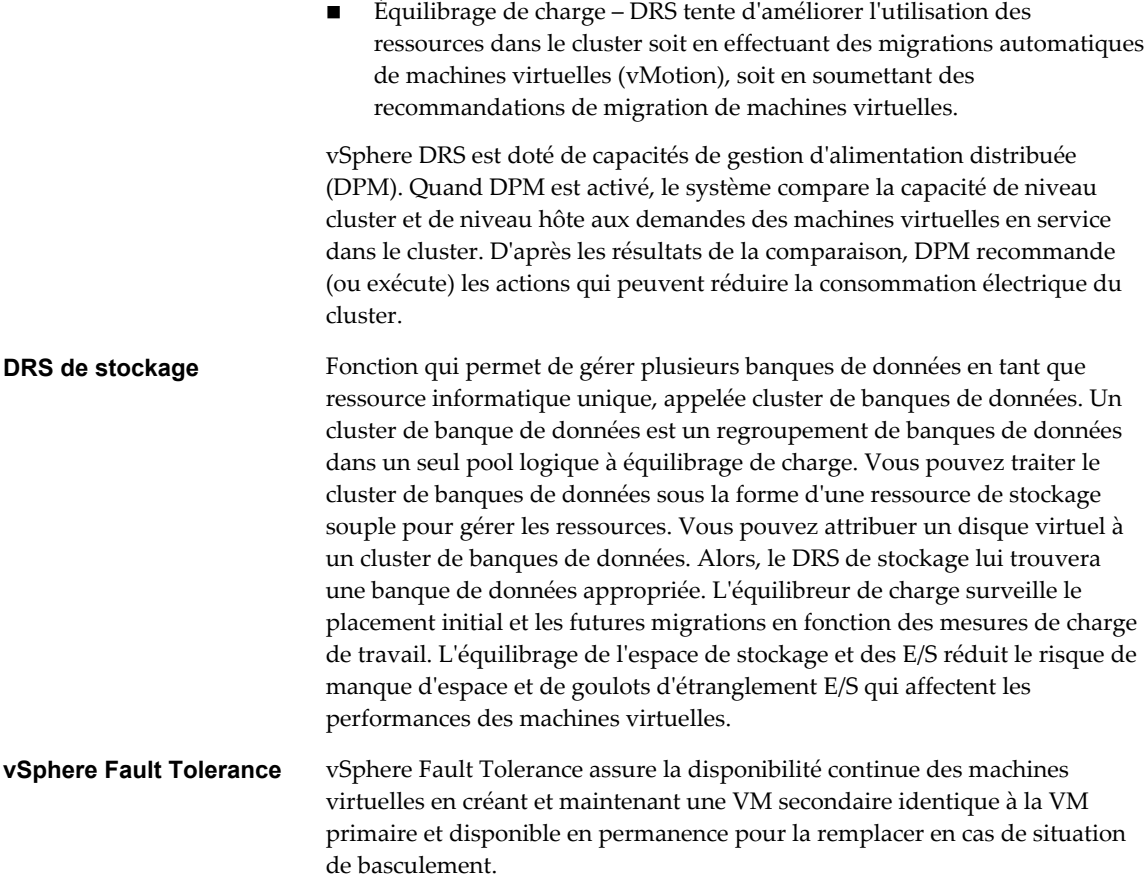

# **Modules de vCenter Server**

Les modules de vCenter Server étendent les capacités de vCenter Server en fournissant davantage de fonctions et de caractéristiques.

Certains modules sont installés en tant qu'éléments du produit de base de vCenter Server.

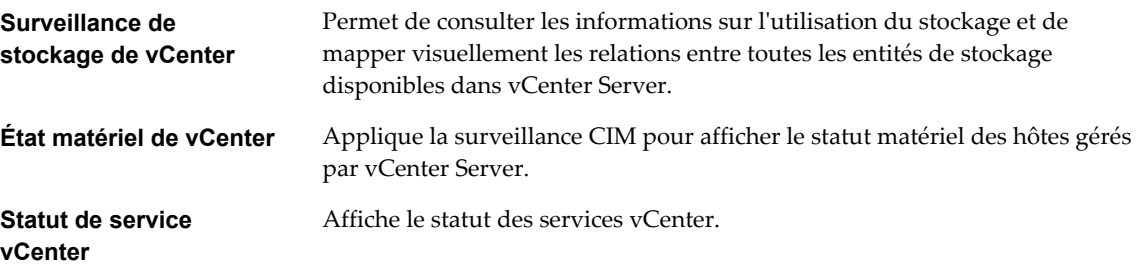

Certains modules, fournis séparément du produit de base, nécessitent une installation distincte. Vous pouvez mettre à niveau les modules et le produit de base indépendamment. Modules VMware :

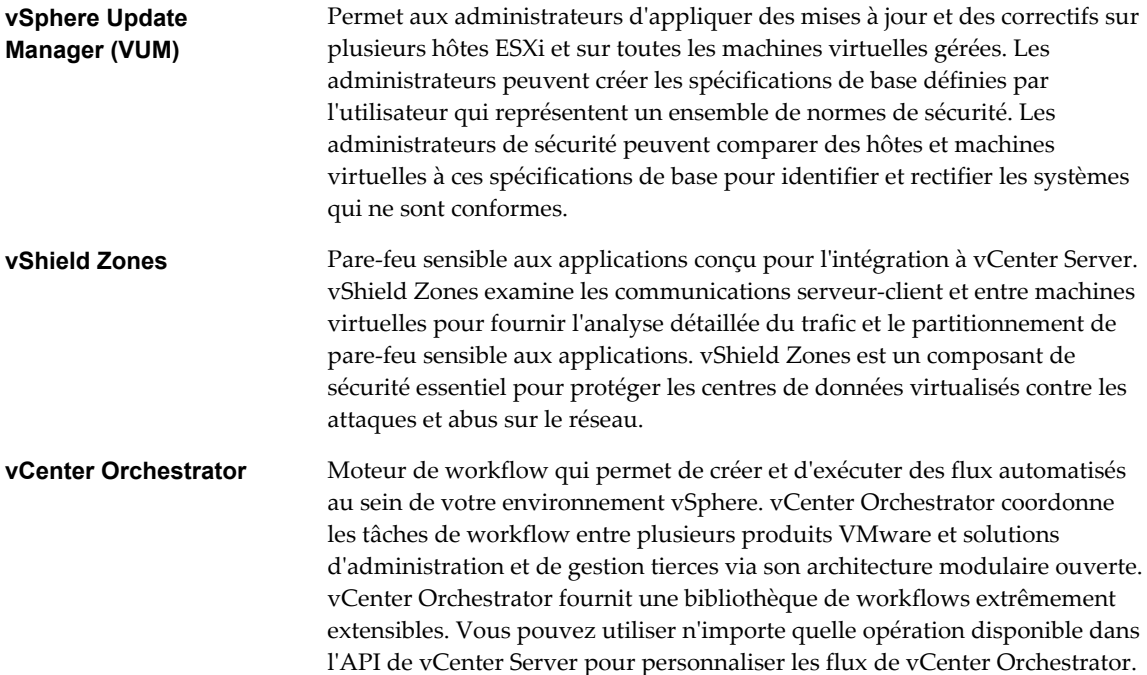

# <span id="page-20-0"></span>**Utilisation de Client Web vSphere 2**

Utilisez Client Web vSphere pour connecter les systèmes vCenter Server et gérer les objets de l'inventaire vSphere.

L'utilisation de Client Web vSphere nécessite un navigateur Web pris en charge.

VMware a testé et prend en charge les systèmes d'exploitation invités et versions de navigateur suivants pour Client Web vSphere.

| Système d'exploitation     | Navigateur                                                                                                    |
|----------------------------|----------------------------------------------------------------------------------------------------|
| Windows 32 bits et 64 bits | Microsoft Internet Explorer 8, 9 (64 bits seulement) et 10.                                                                 |
|                            | Mozilla Firefox : la dernière version du navigateur, et la version précédente au<br>moment de la production de vSphere 5.5. |
|                            | Google Chrome : la dernière version du navigateur, et la version précédente au<br>moment de la production de vSphere 5.5.   |
| Mac OS                     | Mozilla Firefox : la dernière version du navigateur, et la version précédente au<br>moment de la production de vSphere 5.5. |
|                            | Google Chrome : la dernière version du navigateur, et la version précédente au<br>moment de la production de vSphere 5.5.   |

**Tableau 2**‑**1.** Systèmes d'exploitation invités et versions de navigateur pris en charge pour Client Web vSphere .

Les versions ultérieures de ces navigateurs sont susceptibles de fonctionner, mais n'ont pas été testées.

Client Web vSphere nécessite également qu'Adobe Flash Player 11.5.0 ou une version ultérieure soit installée avec le plug-in adapté à votre navigateur.

Ce chapitre aborde les rubriques suivantes :

- [« Se connecter à vCenter Server en utilisant Client Web vSphere. », page 22](#page-21-0)
- [« Se déconnecter de vCenter Server en utilisant Client Web vSphere. », page 22](#page-21-0)
- [« Utiliser le navigateur Client Web vSphere », page 23](#page-22-0)
- [« Utiliser l'arborescence de l'inventaire Client Web vSphere », page 23](#page-22-0)
- [« Installer le plug-in d'intégration de client dans Client Web vSphere », page 24](#page-23-0)
- [« Suspendre et reprendre une tâche en cours dans Client Web vSphere », page 25](#page-24-0)
- [« Actualiser les données dans Client Web vSphere », page 25](#page-24-0)
- [« Recherche dans l'inventaire Client Web vSphere », page 26](#page-25-0)
- [« Utiliser les filtres rapides », page 29](#page-28-0)
- [« Afficher les objets récents », page 31](#page-30-0)
- <span id="page-21-0"></span>n [« Configurer la valeur du délai d'expiration de Client Web vSphere », page 31](#page-30-0)
- n [« Supprimer les données utilisateur stockées dans Client Web vSphere », page 32](#page-31-0)
- n [« Glisser-déplacer des objets dans Client Web vSphere », page 32](#page-31-0)

# **Se connecter à vCenter Server en utilisant Client Web vSphere .**

Connectez-vous à vCenter Server en utilisant Client Web vSphere pour gérer l'inventaire vSphere.

#### **Prérequis**

Si vous souhaitez utiliser vCenter Server 5.0 avec Client Web vSphere, vérifiez que le système vCenter Server 5.0 est enregistré avec Client Web vSphere.

Si vous souhaitez utiliser vCenter Server 5.1 avec Client Web vSphere vérifiez que vCenter Server est installé et que vCenter Server et Client Web vSphere pointent tous deux vers la même instance de vCenter Single Sign On.

#### **Procédure**

1 Ouvrez un navigateur Web et entrez l'URL de Client Web vSphere : **https://***nom-hôte-client***:***port***/vsphere-client**.

Le port par défaut est 9443, mais il peut être modifié pendant l'installation de Client Web vSphere.

- 2 Dans le champ de texte **Nom d'utilisateur**, entrez le nom d'utilisateur figurant sur vCenter Single Sign On et disposant d'autorisations sur vCenter Server.
- 3 Dans la zone de texte **Mot de passe**, entrez le mot de passe.
- 4 Cliquez sur **Connexion**.
- 5 Si un message d'avertissement s'affiche pour indiquer que le certificat SSL n'est pas accrédité, sélectionnez l'action appropriée en fonction de votre règle de sécurité.

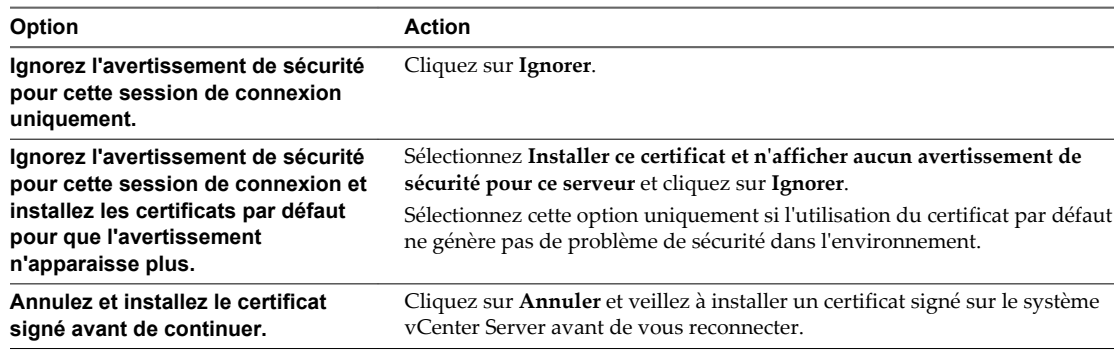

Client Web vSphere se connecte à tous les systèmes vCenter Server pour lesquels l'utilisateur dispose une authorisation, ce qui vous permet d'afficher et de gérer votre inventaire.

# **Se déconnecter de vCenter Server en utilisant Client Web vSphere .**

Déconnectez-vous de Client Web vSphere pour vous déconnecter du système vCenter Server.

#### **Procédure**

u Cliquez sur le nom d'utilisateur en haut de la fenêtre de Client Web vSphere et sélectionnez **Déconnexion**.

# <span id="page-22-0"></span>**Utiliser le navigateur Client Web vSphere**

Vous pouvez utiliser le navigateur pour parcourir et sélectionner des objets dans l'inventaire Client Web vSphere comme une alternative à l'arbre hiérarchique de l'inventaire.

Contrairement à l'arbre d'inventaire, qui présente des arrangements hiérarchiques des objets parents et enfants disposés dans les vues Hôtes et clusters, VM et modèles, Stockage et Réseaux, le navigateur présente une vue basée sur les graphes de l'inventaire, ce qui vous permet de naviguer à partir d'un objet à ses objets liés, indépendamment du type.

#### **Procédure**

- 1 Dans la page d'accueil de Client Web vSphere, cliquez sur **vCenter**.
- 2 Sous **Listes d'inventaire**, cliquer sur l'une des catégories d'objets pour visualiser les objets de ce type.

Par exemple, cliquer sur **Hôtes** pour voir un hôte dans l'inventaire Client Web vSphere.

- 3 Cliquez une fois sur un objet dans la liste pour afficher des informations sur l'objet dans le volet central de Client Web vSphere.
- 4 (Facultatif) Cliquez à nouveau sur l'objet pour l'ouvrir.

L'ouverture d'un objet le place vers le haut du navigateur et affiche les catégories d'objets liées dessous.

Par exemple, l'ouverture d'un hôte vous permet de voir des pools de ressources enfant, les machines virtuelles, les vApps, les banques de données, les réseaux standards, les commutateurs distribués et les groupes de ports distribués associés à cet hôte.

5 Pour obtenir des informations et options supplémentaires, cliquez sur l'un des onglets figurant dans le volet central.

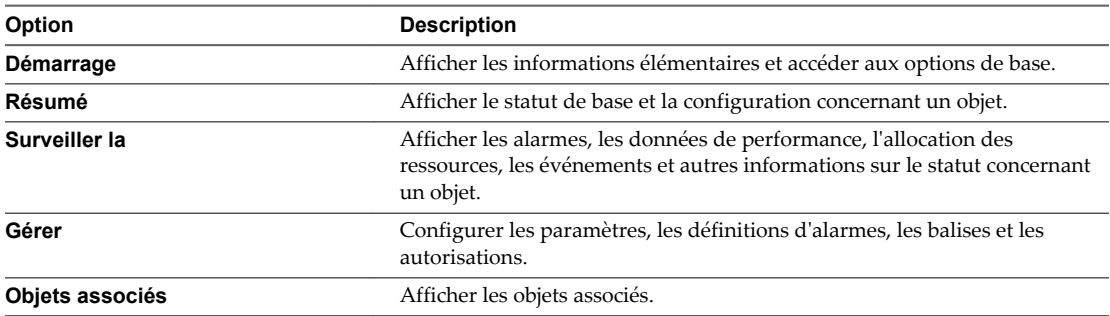

## **Utiliser l'arborescence de l'inventaire Client Web vSphere**

Vous pouvez utiliser l'arborescence de l'inventaire dans Client Web vSphere pour parcourir et sélectionner des objets comme alternative au navigateur.

L'arborescence de l'inventaire montre un arrangement hiérarchique des objets sur quatre points de vue différents : Hôtes et clusters, machines virtuelles et modèles, stockage ou mise en réseau.

#### **Procédure**

- 1 Dans la page d'accueil de Client Web vSphere, cliquez sur **vCenter**.
- 2 Sous **Arborescences d'inventaire**, cliquez sur l'une des quatre catégories pour afficher l'une des vues d'arborescence.
- 3 Cliquez sur le triangle à côté de n'importe quel objet pour développer l'arborescence et afficher les objets enfants.
- <span id="page-23-0"></span>4 Sélectionnez un objet dans l'arborescence de l'inventaire pour afficher des informations sur l'objet dans le volet central.
- 5 (Facultatif) Cliquez sur l'objet sélectionné pour passer à la navigation et centrer l'attention sur l'objet.
- 6 Pour obtenir des informations et options supplémentaires, cliquez sur l'un des onglets figurant dans le volet central.

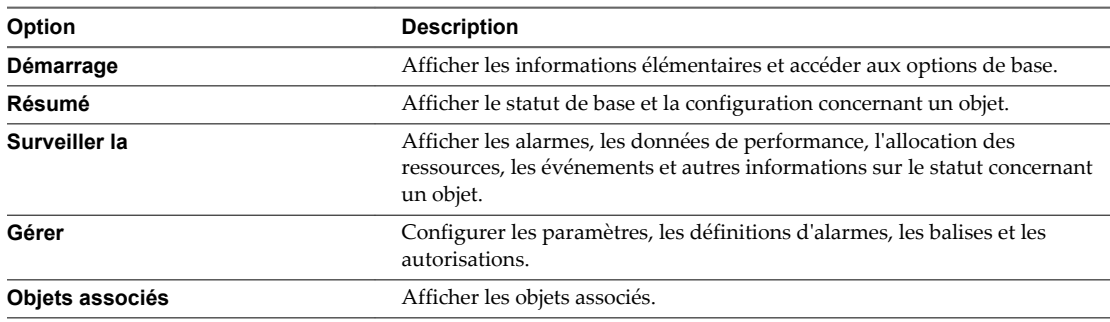

# **Installer le plug-in d'intégration de client dans Client Web vSphere**

Le plug-in d'intégration de client permet d'accéder à la console d'une machine virtuelle dans Client Web vSphere et donne accès à d'autres fonctions d'infrastructure vSphere.

Vous utilisez le plug-in d'intégration de client pour déployer des modèles OVF ou OVA et pour transférer des fichiers avec le navigateur de la banque de données. Vous pouvez également utiliser le plug-in d'intégration de client pour connecter des périphériques virtuels qui résident sur l'ordinateur client à une machine virtuelle.

N'installez le plug-in d'intégration de client qu'une seule fois pour activer toutes les fonctionnalités offertes par celui-ci. Vous devez fermer le navigateur Web avant d'installer le plug-in.

Si vous installez le plug-in d'intégration de client depuis un navigateur Internet Explorer, vous devez d'abord désactiver le mode protégé et activer les fenêtres contextuelles sur votre navigateur Web. Internet Explorer identifie le plug-in d'intégration de client comme étant sur Internet plutôt que sur l'intranet local. Dans ces cas, le plug-in n'est pas installé correctement, car le mode protégé est activé pour Internet.

Vous ne pouvez pas lancer la console de machine virtuelle dans Internet Explorer sans le plug-in d'intégration de client. Dans les autres navigateurs pris en charge, la console de machine virtuelle peut fonctionner sans le plug-in.

Le plug-in d'intégration de client vous permet également de vous connecter à Client Web vSphere en utilisant les informations d'identification de la session Windows.

Pour plus d'informations sur les navigateurs et systèmes d'exploitation pris en charge, reportez-vous à la documentation *Installation et configuration de vSphere*.

#### **Prérequis**

Si vous utilisez Microsoft Internet Explorer, désactivez le mode protégé.

#### <span id="page-24-0"></span>**Procédure**

1 Dans Client Web vSphere, accédez à un lien pour télécharger le plug-in d'intégration de client.

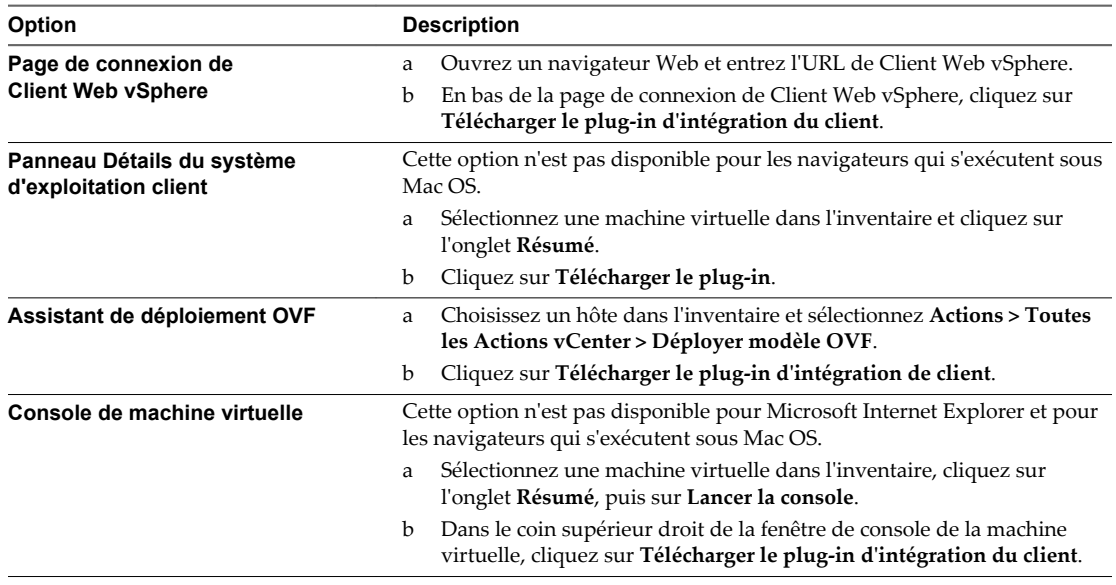

2 Si le navigateur bloque l'installation en émettant des erreurs de certificat ou en exécutant un bloqueur de fenêtres contextuelles, suivez les instructions d'aide du navigateur pour résoudre le problème.

## **Suspendre et reprendre une tâche en cours dans Client Web vSphere**

Vous pouvez mettre en pause plusieurs tâches dans le vSphere Web Client et les reprendre plus tard depuis le volet Travail en cours.

#### **Procédure**

1 Dans une boîte de dialogue ou un assistant, cliquez sur le bouton Réduire.

La tâche est suspendue et réduite dans le volet Travail en cours. Toutes les modifications effectuées dans la boîte de dialogue ou l'assistant sont enregistrées, mais pas encore appliquées à l'objet avec lequel vous travaillez.

2 Lorsque vous êtes prêt à reprendre la tâche, cliquez dessus dans le volet Travail en cours.

La boîte de dialogue ou l'assistant s'ouvre et vous pouvez reprendre la tâche là où vous l'aviez laissée.

## **Actualiser les données dans Client Web vSphere**

Vous devez actualiser manuellement les données sur vSphere Web Client pour voir les modifications apportées aux objets par d'autres utilisateurs au cours de votre session.

Pour des raisons de performance, Client Web vSphere ne peut actualiser continuellement les données sur tous les objets de l'inventaire. Toutes les modifications que vous effectuez pendant votre session en cours se reflètent immédiatement dans l'interface utilisateur du client. Les changements réalisés par d'autres utilisateurs ou dans d'autres sessions ne sont pas reflétés jusqu'à ce que vous actualisiez manuellement les données.

#### <span id="page-25-0"></span>**Procédure**

Pour mettre à jour toutes les données dans la vue actuelle de Client Web vSphere, cliquez sur l'icône d'actualisation  $\overline{O}$ .

La vue du client est mise à jour. La date et l'heure de la dernière actualisation s'affichent à côté de l'icône d'actualisation.

# **Recherche dans l'inventaire Client Web vSphere**

Avec Client Web vSphere, vous pouvez rechercher des objets qui correspond à des critères spécifiés dans l'inventaire. Si Client Web vSphere est connecté à un système vCenter Server qui fait partie d'un groupe en mode Linked Mode, vous pouvez effectuer la recherche dans les inventaires de tous les systèmes vCenter Server du groupe.

Vous pouvez uniquement consulter et rechercher les objets d'inventaire que vous avez l'autorisation de consulter. Étant donné que le service de recherche interroge Active Directory pour obtenir des informations sur les autorisations des utilisateurs, vous devez être connecté à un compte de domaine pour pouvoir effectuer une recherche dans tous les systèmes vCenter Server d'un groupe en mode Linked Mode. Si vous vous connectez en utilisant un compte local, les recherches ne renvoient que les résultats pour le système vCenter Server local, même s'il est joint à d'autres serveurs en mode Linked Mode.

**REMARQUE** Si vos autorisations changent alors que vous êtes en session, le service de recherche risque de ne pas identifier immédiatement ces changements. Pour que la recherche soit exécutée avec des autorisations à jour, fermez toutes les sessions ouvertes et reconnectez-vous avant d'effectuer la recherche.

Exécuter une recherche rapide dans Client Web vSphere page 26

Une recherche rapide recherche tous les types d'objets pour le terme de recherche spécifié dans le nom ou d'autres propriétés de l'objet.

n [Exécuter une recherche simple dans Client Web vSphere page 27](#page-26-0)

Une recherche simple recherche tous les types d'objets correspondant au terme recherché dans le nom de l'objet.

n [Exécuter une recherche avancée dans Client Web vSphere page 27](#page-26-0)

La recherche avancée permet de rechercher les objets gérés qui répondent à plusieurs critères.

■ [Enregistrer une recherche dans Client Web vSphere page 28](#page-27-0)

Vous pouvez sauvegarder les requêtes de recherche afin que vous puissiez les récupérer au relancement ultérieur.

n [Charger une recherche enregistrée dans Client Web vSphere page 28](#page-27-0)

Vous pouvez charger une requête de recherche sauvegardée pour relancer la recherche.

#### **Exécuter une recherche rapide dans Client Web vSphere**

Une recherche rapide recherche tous les types d'objets pour le terme de recherche spécifié dans le nom ou d'autres propriétés de l'objet.

#### **Procédure**

1 Taper le terme à rechercher dans la zone de recherche en haut à droite de la fenêtre du client.

Plusieurs termes de recherche dans une recherche rapide ou simple sont traités comme s'ils étaient connectés par des OR. Par exemple, rechercher **machine exemple** trouve tous les objets avec des noms contenant "exemple" ou "machine".

Les résultats de la recherche apparaissent en dessous de la zone de recherche que vous tapez. Le nombre d'éléments affichés est limité à 10.

- <span id="page-26-0"></span>2 (Facultatif) Cliquez sur un élément dans les résultats de la recherche pour afficher l'élément dans l'inventaire.
- 3 (Facultatif) Pour afficher d'autres résultats ou plus d'informations sur les résultats de la recherche, cliquez sur **Voir tous résultats**.
	- a (Facultatif) Sélectionnez un objet dans le tableau des résultats pour afficher des informations complémentaires sur l'objet.
	- b (Facultatif) Cliquez deux fois sur un élément dans les résultats de la recherche pour afficher l'élément dans l'inventaire.

Les résultats de la recherche sont présentés dans un tableau. Si des objets de types différents sont trouvés, le tableau contient des onglets pour chacun des types d'objets. Par exemple, si une recherche porte sur les hôtes et les banques de données, les onglets suivants s'affichent : **Banque de données**, affichant uniquement les résultats de banque de données et **Hôte**, affichant uniquement les résultats d'hôte.

### **Exécuter une recherche simple dans Client Web vSphere**

Une recherche simple recherche tous les types d'objets correspondant au terme recherché dans le nom de l'objet.

#### **Procédure**

- 1 Dans l'écran d'accueil de vSphere Web Client, cliquez sur **Nouvelle recherche**.
- 2 Tapez le terme à rechercher dans la boîte de recherche et appuyez sur Entrée.

Plusieurs termes de recherche dans une recherche rapide ou simple sont traités comme s'ils étaient connectés par des OR. Par exemple, rechercher **machine exemple** trouve tous les objets avec des noms contenant "exemple" ou "machine".

Les résultats de la recherche sont présentés dans un tableau. Si des objets de types différents sont trouvés, le tableau contient des onglets pour chacun des types d'objets. Par exemple, si une recherche porte sur les hôtes et les banques de données, les onglets suivants s'affichent : **Banque de données**, affichant uniquement les résultats de banque de données et **Hôte**, affichant uniquement les résultats d'hôte.

- 3 (Facultatif) Sélectionnez un objet dans le tableau des résultats pour afficher des informations complémentaires sur l'objet.
- 4 (Facultatif) Cliquez deux fois sur un élément dans les résultats de la recherche pour afficher l'élément dans l'inventaire.

### **Exécuter une recherche avancée dans Client Web vSphere**

La recherche avancée permet de rechercher les objets gérés qui répondent à plusieurs critères.

Par exemple, vous pouvez rechercher les machines virtuelles dont le nom contient une chaîne donnée qui se trouve dans un hôte spécifique.

#### **Procédure**

- 1 Dans la page d'accueil de Client Web vSphere, cliquer sur **Nouvelle recherche**, puis cliquer sur **Recherche avancée**.
- 2 Sélectionnez le type de l'objet à rechercher dans le menu déroulant **Rechercher**.

<span id="page-27-0"></span>3 Sélectionnez la manière de combiner les critères de recherche.

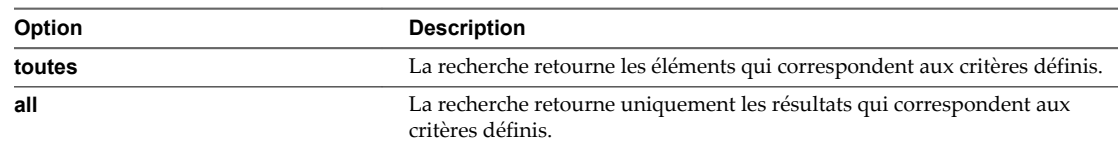

4 Dans le menu déroulant, sélectionnez une propriété à rechercher.

Les propriétés disponibles dépendent du type de l'objet recherché.

5 Sélectionnez la relation entre le terme à rechercher et la propriété dans le menu déroulant.

Les options disponibles dans cette étape dépendent de la propriété sélectionnée dans l'étape précédente. Par exemple, si vous sélectionnez une propriété **Nom**, les options disponibles sont **contient**, **est**, et **n'est pas**.

- 6 Tapez ou sélectionnez le terme à rechercher.
- 7 (Facultatif) Pour ajouter des critères de recherche, cliquez sur **Ajouter de nouveaux critères** et répétez les étapes Étape 4 à Étape 6.
- 8 (Facultatif) Pour ajouter une recherche supplémentaire, cliquer sur **Ajouter un autre type d'objet** et répéter [Étape 2](#page-26-0) à Étape 7.
- 9 Cliquez sur **Rechercher**.

Les résultats de la recherche sont affichés dans le volet de détails et dans le navigateur.

- 10 (Facultatif) Cliquer sur un élément dans le navigateur pour voir ses détails sans sortir du cadre de la recherche.
- 11 (Facultatif) Double-cliquez sur n'importe quel élément dans le volet de détails pour afficher cet élément dans l'inventaire.

#### **Enregistrer une recherche dans Client Web vSphere**

Vous pouvez sauvegarder les requêtes de recherche afin que vous puissiez les récupérer au relancement ultérieur.

#### **Procédure**

- 1 Entrez une requête pour une recherche simple ou avancée.
- 2 Cliquez sur **Save**.
- 3 Taper un nom pour la recherche et cliquer sur **OK**.

La requête de recherche que vous avez entrée est sauvegardée. Vous pouvez recharger cette requête plus tard et répéter la recherche.

#### **Charger une recherche enregistrée dans Client Web vSphere**

Vous pouvez charger une requête de recherche sauvegardée pour relancer la recherche.

Client Web vSphere enregistre les requêtes de recherche, et non pas les résultats de recherche. Lorsque vous chargez une recherche enregistrée, la requête de recherche est exécutée à nouveau et de nouveaux résultats sont affichés.

#### **Procédure**

- 1 Depuis la page d'accueil de Client Web vSphere, Accueil, cliquer sur **Recherches sauvegardées**.
- 2 Cliquer sur la recherche sauvegardée.

La recherche s'exécute et les résultats s'affichent.

# <span id="page-28-0"></span>**Utiliser les filtres rapides**

Vous pouvez utiliser les filtres rapides pour rechercher un objet ou un ensemble d'objets dans l'inventaire de Client Web vSphere qui correspond à certains critères.

Les filtres rapides sont disponibles dans les affichages de liste qui figurent sur l'onglet **Objets** de la liste d'inventaire, sur l'onglet **Éléments associés** et dans les résultats de recherche.

Par exemple, vous pouvez utiliser les options de filtre rapide pour les machines virtuelles afin de rechercher toutes les machines virtuelles dans votre inventaire vSphere qui sont sous tension mais sur lesquelles VMware Tools n'est pas exécuté.

#### **Procédure**

1 Dans Client Web vSphere, ouvrez un affichage de liste.

Vous pouvez accéder aux affichages de liste des objets dans **Listes d'inventaires**, l'onglet **Éléments associés** et dans les résultats de recherche.

<sup>2</sup> Cliquez sur **Afficher et cacher les filtres rapides** ( $\mathbb{F}$ ) en regard de la case des filtres, puis effectuez votre sélection parmi les options disponibles.

La liste des objets d'inventaire correspondant à vos critères de recherche s'affiche.

#### **Suivant**

Pour effacer la liste filtrée des objets d'inventaire de vSphere, désactivez les critères du filtre ou cliquez sur **Effacer** en regard du nom du groupe de filtres.

#### **Filtres rapides disponibles pour les objets vSphere**

Il existe divers types de filtres rapides pour les objets vSphere de votre inventaire. Aucun filtre rapide n'est disponible pour les systèmes vCenter Server liés, les profils d'hôtes et les extensions.

Les balises sont une option de filtre rapide disponible pour tous les types d'objets vSphere, à l'exception des systèmes vCenter Server liés, des profils d'hôtes et des extensions. Pour filtrer les centres de données, les vApps et les pools de ressources, il suffit d'utiliser les balises qui leur sont attribuées. Pour les banques de données, les clusters, les hôtes, les machines virtuelles et les modèles de VM, vous pouvez utiliser différents filtres rapides.

#### **Filtres rapides pour les banques de données**

Vous pouvez filtrer les banques de données selon les critères suivants :

- **Balises**
- Type
- n Appartient au cluster de banque de données
- **Accessibilité**
- Mode maintenance
- Type de lecteur
- % espace libre
- Storage I/O Control

#### **Filtres rapides pour les clusters**

Vous pouvez filtrer les clusters selon les critères suivants :

- **n** Balises
- vSphere DRS
- vSphere HA

#### **Filtres rapides pour les hôtes**

Vous pouvez filtrer les hôtes selon les critères suivants :

- **Balises**
- État connexion
- Mode maintenance
- Autonome ou en cluster
- État de l'alimentation
- Nombre CPU
- n Nombre de cartes réseau
- Version d'ESX/ESXi
- vMotion
- $\blacksquare$  État HA
- Prise en charge de FT
- Mode EVC

#### **Filtres rapides pour les machines virtuelles**

Vous pouvez filtrer les machines virtuelles selon les critères suivants :

- **Balises**
- $\blacksquare$  État
- **n** Consolidation nécessaire
- **n** Bloqué par la question
- Rôle FT
- Statut de version de VMware Tools
- Statut de fonctionnement de VMware Tools
- Mode EVC
- SE client
- **n** Compatibilité
- Nombre CPU
- Nombre de cartes réseau

#### <span id="page-30-0"></span>**Filtres rapides pour les modèles de VM**

Vous pouvez filtrer les modèles de machines virtuelles selon les critères suivants :

- **Balises**
- Statut de version de VMware Tools
- SE client
- Compatibilité
- Nombre CPU
- Nombre de cartes réseau

## **Afficher les objets récents**

Vous pouvez accéder facilement aux objets que vous avez visités pendant votre session Client Web vSphere. Vous pouvez aller et venir entre les derniers objets que vous avez visités sans avoir à les rechercher dans le navigateur d'objets ou l'arborescence de l'inventaire.

Dans le menu déroulant **Objets récents**, vous pouvez afficher l'historique des derniers objets que vous avez visités dans votre environnement. Ce menu déroulant affiche deux types d'objets : les derniers objets que vous avez visités et les derniers objets que vous avez créés. La liste des objets récents est conservée entre les sessions Client Web vSphere, ce qui n'est pas le cas de la liste des objets nouveaux.

#### **Procédure**

- 1 Dans le navigateur d'objets de Client Web vSphere, cliquez sur **Objets récents** ( ).
- 2 Dans le menu déroulant **Objets récents**, sélectionnez l'objet à afficher.

Deux types d'objets sont répertoriés : les objets que vous avez visités et ceux que vous avez créés.

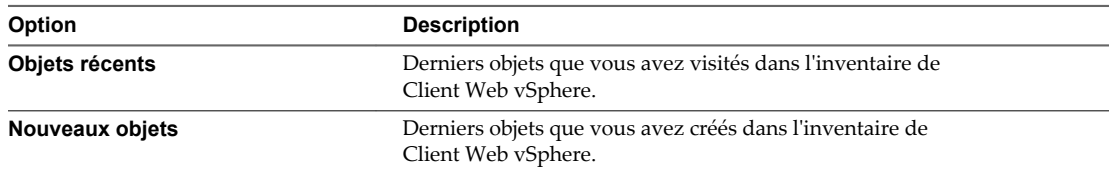

Vous avez accédé à l'objet que vous avez sélectionné dans le menu **Objets récents**.

# **Configurer la valeur du délai d'expiration de Client Web vSphere**

Les sessions vSphere Web Client finissent par défaut après les 120 minutes de délai d'attente, nécessitant que l'utilisateur se reconnecte pour reprendre l'utilisation du client. Vous pouvez changer la valeur du délai d'expiration en modifiant le fichier webclient.properties.

#### **Procédure**

1 Sur l'ordinateur où Client Web vSphere est installé, recherchez le fichier webclient.properties.

L'emplacement de ce fichier dépend du système d'exploitation sur lequel Client Web vSphere est installé.

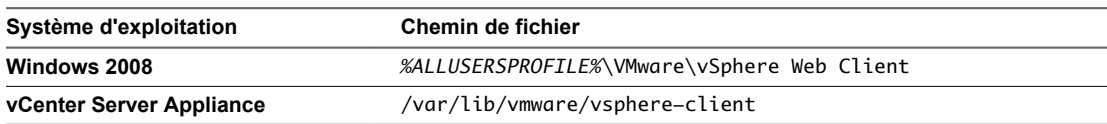

<span id="page-31-0"></span>2 Modifiez le fichier pour inclure la ligne session.timeout = *value* où « value » est la valeur du délai en minutes.

Pour éviter que le client n'atteigne son délai d'expiration, spécifiez une valeur négative ou 0 comme délai d'expiration.

Par exemple, pour définir la valeur de délai d'expiration sur 60 minutes, incluez la ligne session.timeout =  $60$ .

- 3 Redémarrez le service Client Web vSphere.
	- Sur les systèmes d'exploitation Windows, redémarrez le service VMware Client Web vSphere.
	- Sur vCenter Server Appliance, redémarrez le service client vSphere.

## **Supprimer les données utilisateur stockées dans Client Web vSphere**

Client Web vSphere stocke les données de l'utilisateur, y compris les recherches enregistrées, les éléments Travaux en cours et les préférences des pages Démarrage. Vous pouvez supprimer ces données stockées pour réinitialiser ces éléments à leur réglages par défaut et supprimer les données stockées dont vous n'en n'avez plus besoin.

Vous pouvez supprimer les données seulement pour l'utilisateur actuellement connecté. Les données stockées par les autres utilisateurs ne sont pas affectées.

#### **Procédure**

- 1 Dans Client Web vSphere cliquez sur le nom de l'utilisateur actuellement connecté et sélectionnez **Supprimer les données stockées**.
- 2 Sélectionnez les données à supprimer.

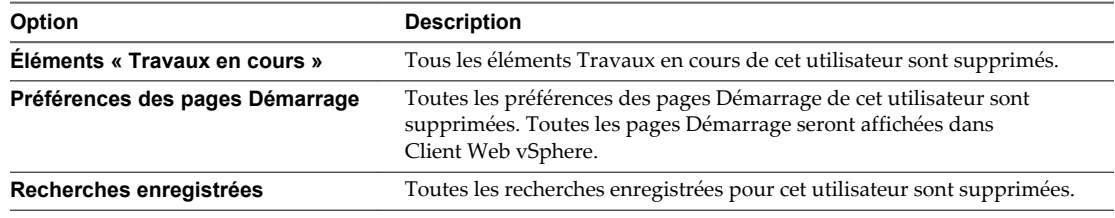

3 Cliquez sur **OK**.

# **Glisser-déplacer des objets dans Client Web vSphere**

Vous pouvez sélectionner un objet d'inventaire et, tout en maintenant le bouton gauche de la souris enfoncé, le faire glisser pour le déplacer vers un autre objet. L'utilisation de la fonction glisser-déplacer est une autre manière de lancer rapidement des opérations disponibles dans le menu contextuel, telles que **Déplacer vers** et **Migrer**.

Pour terminer des opérations de glisser-déplacer, il n'est pas nécessaire d'effectuer d'autres actions. Pour en terminer d'autres, il est parfois nécessaire de recourir à un assistant.

#### **Procédure**

1 Dans l'arborescence d'inventaire de Client Web vSphere ou dans un affichage de liste, sélectionnez un groupe d'objets d'inventaire.

Vous pouvez glisser-déplacer des objets au sein de l'arborescence d'inventaire de Client Web vSphere, ou à partir d'un affichage de liste vers l'arborescence d'inventaire.

Vous pouvez accéder aux affichages de liste dans les **listes d'inventaire**, l'onglet **Éléments associés** et les résultats de la recherche.

2 Faites glisser un objet vers un objet de destination.

Le curseur de la souris change si vous pouvez déplacer l'objet vers l'objet actuellement indiqué par le pointeur.

| Icône | <b>Description</b>                                                          |
|-------|-----------------------------------------------------------------------------|
| ٨o    | Vous pouvez déplacer l'objet que vous faites glisser dans cet objet.        |
| Λø    | Vous ne pouvez pas déplacer l'objet que vous faites glisser dans cet objet. |

**Tableau 2**‑**2.** Icônes de la souris indiquant les opérations de glisser-déplacer possibles

3 Déplacez l'objet vers l'objet de destination.

Une tâche démarre dans le panneau Tâches récentes.

4 (Facultatif) Si un assistant s'ouvre, suivez les invites pour terminer l'opération de glisser-déplacer.

L'objet est déplacé vers l'objet de destination que vous avez sélectionné.

Gestion de vCenter Server et des hôtes

# <span id="page-34-0"></span>**Configurer les hôtes et vCenter Server 3**

La configuration des hôtes ESXi, des systèmes vCenter Server et de Client Web vSphere implique plusieurs tâches.

Ce chapitre aborde les rubriques suivantes :

- « Configurer un hôte », page 35
- [« Synchronisation des horloges sur vSphere Network », page 36](#page-35-0)
- [« Configuration de vCenter Server dans Client Web vSphere », page 38](#page-37-0)
- [« Configuration de VMware vCenter Server Appliance », page 48](#page-47-0)
- n [« Configurer la communication entre ESXi, vCenter Server et Client Web vSphere », page 56](#page-55-0)

# **Configurer un hôte**

Avant de créer des machines virtuelles sur vos hôtes, vous devez les configurer pour garantir qu'elles disposent d'une gestion de licences, d'un accès de réseau et de stockage et de paramètres de sécurité corrects. Chaque type d'hôte a un manuel qui fournit des informations sur la configuration de cet hôte.

Pour obtenir des informations sur la configuration d'un hôte, consultez les informations de configuration du composant vSphere en question dans les documentations *Sécurité vSphere*, *Stockage vSphere* ou *Mise en réseau vSphere*.

### **Configurer le périphérique de démarrage sur un hôte ESXi**

Sur les serveurs exécutant ESXi, vous pouvez sélectionner le périphérique à partir duquel le serveur démarre.

#### **Procédure**

- 1 Sélectionnez un hôte dans l'inventaire.
- 2 Cliquez sur l'onglet **Gérer**.
- 3 Cliquez sur **Paramètres**.
- 4 Sélectionnez **Processeurs** et cliquez sur **Options de démarrage**.
- 5 Sélectionnez un périphérique de démarrage dans le menu déroulant.
- 6 (Facultatif) Pour redémarrer immédiatement depuis le périphérique que vous avez sélectionné, sélectionnez **Appliquer et redémarrer à OK**.

Si vous ne choisissez pas **Appliquer et redémarrer à OK**, le nouveau paramètre prend effet au démarrage suivant de l'hôte.

<span id="page-35-0"></span>7 Cliquez sur **OK**.

## **Configurer les paramètres de la VM agent dans vSphere Web Client**

Vous pouvez définir les paramètres de banque de données et de réseau des machines virtuelles d'agent ESX que vous déployez sur un hôte.

Un agent ESX est une machine virtuelle (ou une machine virtuelle et un VIB (vSphere Installation Bundle)) qui étend les fonctions d'un hôte ESXi pour fournir des services supplémentaires nécessaires à une solution vSphere.

Par exemple, une solution peut nécessiter un filtre réseau donné ou une configuration de pare-feu spécifique pour fonctionner. Une solution peut utiliser un agent ESX pour la connexion au vSphere Hypervisor et étendre l'hôte avec des fonctions propres à cette solution. Par exemple, l'agent ESX peut filtrer le trafic réseau, faire office de pare-feu ou collecter d'autres informations sur les machines virtuelles de l'hôte.

Lorsque vous définissez les paramètres réseau et de banque de données des agents ESX sur un hôte, tous les agents ESX que vous déployez sur l'hôte utiliseront cette configuration réseau et de banque de données.

**IMPORTANT** Les agents ESX ne sont pas déployés si vous ne définissez pas les paramètres réseau et de banque de données.

#### **Procédure**

- 1 Sélectionnez un hôte dans l'inventaire vSphere Web Client.
- 2 Cliquez sur l'onglet **Gérer** pour afficher les informations de configuration de l'hôte.
- 3 Cliquez sur **Paramètres**.
- 4 Sélectionnez **Paramètres de la VM de l'agent**.

Les paramètres actuels des agents ESX définis sur l'hôte s'affichent.

- 5 Cliquez sur **Edit**.
- 6 Dans le menu déroulant **Banque de données VM des agents**, sélectionnez une banque de données pour y déployer les machines virtuelles d'agent ESX.
- 7 Dans le menu déroulant **Réseau VM des agents**, sélectionnez un réseau pour connecter les agents ESX.
- 8 Cliquez sur **OK**.

#### **Suivant**

Pour plus d'informations sur les agents ESX et le gestionnaire d'agent ESX, voir *Développment et déploiement des solutions vSphere, des vServices et des agents ESX*.

# **Synchronisation des horloges sur vSphere Network**

Avant d'installer vCenter Single Sign-On, d'installer Client Web vSphere ou de déployer vCenter Server Appliance, assurez-vous que les horloges de toutes les machines du réseau vSphere sont synchronisées.

Si les horloges des machines vCenter Server du réseau ne sont pas synchronisées, les certificats SSL, qui sont sensibles au temps, peuvent ne pas être reconnus comme valides dans les communications entre les machines du réseau. Des horloges non synchronisées peuvent entraîner des problèmes d'authentification, ce qui peut causer l'échec de l'installation de Client Web vSphere ou empêcher le démarrage du service vpxd du dispositif vCenter Server.

Assurez-vous que tous les hôtes Windows sur lesquels un composant vCenter s'exécute sont synchronisés avec le serveur NTP. Consultez l'article de la base de connaissances [Meilleures pratiques de chronométrage](http://kb.vmware.com/kb/1318) [pour Windows, notamment NTP](http://kb.vmware.com/kb/1318).
## **Modifier la configuration du temps pour un hôte dans Client Web vSphere**

Vous pouvez configurer les paramètres de temps sur un hôte manuellement, ou vous pouvez synchroniser l'heure et la date de l'hôte en utilisant un serveur NTP.

#### **Procédure**

- 1 Dans Client Web vSphere, accédez à l'hôte dans l'inventaire vCenter Server.
- 2 Sélectionner **Gérer,**, puis sélectionnez **Paramètres**.
- 3 Sous système, sélectionner **Configuration de l'heure** et cliquez sur **Modifier**.
- 4 Sélectionnez une option pour régler l'heure et la date de l'hôte.

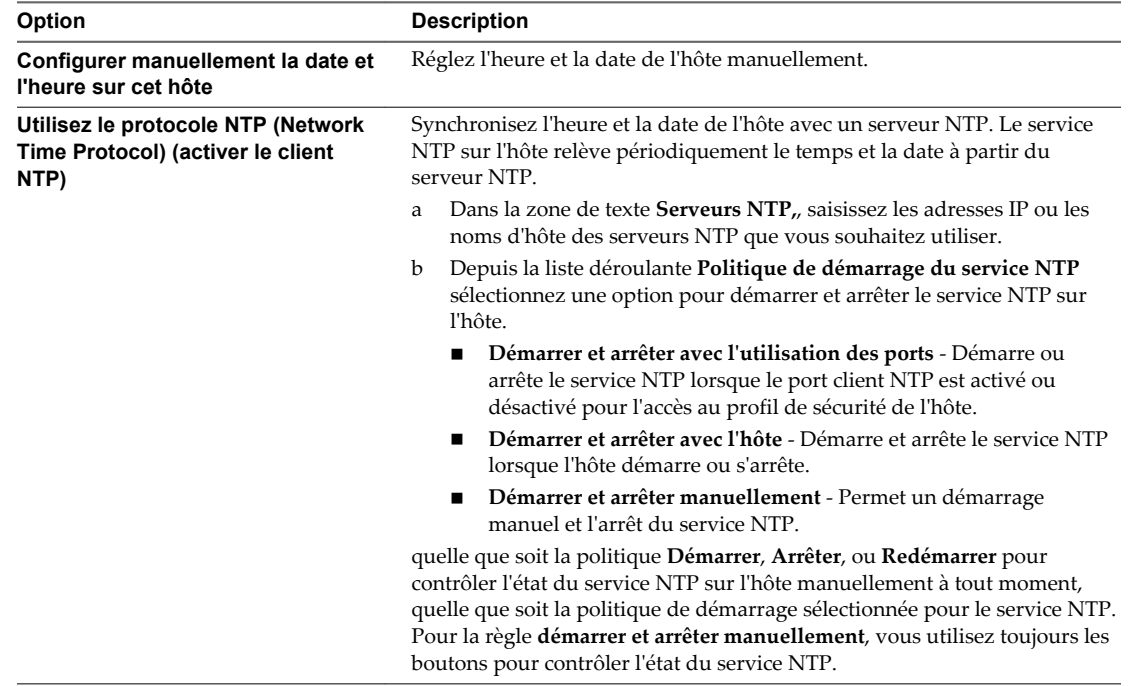

5 Cliquez sur **OK**.

## **Synchroniser l'horloge de vCenter Server Appliance avec un serveur NTP**

Avant de déployer vCenter Server Appliance, assurez-vous que les horloges de toutes les machines sur le réseau sont synchronisées. Des horloges non synchronisées peuvent entraîner des erreurs d'installation et d'authentification.

Sur les systèmes joints à un domaine Windows, l'horloge de vCenter Server Appliance est synchronisée automatiquement avec le contrôleur de domaine. Sur d'autres systèmes, vous pouvez activer la synchronisation de l'horloge à l'aide de VMware Tools. Comme alternative, vous pouvez utiliser cette procédure.

- 1 Ouvrez un navigateur Web et accédez à l'interface de gestion de vCenter Server Appliance (https://*vCenter-Appliance-Address*:5480/).
- 2 Connectez-vous en tant qu'utilisateur racine.
- 3 Dans l'onglet vCenter Server, sélectionnez le sous-onglet Heure.

4 Sélectionnez une ou plusieurs des options disponibles.

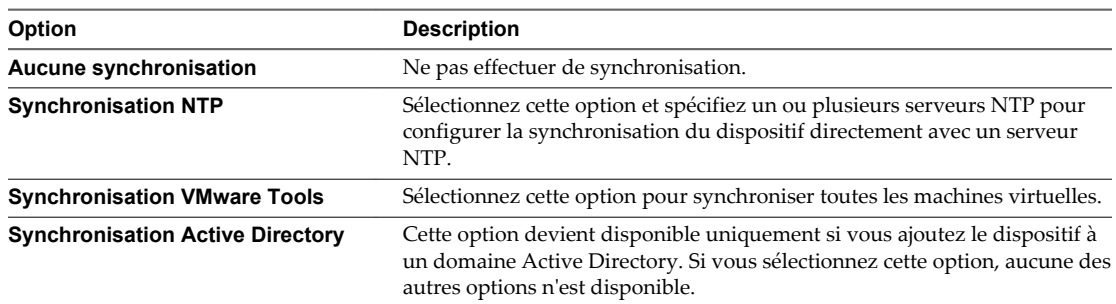

#### 5 Cliquez sur **Enregistrer les paramètres**.

L'horloge de vCenter Server Appliance est synchronisée avec le serveur NTP.

# **Configuration de vCenter Server dans Client Web vSphere**

Vous pouvez configurer vCenter Server depuis Client Web vSphere, notamment des paramètres comme l'attribution de licence, la collecte de statistiques, la journalisation, ainsi que d'autres paramètres.

# **Configurer les paramètres de licence pour vCenter Server dans Client Web vSphere**

Vous devez attribuer une clé de licence à vCenter Server lorsque sa période d'évaluation expire ou que la clé de licence qui lui est actuellement attribuée expire. L'utilisation de clés de licence permet de débloquer différents composants et fonctions de vSphere.

#### **Prérequis**

Privilèges requis :

- n **Global.Paramètres**
- Global.Licences

#### **Procédure**

- 1 Dans Client Web vSphere, accédez à l'instance vCenter Server.
- 2 Sélectionnez l'onglet **Gérer**.
- 3 Dans **Paramètres**, sélectionnez **Attribution de licence**.
- 4 Sélectionnez **Attribuer une clé de licence**.
- 5 Dans la liste déroulante, sélectionnez une option.

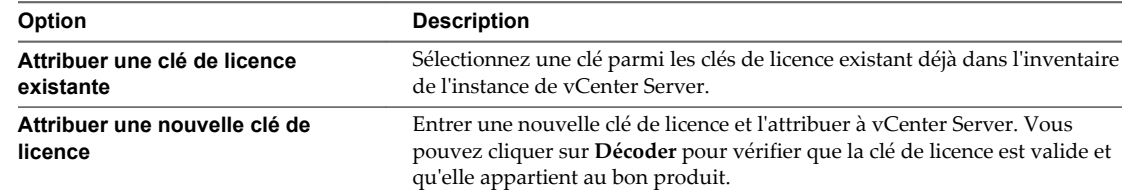

#### 6 Cliquez sur **OK**.

La clé de licence est attribuée au système vCenter Server et une instance de la capacité de la licence est allouée au système vCenter Server.

## **Configuration des paramètres des statistiques dans Client Web vSphere**

Pour configurer le mode d'enregistrement des données statistiques, vous configurez des intervalles de collecte des statistiques. Vous pouvez accéder aux informations statistiques stockées via des utilitaires de contrôle de ligne de commande ou en affichant des graphiques de performance dans Client Web vSphere.

### **Configuration des intervalles de collecte de statistiques dans Client Web vSphere**

Les intervalles de collecte de statistiques déterminent la fréquence à laquelle des requêtes de statistiques se produisent, la période pendant laquelle les données de statistiques sont stockées dans la base de données, et le type de données statistiques qui est collecté. Vous pouvez consulter les statistiques collectées par le biais des tableaux de performances dans Client Web vSphere ou par le biais des utilitaires de surveillance de la ligne de commande.

**REMARQUE** Tous les attributs d'intervalle ne sont pas configurables.

#### **Prérequis**

Privilège nécessaire : **Performances .Modiifier les ntervalles**

#### **Procédure**

- 1 Dans Client Web vSphere, accédez à l'instance vCenter Server.
- 2 Sélectionnez l'onglet **Gérer**.
- 3 Dans **Paramètres**, sélectionnez **Général**.
- 4 Cliquez sur **Edit**.
- 5 Depuis les intervalles statistiques, cliquez sur un attribut d'intervalle statistiques pour modifier sa valeur.
	- a Dans **durée de l'intervalle**, sélectionnez l'intervalle de temps pendant lequel les données statistiques sont collectées.
	- b Dans **Enregistrer sous**, sélectionner pendant combien de temps les statistiques archivées sont conservées dans la base de données.
	- c Dans **Niveau des statistiques**, sélectionnez un nouveau niveau pour la collecte des statistiques.

Plus faible est le niveau, moins grand est le nombre de compteurs statistiques utilisés. Le niveau 4 utilise tous les compteurs de statistiques. Utilisez-le seulement à des fins de débogage.

Le niveau de statistiques doit être inférieur ou égal au niveau de statistiques qui est défini pour l'intervalle de statistiques précédent. IIl s'agit d'une dépendance de vCenter Server.

- 6 (Facultatif) Dans Taille de base de données, évaluez l'effet des paramètres de statistiques sur la base de données.
	- a Entrez le nombre d'hôtes physiques dans **Hôtes physiques**.
	- b Entrez le nombre de **Machines virtuelles**.

L'espace prévu et le nombre de lignes de base de données nécessaires sont calculés et affichés.

- c Au besoin, apportez les modifications à vos paramètres de collecte de statistiques.
- 7 Cliquez sur **OK**.

#### **Exemple : Relations entre les paramètres par défaut des intervalles de statistiques**

- Les échantillons qui sont prélevés toutes les 5 minutes sont conservés pendant 1 jour.
- Les échantillons qui sont prélevés toutes les 30 minutes sont stockés pendant 1 semaine.
- Les échantillons qui sont prélevés toutes les 2 heures sont stockés pendant 1 mois.
- Les échantillons qui sont prélevés sur 1 jour sont stockés pendant 1 an.

Pour tous les intervalles statistiques, le niveau par défaut est 1. Il utilise les compteurs des services de cluster, du CPU, des disques, de mémoire, du réseau, du système et des opérations de la machine virtuelle.

### **Estimer les effets de la collecte de statistiques sur la base de données dans Client Web vSphere**

L'impact de la collecte de statistiques sur votre base de données vCenter Server dépend de la taille actuelle de l'inventaire de vCenter Server.

#### **Prérequis**

Privilège nécessaire : **Global.Paramètres**

#### **Procédure**

- 1 (Facultatif) Au besoin, configurez les intervalles de statistiques.
- 2 Dans Taille de base de données, évaluez l'effet des paramètres de statistiques sur la base de données.
	- a Entrez le nombre d'hôtes physiques dans **Hôtes physiques**.
	- b Entrez le nombre de **Machines virtuelles**.

L'espace prévu et le nombre de lignes de base de données nécessaires sont calculés et affichés.

- c Au besoin, apportez les modifications à vos paramètres de collecte de statistiques.
- 3 Cliquez sur **OK**.

### **Niveaux de collecte des données**

Chaque intervalle de collecte a un niveau de collecte par défaut qui détermine la quantité de données collectée et les compteurs disponibles à afficher dans les graphiques. Les niveaux de collecte s'appellent également des niveaux de statistiques.

| Niveau   | <b>Métrique</b>                                                                                                    | <b>Meilleures pratiques</b>                                                                                                    |
|----------|----------------------------------------------------------------------------------------------------|----------------------------------------------------------------------------------------------------|
| Niveau 1 | Services de cluster (VMware Distributed Resource<br>٠<br>Scheduler) – toute la métrique<br>CPU – dotation en cpu, total en MHz, utilisation (moyenne),<br>٠<br>utilisation en MHz<br>Disque – capacité, latence totale maximum, approvisionné,<br>non partagé, utilisation (moyenne), utilisé<br>Mémoire – consommée, dotation mémorielle, temps système,<br>■<br>taux d'échange en entrée, taux d'échange en sortie, échange<br>utilisé, total en Mo, utilisation (moyenne), vmmemctl<br>(gonflage)<br>Mise en réseau - utilisation (moyenne), IPv6<br>■<br>Système - signal de pulsation, temps disponible<br>■<br>Opérations de machine virtuelle - numChangeDS,<br>■<br>numChangeHost, numChangeHostDS | Utilisation pour le contrôle des<br>performances à long terme quand des<br>statistiques de périphérique ne sont<br>pas exigées.<br>Le niveau 1 est par défaut le niveau de<br>collecte pour tous les intervalles de<br>collecte.                                                                                                    |
| Niveau 2 | Métrique du niveau 1<br>٠<br>CPU – inactivité, capacité réservée<br>п<br>Disque – toute la métrique, à l'exclusion de numberRead<br>٠<br>(lecture du numéro) et de numberWrite (écriture du<br>numéro).<br>Mémoire – toute la métrique, à l'exclusion de la mémoire<br>٠<br>utilisée et des valeurs de cumul maximum et minimum.<br>Opérations de machine virtuelle – toute la métrique<br>■                                                                                                    | L'utilisation pour le contrôle des<br>performances à long terme quand des<br>statistiques de périphérique ne sont<br>pas exigées mais que vous voulez<br>surveiller plus que les statistiques de<br>base.                                                                                                    |
| Niveau 3 | Métrique des niveaux 1 et 2<br>п<br>Métrique de tous les compteurs, à l'exclusion des valeurs de<br>cumul minimum et maximum.<br>Métrique de périphérique<br>■                                                                                                    | Utiliser pour le contrôle des<br>performances à court terme après la<br>rencontre des problèmes ou quand<br>des statistiques de périphérique sont<br>exigées.<br>En raison de la grande quantité de<br>dépannage de données recherchées et<br>enregistrées, utilisez le niveau 3 pour<br>la période la plus courte (intervalle de<br>collecte de jour ou de semaine). |
| Niveau 4 | Toute la métrique prise en charge par vCenter Server, y compris<br>les valeurs de cumul minimum et maximum.                                                                                                    | Utiliser pour le contrôle des<br>performances à court terme après la<br>rencontre des problèmes ou quand<br>des statistiques de périphérique sont<br>exigées.<br>En raison de la grande quantité de<br>dépannage de données recherchées et<br>enregistrées, utilisez le niveau 4 pour<br>le laps de temps le plus court.                                              |

**Tableau 3**‑**1.** Niveaux de statistiques

# **Configurer les paramètres d'exécution pour vCenter Server dans Client Web vSphere**

Vous pouvez modifier l'ID, l'adresse gérée et le nom de vCenter Server. Généralement, il est inutile de changer ces paramètres, mais vous pouvez être amené à le faire si vous exécutez plusieurs systèmes vCenter Server dans un même environnement.

#### **Prérequis**

Privilège nécessaire : **Global.Paramètres**

#### **Procédure**

- 1 Dans Client Web vSphere, accédez à l'instance vCenter Server.
- 2 Sélectionnez l'onglet **Gérer**.
- 3 Dans **Paramètres**, sélectionnez **Général**.
- 4 Dans la boîte de dialogue Modifier les paramètres de vCenter Server, sélectionnez **Paramètres d'exécution**.
- 5 Dans **ID unique du vCenter Server**, tapez un ID unique.

Vous pouvez changer cette valeur par un nombre compris entre 0 et 63 pour identifier de manière unique chaque système vCenter Server exécuté dans un environnement commun. Par défaut, une valeur d'ID est produite aléatoirement.

6 Dans **Adresse gérée de vCenter Server**, tapez l'adresse système de vCenter Server.

L'adresse peut être IPv4, IPv6, un nom de domaine complet, une adresse IP ou un autre format d'adresse.

7 Dans **Nom du vCenter Server**, tapez le nom du système vCenter Server.

Si vous modifiez le nom DNS de vCenter Server, utilisez cette option pour modifier le nom de vCenter Server pour qu'il corresponde.

8 Cliquez sur **OK** pour enregistrer vos modifications et fermer la boîte de dialogue.

#### **Suivant**

Si vous avez modifié l'ID unique du système vCenter Server, vous devez redémarrer le système vCenter Server pour que ces changements prennent effet.

# **Configurer les paramètres d'annuaire utilisateur dans Client Web vSphere**

Vous pouvez configurer certaines façons dont vCenter Server interagit avec le serveur de l'annuaire utilisateur qui est configuré comme source d'identité. Pour plus d'informations sur les sources d'identité, consultez *Sécurité vSphere*.

#### **Prérequis**

Privilège nécessaire : **Global.Paramètres**

- 1 Dans Client Web vSphere, accédez à l'instance vCenter Server.
- 2 Sélectionnez l'onglet **Gérer**.
- 3 Dans **Paramètres**, sélectionnez **Général**.
- 4 Cliquez sur **Edit**.
- 5 Sélectionnez **Annuaire utilisateur**.
- 6 Dans **Délai d'expiration de l'annuaire utilisateur**, tapez l'intervalle entre chaque délai d'expiration en secondes pour la connexion au serveur de l'annuaire utilisateur.
- 7 Dans **Limite de requête**, tapez le nombre d'utilisateurs et de groupes auxquels vous pouvez associer des autorisations sur les objets d'inventaire enfants du système vCenter Server.

Il est possible d'associer des autorisations à des utilisateurs et des groupes à partir de la boîte Ajouter des autorisations qui s'affiche lorsque vous cliquez sur **Ajouter autorisations** dans **Gérer > Autorisations** pour un objet d'inventaire vSphere.

- 8 Sélectionnez la case **Activé** située à côté de Validation afin que vCenter Server compare régulièrement ses utilisateurs et ses groupes connus au serveur de l'annuaire utilisateur.
- 9 Dans **Période de validation**, entrez le nombre de minutes entre les instances de synchronisation.
- 10 Cliquez sur **OK**.

### **Configurer les paramètres de l'expéditeur de messages dans Client Web vSphere**

Vous devez configurer l'adresse e-mail du compte expéditeur si vous voulez activer les opérations de vCenter Server, telles que l'envoi de notifications par e-mail comme actions d'alarme.

#### **Prérequis**

Privilège nécessaire : **Global.Paramètres**

#### **Procédure**

- 1 Dans Client Web vSphere, accédez à l'instance vCenter Server.
- 2 Sélectionnez l'onglet **Gérer**.
- 3 Dans **Paramètres**, sélectionnez **Général**.
- 4 Cliquez sur **Edit**.
- 5 Sélectionnez **Courrier**.
- 6 Dans **Serveur de messagerie**, saisissez les informations relatives au serveur SMTP.

Le serveur SMTP est le nom DNS ou l'adresse IP de la passerelle SMTP à employer pour envoyer des emails.

7 Dans **Expéditeur de messages**, tapez les informations relatives au compte expéditeur.

Le compte expéditeur est l'adresse e-mail de l'expéditeur.

**REMARQUE** Vous devez taper l'adresse e-mail complète en incluant le nom de domaine.

Par exemple, *mail\_server***@***example***.com**.

8 Cliquez sur **OK**.

#### **Suivant**

Pour tester les paramètres de messagerie, créez une alarme qui se déclenche lors d'une action de l'utilisateur, par exemple la mise hors tension d'une machine virtuelle, et vérifiez que vous recevez un courrier électronique lorsque l'alarme se déclenche.

# **Configurer les paramètres SNMP dans Client Web vSphere**

Vous pouvez configurer jusqu'à quatre récepteurs pour recevoir les interruptions SNMP de la part de vCenter Server. Pour chaque récepteur, spécifiez un nom d'hôte, un port et une communauté.

#### **Prérequis**

Privilège nécessaire : **Global.Paramètres**

#### **Procédure**

- 1 Dans Client Web vSphere, accédez à l'instance vCenter Server.
- 2 Sélectionnez l'onglet **Gérer**.
- 3 Dans **Paramètres**, sélectionnez **Général**.
- 4 Cliquez sur **Edit**.
- 5 Sélectionnez **Récepteurs SNMP**.
- 6 Dans **URL de réception**, tapez le nom d'hôte ou l'adresse IP du récepteur SNMP.
- 7 Sélectionnez la case **Activé** située à côté de Activer récepteur.
- 8 Dans **Port du récepteur**, entrez le numéro de port du récepteur.

Le numéro de port doit être compris entre 1 et 65 535.

- 9 Dans **Chaîne de communauté**, tapez l'identifiant de communauté.
- 10 Cliquez sur **OK**.

## **Afficher les paramètres de ports dans Client Web vSphere**

Vous pouvez afficher les ports utilisés par le service Web pour communiquer avec les autres applications. Vous ne pouvez pas configurer les paramètres de ces ports.

Le service Web fait partie de l'installation de VMware vCenter Server. Le service Web est un composant obligatoire pour les applications tierces qui emploient l'interface de programmation d'application (API) VMware SDK. Pour plus d'informations sur l'installation du service Web, voir la documentation*Installation et configuration de vSphere*.

#### **Procédure**

- 1 Dans Client Web vSphere, accédez à l'instance vCenter Server.
- 2 Sélectionnez l'onglet **Gérer**.
- 3 Dans **Paramètres**, sélectionnez **Général**.
- 4 Cliquez sur **Edit**.
- 5 Sélectionnez **Ports**.

Les ports utilisés par le service Web s'affichent.

6 Cliquez sur **OK**.

### **Configurer les paramètres du délai d'expiration dans Client Web vSphere**

Vous pouvez configurer les intervalles entre chaque délai d'expiration des opérations vCenter Server. Ces intervalles définissent la durée après laquelle Client Web vSphere expire.

#### **Prérequis**

Privilège nécessaire : **Global.Paramètres**

#### **Procédure**

- 1 Dans Client Web vSphere, accédez à l'instance vCenter Server.
- 2 Sélectionnez l'onglet **Gérer**.
- 3 Dans **Paramètres**, sélectionnez **Général**.
- 4 Cliquez sur **Edit**.
- 5 Sélectionnez **Paramètres de délai d'expiration**.
- 6 Dans **Opérations normales**, entrez l'intervalle entre chaque délai d'expiration en secondes pour les opérations normales.

Ne définissez pas la valeur sur zéro (0).

7 Dans **Opérations longues**, entrez l'intervalle entre chaque délai d'expiration en minutes pour les opérations longues.

Ne définissez pas la valeur sur zéro (0).

- 8 Cliquez sur **OK**.
- 9 Redémarrez le système vCenter Server pour que les changements prennent effet.

### **Configurer les options de journalisation dans Client Web vSphere**

Vous pouvez configurer la quantité de détails collectée par vCenter Server dans les fichiers journaux.

#### **Prérequis**

Privilège nécessaire : **Global.Paramètres**

- 1 Dans Client Web vSphere, accédez à l'instance vCenter Server.
- 2 Sélectionnez l'onglet **Gérer**.
- 3 Dans **Paramètres**, sélectionnez **Général**.
- 4 Cliquez sur **Edit**.
- 5 Sélectionnez **Paramètres journalisation**.
- 6 Sélectionnez les paramètres de journalisation.

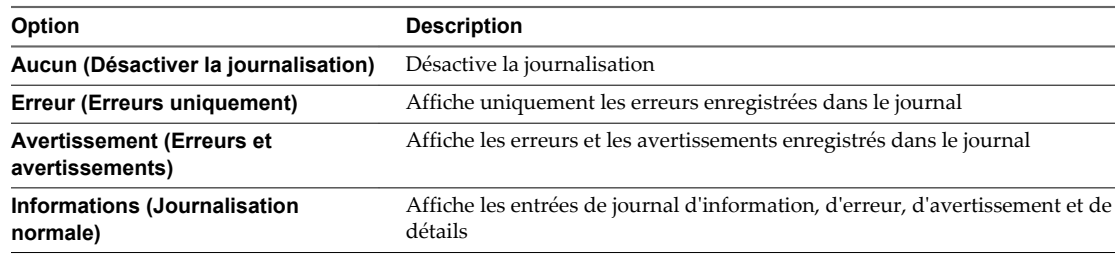

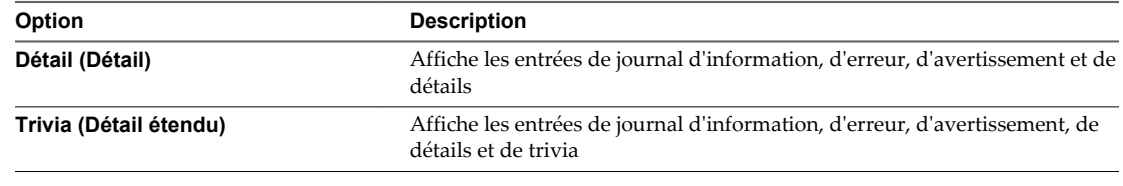

7 Cliquez sur **OK**.

Les changements aux paramètres de journalisation prennent effet immédiatement. Vous n'avez pas besoin de redémarrer le système vCenter Server.

# **Configurer les paramètres de base de données dans Client Web vSphere**

Vous pouvez configurer le nombre maximal de connexions de base de données qui peuvent être établies simultanément. Afin de limiter la croissance de la base de données vCenter Server et économiser l'espace de stockage, vous pouvez configurer la base de données pour décharger les informations sur les tâches ou des événements périodiquement.

**REMARQUE** N'utilisez pas les options de conservation de la base de données si vous voulez conserver un historique complet des tâches et des événements pour votre vCenter Server.

#### **Procédure**

- 1 Dans Client Web vSphere, accédez à l'instance vCenter Server.
- 2 Sélectionnez l'onglet **Gérer**.
- 3 Dans **Paramètres**, sélectionnez **Général**.
- 4 Cliquez sur **Edit**.
- 5 Sélectionnez **Base de données**.
- 6 Dans **Nombre maximal de connexions** , saisissez un nombre.

Augmentez ce nombre si votre système vCenter Server effectue souvent de nombreuses opérations et si la performance est essentielle. Diminuez ce nombre si la base de données est partagée et que les connexions à la base de données sont onéreuses. Ne modifiez pas cette valeur, sauf si l'une des conditions suivantes se rapporte à votre système.

- 7 Sélectionnez la case **Activé** située à côté de Suppression des tâches afin que vCenter Server supprime régulièrement les tâches retenues.
- 8 (Facultatif) Dans **Tâches conservées pendant**saisissez une valeur en jours.

Les informations relatives aux tâches effectuées sur ce système vCenter Server seront ignorées après le nombre de jours spécifié.

- 9 Cochez la case **Activé** en regard de l'option Nettoyage des événements pour que vCenter Server efface régulièrement les événements conservés.
- 10 (Facultatif) Dans **Rétention d'événements**, entrez une valeur en jours.

Les informations relatives aux événements du système vCenter Server seront ignorées lorsque le nombre de jours défini est écoulé.

11 Cliquez sur **OK**.

### **Configurer les paramètres SSL dans Client Web vSphere**

Vous pouvez configurer vCenter Server pour qu'il vérifie les certificats SSL des hôtes auxquels il se connecte. Si vous configurez ce paramètre, vCenter Server et Client Web vSphere recherchent des certificats SSL valides avant de se connecter à un hôte pour exécuter des opérations, telles qu'ajouter un hôte ou établir une connexion de console distante à une machine virtuelle.

**REMARQUE** La configuration des paramètres SSL est uniquement disponible pour les systèmes vCenter Server 5.0.

vCenter Server 5.1 se connecte toujours via SSL aux hôtes ESXi.

#### **Procédure**

- 1 Dans Client Web vSphere, accédez à l'instance vCenter Server.
- 2 Sélectionnez l'onglet **Gérer**.
- 3 Dans **Paramètres**, sélectionnez **Général**.
- 4 Cliquez sur **Edit**.
- 5 Sélectionnez **Paramètres SSL**.
- 6 Déterminez l'identité de chacun des hôtes à valider.
	- a Ouvrez une session sur la console directe.
	- b Sélectionnez **Afficher les informations de support** dans le menu **Personnalisation du système**. L'empreinte figure dans la colonne de droite.
- 7 Comparez l'empreinte obtenue de l'hôte à celle qui figure dans la boîte de dialogue des paramètres vCenter Server.
- 8 Si les empreintes correspondent, cochez la case pour l'hôte.

Les hôtes non sélectionnés sont déconnectés après avoir cliqué sur **OK**.

9 Cliquez sur **OK**.

#### **Configurer les paramètres avancés dans Client Web vSphere**

Dans **Paramètres avancés**, vous pouvez modifier le fichier de configuration de vCenter Server, vpxd.cfg.

Vous pouvez utiliser les **Paramètres avancés** pour ajouter des entrées au fichier vpxd.cfg, mais non pour les modifier ou les supprimer. VMware recommande de modifier ces paramètres seulement lorsque vous y êtes invité par le support technique de VMware ou quand vous suivez des instructions spécifiques dans la documentation de VMware.

#### **Prérequis**

Privilège nécessaire : **Global.Paramètres**

- 1 Dans Client Web vSphere, accédez à l'instance vCenter Server.
- 2 Sélectionnez l'onglet **Gérer**.
- 3 Sélectionnez **Paramètres avancés**.
- 4 Cliquez sur **Edit**.
- 5 Dans **Clé**, entrez une clé.
- 6 Dans le champ **Valeur**, tapez la valeur de la clé spécifiée.
- 7 Cliquez sur **Add**.
- 8 Cliquez sur **OK**.

Les paramètres avancés nouvellement ajoutés comportent l'ajout config. dans les clés de définition du fichier vpxd.cfg. Par exemple :

config.example.setting = exampleValue

#### **Suivant**

De nombreuses modifications des paramètres avancés nécessitent un redémarrage du système vCenter Server pour que les modifications prennent effet. Consultez le support technique de VMware pour déterminer si vos changements nécessitent un redémarrage.

### **Envoyer un message à d'autres utilisateurs connectés dans Client Web vSphere**

Vous aurez parfois à envoyer des messages à des utilisateurs connectés à un système vCenter Server à ce moment là. Si, par exemple, vous devez effectuer une maintenance sur un bureau, vous pouvez demander à l'utilisateur de fermer provisoirement sa session, ou le prévenir d'une prochaine interruption du service.

#### **Procédure**

- 1 Dans Client Web vSphere, accédez à l'instance vCenter Server.
- 2 Sélectionnez l'onglet **Gérer**.
- 3 Dans **Paramètres**, sélectionnez **Message du jour** et cliquez sur **Modifier**.
- 4 Tapez le message du jour et cliquez sur **OK**.

Un avertissement apparaît en haut de Client Web vSphere dans chaque session utilisateur active, invitant les utilisateurs à lire le message du jour qui est défini dans le système vCenter Server concerné.

# **Configuration de VMware vCenter Server Appliance**

VMware vCenter Server Appliance est une machine virtuelle Linux préconfigurée qui est optimisée pour exécuter vCenter Server et les services associés.

Pour plus d'informations sur l'installation de VMware vCenter Server Appliance, consultez la documentation *Installation et configuration de vSphere*.

Les fonctions suivantes ne sont pas prises en charge par VMware vCenter Server Appliance.

- Linked Mode
- n Microsoft SQL Server comme base de données locale ou distante prise en charge
- DB2 comme base de données distante prise en charge

vCenter Server Appliance est pris en charge uniquement sur ESX/ESXi 4.0, 4.1 et ESXi 5.0 et versions ultérieures.

La personnalisation de VMware vCenter Server Appliance n'est pas prise en charge, sauf pour l'ajout de mémoire ou d'un CPU.

n [Connexion à la console Web de VMware vCenter Server Appliance page 50](#page-49-0)

Connectez-vous à la console Web de VMware vCenter Server Appliance pour accéder aux paramètres de configuration de VMware vCenter Server Appliance.

- n [Configurer les paramètres de la base de données de VMware vCenter Server Appliance page 50](#page-49-0) Configurez les paramètres de la base de données, tels que le type de base de données et la connexion, de VMware vCenter Server Appliance.
- n [Configurer les paramètres réseau de VMware vCenter Server Appliance page 51](#page-50-0) Configurez les paramètres réseau de VMware vCenter Server Appliance pour indiquer les paramètres d'adresse IP statique et de proxy.
- n [Démarrer vCenter Server dans VMware vCenter Server Appliance page 51](#page-50-0)

Démarrer vCenter Server à partir de VMware vCenter Server Appliance

n [Arrêter vCenter Server dans VMware vCenter Server Appliance page 52](#page-51-0)

Arrêter vCenter Server à partir de VMware vCenter Server Appliance Un redémarrage de vCenter Server est nécessaire pour que certains changements de paramètres prennent effet.

n [Démarrer ou arrêter les services ESXi dans VMware vCenter Server Appliance page 52](#page-51-0)

Certaines modifications de la configuration de VMware vCenter Server Appliance nécessitent un redémarrage des services ESXi pour pouvoir être appliquées.

n [Changer le mode de vCenter Single Sign-On dans VMware vCenter Server Appliance page 52](#page-51-0)

Une instance de vCenter Single Sign-On est exécutée sur vCenter Server Appliance. Par défaut, vCenter Server Appliance utilise l'instance de Single Sign-On intégrée, mais vous pouvez pointer vers une instance externe de vCenter Single Sign-On qui est en cours d'exécution sur un autre système.

n [Changer le mot de passe administrateur de VMware vCenter Server Appliance page 53](#page-52-0)

Vous pouvez modifier le mot de passe administrateur de vCenter Server dans VMware vCenter Server Appliance.

n [Activer ou désactiver la connexion administrateur SSH sur VMware vCenter Server Appliance](#page-52-0) [page 53](#page-52-0)

Vous pouvez activer ou désactiver la connexion SSH à VMware vCenter Server Appliance.

n [Configurer la taille de l'inventaire de VMware vCenter Server Appliance page 54](#page-53-0)

Définissez la taille de l'inventaire de VMware vCenter Server Appliance en fonction du nombre d'hôtes et de machines virtuelles que vous prévoyez d'avoir dans l'inventaire VMware vCenter Server Appliance.

n [Configurer ESXi Dump Collector sur VMware vCenter Server Appliance page 54](#page-53-0)

Vous pouvez utiliser ESXi Dump Collector pour configurer et vider le noyau d'un hôte sur un serveur réseau du centre de données lorsque le système n'y parvient pas. ESXi Dump Collector est installé et activé par défaut dans VMware vCenter Server Appliance.

n [Configurer les paramètres ESXi Auto Deploy sur VMware vCenter Server Appliance page 55](#page-54-0) Si vous utilisez VMware vCenter Server Appliance pour Auto Deploy, vous pouvez modifier le port du serveur et la taille maximale du référentiel Auto Deploy.

■ [Configurer le stockage NFS de VMware vCenter Server Appliance page 55](#page-54-0)

Activez la sauvegarde des fichiers journaux et des fichiers noyaux de VMware vCenter Server Appliance sur NFS pour stocker les fichiers de VMware vCenter Server Appliance dans une banque de données NFS.

n [Configurer les paramètres d'authentification de VMware vCenter Server Appliance page 56](#page-55-0) Vous pouvez configurer les paramètres d'authentification de VMware vCenter Server Appliance

# <span id="page-49-0"></span>**Connexion à la console Web de VMware vCenter Server Appliance**

Connectez-vous à la console Web de VMware vCenter Server Appliance pour accéder aux paramètres de configuration de VMware vCenter Server Appliance.

**REMARQUE** Si la session de connexion à VMware vCenter Server Appliance expire, vous pouvez réinitialiser le délai d'expiration par défaut en modifiant le paramètre de configuration /etc/vmwarevpx/vami\_timeout.cfg. Ensuite, redémarrez la session avec la commande suivante :

/etc/init.d/vami-sfcb .

#### **Prérequis**

Installez VMware vCenter Server Appliance. Consultez la documentation *Installation et configuration de vSphere*.

#### **Procédure**

- 1 Rendez-vous à l'adresse de configuration que votre machine virtuelle VMware vCenter Server Appliance fournit : https://*adresse IP de VMware vCenter Server Appliance* : 5480.
- 2 Saisissez votre nom d'utilisateur et votre mot de passe, et cliquez sur **Connexion**.

Le nom d'utilisateur initial par défaut est **root**, et le mot de passe par défaut est **vmware**.

#### **Suivant**

Lors de votre première connexion à VMware vCenter Server Appliance, acceptez le contrat de licence utilisateur final en cliquant sur **Accepter le contrat de licence utilisateur final** et définissez le type de base de données. Reportez-vous à la section « Configurer les paramètres de la base de données de VMware vCenter Server Appliance », page 50.

# **Configurer les paramètres de la base de données de VMware vCenter Server Appliance**

Configurez les paramètres de la base de données, tels que le type de base de données et la connexion, de VMware vCenter Server Appliance.

#### **Prérequis**

Installez VMware vCenter Server Appliance. Consultez la documentation *Installation et configuration de vSphere*.

#### **Procédure**

- 1 Connectez-vous à la console Web de VMware vCenter Server Appliance.
- 2 Sur l'onglet **vCenter Server**, sélectionnez **Base de données**.
- 3 Sélectionnez le **Type de base de données** dans le menu déroulant.

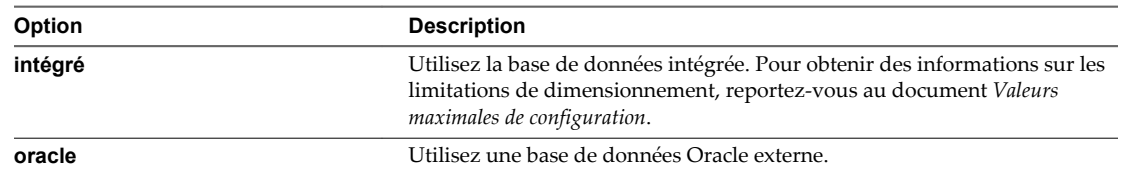

4 Saisissez les informations relatives au serveur et au port.

Cette option est désactivée si le type de base de données est défini sur intégré.

<span id="page-50-0"></span>5 Saisissez le nom de l'instance.

Cette option est désactivée si le type de base de données est défini sur intégré.

6 Saisissez l'identifiant de connexion et le mot de passe de la base de données.

Cette option est désactivée si le type de base de données est défini sur intégré.

- 7 Cliquez sur **Tester les paramètres** pour vérifier que les paramètres que vous avez saisis sont valides.
- 8 Cliquez sur **Enregistrer les paramètres** pour enregistrer vos modifications.
- 9 (Facultatif) Cliquez sur**Réinitialiser le contenu de la base de données**.
- 10 Démarrez ou redémarrez vCenter Server.

### **Configurer les paramètres réseau de VMware vCenter Server Appliance**

Configurez les paramètres réseau de VMware vCenter Server Appliance pour indiquer les paramètres d'adresse IP statique et de proxy.

#### **Prérequis**

Installez VMware vCenter Server Appliance et configurez la base de données. Voir les documents [« Configurer les paramètres de la base de données de VMware vCenter Server Appliance », page 50](#page-49-0) et *Installation et configuration de vSphere*.

#### **Procédure**

- 1 Connectez-vous à la console Web de VMware vCenter Server Appliance.
- 2 Dans l'onglet **Réseau**, cliquez sur **Adresse**.
- 3 Sélectionnez la méthode qu'utilisera vCenter Server pour obtenir les paramètres IP.

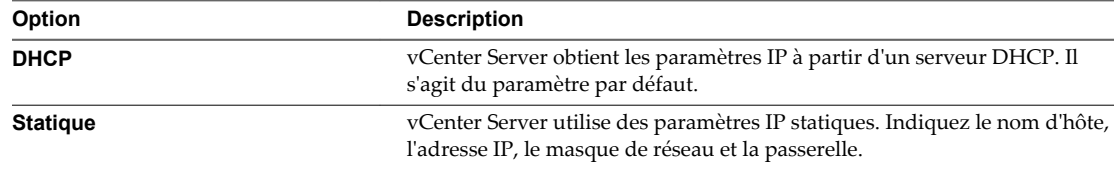

- 4 (Facultatif) Indiquez les informations de configuration de DNS.
- 5 Cliquez sur **Enregistrer les paramètres**.
- 6 (Facultatif) Sélectionnez **Proxy** puis **Utiliser un serveur proxy** pour utiliser un serveur proxy sur vCenter Server.
- 7 (Facultatif) Indiquez un serveur proxy et un port proxy. .
- 8 (Facultatif) Indiquez un nom d'utilisateur proxy et un mot de passe proxy si votre serveur proxy l'exige.
- 9 Cliquez sur **Enregistrer les paramètres**.

#### **Démarrer vCenter Server dans VMware vCenter Server Appliance**

Démarrer vCenter Server à partir de VMware vCenter Server Appliance

#### **Prérequis**

Installez VMware vCenter Server Appliance et configurez la base de données. Voir les documents [« Configurer les paramètres de la base de données de VMware vCenter Server Appliance », page 50](#page-49-0) et *Installation et configuration de vSphere*.

#### <span id="page-51-0"></span>**Procédure**

- 1 Connectez-vous à la console Web de VMware vCenter Server Appliance.
- 2 Sous l'onglet **vCenter Server**, sélectionnez **Résumé**.
- 3 Cliquez sur **Démarrer vCenter**.

Vous pouvez désormais vous connecter à vCenter Server à l'aide de Client Web vSphere.

# **Arrêter vCenter Server dans VMware vCenter Server Appliance**

Arrêter vCenter Server à partir de VMware vCenter Server Appliance Un redémarrage de vCenter Server est nécessaire pour que certains changements de paramètres prennent effet.

#### **Procédure**

- 1 Connectez-vous à la console Web de VMware vCenter Server Appliance.
- 2 Sous l'onglet **vCenter Server**, sélectionnez **Résumé**.
- 3 Cliquez sur **Arrêter** pour vCenter Server.

### **Démarrer ou arrêter les services ESXi dans VMware vCenter Server Appliance**

Certaines modifications de la configuration de VMware vCenter Server Appliance nécessitent un redémarrage des services ESXi pour pouvoir être appliquées.

#### **Procédure**

- 1 Connectez-vous à la console Web de VMware vCenter Server Appliance.
- 2 Sur l'onglet **vCenter Server**, cliquez sur **Résumé**.
- 3 (Facultatif) Dans Services, cliquez sur **Arrêter** pour interrompre un service ESXi en particulier.
- 4 Cliquez sur **Démarrer** pour lancer des services ESXi.

# **Changer le mode de vCenter Single Sign-On dans VMware vCenter Server Appliance**

Une instance de vCenter Single Sign-On est exécutée sur vCenter Server Appliance. Par défaut, vCenter Server Appliance utilise l'instance de Single Sign-On intégrée, mais vous pouvez pointer vers une instance externe de vCenter Single Sign-On qui est en cours d'exécution sur un autre système.

L'instance externe de vCenter Single Sign-On peut se trouver sur un autre dispositif vCenter Server Appliance ou sur une machine Windows.

#### **Prérequis**

Avant d'apporter des modifications à la configuration de Single Sign-On, vous devez arrêter le service vCenter Server dans l'onglet **Résumé** de la console vCenter Server Web Appliance.

- 1 Connectez-vous à la console Web de VMware vCenter Server Appliance.
- 2 Sur l'onglet vCenter Server, cliquez sur **SSO**.
- 3 Sélectionnez le type de déploiement **externe**.

<span id="page-52-0"></span>4 Tapez le nom d'utilisateur et le mot de passe d'un utilisateur disposant des privilèges d'administrateur sur l'instance externe de Single Sign-On.

Cet utilisateur est l'utilisateur administrateur de Single Sign-On (généralement administrator@vsphere.local).

5 Entrez le nom de l'utilisateur ou du groupe qui sera désigné comme administrateur du système vCenter Server.

L'utilisateur ou le groupe doit exister sur l'instance externe de vCenter Single Sign-On.

6 Tapez l'URL de Lookup Service correspondant à l'instance cible de vCenter Single Sign-On.

Le format est généralement https://*external SSO IP or host name*:7444/lookupservice/sdk, où 7444 est le port HTTPS par défaut de vCenter Single Sign-On.

- 7 Cochez la case **Accepter le certificat**.
- 8 Cliquez sur **Paramètres de test**.
- 9 Cliquez sur **Enregistrer les paramètres**.

Les instances de vCenter Server, de Inventory Service et de vSphere Web Client sont enregistrées dans les instances externes de vCenter Single Sign-On et de Lookup Service.

#### **Suivant**

Redémarrez le service vCenter Server.

### **Changer le mot de passe administrateur de VMware vCenter Server Appliance**

Vous pouvez modifier le mot de passe administrateur de vCenter Server dans VMware vCenter Server Appliance.

#### **Procédure**

- 1 Connectez-vous à la console Web de VMware vCenter Server Appliance.
- 2 Dans l'onglet **Admin** tapez votre mot de passe actuel dans la zone de texte **Mot de passe administrateur actuel**.
- 3 Saisissez le nouveau mot de passe dans les zones de texte **Nouveau mot de passe administrateur** et **Confirmer le nouveau mot de passe administrateur**.
- 4 Cliquez sur **Modifier le mot de passe**.

# **Activer ou désactiver la connexion administrateur SSH sur VMware vCenter Server Appliance**

Vous pouvez activer ou désactiver la connexion SSH à VMware vCenter Server Appliance.

- 1 Connectez-vous à la console Web de VMware vCenter Server Appliance.
- 2 Dans l'onglet **Admin**, cliquez sur **Basculer connexion SSH** pour permettre la connexion à VMware vCenter Server Appliance en utilisant SSH.
- 3 (Facultatif) Cliquez sur **Basculer la connexion SSH** pour empêcher la connexion à VMware vCenter Server Appliance en utilisant SSH.

# <span id="page-53-0"></span>**Configurer la taille de l'inventaire de VMware vCenter Server Appliance**

Définissez la taille de l'inventaire de VMware vCenter Server Appliance en fonction du nombre d'hôtes et de machines virtuelles que vous prévoyez d'avoir dans l'inventaire VMware vCenter Server Appliance.

#### **Prérequis**

Installez VMware vCenter Server Appliance et configurez la base de données. Voir les documents [« Configurer les paramètres de la base de données de VMware vCenter Server Appliance », page 50](#page-49-0) et *Installation et configuration de vSphere*.

#### **Procédure**

- 1 Désactivez la machine virtuelle VMware vCenter Server Appliance là où elle est installée.
- 2 Cliquez avec le bouton droit sur la machine virtuelle de VMware vCenter Server Appliance dans le volet d'inventaire et sélectionnez **Modifier les paramètres**.
- 3 Dans l'onglet **Matériel**, sélectionnez **Mémoire**.
- 4 Définissez la taille de la mémoire en fonction de la taille d'inventaire que vous prévoyez. Ces options de mémoire ne s'appliquent que lorsque VMware vCenter Server Appliance exécute une base de données Oracle externe.

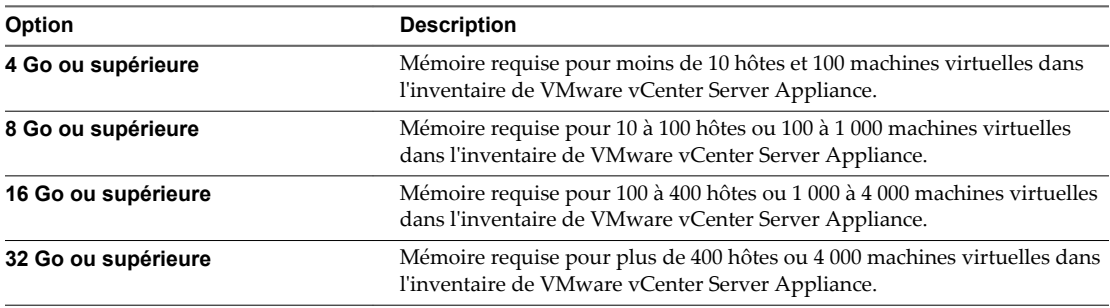

5 Cliquez sur **OK**.

## **Configurer ESXi Dump Collector sur VMware vCenter Server Appliance**

Vous pouvez utiliser ESXi Dump Collector pour configurer et vider le noyau d'un hôte sur un serveur réseau du centre de données lorsque le système n'y parvient pas. ESXi Dump Collector est installé et activé par défaut dans VMware vCenter Server Appliance.

ESXi Dump Collector n'est pas compatible avec vSphere Distributed Switches dans ESXi 5.0.

#### **Prérequis**

Installez VMware vCenter Server Appliance et configurez la base de données. Consultez les documents [« Configurer les paramètres de la base de données de VMware vCenter Server Appliance », page 50](#page-49-0) et *Installation et configuration de vSphere*.

- 1 Connectez-vous à VMware vCenter Server Appliance.
- 2 Sur l'onglet **vCenter Server**, cliquez sur **Services**.
- 3 Saisissez la taille dans la zone de texte **Taille maximale du référentiel ESXi Dump Collector** pour spécifier la taille maximale du référentiel de vidage de mémoire en Go.
- 4 Cliquez sur **Tester les paramètres** pour vérifier que vos modifications sont valides.
- <span id="page-54-0"></span>5 Cliquez sur **Enregistrer les paramètres**.
- 6 Redémarrez les services ESXi.

#### **Suivant**

Configurez des hôtes pour vider la mémoire noyau sur le serveur réseau. Consultez la documentation *Installation et configuration de vSphere*.

## **Configurer les paramètres ESXi Auto Deploy sur VMware vCenter Server Appliance**

Si vous utilisez VMware vCenter Server Appliance pour Auto Deploy, vous pouvez modifier le port du serveur et la taille maximale du référentiel Auto Deploy.

#### **Prérequis**

Activez le serveur Auto Deploy sur VMware vCenter Server Appliance. Consultez la documentation *Installation et configuration de vSphere*.

#### **Procédure**

- 1 Connectez-vous à la console Web de VMware vCenter Server Appliance.
- 2 Sur l'onglet **vCenter Server**, cliquez sur **Services**.
- 3 Dans le champ **Taille maximale du référentiel vSphere Auto Deploy**, saisissez la taille maximale du référentiel Auto Deploy en Go.
- 4 (Facultatif) Cliquez sur **Tester les paramètres** pour vérifier que les paramètres spécifiés sont valides.
- 5 Cliquez sur **Enregistrer les paramètres**.
- 6 Redémarrez les services ESXi.

### **Configurer le stockage NFS de VMware vCenter Server Appliance**

Activez la sauvegarde des fichiers journaux et des fichiers noyaux de VMware vCenter Server Appliance sur NFS pour stocker les fichiers de VMware vCenter Server Appliance dans une banque de données NFS.

#### **Prérequis**

Installez VMware vCenter Server Appliance et configurez la base de données. Voir les documents [« Configurer les paramètres de la base de données de VMware vCenter Server Appliance », page 50](#page-49-0) et *Installation et configuration de vSphere*.

Désactivez le root squashing sur le serveur NFS. Par exemple, utilisez la commande exportfs -vo rw,no\_root\_squash,sync :/share.

#### **Procédure**

- 1 Connectez-vous à la console Web de VMware vCenter Server Appliance.
- 2 (Facultatif) Dans l'onglet **vCenter Server**, cliquez sur **Résumé**.
- 3 Cliquez sur **Arrêter** pour vCenter Server.

Cette action minimise la journalisation vers l'ancien emplacement de stockage.

- 4 Dans l'onglet **vCenter Server**, cliquez sur **Stockage**.
- 5 (Facultatif) Sélectionnez **Activer le stockage des fichiers journaux sur NFS** et saisissez le partage NFS sur lequel vous voulez stocker les fichiers journaux de VMware vCenter Server Appliance.
- <span id="page-55-0"></span>6 (Facultatif) Sélectionnez **Activer le stockage des fichiers noyaux sur NFS** et saisissez le partage NFS sur lequel vous voulez stocker les fichiers noyaux de VMware vCenter Server Appliance.
- 7 (Facultatif) Cliquez sur **Tester les paramètres** pour vérifier que VMware vCenter Server Appliance parvient à stocker les fichiers sur les partages NFS indiqués.
- 8 Cliquez sur **Enregistrer les paramètres**.
- 9 Redémarrez VMware vCenter Server Appliance.

# **Configurer les paramètres d'authentification de VMware vCenter Server Appliance**

Vous pouvez configurer les paramètres d'authentification de VMware vCenter Server Appliance

#### **Prérequis**

Installez VMware vCenter Server Appliance et configurez la base de données. Voir les documents [« Configurer les paramètres de la base de données de VMware vCenter Server Appliance », page 50](#page-49-0) et *Installation et configuration de vSphere*.

#### **Procédure**

- 1 Connectez-vous à la console Web de VMware vCenter Server Appliance et, dans l'onglet **vCenter Server**, cliquez sur **Authentification**.
- 2 (Facultatif) Sélectionner **Active Directory activé** pour activer un serveur Active Directory pour VMware vCenter Server Appliance.
- 3 (Facultatif) Saisissez le domaine, le nom d'administrateur et le mot de passe administrateur pour le serveur Active Directory et cliquez sur **Enregistrer les paramètres**.
- 4 Redémarrez VMware vCenter Server Appliance.

# **Configurer la communication entre ESXi , vCenter Server et Client Web vSphere**

Par défaut, Client Web vSphere utilise les ports 80 et 443 pour communiquer avec vCenter Server et les hôtes ESXi.

Configurez votre pare-feu pour permettre la communication entre Client Web vSphere et vCenter Server en ouvrant les ports 80 et 443.

vCenter Server agit en tant que service Web. Si votre environnement exige l'utilisation d'un proxy Web, vCenter Server peut fonctionner avec un proxy comme n'importe quel autre service Web.

# **Utilisation de vCenter Server en** Utilisation de vCenter Server en<br>Linked Mode

Vous pouvez joindre plusieurs systèmes vCenter Server en utilisant le Linked Mode de vCenter pour leur permettre de partager des informations. Lorsqu'un serveur est connecté à d'autres systèmes vCenter Server utilisant le Linked Mode, vous pouvez vous connecter à ce système vCenter Server et afficher et gérer les inventaires des systèmes vCenter Server liés.

Le Linked Mode utilise Microsoft Active Directory Application Mode (ADAM) pour stocker et synchroniser des données sur plusieurs systèmes vCenter Server. ADAM est installé en tant qu'élément de l'installation de vCenter Server. Chaque instance d'ADAM stocke des données provenant des systèmes vCenter Server dans le groupes, y compris des informations concernant les rôles et les licences. Ces informations sont répliquées sur toutes les instances d'ADAM du groupes connecté, afin qu'elles restent synchronisées.

Lorsque des systèmes vCenter Server sont connectés dans le Linked Mode, vous pouvez effectuer les actions suivantes :

- n Connectez-vous simultanément aux systèmes vCenter Server pour lesquels vous avez des informations d'identification valides.
- Effectuer des recherches dans les inventaires des systèmes vCenter Server du groupe.
- n Afficher les inventaires des systèmes vCenter Server dans une vue d'inventaire unique.

Vous ne pouvez pas migrer des hôtes ou des machines virtuelles entre les systèmes vCenter Server connectés dans le Linked Mode.

Pour plus d'informations sur le dépannage des groupes en Linked Mode, se reporter à la documentation *Dépannage vSphere*.

Ce chapitre aborde les rubriques suivantes :

- [« Conditions préalables de Linked Mode pour vCenter Server », page 58](#page-57-0)
- [« Considérations sur Linked Mode pour vCenter Server », page 58](#page-57-0)
- n [« Rejoindre un groupe Linked Mode après l'installation », page 59](#page-58-0)
- [« Réconcilier des rôles lors de la connexion de vCenter Server à un groupe Linked Mode », page 60](#page-59-0)
- [« Isoler une instance vCenter Server d'un groupe Linked Mode », page 61](#page-60-0)
- n [« Changer le domaine d'un système vCenter Server dans un groupe Linked Mode », page 61](#page-60-0)
- [« Configurer les URL sur un système vCenter Server en Linked Mode », page 61](#page-60-0)

# <span id="page-57-0"></span>**Conditions préalables de Linked Mode pour vCenter Server**

Préparez le système vCenter Server à joindre un groupe Linked Mode.

Avant de joindre un vCenter Server à un groupe Linked Mode, vérifiez « Considérations sur Linked Mode pour vCenter Server », page 58.

Toutes les spécifications requises des systèmes autonomes vCenter Server s'appliquent aux systèmes Linked Mode.

Les conditions suivantes s'appliquent à chaque système vCenter Server qui est membre d'un groupe Linked Mode :

- n vCenter Server ne prend pas en charge les groupes Linked Mode qui contiennent à la fois la version 5.x et des versions 5.0 antérieures de vCenter Server. De même, vCenter Server ne prend pas en charge les groupes Linked Mode contenant différentes versions 5.x de vCenter Server ou différentes versions de vCenter Single Sign-On. Une fois toutes les instances de vCenter Server 5.x et toutes les instances de vCenter Single Sign-On d'un groupe Linked Mode mises à niveau vers la même version 5.x, vous pouvez les joindre à nouveau.
- n Assurez-vous que toutes les instances vCenter Server dans un groupe Linked Mode sont enregistrés sur le même serveur vCenter Single Sign-On.
- n Pour joindre deux instances de vCenter Server au sein d'un groupe Linked Mode, l'utilisateur actuellement connecté et exécutant l'opération doit avoir accès à la base de données vCenter Server de chaque instance de vCenter Server.
- **n Lors de l'intégration d'une instance de vCenter Server dans un groupe Linked Mode, le programme** d'installation doit être exécuté par un utilisateur de domaine qui est administrateur à la fois sur la machine sur laquelle vCenter Server est installé et sur la machine cible du groupe Linked Mode.
- n Lors de l'intégration d'une instance de vCenter Server dans un groupe Linked Mode, si la fonction « Contrôle de compte d'utilisateur » est activée sur la machine, des privilèges supérieurs sont requis. Ils sont attribués à l'aide de l'option **Exécuter en tant qu'administrateur**. Ceci est valable même si l'utilisateur connecté est un administrateur de domaine.
- Pour joindre un groupe Linked Mode, vCenter Server doit être en mode évaluation ou sous licence édition Standard. Les éditions vCenter Server Foundation et vCenter Server Essentials ne prennent pas en charge Linked Mode.
- Le DNS doit être opérationnel pour que la réplication de Linked Mode fonctionne.
- n Les instances de vCenter Server dans un groupe Linked Mode peuvent être dans des domaines différents si ces domaines ont une relation de confiance dans les deux sens. Chaque domaine doit avoir confiance dans les autres domaines sur lesquels les instances de vCenter Server sont installées.
- n Toutes les instances vCenter Server doivent avoir un réseau dont l'heure est synchronisée. Le programme d'installation vCenter Server confirme que les horloges de la machine n'ont pas un écart de plus de cinq minutes. Reportez-vous à la section [« Synchronisation des horloges sur vSphere](#page-35-0) [Network », page 36](#page-35-0).

# **Considérations sur Linked Mode pour vCenter Server**

Considérez plusieurs problèmes avant de configurer un groupe Linked Mode.

Avant de configurer un groupe Linked Mode, considérez les problèmes suivants.

Si vous mettez à niveau un système vCenter Server 5.x qui fait partie d'un groupe Linked Mode, il n'est pas supprimé du groupe. Si vous mettez à niveau un système vCenter Server antérieur à la version 5 qui fait partie d'un groupe en Linked Mode, il est supprimé du groupe. vCenter Server ne prend pas en charge les groupes Linked Mode qui contiennent la version 5.0.x et des versions antérieures à la version <span id="page-58-0"></span>5.0 de vCenter Server. De même, vCenter Server ne prend pas en charge les groupes Linked Mode contenant différentes versions 5.x de vCenter Server ou différentes versions de vCenter Single Sign-On. Une fois toutes les instances de vCenter Server 5.x et toutes les instances de vCenter Single Sign-On d'un groupe Linked Mode mises à niveau vers la même version 5.x, vous pouvez les joindre à nouveau.

- n Chaque utilisateur vCenter Server peut voir les instances vCenter Server pour lesquelles ses autorisations sont valides.
- Lorsque vous configurez le groupe Linked Mode de votre vCenter Server, le premier vCenter Server doit être installé en tant qu'instance autonome parce que vous n'avez pas encore de machine distante vCenter Server à joindre. Les instances suivantes peuvent rejoindre le premier vCenter Server ou d'autres instances de vCenter Server qui ont joint le groupe Linked Mode.
- Si vous joignez un vCenter Server à une instance autonome qui ne fait pas partie d'un domaine, vous devez ajouter l'instance autonome à un domaine et ajouter un utilisateur de domaine en tant qu'administrateur.
- Les instances de vCenter Server dans un groupe Linked Mode n'ont pas besoin d'avoir le même identifiant d'utilisateur de domaine. Les instances peuvent s'exécuter sous différents comptes de domaine. Elles s'exécutent par défaut en tant que compte LocalSystem de la machine sur laquelle elles sont en cours d'exécution, ce qui signifie qu'il s'agit de comptes différents.
- n Pendant l'installation de vCenter Server, si vous entrez une adresse IP pour l'instance distante de vCenter Server, le programme d'installation le convertit en nom de domaine entièrement qualifié.

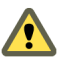

n **AVERTISSEMENT** Si vous devez désinstaller et réinstaller vCenter Server sur plus d'un membre d'un groupe Linked Mode, faites-le avec un seul vCenter Server à la fois. La désinstallation et la réinstallation de plusieurs vCenter Server liés en même temps ne sont pas prises en charge et peuvent provoquer des erreurs empêchant vCenter Server de se connecter au service d'inventaire de vCenter. Si vous devez désinstaller et réinstaller plusieurs vCenter Server liés en même temps, isolez-les d'abord du groupe Linked Mode et rejoignez-les au groupe Linked Mode lorsque la réinstallation est terminée.

# **Rejoindre un groupe Linked Mode après l'installation**

Après l'installation de vCenter Server, vous pouvez joindre un vCenter Server à un groupe Linked Mode.

#### **Prérequis**

Reportez-vous à la section [« Conditions préalables de Linked Mode pour vCenter Server », page 58.](#page-57-0)

**REMARQUE** vCenter Server ne prend pas en charge les groupes Linked Mode qui contiennent à la fois la version 5.x et des versions 5.0 antérieures de vCenter Server. De même, vCenter Server ne prend pas en charge les groupes Linked Mode contenant différentes versions 5.x de vCenter Server ou différentes versions de vCenter Single Sign-On. Une fois toutes les instances de vCenter Server 5.x et toutes les instances de vCenter Single Sign-On d'un groupe Linked Mode mises à niveau vers la même version 5.x, vous pouvez les joindre à nouveau.

- 1 Sélectionnez **Démarrer > Tous les programmes > VMware > Configuration de vCenter Server Linked Mode**.
- 2 Cliquez sur **Suivant**.
- 3 Sélectionnez **Modifier la configuration Linked Mode** et cliquez sur **Suivant**.
- 4 Cliquez sur **Joindre l'instance de vCenter Server à un groupe Linked Mode existant ou à une autre instance** et cliquez sur **Suivant**.

<span id="page-59-0"></span>5 Entrez le nom du serveur et le numéro de port LDAP d'une instance distante de vCenter Server qui est membre du groupe et cliquez sur **Suivant**

Si vous saisissez une adresse IP pour le serveur distant, le programme d'installation la convertit en nom de domaine complet.

6 Si le programme d'installation de vCenter Server détecte un conflit de rôle, indiquez comment résoudre le conflit.

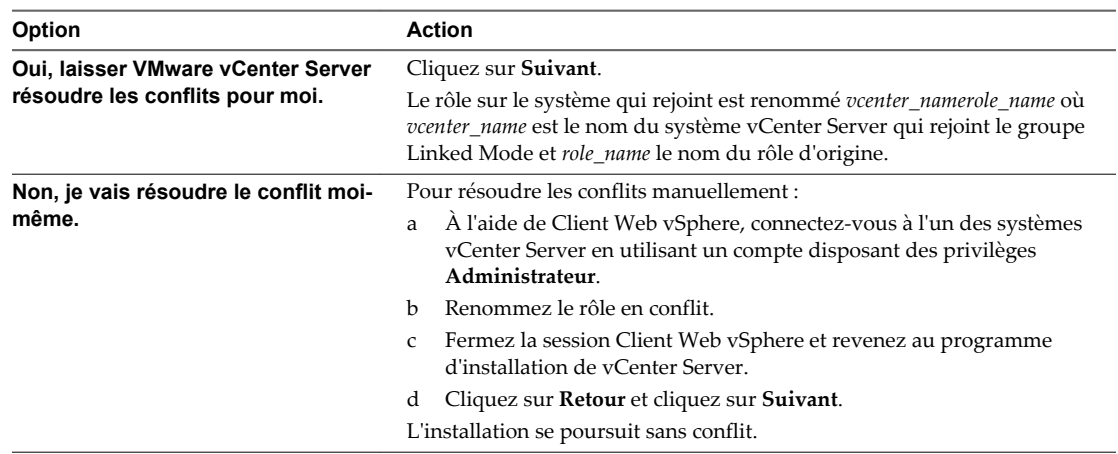

Un conflit se produit si le système qui rejoint et le groupe Linked Mode contiennent chacun un rôle ayant le même nom, mais avec des privilèges différents.

#### 7 Cliquez sur **Terminer** .

vCenter Server redémarre. Selon la taille de votre inventaire, la modification apportée à Linked Mode peut prendre de quelques secondes à quelques minutes pour se terminer.

L'instance de vCenter Server fait maintenant partie d'un groupe Linked Mode. Après avoir formé un groupe Linked Mode, vous pouvez vous connecter à une seule instance de vCenter Server et afficher et gérer les inventaires de tous les serveurs vCenter Server du groupe. Les données globales (comme les rôles d'un utilisateur) qui ont été modifiées sur une machine peuvent mettre plusieurs secondes avant d'être visibles sur les autres machines. Le délai est habituellement de 15 secondes ou moins. Une nouvelle instance de vCenter Server peut mettre quelques minutes avant d'être reconnue et publiée par les instances existantes, parce que les membres du groupe ne lisent pas souvent les données globales.

# **Réconcilier des rôles lors de la connexion de vCenter Server à un groupe Linked Mode**

Lorsque vous joignez un système vCenter Server à un groupe Linked Mode, les rôles définis pour chaque système vCenter Server du groupe sont répliqués vers les autres systèmes du groupe.

Si les rôles définis pour chaque système vCenter Server sont différents, les listes de rôles des systèmes sont combinées en une seule liste commune. Par exemple, si vCenter Server 1 a un rôle nommé Rôle A et vCenter Server 2 a un rôle nommé Rôle B, alors les deux serveurs auront à la fois le Rôle A et le Rôle B après avoir rejoint un groupe Linked Mode.

Si deux systèmes vCenter Server ont des rôles ayant le même nom, les rôles sont combinés en un seul rôle s'ils contiennent les mêmes privilèges sur chaque système vCenter Server. Si deux systèmes vCenter Server ont des rôles ayant le même nom et contenant des privilèges différents, ce conflit doit être résolu en renommant au moins un des rôles. Vous pouvez choisir de résoudre les rôles en conflit soit automatiquement, soit manuellement.

<span id="page-60-0"></span>Si vous choisissez de réconcilier les rôles automatiquement, le rôle du système qui rejoint est renommé *vcenter\_namerole\_name* où *vcenter\_name* est le nom du système vCenter Server qui rejoint le groupe Linked Mode et *role\_name* le nom du rôle d'origine.

Si vous choisissez de réconcilier les rôles manuellement, connectez-vous à l'un des systèmes vCenter Server avec Client Web vSphere et renommez une instance de rôle avant de joindre le systèmevCenter Server au groupe Linked Mode.

Si vous retirez un système vCenter Server d'un groupe Linked Mode, le système vCenter Server conserve tous les rôles qu'il avait en faisant partie du groupe.

# **Isoler une instance vCenter Server d'un groupe Linked Mode**

Vous pouvez isoler une instance vCenter Server d'un groupe Linked Mode

#### **Procédure**

- 1 Sélectionnez **Démarrer > Tous les programmes > VMware > Configuration de vCenter Server Linked Mode**.
- 2 Cliquez sur **Modifier la configuration de Linked Mode** et cliquez sur **Suivant**.
- 3 Cliquez sur **Isoler cette instance de vCenter Server du groupe Linked Mode** et cliquez sur **Suivant**.
- 4 Cliquez sur **Continuer** et cliquez sur **Terminer**.

vCenter Server redémarre. Selon la taille de votre inventaire, la modification apportée à la configuration de Linked Mode peut prendre de quelques secondes à quelques minutes pour se terminer.

L'instance de vCenter Server ne fait maintenant plus partie d'un groupe Linked Mode.

# **Changer le domaine d'un système vCenter Server dans un groupe Linked Mode**

Pour changer le domaine d'un système vCenter Server dans un groupe Linked Mode, isolez d'abord le système vCenter Server à partir du groupe Linked Mode.

Les systèmes vCenter Server d'un groupe Linked Mode peuvent se trouver dans différents domaines si les domaines ont une relation de confiance.

#### **Procédure**

- 1 Isolez le système vCenter Server du groupe Linked Mode.
- 2 Changez le domaine du système vCenter Server.

Pour plus d'informations sur le changement de domaine, reportez-vous à la documentation de votre système d'exploitation sur lequel vCenter Server est installé.

3 Rejoignez le système vCenter Server au groupe Linked Mode.

# **Configurer les URL sur un système vCenter Server en Linked Mode**

Si vous connectez un système vCenter Server à un groupe en Linked Mode et que le système vCenter Server possède un nom d'ordinateur ne correspondant pas au nom de domaine, cela engendre plusieurs problèmes de connectivité. Remédiez à cette situation en modifiant les URL.

Si vous ne mettez pas à jour les URL, les instances distantes de vCenter Server ne peuvent pas atteindre le système vCenter Server, car les entrées d'URL par défaut de vCenter Server ne sont plus exactes. Le programme d'installation de vCenter Server configure les entrées URL par défaut comme suit :

n Pour la clé Virtualcenter.VimApiUrl, la valeur par défaut est http(s)://*Fully qualified domain name (FQDN) of vCenter Server machine*/sdkvCenter Server.

■ Pour la clé Virtualcenter.VimWebServicesUrl, la valeur par défaut est https://*FQDN of vCenter Server machine*:*installed-webservices-port*/vwsvCenter Server.

#### **Procédure**

1 Isolez le système vCenter Server du groupe en Linked Mode.

Reportez-vous à la section [« Isoler une instance vCenter Server d'un groupe Linked Mode », page 61](#page-60-0)

- 2 Modifiez le nom de domaine ou le nom d'ordinateur de façon à ce qu'ils correspondent.
- 3 Dans Client Web vSphere, connectez-vous directement à l'instance de vCenter Server dans laquelle vous avez changé le nom de domaine ou d'ordinateur.
- 4 Sélectionnez l'instance de vCenter Server dans l'inventaire.
- 5 Cliquez sur l'onglet **Gérer** puis sur **Paramètres**.
- 6 Sélectionnez **Paramètres avancés**.
- 7 Pour la clé Virtualcenter.VimApiUrl, modifiez la valeur pour qu'elle pointe vers l'emplacement où Client Web vSphere et les clients SDK peuvent accéder au système vCenter Server.

Par exemple : http(s)://*machine-name/IP address*:*vc-port*/sdk.

8 Pour la clé Virtualcenter.VimWebServicesUrl, modifiez la valeur pour qu'elle pointe vers l'emplacement où est installé vCenter Server Webservices.

Par exemple : https://*machine-name/ip*:*webservices-port*/vws.

- 9 Pour la clé Virtualcenter.Instancename, modifiez la valeur de sorte que le nom modifié apparaisse dans l'inventaire de vCenter Server.
- 10 Rejoignez le système vCenter Server au groupe Linked Mode.

Reportez-vous à la section [« Rejoindre un groupe Linked Mode après l'installation », page 59](#page-58-0).

Les URL sont désormais correctement configurées.

# **Organisation de votre inventaire**

Prévoyez la manière dont vous allez configurer votre environnement virtuel. Une mise en œuvre importante de vSphere peut contenir plusieurs centres de données virtuelles avec un agencement complexe des hôtes, des clusters, des pools de ressources et des réseaux. Elle peut inclure plusieurs systèmes vCenter Server fonctionnant en Linked Mode. De plus petites réalisations pourraient exiger un centre de données virtuel simple avec une topologie beaucoup moins complexe. Indépendamment de l'échelle de votre environnement virtuel, vous devez envisager la manière dont les machines virtuelles qu'il prend en charge vont être utilisées et gérées.

Voici les questions auxquelles vous devriez répondre pendant que vous créez et organisez un inventaire des objets virtuels :

- Quelques machines virtuelles exigeront-elles des ressources dédiées ?
- n Quelques machines virtuelles rencontreront-elles des pointes périodiques dans la charge de travail ?
- Quelques machines virtuelles devront-elles être gérées en tant que groupes ?
- n Souhaitez-vous utiliser plusieurs commutateurs standard vSphere ou un seul vSphere Distributed Switch par centre de données ?
- n Voulez-vous utiliser vMotion et la gestion des ressources distribuée avec certaines machines virtuelles mais pas d'autres ?
- n Quelques objets virtuels exigeront-ils un ensemble d'autorisations de système, alors que d'autres objets exigeront un ensemble différent d'autorisations ?

Le volet gauche de Client Web vSphere affiche votre inventaire vSphere. Vous pouvez ajouter et arranger des objets comme vous le souhaitez avec les restrictions suivantes :

- le nom d'un objet d'inventaire doit être unique avec son parent.
- les noms de vApp doivent être uniques dans la vue de machines virtuelles et de modèles.
- des autorisations de système sont héritées et en cascade.

# **Tâches d'organisation de votre inventaire**

Remplir et organiser votre inventaire implique les activités suivantes :

- n Créer des centres de données.
- n Ajouter des hôtes aux centres de données.
- Organiser les objets d'inventaire dans des dossiers.
- n Configurer la mise en réseau à l'aide de commutateurs standard vSphere ou de vSphere Distributed Switches. Vous devez configurer la mise en réseau VMkernel pour les services que vous souhaitez utiliser, comme vMotion, le stockage TCP/IP, Virtual SAN et Fault Tolerance. Pour plus d'informations, voir *Mise en réseau vSphere*.
- n Configurer des systèmes de stockage et créer des objets d'inventaire de banque de données pour fournir des conteneurs logiques aux périphériques de stockage de votre inventaire. Reportez-vous à la section *Stockage vSphere*.
- n Créer des clusters pour consolider les ressources allouées à plusieurs hôtes et machines virtuelles. Vous pouvez activer vSphere HA et vSphere DRS pour améliorer la disponibilité et rendre la gestion des ressources plus flexible. Pour plus d'informations sur la configuration de vSphere HA, reportez-vous à *Disponibilité vSphere* et pour plus d'informations sur la configuration de vSphere DRS, reportez-vous à *Gestion des ressources vSphere*.
- n Créer des pools de ressources pour fournir des abstractions logiques et une gestion flexible des ressources dans vSphere. Les pools de ressources peuvent être regroupés en hiérarchies et utilisés pour partitionner hiérarchiquement les ressources CPU et mémoire disponibles. Consultez *Gestion des ressources vSphere* pour plus d'informations.

Ce chapitre aborde les rubriques suivantes :

- « Créer des centres de données dans Client Web vSphere », page 64
- [« Ajouter un hôte dans Client Web vSphere », page 65](#page-64-0)
- [« Créer des clusters dans Client Web vSphere », page 66](#page-65-0)
- [« Créer un dossier dans Client Web vSphere », page 67](#page-66-0)

# **Créer des centres de données dans Client Web vSphere**

Un centre de données virtuel est un élément qui contient tous les objets d'inventaire nécessaires pour former un environnement tout à fait fonctionnel pour faire fonctionner des machines virtuelles. Vous pouvez créer des centres de données multiples pour organiser des ensembles d'environnements. Par exemple, vous pourriez créer un centre de données pour chaque unité organisationnelle de votre entreprise ou créer quelques centres de données pour des environnements haute performance et d'autres pour des machines virtuelles moins exigeantes.

#### **Prérequis**

Dans Client Web vSphere, vérifiez que vous disposez des autorisations suffisantes pour créer un objet de centre de données.

**REMARQUE** Les objets d'inventaire peuvent agir l'un sur l'autre dans un centre de données, mais l'interaction entre des centres de données est limitée. Vous pouvez, Par exemple, migrer des machines virtuelles d'un hôte vers un autre hôte au sein d'un même centre de données, mais cela n'est pas possible d'un hôte d'un centre de données vers un hôte d'un centre de données différent.

#### **Procédure**

- 1 Dans Client Web vSphere, accédez à l'objet vCenter Server.
- 2 Sélectionnez **Actions > Nouveau centre de données**.
- 3 Renommez le centre de données et cliquez sur **OK**.

#### **Suivant**

Ajouter des hôtes, des clusters, des pools de ressources, des vApp, une mise en réseau, des banques de données et des machines virtuelles au centre de données.

# <span id="page-64-0"></span>**Ajouter un hôte dans Client Web vSphere**

Vous pouvez ajouter des hôtes sous un objet de centre de données, un objet de dossier ou un objet de cluster. Si un hôte contient des machines virtuelles, ces machines virtuelles sont ajoutées à l'inventaire en même temps que l'hôte.

Vous pouvez également ajouter des hôtes à un cluster DRS, pour obtenir plus d'informations, reportez-vous à *Gestion des ressources vSphere*.

#### **Prérequis**

- Vérifiez qu'un centre de données, dossier ou cluster existe dans l'inventaire.
- n Procurez-vous le nom d'utilisateur et le mot de passe du compte utilisateur racine pour l'hôte.
- n Vérifiez que les hôtes derrière un pare-feu peuvent communiquer avec le système vCenter Server et tous les autres hôtes par le port 902 ou par un autre port personnalisé configuré.
- n Vérifiez que tous les supports de NFS montés sur l'hôte sont activés.

Privilèges requis :

- Hôte.Inventaire.Ajouter hôte au cluster
- n **Ressource.Attribuer une machine virtuelle au pool de ressources**
- n **Spécifications.Affichage**sur le dossier des machines virtuelles où vous voulez placer les machines virtuelles de l'hôte.

#### **Procédure**

- 1 Dans Client Web vSphere, accédez à un centre de données, un cluster ou un dossier à l'intérieur d'un centre de données.
- 2 Cliquez avec le bouton droit de la souris sur le centre de données, le cluster ou le dossier et sélectionnez **Ajouter hôte**.
- 3 Tapez l'adresse IP ou le nom de l'hôte et cliquez sur **Suivant**.
- 4 Tapez les informations d'identification puis cliquez sur **Suivant**.
- 5 Vérifiez le résumé de l'hôte et cliquez sur **Suivant**.
- 6 Attribuez une clé de licence à l'hôte.
	- n **Attribuer une clé de licence existante**

Choisissez parmi les clés de licence disponibles dans l'inventaire du système vCenter Server où vous ajoutez l'hôte. Si une licence est déjà attribuée à l'hôte, vous pouvez choisir la clé de licence qui lui est actuellement attribuée. Si l'hôte réside dans l'inventaire d'un autre système vCenter Server, sa licence sera copiée dans l'inventaire de ce système vCenter Server. Après avoir ajouté l'hôte à ce système vCenter Server, n'oubliez pas de supprimer la clé de licence de l'hôte de système vCenter Server précédent.

#### ■ Attribuer une nouvelle clé de licence

Ajoutez une nouvelle clé de licence et attribuez-la à l'hôte.

7 (Facultatif) Sélectionnez **Activer le mode verrouillage** pour désactiver l'accès distant du compte administrateur après que vCenter Server a pris le contrôle de cet hôte.

Cochez cette case pour que l'hôte soit géré seulement par vCenter Server. Vous pouvez effectuer certaines tâches de gestion en mode verrouillage en vous connectant au système sur la console locale de l'hôte.

- <span id="page-65-0"></span>8 (Facultatif) Si vous ajoutez l'hôte à un centre de données ou un à dossier, sélectionnez un emplacement pour les machines virtuelles qui résident sur l'hôte et cliquez sur **Suivant**.
- 9 Passer en revue le récapitulatif et cliquer sur **Terminer**.

Une nouvelle tâche indiquant l'ajout de l'hôte s'affiche dans le panneau de tâches récentes. L'opération peut prendre quelques minutes.

# **Créer des clusters dans Client Web vSphere**

Un cluster est un groupe d'hôtes. Quand un hôte est ajouté à un cluster, les ressources de l'hôte deviennent partie intégrante des ressources du cluster. Le cluster contrôle les ressources de tous les hôtes qu'il contient. Les clusters activent les fonctions vSphere High Availability (HA), vSphere Distributed Resource Scheduler (DRS) et Virtual SAN.

#### **Prérequis**

- n Vérifiez que vous disposez des autorisations suffisantes pour créer un objet de cluster.
- n Vérifiez qu'il existe un centre de données ou un dossier à l'intérieur d'un centre de données dans l'inventaire.

#### **Procédure**

- 1 Accédez à un centre de donnée dans le navigateur Client Web vSphere.
- 2 Cliquez avec le bouton droit sur le centre de données et sélectionnez **Nouveau Cluster**.
- 3 Saisissez un nom pour le cluster.
- 4 Sélectionnez les fonctionnalités de cluster DRS et vSphere HA.

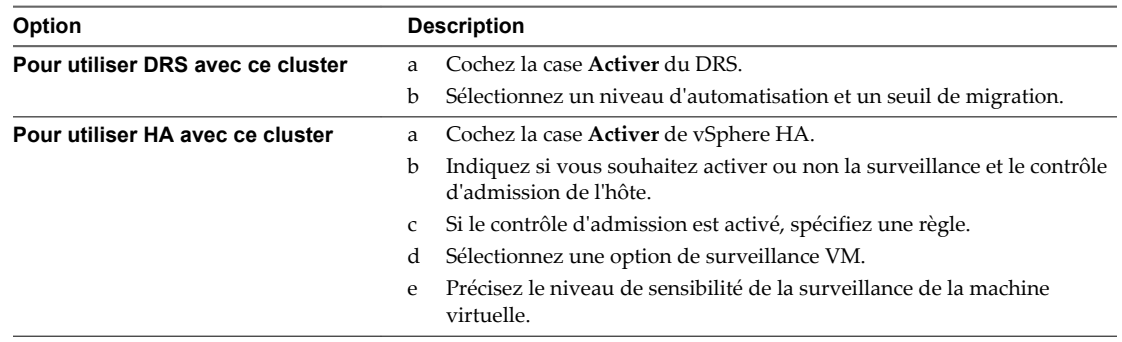

5 Sélectionnez un paramètre de Compatibilité améliorée de vMotion (EVC).

EVC s'assure que tous les hôtes d'un cluster présentent les mêmes caractéristiques de CPU sur les machines virtuelles, même si les CPU virtuelles sont différentes sur les hôtes. Cette précaution évite l'échec des migrations avec vMotion due à une incompatibilité de CPU.

- 6 Sélectionnez la fonction de cluster de Virtual SAN.
	- a Cochez la case **Activer** de Virtual SAN.
	- b Spécifiez s'il convient d'ajouter des disques automatiquement ou manuellement au cluster de Virtual SAN.
- 7 Cliquez sur **OK**.

Le cluster est ajouté à l'inventaire.

#### <span id="page-66-0"></span>**Suivant**

Ajoutez des hôtes au cluster.

Pour obtenir des informations sur la configuration de vSphere HA, reportez-vous à *Disponibilité vSphere*, et pour des informations sur la configuration de vSphere DRS, reportez-vous à *Gestion des ressources vSphere*. Pour plus d'informations sur Virtual SAN, reportez-vous à *Stockage vSphere*.

# **Créer un dossier dans Client Web vSphere**

Vous pouvez utiliser des dossiers pour regrouper les objets de même type pour faciliter la gestion. Par exemple, les autorisations peuvent être appliquées à des dossiers, ce qui vous permet d'utiliser des dossiers pour regrouper des objets qui devraient avoir un ensemble d'autorisations commun.

Un dossier peut contenir d'autres dossiers ou un groupe d'objets du même type. Par exemple, un seul dossier peut contenir des machines virtuelles et un autre dossier contenant des machines virtuelles, mais il ne peut pas contenir des hôtes et un dossier contenant des machines virtuelles.

Vous pouvez créer ces types de dossiers : Dossiers d'hôte et de grappe, dossiers de réseau, dossiers de stockage, et dossiers de modèle et VM.

#### **Procédure**

- 1 Dans le navigateur, sélectionnez un centre de données ou un autre dossier comme objet parent du dossier.
- 2 Cliquez avec le bouton droit sur l'objet parent et sélectionner l'option de menu pour créer le dossier.

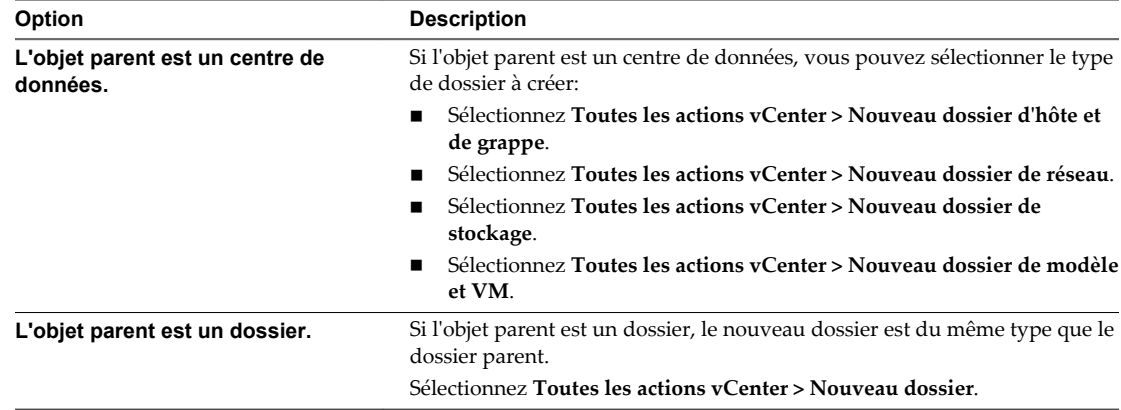

3 Saisissez le nom du dossier et cliquez sur **OK**.

#### **Suivant**

Déplacez des objets dans le dossier par un clic droit et en sélectionnant l'objet **Déplacer vers**. Sélectionnez le dossier comme la destination.

Gestion de vCenter Server et des hôtes

# **Balisage des objets dans Client Web vSphere**<br>**Client Web vSphere**

Les balises vous permettent d'attacher des métadonnées aux objets dans l'inventaire vSphere afin de faciliter le classement et la recherche de ces objets.

Une balise est une étiquette que vous pouvez appliquer aux objets de l'inventaire vSphere. Lorsque vous créez une balise, vous attribuez cette balise à une catégorie. Les catégories vous permettent de regrouper des balises similaires. Lorsque vous définissez une catégorie, vous pouvez spécifier également sur quel type d'objet les balises pourront être appliquées et si plus d'une balise dans la catégorie peut être appliquée à un objet. Par exemple, si vous voulez marquer vos machines virtuelles en fonction du type de système d'exploitation client, vous pouvez créer une catégorie appelée « système d'exploitation », et préciser qu'elle s'applique aux machines virtuelles uniquement et que qu'une seule balise peut être appliquée à une machine virtuelle à tout moment. Les balises dans cette catégorie pourraient être « Windows », « Linux » et « Mac OS ».

Le balisage remplace la fonctionnalité d'attributs personnalisés dans les versions précédentes de vCenter Server. Si vous avez déjà des attributs personnalisés, vous pouvez les convertir en balises.

Ce chapitre aborde les rubriques suivantes :

- « Migrer les attributs personnalisés vers les balises », page 69
- [« Créer une catégorie de balises », page 71](#page-70-0)
- [« Supprimer une catégorie de balises », page 71](#page-70-0)
- [« Modifier une catégorie de balises », page 72](#page-71-0)
- [« Créer une balise », page 73](#page-72-0)
- [« Appliquer une balise à un objet », page 74](#page-73-0)
- [« Supprimer la balise d'un objet », page 74](#page-73-0)
- [« Effacer une balise », page 74](#page-73-0)
- [« Modifier une balise », page 75](#page-74-0)

## **Migrer les attributs personnalisés vers les balises**

Les balises remplacent la fonctionnalité d'attributs personnalisés dans les versions précédentes de vSphere. Si vous avez déjà des attributs personnalisés, vous pouvez les migrer vers les balises.

Lors de la migration, les noms des attributs personnalisés sont convertis en catégories. Les valeurs d'attributs personnalisés sont converties en noms de balises.

#### **Procédure**

1 Dans le navigateur d'objets vSphere Web Client, accédez à n'importe quel objet possèdant des attributs personnalisés.

- 2 Cliquez sur l'onglet **Résumé** de l'objet.
- 3 Dans le panneau Attributs personnalisés, cliquez sur **Modifier**.
- 4 Cliquez sur **Migrer**.

L'assistant Migrer les attributs personnalisés vers les balises apparaît.

- 5 Lisez les instructions et cliquez sur **Suivant**.
- 6 Sélectionnez les attributs personnalisés à migrer et cliquez sur **Suivant**.

La page Créer des catégories de balises affiche le nom de chaque attribut personnalisé comme une nouvelle catégorie de balise.

7 (Facultatif) Sélectionnez une catégorie pour en éditer les options.

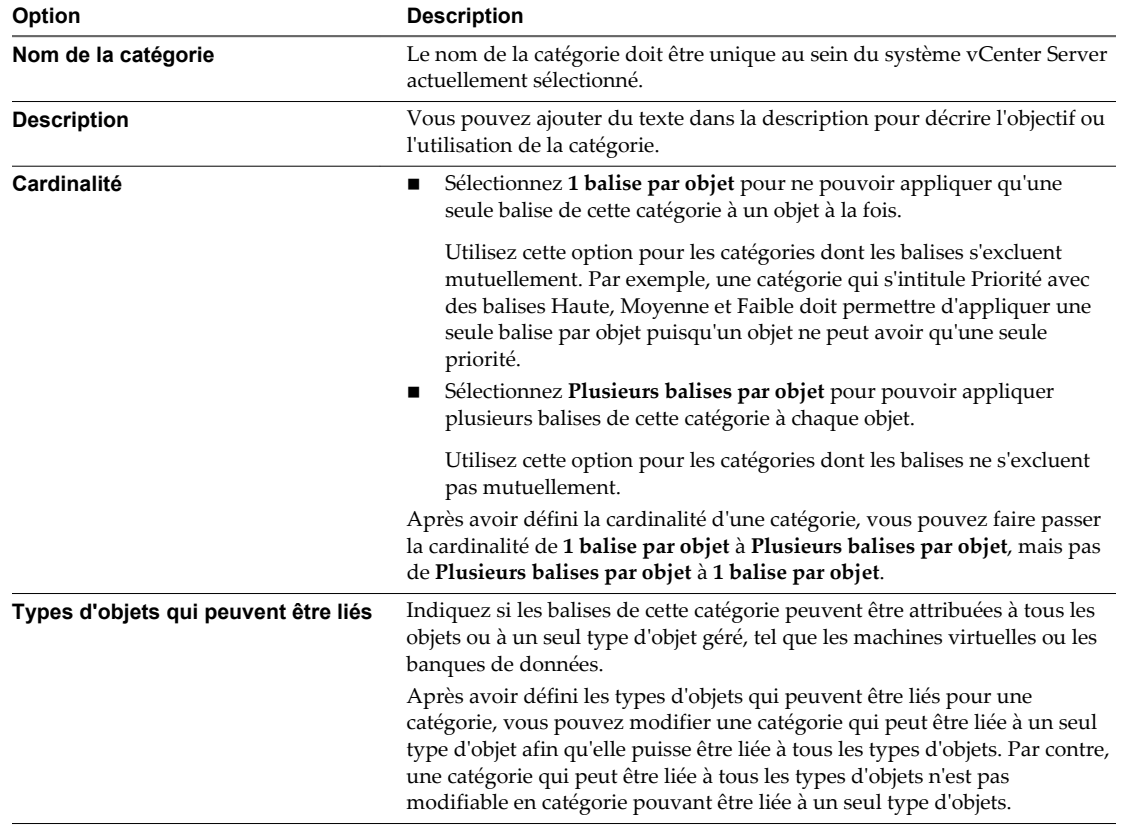

#### 8 (Facultatif) Sélectionnez une balise pour modifier ses attributs.

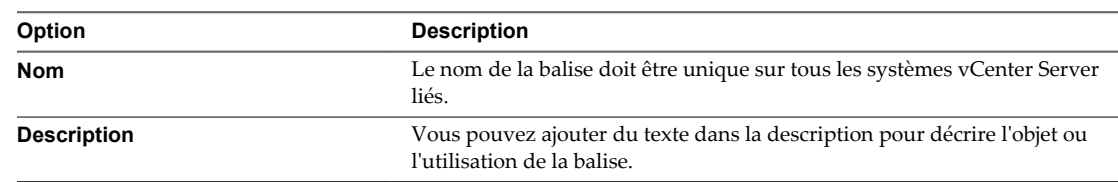

#### 9 Cliquez sur **Terminer** .

Les attributs personnalisés sélectionnés sont convertis en catégories et balises.

# <span id="page-70-0"></span>**Créer une catégorie de balises**

Vous utilisez des catégories pour regrouper les balises et de définir comment les balises peuvent être appliquées aux objets.

Chaque balise doit appartenir à une et une seule catégorie. Vous devez créer au moins une catégorie avant de créer des balises.

#### **Prérequis**

Privilège nécessaire : **vCenter Inventory Service.Balisage de vCenter Inventory Service.Créer une catégorie de balises Inventory Service** à la racine vCenter Server.

#### **Procédure**

- 1 Dans la page d'accueil de Client Web vSphere, cliquez sur **Balises**.
- 2 Cliquez sur l'onglet **Éléments** puis sur **Catégories**.
- 3 Cliquez sur l'icône Nouvelle catégorie.
- 4 Éditer les options de la catégorie.

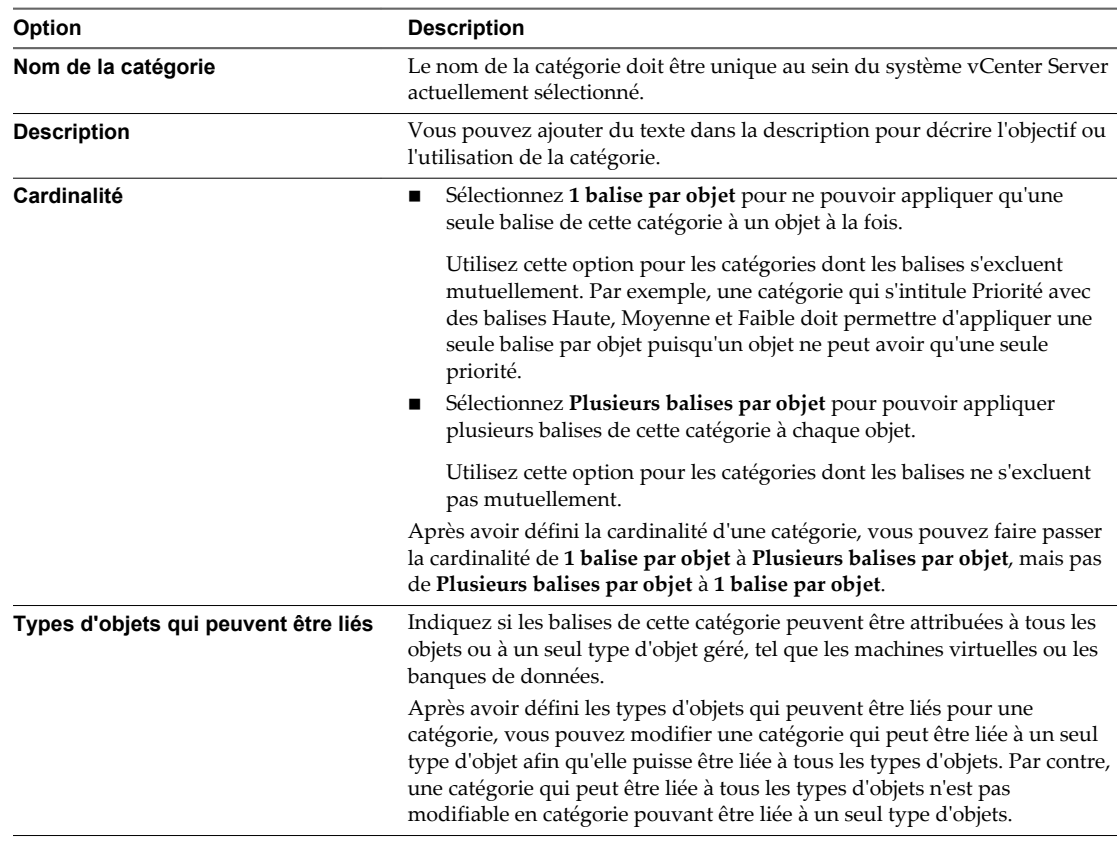

5 Cliquez sur **OK**.

# **Supprimer une catégorie de balises**

Vous supprimez une catégorie pour la supprimer de votre environnement vSphere.

La suppression d'une catégorie supprime également tous les balises associées à cette catégorie.

#### <span id="page-71-0"></span>**Prérequis**

Privilège nécessaire : **vCenter Inventory Service.Balisage de vCenter Inventory Service.Supprimer une catégorie de balises Inventory Service** à la racine vCenter Server.

#### **Procédure**

- 1 Dans la page d'accueil de Client Web vSphere, cliquez sur **Balises**.
- 2 Cliquez sur l'onglet **Éléments** puis sur **Catégories**.
- 3 Sélectionnez une catégorie de la liste puis cliquez sur l'icône Supprimer une catégorie  $(\blacktriangleright)$ .
- 4 Cliquez sur **Oui** pour confirmer la suppression de la catégorie.

La catégorie et toutes les balises qui lui sont associées sont supprimées.

# **Modifier une catégorie de balises**

Vous pouvez modifier une catégorie pour modifier son nom, sa cardinalité ou les objets qui peuvent y être associés.

#### **Prérequis**

Privilège nécessaire : **vCenter Inventory Service.Balisage de vCenter Inventory Service.Modifier une catégorie de balises Inventory Service**

à la racine vCenter Server.

- 1 Dans la page d'accueil de Client Web vSphere, cliquez sur **Balises**.
- 2 Cliquez sur l'onglet **Éléments** puis sur **Catégories**.
- 3 Sélectionnez une catégorie et cliquez sur l'icône Modifier une catégorie ( $\blacktriangle$ ).
- 4 Modifier les paramètres de la catégorie.

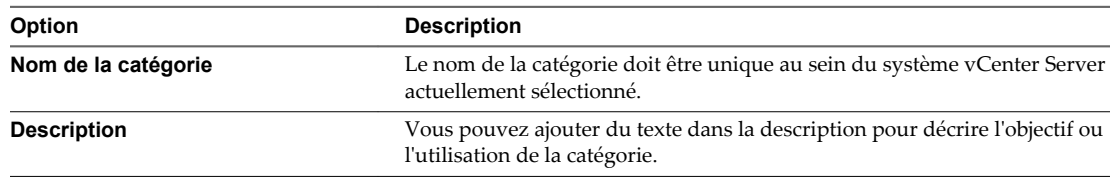
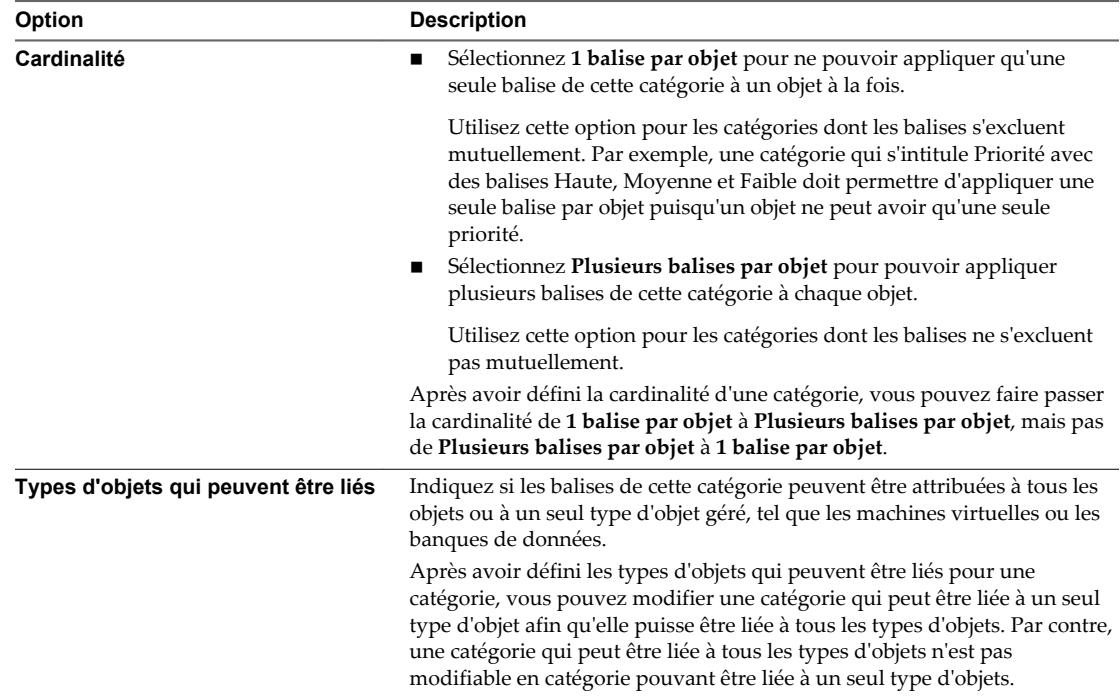

#### 5 Cliquez sur **OK**.

## **Créer une balise**

Vous utilisez des balises pour ajouter des métadonnées à des objets d'inventaire. Vous pouvez enregistrer des informations sur vos objets d'inventaire dans les balises et utiliser les balises dans des recherches.

#### **Prérequis**

Privilège nécessaire : **vCenter Inventory Service.Balisage de vCenter Inventory Service.Créer une balise Inventory Service** à la racine vCenter Server.

#### **Procédure**

- 1 Dans la page d'accueil de Client Web vSphere, cliquez sur **Balises**.
- 2 Cliquez sur l'onglet **Éléments** puis sur **Balises**.
- 3 Cliquez sur l'icône Nouvelle balise.
- 4 Dans le menu déroulant **vCenter Server**, sélectionnez l'instance vCenter Server sur laquelle vous voulez vous créer cette balise.
- 5 Dans le champ **Nom**, entrez un nom pour la balise.

Les noms des balises doivent être uniques au sein de la catégorie dans laquelle elles sont créés.

- 6 (Facultatif) Dans la zone de texte **Description** entrez une description de la balise.
- 7 Dans le menu déroulant **Catégorie**, sélectionnez une catégorie existante ou créez une nouvelle catégorie.

Si vous sélectionnez **[Nouvelle catégorie]**, la boîte de dialogue se développe pour afficher les options pour la création d'une catégorie. Reportez-vous à [« Créer une catégorie de balises », page 71.](#page-70-0)

8 Cliquez sur **OK**.

## **Appliquer une balise à un objet**

Après avoir créé les étiquettes, vous pouvez les appliquer sous forme de métadonnées à des objets dans l'inventaire vSphere Web Client.

#### **Prérequis**

Privilège nécessaire : **vCenter Inventory Service.Balisage de vCenter Inventory Service.Créer une balise Inventory Service** à la racine de l'instance vCenter Server.

#### **Procédure**

- 1 Accédez à l'objet dans l'inventaire vSphere Web Client.
- 2 Cliquez sur l'onglet **Gérer** puis sur **Balises**.
- 3 Cliquez sur l'icône Attribuer une balise  $(\ddot{\bullet})$ .
- 4 (Facultatif) Dans les **catégories** du menu déroulant, sélectionnez une catégorie pour limiter les balises affichées à celles de cette catégorie.
- 5 Sélectionnez une balise dans la liste puis cliquez sur **OK**.

Cette balise est attribuée à l'objet. Les étiquettes attribuées à chaque objet apparaissent dans la liste sur l'onglet **Balises**.

## **Supprimer la balise d'un objet**

Vous pouvez supprimer une balise qui a été aplliquée à un objet.

#### **Prérequis**

Privilège nécessaire : **vCenter Inventory Service.Balisage de vCenter Inventory Service.Créer une balise Inventory Service** à la racine de l'instance vCenter Server.

#### **Procédure**

- 1 Accédez à l'objet dans l'inventaire vSphere Web Client.
- 2 Cliquez sur l'onglet **Gérer** puis sur **Balises**.
- 3 Sélectionnez la balise à supprimer puis cliquer sur l'icône Détacher une balise  $(\mathcal{O})$ .
- 4 Cliquez sur **Oui** pour confirmer la suppression.

## **Effacer une balise**

Vous pouvez supprimer une balise quand elle n'est plus nécessaire. La suppression d'une balise la retire de tous les objets auxquels elle est appliquée.

#### **Prérequis**

Privilège nécessaire : **vCenter Inventory Service.Balisage de vCenter Inventory Service.Supprimer une balise Inventory Service** à la racine de l'instance vCenter Server.

#### **Procédure**

- 1 Dans la page d'accueil de Client Web vSphere, cliquez sur **Balises**.
- 2 Cliquez sur l'onglet **Éléments** puis sur **Balises**.
- 3 Sélectionnez la balise à supprimer.
- 4 Cliquez sur l'icône Supprimer une balise  $(\hat{\mathbf{x}})$ .
- 5 Cliquez sur **OK** pour confirmer la suppression.

## **Modifier une balise**

Vous pouvez modifier une balise pour changer son nom ou sa description.

Une fois qu'une étiquette a été créée, vous ne pouvez pas changer sa catégorie.

#### **Prérequis**

Privilège nécessaire : **vCenter Inventory Service.Balisage de vCenter Inventory Service.Modifier une balise Inventory Service** à la racine de l'instance vCenter Server.

#### **Procédure**

- 1 Dans la page d'accueil de Client Web vSphere, cliquez sur **Balises**.
- 2 Cliquez sur l'onglet **Éléments** puis sur **Balises**.
- 3 Sélectionnez la balise à modifier.
- 4 Cliquez sur l'icône Modifier la balise ( $\blacktriangle$ ).
- 5 (Facultatif) Dans le champ de texte **Nom**, entrez un nouveau nom pour la balise. Les noms des balises doivent être uniques au sein de leur catégorie
- 6 (Facultatif) Dans la zone de texte **Description**, modifiez la description de la balise.
- 7 Cliquez sur **OK**.

Gestion de vCenter Server et des hôtes

# **Gestion de licences et génération de** Gestion de licences et génération de<br>rapports

vCenter Server fournit une infrastructure de licences que vous pouvez utiliser pour la gestion des licences et la génération de rapports sur les licences qui s'appliquent aux hôtes ESXi, à vCenter Server et à certaines solutions telles que vCenter Site Recovery Manager, vCenter CapacityIQ, vCenter Operations Manager, etc.

Dans vCenter Server, l'attribution de licence est mise en œuvre à l'aide de clés de licence. Vous pouvez affecter une clé de licence à plusieurs objets du même type nécessitant une licence si la clé dispose d'une capacité suffisante. La clé de licence d'une suite peut être attribuée à tous les composants de la suite. Vous ne pouvez pas attribuer plusieurs clés de licence à un seul objet nécessitant une licence. Par exemple, vous pouvez attribuer une clé de licence à plusieurs systèmes vCenter Server dans un groupe Linked Mode, mais vous ne pouvez pas affecter plusieurs clés de licence à un seul système vCenter Server.

Les hôtes ESXi, vCenter Server et les solutions possèdent différents modèles d'octroi de licences.

- Les hôtes ESXi 5.x sont concédés sous licence avec des clés de licence vSphere qui présentent une capacité par processeur. Vous pouvez attribuer une clé de licence vSphere à plusieurs hôtes ESXi si la clé a une capacité de processeurs suffisante pour couvrir tous les processeurs physiques dans les hôtes. Lorsque vous affectez une clé de licence vSphere 5.x à un hôte ESXi, la capacité consommée de processeur de la clé est égale au nombre de processeurs physiques dans l'hôte. Pour plus d'informations sur le mode d'application du modèle d'octroi de licences pour les hôtes ESXi, reportez-vous à [« Attribution de licences pour les hôtes ESXi », page 80.](#page-79-0)
- n Les systèmes vCenter Server sont concédés sous licence avec des clés de licence vCenter Server qui possèdent un type de capacité par instance. Une clé de licence de vCenter Server détermine le nombre d'instances vCenter Server que vous pouvez concéder sous licence avec la clé.
- n Les solutions sont mises sous licence en fonction de l'utilisation spécifique et des besoins de licence de chaque solution. Par exemple, vCenter Site Recovery Manager et vCenter Operations Manager disposent d'une licence par machine virtuelle.

L'infrastructure de gestion de licences de vCenter Server offre des fonctions que vous pouvez utiliser pour mettre en œuvre et surveiller les modèles d'octroi de licence des hôtes ESXi, de vCenter Server et des solutions.

n [Terminologie et définitions des licences page 79](#page-78-0)

Pour désigner différents objets associés aux licences, l'infrastructure de gestion de licences de vCenter Server utilise une terminologie et des définitions spécifiques.

n [Attribution de licences pour les hôtes ESXi page 80](#page-79-0)

Les hôtes ESXi sont concédés sous licence avec les licences vSphere. Chaque clé de licence vSphere a une certaine capacité de processeurs que vous pouvez utiliser pour attribuer des licences à plusieurs processeurs physiques sur des hôtes ESXi. Lorsque vous attribuez une clé de licence vSphere à un hôte, la capacité consommé de processeurs est égale au nombre de processeurs physiques dans l'hôte. ■ [Attribution de licences pour vCenter Server page 80](#page-79-0)

Les systèmes vCenter Server sont concédés sous licence avec des clés de licence vCenter Server qui possèdent une capacité par instance.

■ [Attribution de licences pour Virtual SAN page 81](#page-80-0)

Lorsque vous activez Virtual SAN sur un cluster, vous devez attribuer à ce dernier une licence Virtual SAN appropriée avant l'expiration de sa période d'évaluation de 60 jours.

[Attribution de licence pour vCloud Suite page 81](#page-80-0)

VMware vCloud Suite combine plusieurs composants en un seul produit pour couvrir l'ensemble des capacités de l'infrastructure de cloud. Lorsqu'ils sont utilisés ensemble, les composantes vCloud Suite fournissent une virtualisation, des services de centres de données définis par logiciel, des politiques basées sur l'approvisionnement, la reprise après sinistre, la gestion des applications et la gestion des opérations.

n [Attribution de licence de solution page 82](#page-81-0)

Les solutions peuvent posséder différents modèles d'octroi de licences en fonction des particularités de chaque solution.

[Licences pour le mode d'évaluation page 82](#page-81-0)

Des licences en mode d'évaluation sont disponibles par défaut pour chaque ressource. En mode d'évaluation, vous pouvez explorer toutes les fonctions du produit associé à cette ressource.

[Expiration de la licence et de la période d'évaluation page 82](#page-81-0)

L'expiration de la Licence et de la période d'évaluation entraîne des conséquences qui peuvent vous empêcher d'effectuer des opérations dans l'environnement vSphere.

n [Affecter des licences aux hôtes ESXi et vCenter Server après une mise à niveau page 83](#page-82-0)

La mise à niveau du logiciel ESXi ou vCenter Server peut nécessiter une modification de la configuration de licence des hôtes ESXi ou de vCenter Server.

[Inventaire de licences vCenter Server page 83](#page-82-0)

Toutes les clés de licence des hôtes ESXi, de vCenter Server et des solutions sont conservées dans l'inventaire de licences vCenter Server. Les systèmes vCenter Server en Linked Mode partagent un inventaire de licences commun.

n [Autorisations de gestion de licences page 84](#page-83-0)

Vous pouvez contrôler les utilisateurs qui peuvent consulter et gérer des ressources en licence.

n [Affichage des informations de licence à propos des ressources dans Client Web vSphere page 85](#page-84-0)

Vous pouvez consulter l'état des licences de l'environnement vSphere à partir d'un emplacement centralisé en utilisant la fonctionnalité de gestion des licences de Client Web vSphere. Vous pouvez afficher les clés de licence des inventaires des systèmes vCenter Server, les attributions de licence actuellement définies, l'utilisation courante des licences, la capacité de licence disponible par produit et les différentes clés de licence.

■ [Attribution de licences dans Client Web vSphere page 88](#page-87-0)

La fonction de gestion de licences de Client Web vSphere permet d'attribuer des licences à plusieurs ressources à la fois à partir d'un emplacement centralisé. Les ressources désignent des systèmes vCenter Server, des hôtes, des clusters sur lesquels Virtual SAN est activé et des solutions. Vous pouvez également attribuer individuellement des licences aux ressources à l'aide de l'option de gestion des licences disponible pour chaque ressource.

n [Création de rapports d'utilisation des licences dans Client Web vSphere page 92](#page-91-0)

Vous pouvez suivre l'utilisation de la licence de votre environnement vSphere en générant des rapports d'utilisation de la licence de ressources pour une période et un système vCenter Server.

## <span id="page-78-0"></span>**Terminologie et définitions des licences**

Pour désigner différents objets associés aux licences, l'infrastructure de gestion de licences de vCenter Server utilise une terminologie et des définitions spécifiques.

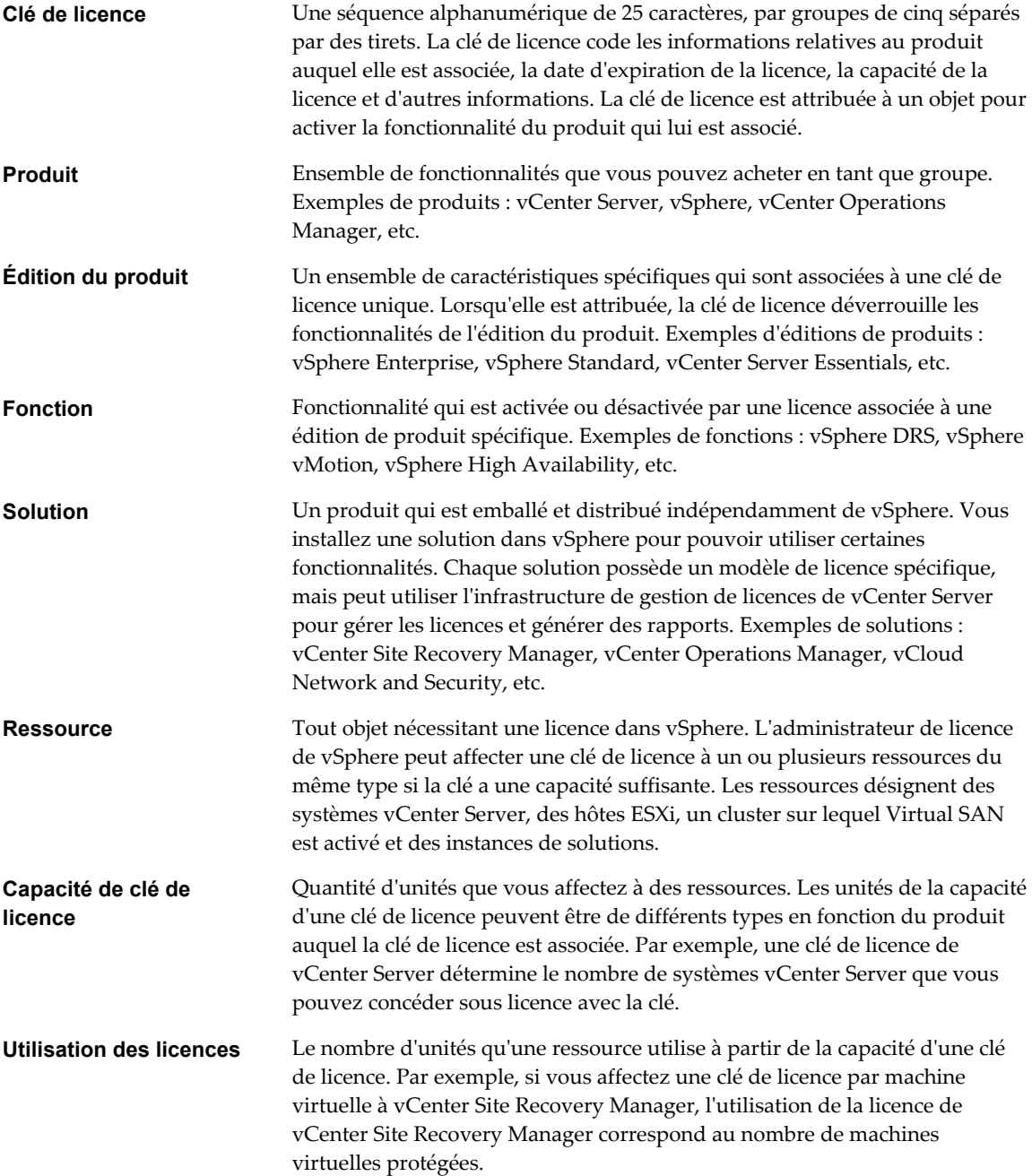

## <span id="page-79-0"></span>**Attribution de licences pour les hôtes ESXi**

Les hôtes ESXi sont concédés sous licence avec les licences vSphere. Chaque clé de licence vSphere a une certaine capacité de processeurs que vous pouvez utiliser pour attribuer des licences à plusieurs processeurs physiques sur des hôtes ESXi. Lorsque vous attribuez une clé de licence vSphere à un hôte, la capacité consommé de processeurs est égale au nombre de processeurs physiques dans l'hôte.

Pour enregister un hôte ESXi, vous devez lui attribuer une clé de licence vSphere avec une capacité de processeurs suffisante pour l'enregistrement de tous les processeurs physiques sur l'hôte. Par exemple, pour enregistrer deux hôtes ESXi qui ont chacun quatre processeurs, vous devez attribuer aux hôtes une clé de licence vSphere avec une capacité minimale de 8 processeurs.

Si vous essayez d'attribuer une clé de licence qui a une capacité insuffisante pour la licence de tous les processeurs physiques sur l'hôte, l'attribution des licences échoue. Dans ce cas, vous devez attribuer une clé de licence différente, avec une capacité de processeurs supérieure. Vous devez utiliser une clé de licence différente dans votre inventaire ou combiner votre clé de licence avec une autre clé de licence pour créer une nouvelle clé de licence avec une capacité de processeurs supérieure.

Vous pouvez attribuer et réattribuer la capacité de processeurs d'une clé de licence vSphere à n'importe quelle combinaison d'hôtes ESXi. Imaginons que vous achetiez une clé de licence vSphere pour 10 processeurs. Vous pouvez attribuer la clé de licence à n'importe laquelle des combinaisons d'hôtes suivantes :

- Cinq hôtes à 2 processeurs.
- n Trois hôtes à 2 processeurs et un hôte à 4 processeurs.
- n Deux hôtes à 4 processeurs et un hôte à 2 processeurs.
- Un hôte à 8 processeurs et un hôte à 2 processeurs.

Les processeurs bicœur et quadricœur, tels que les processeurs Intel qui combinent deux ou quatre processeurs indépendants sur une puce unique, comptent pour un seul processeur.

## **Attribution de licences pour vCenter Server**

Les systèmes vCenter Server sont concédés sous licence avec des clés de licence vCenter Server qui possèdent une capacité par instance.

Pour enregistrer un seul système vCenter Server, vous avez besoin d'une clé de licence vCenter Server d'une capacité d'une instance. Si vous disposez de systèmes vCenter Server dans un groupe Linked Mode, vous pouvez acheter une clé de licence vCenter Server d'une capacité plus importante et affecter la clé à tous les systèmes vCenter Server du groupe.

**REMARQUE** Si vous attribuez une licence vCenter Server 5.x avec vCenter Server Standard ou des licences Foundation, vCenter Server restreint la gestion des hôtes qui sont sous licence avec les clés de licence vSphere Essentials ou Essentials Plus.

## <span id="page-80-0"></span>**Attribution de licences pour Virtual SAN**

Lorsque vous activez Virtual SAN sur un cluster, vous devez attribuer à ce dernier une licence Virtual SAN appropriée avant l'expiration de sa période d'évaluation de 60 jours.

#### **Capacité et utilisation des licences pour Virtual SAN**

Tout comme pour les licences vSphere, le nombre maximal de licences Virtual SAN est limité par CPU. Lorsque vous attribuez une licence Virtual SAN à un cluster, le nombre maximal de licences utilisées est égal au nombre total de CPU des hôtes qui intègrent le cluster. Par exemple, si vous disposez d'un cluster Virtual SAN qui comprend 4 hôtes de 8 CPU chacun, vous devez attribuer à ce cluster une licence Virtual SAN avec une capacité minimale de 32 CPU.

L'utilisation des licences du cluster Virtual SAN est recalculée et mise à jour dans les situations suivantes :

- Si vous attribuez une nouvelle clé de licence au cluster Virtual SAN.
- Si vous ajoutez un nouvel hôte au cluster Virtual SAN.
- Si un hôte est supprimé du cluster.
- Si le nombre total de CPU d'un cluster est modifié.

Vous devez conserver la conformité des clusters Virtual SAN avec le modèle d'attribution de licence Virtual SAN. Le nombre total de CPU de tous les hôtes du cluster ne doit pas dépasser le nombre maximal de licences Virtual SAN attribué au cluster.

#### **Virtual SAN pour poste de travail**

Virtual SAN pour poste de travail est destiné à être utilisé dans des environnements VDI, tels que vSphere pour poste de travail ou VMware Horizon™ View™. Le nombre de licences utilisées pour Virtual SAN pour poste de travail est égal au nombre total de machines virtuelles sous tension sur lesquelles Virtual SAN est activé.

Pour conserver la conformité avec le CLUF, le nombre de licences utilisées pour Virtual SAN pour poste de travail ne doit pas dépasser la capacité de licence. Le nombre de machines virtuelles de poste de travail sous tension dans un cluster Virtual SAN doit être inférieur ou égal à la capacité de licence de Virtual SAN pour poste de travail.

#### **Expiration de la licence et de la période d'évaluation**

Lorsque la licence ou la période d'évaluation de Virtual SAN expire, vous pouvez continuer à utiliser les ressources et fonctionnalités actuellement configurées sur Virtual SAN. En revanche, vous ne pouvez pas ajouter d'autres hôtes au cluster ni augmenter la capacité SSD sur chaque hôte.

## **Attribution de licence pour vCloud Suite**

VMware vCloud Suite combine plusieurs composants en un seul produit pour couvrir l'ensemble des capacités de l'infrastructure de cloud. Lorsqu'ils sont utilisés ensemble, les composantes vCloud Suite fournissent une virtualisation, des services de centres de données définis par logiciel, des politiques basées sur l'approvisionnement, la reprise après sinistre, la gestion des applications et la gestion des opérations.

Une édition vCloud Suite combine des composants tels que vSphere Enterprise Plus, vCloud Director, vCloud Networking and Security, et d'autres, sous une licence unique. Les éditions vCloud Suite sont concédées sous licence par processeur. Bon nombre des composants de vCloud Suite sont également disponibles en tant que produits autonomes sous licence sur la base par machine virtuelle. Toutefois, lorsque ces composants sont obtenus par le biais de vCloud Suite, ils sont autorisés sur la base par processeur.

<span id="page-81-0"></span>Les composants d'une édition vCloud Suite sont activés avec une seule clé de licence. Par exemple, si vous avez une clé de licence pour vCloud Suite Standard, vous pouvez utiliser la même clé pour activer vSphere Enterprise Plus, vCloud Director, vCloud Networking and Security, et ainsi de suite.

Toutes les machines virtuelles s'exécutant sur un processeur sous licence avec une édition vCloud Suite peuvent utiliser tous les composants inclus dans cette édition vCloud Suite. Pour exécuter des machines virtuelles sur les processeurs qui ne sont pas autorisés pour vCloud Suite, vous avez besoin de licences individuelles pour les produits que vous souhaitez utiliser.

Pour obtenir plus d'informations sur le modèle de licence de vCloud Suite, reportez-vous à *Attribution de licence vCloud Suite*.

## **Attribution de licence de solution**

Les solutions peuvent posséder différents modèles d'octroi de licences en fonction des particularités de chaque solution.

Les solutions dont la gestion de licence est intégrée à vCenter Server sont concédées sous licence différemment. Certaines solutions peuvent être concédées sous licence par instance, tandis que d'autres peuvent être fournies sous licence pour chaque machine virtuelle. Par exemple, vCenter Site Recovery Manager 5.0 est concédé sous licence pour chaque machine virtuelle. Une clé de licence de Site Recovery Manager 5.0 définit le nombre de machines virtuelles que vous pouvez protéger.

Pour plus d'informations sur le modèle d'octroi de licences d'une solution spécifique, consultez la documentation correspondante.

## **Licences pour le mode d'évaluation**

Des licences en mode d'évaluation sont disponibles par défaut pour chaque ressource. En mode d'évaluation, vous pouvez explorer toutes les fonctions du produit associé à cette ressource.

Lorsque vous installez une ressource, sa licence par défaut est le mode d'évaluation. Les licences en mode d'évaluation expirent après 60 jours. Si vous attribuez une clé de licence à la ressource avant sa période d'évaluation expire, le temps disponible dans la période d'évaluation est diminué du temps déjà utilisé. Pour explorer l'ensemble des fonctionnalités qui sont disponibles pour une ressource, vous pourrez toujours revenir au mode d'évaluation, et l'utiliser pendant la période d'évaluation restante.

Par exemple, supposons puis que vous ayez ESXi en mode évaluation pendant 20 jours, puis que vous ayez utilisé un hôte attribué une clé de licence de vSphere Standard à l'hôte. Si vous reconfigurez l'hôte en mode évaluation, vous pourrez explorer l'ensemble des fonctions de l'hôte pendant la période d'évaluation restante de 40 jours.

Vous pouvez suivre le nombre de jours restants dans la période d'évaluation d'une ressource avec Client Web vSphere.

## **Expiration de la licence et de la période d'évaluation**

L'expiration de la Licence et de la période d'évaluation entraîne des conséquences qui peuvent vous empêcher d'effectuer des opérations dans l'environnement vSphere.

Pour les hôtes ESXi, l'expiration de la licence ou de la période d'évaluation entraîne la déconnexion des hôtes de vCenter Server. Toutes les machines virtuelles mises sous tension continuent de fonctionner, mais vous ne pouvez pas mettre sous tension une machine virtuelle une fois qu'elle a été mise hors tension. Vous ne pouvez pas modifier la configuration actuelle des fonctions qui sont déjà utilisées. Vous ne pouvez pas utiliser les fonctions qui n'ont pas été utilisées pendant que l'hôte était en mode évaluation.

<span id="page-82-0"></span>Lorsque la licence ou la période d'évaluation d'un système vCenter Server expire, tous les hôtes se déconnectent de ce système vCenter Server.

Les spécificités de chaque solution déterminent les conséquences d'expiration de la licence ou du mode d'évaluation. Reportez-vous à la documentation de solutions pour plus de détails

## **Affecter des licences aux hôtes ESXi et vCenter Server après une mise à niveau**

La mise à niveau du logiciel ESXi ou vCenter Server peut nécessiter une modification de la configuration de licence des hôtes ESXi ou de vCenter Server.

Si vous appliquez une mise à niveau mineure ou un correctif à un hôte ESXi ou à vCenter Server, vous n'aurez pas besoin de remplacer la clé de licence existante par une nouvelle clé. Par exemple, si vous mettez à niveau un hôte ESXi 5.1 vers la version 5.5, vous pouvez conserver la même clé de licence sur l'hôte. Servez-vous d'une nouvelle clé de licence si vous souhaitez utilisez certaines nouvelles fonctions présentes dans la nouvelle version de l'hôte.

Si vous appliquez une mise à jour majeure à un hôte ESXi ou à vCenter Server, vous devrez utiliser une nouvelle clé de licence. Par exemple, si vous mettez à niveau un hôte ESXi 4.x vers la version 5.x, vous devez attribuer une licence vSphere 5 à l'hôte. De même, si vous mettez à niveau vCenter Server 4.x vers la version 5.x, vous devez lui attribuer une licence vCenter Server 5.

Si vous mettez à niveau l'édition de la licence en passant de l'édition vSphere Standard à l'édition vSphere Entreprise, par exemple, vous devez remplacer la clé de licence existante des ressources par la nouvelle clé de licence mise à niveau.

## **Inventaire de licences vCenter Server**

Toutes les clés de licence des hôtes ESXi, de vCenter Server et des solutions sont conservées dans l'inventaire de licences vCenter Server. Les systèmes vCenter Server en Linked Mode partagent un inventaire de licences commun.

Les inventaires de licences des systèmes vCenter Server fonctionnent de manière légèrement différente, en fonction de la présence de groupes Linked Mode ou de systèmes autonomes.

Ces exemples sont spécifiques aux hôtes ESXi et pourraient ne pas s'appliquer aux solutions.

#### **Exemple : Scénarios de désinstallation**

- 1 Vous désinstallez vCenter Server sans supprimer la licence au préalable et supprimer les hôtes.
- 2 Les hôtes demeurent sous licence.
- 3 Vous ajoutez les hôtes sous licence à une autre instance de vCenter Server.
- 4 Les clés de licence sont transférées avec les hôtes.

Voici un scénario légèrement différent :

- 1 Vous désinstallez vCenter Server en conservant tous les hôtes sous licence.
- 2 Vous réinstallez vCenter Server et l'intégrez à un groupe Linked Mode différent.
- 3 Les clés de licence d'hôte du groupe précédent ne sont pas transférées au nouveau groupe.
- 4 Vous ajoutez les hôtes accordés sous licence par le groupe de vCenter Server précédent au nouveau groupe.
- 5 Les clés de licence d'hôte sont transférées au nouveau groupe.

<span id="page-83-0"></span>6 Les clés de licence d'hôte appartiennent maintenant à deux groupes Linked Mode. Si l'attribution totale de la clé dépasse la capacité de la clé, ce scénario n'est pas pris en charge et rend l'utilisation de votre licence non conforme.

## **Exemple : Scénario autonome**

Chaque instance de vCenter Server maintient son propre inventaire de licences. Si vous ajoutez un hôte ESXi à vCenter Server et ajoutez ce même hôte à une autre instance de vCenter Server, la clé de licence de l'hôte est transférée du premier inventaire au deuxième inventaire.

- 1 Vous disposez de deux instances autonomes de vCenter Server.
- 2 Vous assignez une licence à un hôte dans une instance de vCenter Server.
- 3 Vous ajoutez l'hôte à une autre instance de vCenter Server et choisissez de maintenir la licence quand vous ajoutez un hôte.
- 4 La clé de licence d'hôte appartient à deux inventaires de licence indépendants. Si l'attribution totale de la clé dépasse la capacité de la clé, ce scénario n'est pas pris en charge et rend l'utilisation de votre licence non conforme.

## **Exemple : Scénario Linked Mode**

- 1 Vous disposez de deux instances de vCenter Server qui appartiennent au même groupe Linked Mode.
- 2 Vous assignez une licence à un hôte dans une instance de vCenter Server.
- 3 Les deux instances de vCenter Server partagent un inventaire simple de licence.
- 4 Quand vous ajoutez une clé de licence, la clé devient disponible pour tous les systèmes vCenter Server d'un même groupe Linked Mode. Les clés de licence sont partagées et chaque système du groupe a la même vue d'inventaire, bien que ceci ne semble pas toujours en être le cas en raison des retards de reproduction.

## **Autorisations de gestion de licences**

Vous pouvez contrôler les utilisateurs qui peuvent consulter et gérer des ressources en licence.

Les types d'autorisation suivants sont pris en charge.

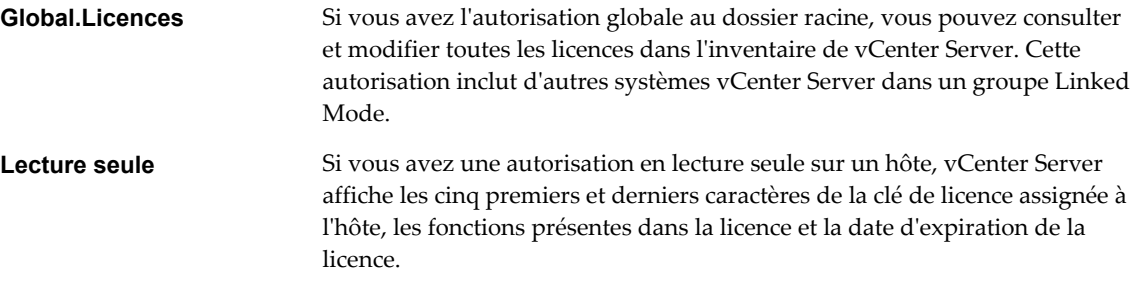

Si vous n'avez ni l'une ni l'autre de ces autorisations mais que vous pouvez ajouter un hôte à vCenter Server, vous pouvez ajouter une licence à l'inventaire et assigner une licence à l'hôte quand vous exécutez l'opération d'ajout d'hôte.

## <span id="page-84-0"></span>**Affichage des informations de licence à propos des ressources dans Client Web vSphere**

Vous pouvez consulter l'état des licences de l'environnement vSphere à partir d'un emplacement centralisé en utilisant la fonctionnalité de gestion des licences de Client Web vSphere. Vous pouvez afficher les clés de licence des inventaires des systèmes vCenter Server, les attributions de licence actuellement définies, l'utilisation courante des licences, la capacité de licence disponible par produit et les différentes clés de licence.

## **Afficher les informations de licence dans Client Web vSphere**

Vous pouvez afficher les clés de licence disponibles dans l'inventaire de vCenter Server, ainsi que les informations concernant leur date d'expiration, leur capacité disponible et leur utilisation.

#### **Prérequis**

Privilège nécessaire : **Global.Licences**

#### **Procédure**

- 1 Dans Client Web vSphere, sélectionnez **Administration**, puis sous **Attribution de licence**, sélectionnez **Licences**.
- 2 Dans le menu déroulant **vCenter Server**, sélectionnez un système vCenter Server.

Si vous sélectionnez un système vCenter Server qui fait partie d'un groupe Linked Mode, vous pouvez afficher les informations de licence concernant l'ensemble du groupe. Pour les groupes Linked Mode, vous ne pouvez afficher les informations de licence que pour les systèmes vCenter Server pour lesquels vous disposez de privilèges suffisants.

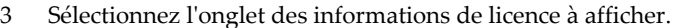

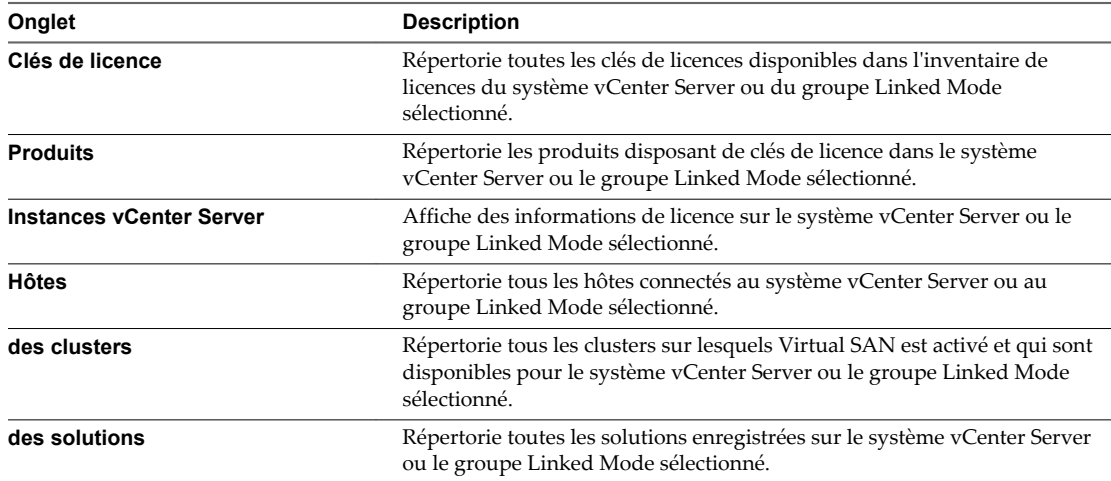

#### **Suivant**

Vous ne devez pas conserver de clés de licence non attribuées dans l'inventaire de vCenter Server.

- S'il existe des clés de licences non attribuées, attribuez-les aux ressources.
- Supprimez toutes les clés de licence ayant expiré ou celles que vous n'avez pas l'intention d'attribuer.

## **Afficher les informations concernant un produit dans vSphere Web Client**

Vous pouvez afficher des informations sur un produit, comme les clés de licence qui lui sont associées et la capacité de la licence, dans l'option Attribution de licence de Client Web vSphere.

#### **Prérequis**

Privilège nécessaire : **Global.Licences**

#### **Procédure**

- 1 Dans Client Web vSphere, sélectionnez **Administration**, puis sous **Attribution de licence**, sélectionnez **Licences**.
- 2 Dans le menu déroulant **vCenter Server**, sélectionnez le système vCenter Server dans lequel se trouvent les clés de licence associées au produit.

Si le système vCenter Server appartient à un groupe Linked Mode, les clés de licence du produit se trouvent dans l'inventaire de licences partagé du groupe.

- 3 Sélectionnez l'onglet **Produits**.
- 4 Dans le tableau, sélectionnez la ligne du produit dont vous souhaitez afficher les informations.
- 5 Cliquez sur le produit.

Client Web vSphere affiche des informations sur le produit. Vous pouvez afficher les clés de licence disponibles pour le produit, la capacité des licences du produit ainsi que les attributions de licences actuelles.

## **Afficher les informations concernant une clé de licence dans Client Web vSphere**

Vous pouvez afficher des informations sur une clé de licence, comme le produit auquel elle est associée et sa capacité, à partir de l'option Attribution de licence dans Client Web vSphere.

#### **Prérequis**

Privilège nécessaire : **Global.Licences**

#### **Procédure**

- 1 Dans Client Web vSphere, sélectionnez **Administration**, puis sous **Attribution de licence**, sélectionnez **Licences**.
- 2 Dans le menu déroulant **vCenter Server**, sélectionnez le système vCenter Server dans lequel se trouve la clé de licence.

Si le système vCenter Server appartient à un groupe Linked Mode, la clé de licence se trouve dans l'inventaire de licences partagé du groupe.

- 3 Sélectionnez l'onglet **Clés de licences**.
- 4 Dans le tableau, sélectionnez la ligne de la clé de licence dont vous souhaitez afficher les informations.
- 5 Cliquez sur la clé de licence.

Client Web vSphere affiche des informations sur la clé de licence. Vous pouvez voir le produit associé à la clé de licence, la capacité de la clé, les ressources auxquelles la clé de licence est attribuée ainsi que d'autres informations.

#### **Afficher les fonctions sous licence sur une ressource dans Client Web vSphere**

Avant de commencer à utiliser une fonction sur une ressource, vous pouvez vérifier si cette dernière dispose d'une licence pour l'utiliser. Par exemple, pour utiliser vSphere HA, vous devez vérifier si tous les hôtes d'un cluster vSphere HA disposent d'une licence pour cette fonction.

#### **Procédure**

- 1 Dans Client Web vSphere, accédez à la ressource pour laquelle vous souhaitez afficher les fonctions sous licence.
- 2 Cliquez sur l'onglet **Gérer**.
- 3 Sélectionnez l'option **Paramètres**.
- 4 Dans Système, sélectionnez **Attribution de licence**.

La liste des fonctions que vous pouvez configurer sur la ressource s'affiche sur la droite.

### **Exporter les informations de licence dans vSphere Web Client**

Vous pouvez exporter les informations de licence dans un fichier que vous pourrez ouvrir ultérieurement dans des applications tierces.

#### **Prérequis**

Privilège nécessaire : **Global.Licences**

#### **Procédure**

- 1 Dans Client Web vSphere, sélectionnez **Administration**, puis sous **Attribution de licence**, sélectionnez **Licences**.
- 2 Dans le menu déroulant de **vCenter Server**, sélectionnez l'instance vCenter Server pour laquelle vous souhaitez exporter des informations de licence.

Si l'instance vCenter Server fait partie d'un groupe en Linked Mode, les informations de licence de l'ensemble du groupe sont exportées.

- 3 Sélectionner la vue que vous voulez exporter.
- 4 (Facultatif) Sélectionnez une ligne du tableau dont vous voulez exporter le contenu.
- <sup>5</sup> En bas à droite de l'écran, cliquez sur **Exporter liste** ( $\Box$ )icône action.
- 6 Sélectionnez les lignes et les colonnes à exporter.

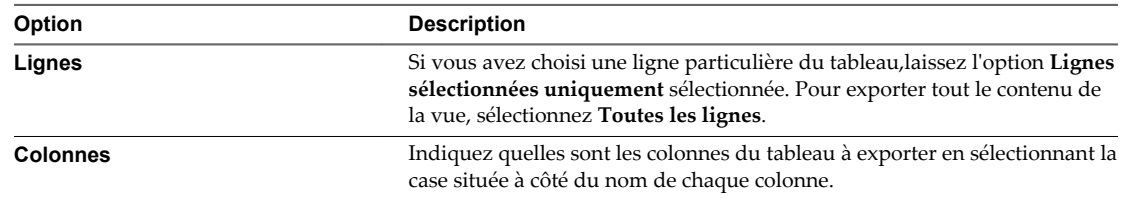

- 7 Cliquez sur **Générer un rapport CSV**.
- 8 Lorsque le rapport a été généré, cliquez sur **Enregistrer**.
- 9 Sélectionnez un dossier, un nom de fichier et un format pour les données de licence exportées, puis cliquez sur **Enregistrer**.

## <span id="page-87-0"></span>**Attribution de licences dans Client Web vSphere**

La fonction de gestion de licences de Client Web vSphere permet d'attribuer des licences à plusieurs ressources à la fois à partir d'un emplacement centralisé. Les ressources désignent des systèmes vCenter Server, des hôtes, des clusters sur lesquels Virtual SAN est activé et des solutions. Vous pouvez également attribuer individuellement des licences aux ressources à l'aide de l'option de gestion des licences disponible pour chaque ressource.

## **Ajouter une clé de licence et l'attribuer à plusieurs ressources dans Client Web vSphere**

Après avoir obtenu une clé de licence d'un produit donné, vous pouvez l'ajouter à l'inventaire de licences de vCenter Server et l'attribuer à une ou plusieurs ressources à la fois. Les ressources désignent des systèmes vCenter Server, des hôtes ESXi, des clusters sur lesquels Virtual SAN est activé et des solutions.

Par exemple, si vous disposez d'une clé de licence standard vSphere, vous pouvez l'ajouter à l'inventaire de licences de vCenter Server et l'attribuer à tous les hôtes selon les besoins, en une seule étape.

#### **Prérequis**

Privilège nécessaire : **Global.Licences**

#### **Procédure**

- 1 Dans Client Web vSphere, sélectionnez **Administration**, puis sous **Attribution de licence**, sélectionnez **Licences**.
- 2 Dans le menu déroulant **vCenter Server**, sélectionnez le système vCenter Server associé aux ressources auxquelles vous souhaitez attribuer une licence.

Par exemple, si vous souhaitez attribuer une licence à des hôtes, sélectionnez le système vCenter Server qui gère les hôtes.

- 3 Utilisez Maj+Clic pour sélectionner les ressources auxquelles vous voulez attribuer une licence.
- 4 Cliquez sur **Attribuer une clé de licence**.
- 5 Dans le menu déroulant de la méthode de licence, sélectionnez **Attribuer une nouvelle clé de licence**.
- 6 Saisissez la clé de licence, puis entrez un libellé facultatif pour la clé.

Vous pouvez aussi copier/coller la clé de licence à partir de My VMware.

7 (Facultatif) Cliquez sur **Décoder**.

Décodez la clé de licence pour vérifier si son format est correct et si elle dispose d'une capacité suffisante pour attribuer une licence aux ressources. Vous pouvez aussi décoder la clé de licence pour vérifier si elle correspond au produit qui est associé aux ressources.

8 Cliquez sur **OK**.

La clé de licence est ajoutée à l'inventaire de vCenter Server et attribuée aux ressources. La capacité de la clé de licence est allouée en fonction de l'utilisation de la licence par la ressource.

## **Ajouter des clés de licence à l'inventaire d'attribution de licence dans Client Web vSphere**

Pour attribuer des clés de licence à des ressources, vous devez ajouter les clés à l'inventaire de licences du système vCenter Server dans lequel résident les ressources. Vous pouvez ajouter plusieurs clés de licence ou différents produits en même temps.

#### **Prérequis**

Privilège nécessaire : **Global.Licences**

#### **Procédure**

- 1 Dans Client Web vSphere, sélectionnez **Administration**, puis sous **Attribution de licence**, sélectionnez **Licences**.
- 2 Dans le menu déroulant **vCenter Server**, sélectionnez le système vCenter Server dans lequel vous souhaitez ajouter les clés de licence.

Si vous sélectionnez un système vCenter Server qui fait partie d'un groupe Linked Mode, les clés de licence sont ajoutées à l'inventaire de licences partagé du groupe.

- 3 Sélectionnez l'onglet **Clés de licence**.
- 4 Cliquez sur l'icône (+) **Ajouter clés de licence**.
- 5 Dans la zone de texte de la boîte de dialogue **Ajouter clés de licence**, entrez les clés de licence à raison d'une par ligne.

Vous pouvez saisir une liste de clés en une seule opération.

- 6 (Facultatif) Étiquetez les clés de licence.
- 7 Cliquez sur **Suivant**.

Si vous saisissez des clés de licence non valides, vous recevrez un message d'erreur qui répertoriera uniquement les clés non valides. Vous pouvez supprimer les clés non valides ou les corriger.

8 Sur la page Prêt à terminer, vérifiez les clés de licence à ajouter et cliquez sur **Terminer**.

Les clés de licence sont ajoutées à l'inventaire de licences du système vCenter Server que vous avez sélectionné. Si le système vCenter Server fait partie d'un groupe Linked Mode, les clés de licence sont ajoutées à l'inventaire partagé du groupe Linked Mode.

#### **Suivant**

Attribuez les clés de licence standard aux hôtes, aux systèmes vCenter Server, aux solutions ou aux clusters sur lesquels Virtual SAN est activé. Vous ne devez pas conserver de clés de licence non attribuées dans l'inventaire de vCenter Server.

## **Attribuer une clé de licence à plusieurs ressources de Client Web vSphere**

Après avoir ajouté les clés de licence à l'inventaire des licences de vCenter Server, vous pouvez attribuer les clés à des ressources sans licence, à des ressources disposant de licences arrivant à expiration, ou à des ressources dont la période d'évaluation arrive à expiration. Les ressources désignent des systèmes vCenter Server, des hôtes ESXi, des clusters sur lesquels Virtual SAN est activé et des solutions.

**REMARQUE** Si un hôte ESXi se déconnecte de vCenter Server immédiatement après l'attribution d'une clé de licence, l'attribution de la licence n'est pas terminée, mais l'hôte apparaît comme ayant reçu une licence. L'hôte reçoit la licence après sa reconnexion à vCenter Server.

#### **Prérequis**

- n Privilège nécessaire : **Global.Licences**
- n Vérifiez que les clés de licence que vous souhaitez attribuer sont disponibles dans l'inventaire du système vCenter Server.

#### **Procédure**

- 1 Dans Client Web vSphere, sélectionnez **Administration**, puis sous **Attribution de licence**, sélectionnez **Licences**.
- 2 Dans le menu déroulant **vCenter Server**, sélectionnez le système vCenter Server associé aux ressources auxquelles vous souhaitez attribuer une licence.

Par exemple, si vous souhaitez attribuer une licence à des hôtes, sélectionnez le système vCenter Server qui gère les hôtes.

- 3 Utilisez Maj+Clic pour sélectionner les ressources auxquelles vous voulez attribuer une licence.
- 4 Cliquez sur **Attribuer une clé de licence**.
- 5 Sélectionnez la clé de licence à attribuer et cliquez sur **OK**.

Veillez à sélectionner une clé de licence qui prend en charge toutes les fonctions en cours d'exécution sur les ressources.

La clé de licence est attribuée aux ressources. La capacité de la clé de licence est allouée en fonction de l'utilisation de la licence par les ressources.

## **Attribuer une clé de licence à un hôte ESXi dans Client Web vSphere**

Afin d'être en mesure d'utiliser certaines fonctions et fonctionnalités d'un hôte ESXi, vous devez lui affecter une clé de licence lorsque la période d'évaluation de l'hôte arrive à expiration.

#### **Prérequis**

Privilège nécessaire : **Global.Licences**

#### **Procédure**

- 1 Dans Client Web vSphere, accédez à l'hôte dans l'inventaire vCenter Server.
- 2 Sélectionnez l'onglet **Gérer**.
- 3 Dans **Système**, sélectionnez **Attribution de licence**.
- 4 Cliquez sur **Attribuer une clé de licence**.
- 5 Dans le menu déroulant, choisissez une option pour attribuer une clé de licence à l'hôte.

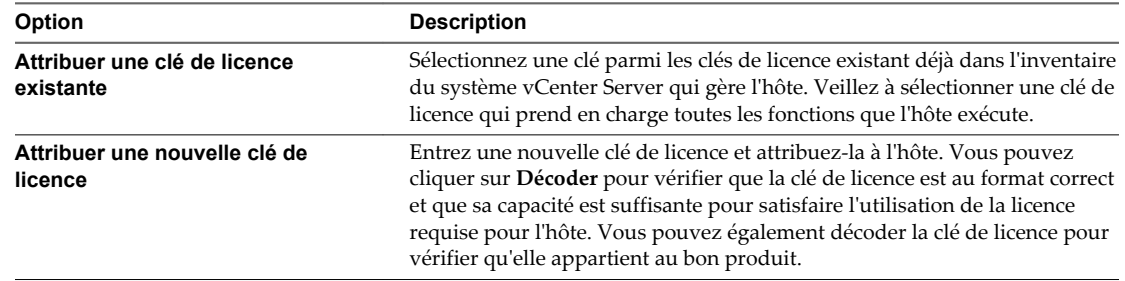

#### 6 Cliquez sur **OK**.

La licence est attribuée à l'hôte. La capacité de la clé de licence est allouée en fonction de l'utilisation de la licence par l'hôte.

## **Configurer les paramètres de licence pour vCenter Server dans Client Web vSphere**

Vous devez attribuer une clé de licence à vCenter Server lorsque sa période d'évaluation expire ou que la clé de licence qui lui est actuellement attribuée expire. L'utilisation de clés de licence permet de débloquer différents composants et fonctions de vSphere.

#### **Prérequis**

Privilèges requis :

- n **Global.Paramètres**
- n **Global.Licences**

#### **Procédure**

- 1 Dans Client Web vSphere, accédez à l'instance vCenter Server.
- 2 Sélectionnez l'onglet **Gérer**.
- 3 Dans **Paramètres**, sélectionnez **Attribution de licence**.
- 4 Sélectionnez **Attribuer une clé de licence**.
- 5 Dans la liste déroulante, sélectionnez une option.

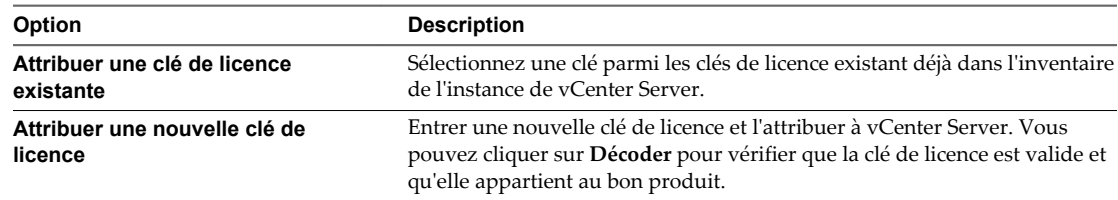

6 Cliquez sur **OK**.

La clé de licence est attribuée au système vCenter Server et une instance de la capacité de la licence est allouée au système vCenter Server.

#### **Attribuer une clé de licence à un cluster de Virtual SAN**

Une fois que vous avez obtenu une clé de licence appropriée, attribuez-la à votre cluster de Virtual SAN. Vous pouvez également utiliser une clé de licence Virtual SAN existante si elle est disponible dans l'inventaire du système vCenter Server.

Lorsque vous activez Virtual SAN sur un cluster, vous pouvez l'utiliser en mode d'évaluation pour explorer ses fonctions. La période d'évaluation commence au moment de l'activation de Virtual SAN et expire 60 jours plus tard. Pour utiliser Virtual SAN, vous devez obtenir une licence pour le cluster avant l'expiration de la période d'évaluation. Pour plus d'informations, consultez la section Gestion de licences et génération de rapports du *Guide de gestion de vCenter Server et des hôtes*.

#### **Prérequis**

- n Privilège nécessaire : **Global.Licences**
- Si vous envisagez d'attribuer une clé de licence existante, vérifiez qu'elle est disponible dans le système vCenter Server.

#### <span id="page-91-0"></span>**Procédure**

- 1 Dans Client Web vSphere, accédez à un cluster sur lequel Virtual SAN est activé.
- 2 Dans l'onglet **Gérer**, cliquez sur **Paramètres**.
- 3 Sous Configuration, sélectionnez **Attribution de licence de Virtual SAN** et cliquez sur **Attribuer une clé de licence**.
- 4 Sélectionner une option d'attribution de licence.

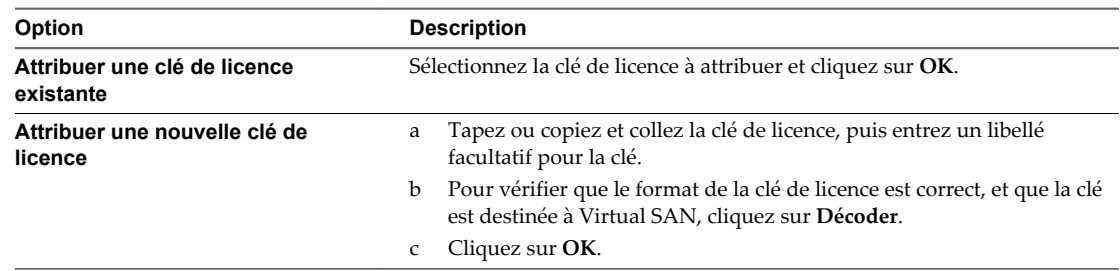

## **Placer une ressource en mode d'évaluation dans Client Web vSphere**

Pour découvrir l'ensemble des fonctions dont dispose une ressource, vous pouvez la placer en mode d'évaluation.

#### **Procédure**

- 1 Dans Client Web vSphere, accéder à l'actif dans l'inventaire.
- 2 Sous l'onglet **Gérer**, sélectionnez **Paramètres**.
- 3 Dans Système, cliquez sur **Attribution de licence**.
- 4 Cliquez sur **Attribuer une clé de licence**.
- 5 Sélectionnez **Mode d'évaluation**.
- 6 Cliquez sur **OK** pour enregistrer vos modifications.

La ressource se trouve en mode d'évaluation, ce qui vous permet de découvrir l'ensemble des fonctions pertinentes de l'édition la plus récente du produit qui lui est associé. Si vous avez déjà utilisé la ressource en mode d'évaluation, le temps restant de votre période d'évaluation est diminué du nombre de jours déjà utilisés.

**REMARQUE** Vous devez attribuer une clé de licence appropriée à la ressource avant que sa période d'évaluation n'expire. Sinon, la ressource n'aura plus de licence et certaines fonctionnalités seront bloquées. Pour plus de détails, consultez [« Expiration de la licence et de la période d'évaluation », page 82](#page-81-0)

## **Création de rapports d'utilisation des licences dans Client Web vSphere**

Vous pouvez suivre l'utilisation de la licence de votre environnement vSphere en générant des rapports d'utilisation de la licence de ressources pour une période et un système vCenter Server.

Vous pouvez utiliser le rapport de gestion des licences dans vCenter Server pour effectuer les tâches suivantes :

n Afficher les statistiques concernant l'utilisation des licences et la capacité des produits filtrés en fonction du système vCenter Server et de la période.

- n Exporter les rapports d'utilisation des licences dans un fichier CSV pour une analyse et un traitement approfondis.
- n Définir un seuil d'utilisation des licences de produits avec des modèles d'attribution de licences basés sur l'utilisation, tels que par machine virtuelle. Vous pouvez utiliser des seuils d'utilisation des licences afin de recevoir des notifications lorsqu'une utilisation définie est dépassée.

Le service d'historique d'utilisation des licences de vCenter Server crée des snapshots d'utilisation des licences toutes les heures. Ces snapshots sont stockés dans la base de données vCenter Server. Un snapshot d'utilisation de licence contient des données sur l'attribution et l'utilisation actuelles d'une licence. Les informations d'utilisation de licence que vous visualisez dans l'interface de génération de rapports de licences contiennent des statistiques agrégées provenant des snapshots collectés pendant la période sélectionnée.

Les rapports d'utilisation des licences que vous exportez dans un fichier CSV contiennent les données brutes des snapshots d'utilisation des licences collectés pendant la période sélectionnée.

## **Afficher l'utilisation des licences pour plusieurs produits dans Client Web vSphere**

Le suivi de l'utilisation des licences contribue à l'estimation des besoins globaux en termes de licences de votre environnement et de garantir leur conformité. Vous pouvez filtrer les données d'utilisation des licences en fonction d'une instance de vCenter Server et d'une période.

#### **Prérequis**

Privilège nécessaire : **Global.Licences**

#### **Procédure**

- 1 Dans Client Web vSphere, sélectionnez **Administration**, puis sous **Attribution de licence**, sélectionnez **Rapports de licence**.
- 2 Dans le menu déroulant **vCenter Server**, sélectionnez le système vCenter Server pour lequel vous souhaitez générer des données d'utilisation de licence.

Lorsque vous sélectionnez un système vCenter Server qui fait partie d'un groupe Linked Mode, les données d'utilisation de licence sont regroupées pour l'ensemble du groupe Linked Mode.

- 3 (Facultatif) Pour générer le rapport d'utilisation des licences d'un système vCenter Server qui fait partie d'un groupe Linked Mode, sélectionnez **Afficher uniquement les données du vCenter Server sélectionné**.
- 4 Dans le menu déroulant **Période**, sélectionnez une période préconfigurée ou personnalisée pour laquelle vous souhaitez générer des données d'utilisation des licences.
- 5 Si vous sélectionnez une période personnalisée, définissez les dates de début et de fin et cliquez sur **Recalculer**.

Le graphique de produits montre l'utilisation de licence de chaque produit sous la forme d'un pourcentage de la capacité de la licence du produit pendant la période sélectionnée. S'il existe un seuil pour l'utilisation de licence d'un produit, le pourcentage d'utilisation du seuil apparaît dans le graphique.

Certains produits peuvent être marqués d'un ou deux astérisques (\*). Les astérisques ont une signification spécifique.

| <b>Configuration de vCenter Server</b>                                                                      | <b>Description</b>                                                                                                    |
|----------------------------------------------------------------------------------------------------|----------------------------------------------------------------------------------------------------|
| Une instance unique de vCenter Server ou toutes les<br>instances de vCenter Server d'un groupe Linked Mode. | Un astérisque (*) à côté d'un produit dans le volet<br>Graphique de produits indique que les licences du produit<br>ont des limites fortes. Vous ne pouvez pas utiliser plus de<br>100 % de la capacité de la licence.                                 |
| Toutes les instances de vCenter Server d'un groupe Linked<br>Mode.                                          | Deux astérisques (**) à côté d'un produit dans le volet<br>Graphique de produits indique que l'utilisation de licence<br>signalée pour le produit inclut les données des instances<br>vCenter Server qui ne participent plus au groupe Linked<br>Mode. |
| Une instance unique de vCenter Server d'un groupe Linked<br>Mode.                                           | Deux astérisques (**) à côté d'une solution dans le volet<br>Graphique de produits indiquent que l'utilisation de<br>licence signalée pour la solution inclut les données de<br>l'ensemble du groupe Linked Mode.                                      |

**Tableau 7**‑**1.** Interprétation des résultats des graphiques pour les produits indiqués par des astérisques

## **Afficher les détails de l'utilisation des licences d'un seul produit dans Client Web vSphere**

Vous pouvez afficher les détails de l'utilisation de la licence et sa capacité pour un produit spécifique. Vous pouvez filtrer les données d'utilisation des licences par un système vCenter Server et pendant une période.

#### **Prérequis**

Privilège nécessaire : **Global.Licences**

#### **Procédure**

- 1 Dans Client Web vSphere, sélectionnez **Administration**, puis sous **Attribution de licence**, sélectionnez **Rapports de licence**.
- 2 Dans le menu déroulant **vCenter Server**, sélectionnez le système vCenter Server pour lequel vous souhaitez générer des données d'utilisation de licence.

Lorsque vous sélectionnez un système vCenter Server qui fait partie d'un groupe Linked Mode, les données d'utilisation de licence sont regroupées pour l'ensemble du groupe Linked Mode.

- 3 (Facultatif) Pour générer le rapport d'utilisation des licences d'un système vCenter Server qui fait partie d'un groupe Linked Mode, sélectionnez **Afficher uniquement les données du vCenter Server sélectionné**.
- 4 Dans le menu déroulant **Période**, sélectionnez une période préconfigurée ou personnalisée pour laquelle vous souhaitez générer des données d'utilisation de la licence.
- 5 Si vous sélectionnez une période personnalisée, définissez les dates de début et de fin et cliquez sur **Recalculer**.
- 6 Sélectionnez un produit dans le volet Graphique de produits.

Les informations d'utilisation de la licence du produit sélectionné s'affichent dans le volet Détails du produit. Le tableau dans ce volet répertorie les clés de licence du produit affectées à des ressources dans la période sélectionnée. Le tableau peut contenir les clés de licence inutilisées actuellement, mais qui ont été affectées à des ressources pendant la période sélectionnée.

Le service d'historique d'utilisation de licence dans chaque système vCenter Server connecte des snapshots d'utilisation de licence toutes les heures. L'utilisation des licences dans le panneau Détails du produit est une valeur agrégée à partir des données brutes dans les snapshots d'utilisation des licences stockées dans vCenter Server.

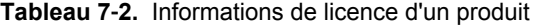

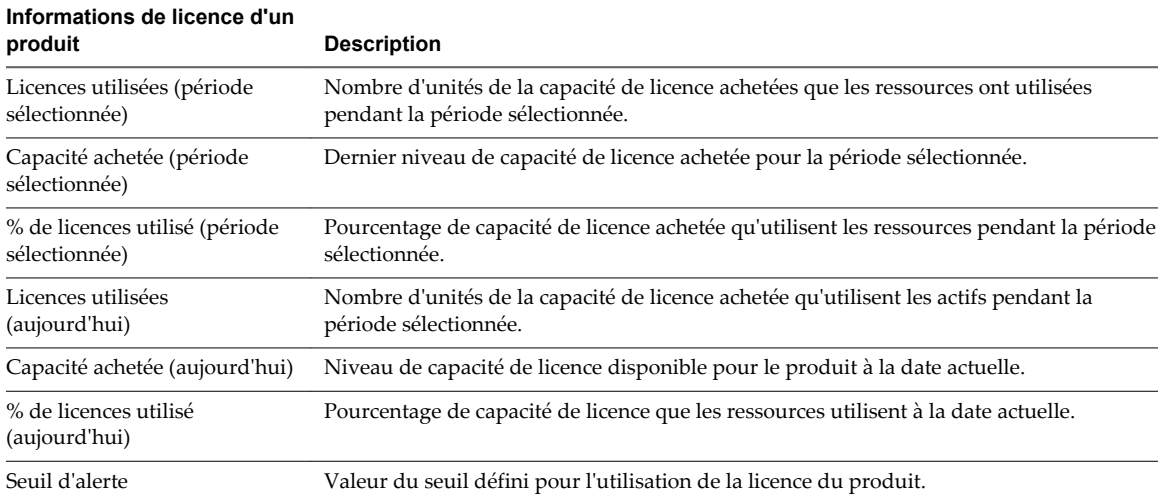

#### **Afficher les détails d'une clé de licence dans Client Web vSphere**

Vous souhaitez peut-être afficher des détails sur l'utilisation et la capacité de chaque clé de licence attribuée à une ressource.

#### **Prérequis**

Privilège nécessaire : **Global.Licences**

#### **Procédure**

- 1 Dans Client Web vSphere, sélectionnez **Administration**, puis sous **Attribution de licence**, sélectionnez **Rapports de licence**.
- 2 Dans le menu déroulant **vCenter Server**, sélectionnez le système vCenter Server pour lequel vous souhaitez générer des données d'utilisation de licence.

Lorsque vous sélectionnez un système vCenter Server qui fait partie d'un groupe Linked Mode, les données d'utilisation de licence sont regroupées pour l'ensemble du groupe Linked Mode.

- 3 (Facultatif) Pour générer le rapport d'utilisation des licences d'un système vCenter Server qui fait partie d'un groupe Linked Mode, sélectionnez **Afficher uniquement les données du vCenter Server sélectionné**.
- 4 Dans le menu déroulant **Période**, sélectionnez la période pour laquelle vous voulez afficher les informations d'une clé de licence.
- 5 Si vous sélectionnez une période personnalisée, définissez les dates de début et de fin et cliquez sur **Recalculer**.
- 6 Pour afficher les clés de licence associées à un produit, sélectionnez ce dernier dans le volet Graphique de produits.
- 7 Pour afficher les informations d'une clé de licence, sélectionnez la clé dans le volet des détails du produit.

Les informations d'une clé de licence fournissent des informations sur l'affectation et l'utilisation de la clé de licence pour un système vCenter Server au cours d'une période donnée.

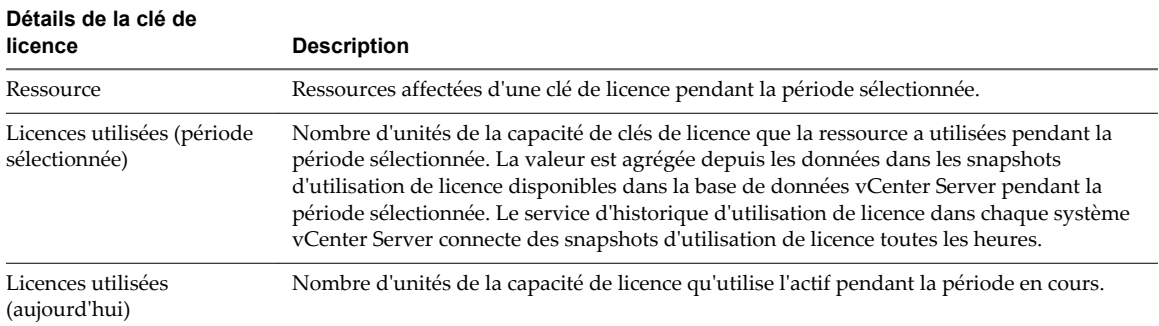

#### **Tableau 7**‑**3.** Informations d'une clé de licence

#### **Exporter un rapport d'utilisation de licence dans vSphere Web Client**

Vous pouvez exporter un rapport d'utilisation des licences de produits pour une période donnée et un système vCenter Server. Le rapport est exporté dans un fichier CSV que vous pouvez ouvrir dans des applications tierces.

**REMARQUE** Une fonction de détection des falsifications dans vCenter Server protège les informations d'utilisation des licences. Si les données de licence dans la base de données vCenter Server sont modifiées, vous ne pouvez pas exporter un rapport d'utilisation de licences.

#### **Prérequis**

Privilège nécessaire : **Global.Licences**

#### **Procédure**

- 1 Dans Client Web vSphere, sélectionnez **Administration**, puis sous **Attribution de licence**, sélectionnez **Rapports de licence**.
- 2 Cliquez sur **Exporter**.

La fenêtre Exporter les données de licence s'affiche.

3 Dans le menu déroulant de **vCenter Server**, sélectionnez l'instance vCenter Server pour laquelle vous souhaitez exporter des données d'utilisation de licence.

Si vous sélectionnez une instance vCenter Server qui fait partie d'un groupe Linked Mode, le rapport contient des données d'utilisation de licence pour l'ensemble du groupe.

- 4 (Facultatif) Pour exporter le rapport d'utilisation des licences d'une instance vCenter Server qui fait partie d'un groupe Linked Mode, sélectionnez **Exporter uniquement les données de licence de l'instance du vCenter Server sélectionné**.
- 5 Sélectionnez une période prédéfinie ou personnalisée pour le rapport d'utilisation des licences dans le menu déroulant **Période**.
- 6 Cliquez sur **Exporter**.

L'exportation dure quelques secondes.

- 7 Dans la fenêtre Enregistrer le fichier d'exportation, cliquez sur **Oui**.
- 8 Accédez à l'emplacement d'enregistrement du fichier et cliquez sur **Enregistrer**.

L'utilisation des licences des produits sur la période sélectionnée est exportée dans un fichier CSV. Le fichier CSV se trouve dans un fichier .zip enregistré à l'emplacement spécifié.

Le rapport exporté contient des données brutes sur l'utilisation des licences des produits pour le système vCenter Server sélectionné ou un groupe Linked Mode. Il inclut tous les snapshots d'utilisation des licences que vCenter Server a recueillis au cours de la période sélectionnée. Le rapport exporté ne contient aucune information confidentielle sur les utilisateurs ou l'entreprise.

Chaque ligne du fichier CSV exporté contient un seul snapshot d'utilisation de licence qui inclut une ressource, sa clé de licence attribuée et l'utilisation correspondant à l'horodatage.

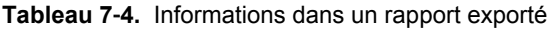

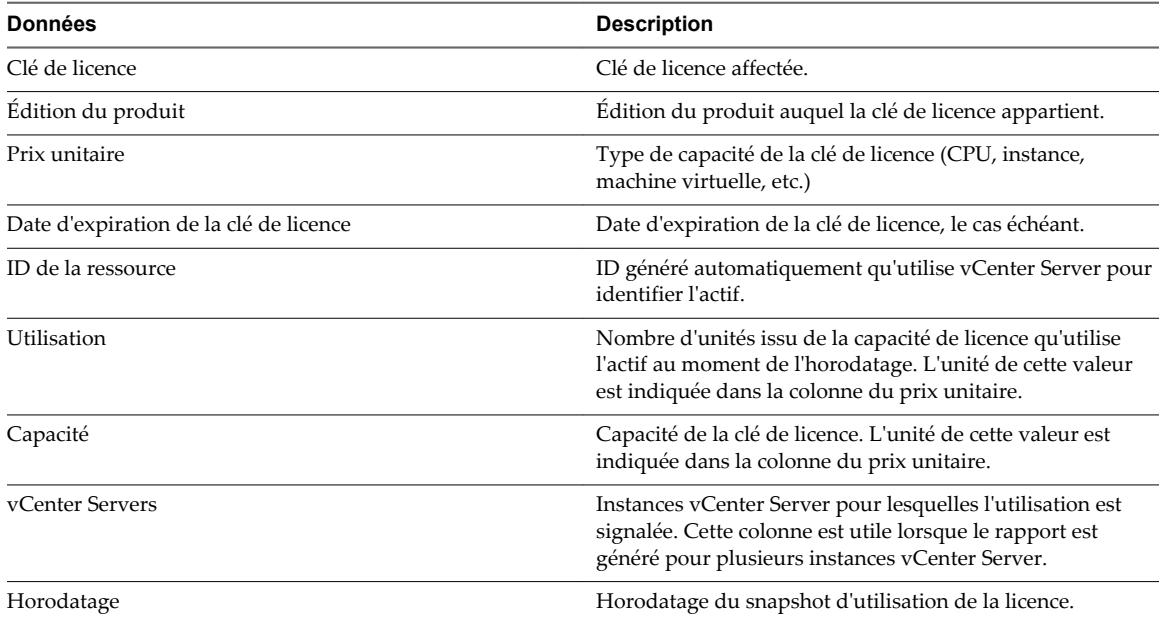

La dernière section des données brutes dans ce fichier contient une signature qui correspond au total de contrôle du contenu du fichier. Vous pouvez ignorer cette section du rapport.

#### **Définir un seuil d'utilisation des licences d'un produit dans vSphere Web Client**

Vous pouvez définir un seuil d'utilisation des licences des produits. Un seuil permet de déterminer si l'utlisation actuelle de la licence d'un produit dépasse des limites. Si l'utilisation de la licence du produit dépasse le seuil, une alarme se déclenche sur le système vCenter Server correspondant.

Vous pouvez appliquer des seuils uniquement aux produits avec des modèles de gestion de licences basés sur l'utilisation, tels que par machine virtuelle. Les seuils peuvent être fixés au-dessous ou au-dessus de la capacité de la licence achetée. Vous pouvez utiliser des seuils comme moyen supplémentaire pour recevoir des notifications si l'utilisation de la licence du produit dépasse certaines limites. Les seuils n'appliquent pas des limites d'utilisation des licences.

Si l'utilisation de la licence du produit dépasse le seuil, une alarme se déclenche sur le système vCenter Server correspondant et une notification apparaît dans la vue **Rapport de licence**. Toutefois, l'utilisation du produit n'est pas limitée.

**REMARQUE** Vous pouvez définir des seuils d'utilisation des licences de produits uniquement pour des systèmes vCenter Server individuels. Vous ne pouvez pas définir des seuils pour tous les systèmes vCenter Server dans un groupe Linked Mode.

#### **Prérequis**

Privilège nécessaire : **Global.Licences**

#### **Procédure**

- 1 Dans Client Web vSphere, sélectionnez **Administration**, puis sous **Attribution de licence**, sélectionnez **Rapports de licence**.
- 2 Dans le menu déroulant **vCenter Server**, sélectionnez le système vCenter Server auquel vous souhaitez attribuer un seuil pour l'utilisation des licences d'un produit.
- 3 Sélectionnez le produit dans le volet Graphique de produits.
- 4 Cliquez sur **Modifier**, à côté du seuil d'alerte sur le panneau Détails du produit.
- 5 Tapez la valeur du seuil.
- 6 Cliquez sur **OK**.

Vous recevez un message indiquant que le seuil a été défini pour le produit considéré. La vue Graphique de produits s'actualise après quelques secondes et une barre apparaît pour indiquer la valeur de seuil sous la forme d'un pourcentage de la capacité de licence du produit.

**REMARQUE** Lorsqu'un seuil est atteint, quelques minutes peuvent s'écouler avant que les notifications apparaissent.

## **Utilisation des tâches**

Les tâches vSphere sont des activités et des actions qui surviennent sur un objet dans l'inventaire vSphere.

Ce chapitre aborde les rubriques suivantes :

- « Gestion des tâches dans Client Web vSphere », page 99
- [« Planifier des tâches », page 100](#page-99-0)

## **Gestion des tâches dans Client Web vSphere**

Les tâches représentent les activités de système qui ne se terminent pas immédiatement, par exemple la migration d'une machine virtuelle. Elles sont engagées par les activités de niveau élevé que vous effectuez avec Client Web vSphere en temps réel et par celles que vous planifiez pour exécution à un moment ultérieur ou à une fréquence régulière.

Par exemple, la mise hors tension d'une machine virtuelle est une tâche. Vous pouvez soit effectuer cette tâche manuellement chaque soir, soit configurer une tâche planifiée pour qu'elle mettre la machine virtuelle hors tension chaque soir, à votre place.

## **Afficher les tâches dans Client Web vSphere**

Vous pouvez afficher les tâches associées à un seul objet ou à tous les objets dans Client Web vSphere.

Par défaut, la liste de tâches d'un objet inclut également les tâches effectuées sur ses objets enfants. Vous pouvez filtrer la liste en supprimant les tâches exécutées sur les objets enfant et en utilisant des mots clés pour rechercher des tâches.

Si vous êtes connecté à un système vCenter Server qui fait partie d'un groupe connecté, dans la liste des tâches, une colonne indique le nom du système vCenter Server sur lequel la tâche a été exécutée.

#### **Procédure**

- 1 Accédez à un objet dans l'inventaire.
- 2 Cliquez sur l'onglet **Surveiller**, puis sur **Tâches**.

La liste des tâches contient les tâches effectuées sur l'objet et des informations détaillées, telles que la cible, l'état de la tâche, l'initiateur, et l'heure de début/fin de la tâche.

3 (Facultatif) Pour afficher les événements liés à une tâche, sélectionnez la tâche dans la liste.

## <span id="page-99-0"></span>**Planifier des tâches**

Vous pouvez planifier des tâches pour qu'elles s'exécutent soit une seule fois, soit plusieurs fois à intervalle régulier.

Les tâches que vous pouvez planifier figurent dans le tableau suivant.

#### **Tableau 8**‑**1.** Tâches planifiées

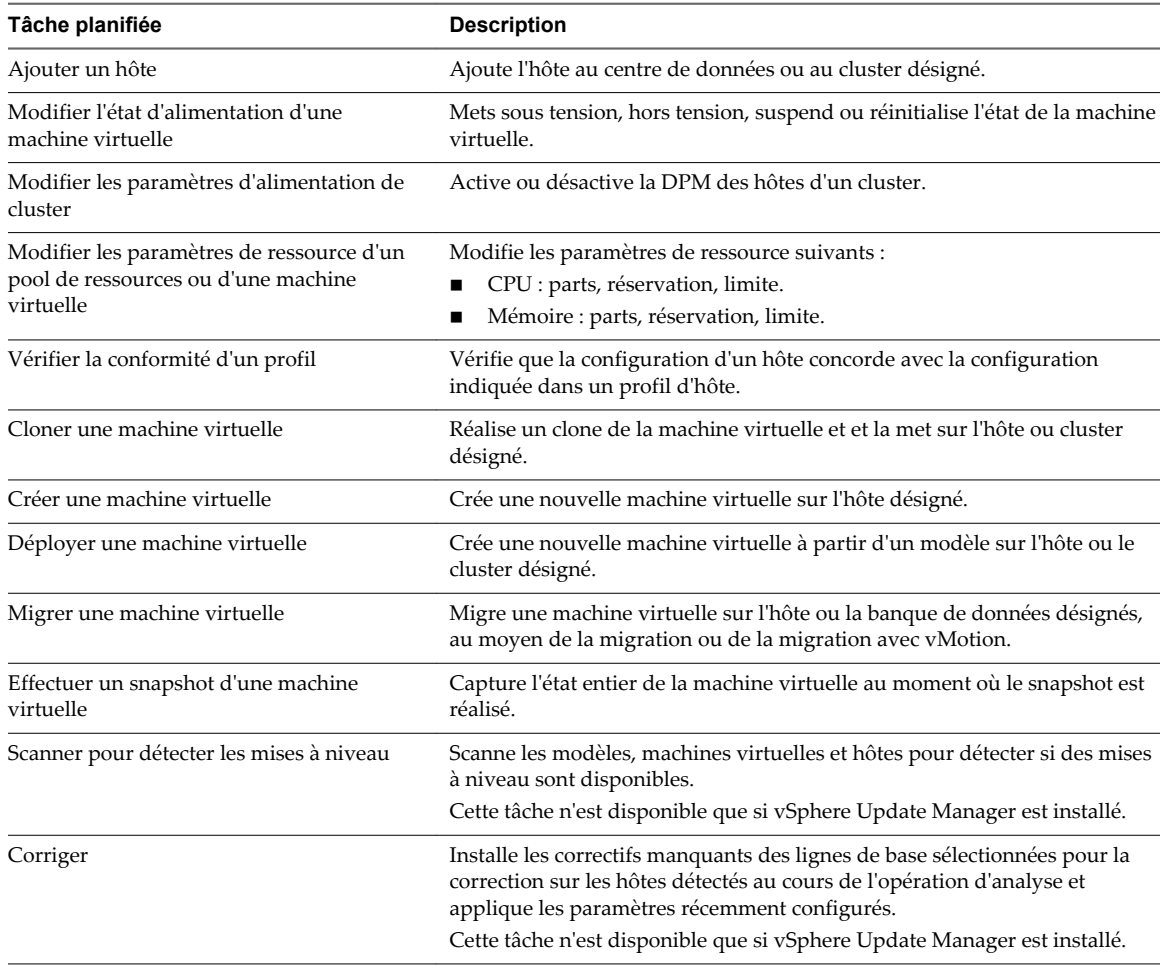

Les tâches planifiées se créent à l'aide de l'assistant de tâche planifiée Scheduled Task. Pour certaines tâches planifiées, cet assistant ouvre l'assistant spécial de cette tâche. Par exemple, si vous créez une tâche planifiée qui migre une machine virtuelle, l'assistant de tâche planifiée Scheduled Task ouvre l'assistant de migration machine virtuelle Migrate Virtual Machine, qui sert à configurer les détails de la migration.

Il n'est pas possible de planifier une tâche pour qu'elle s'exécute sur plusieurs objets. Par exemple, vous ne pouvez créer sur un hôte une tâche planifiée qui mette sous tension toutes les machines virtuelles de cet hôte. Vous devez créer une tâche planifiée distincte pour chaque machine virtuelle.

Une fois qu'une tâche planifiée s'exécute, vous pouvez la replanifier pour réexécution à un autre moment.

## **Créer une tâche planifiée dans Client Web vSphere**

Vous pouvez créer des tâches planifiées pour les opérations que vous souhaitez exécuter automatiquement une fois ou à un intervalle récurrent.

Vous pouvez créer une tâche planifiée pour un nombre limité d'opérations en en utilisant Client Web vSphere. Si la tâche à planifier n'est pas disponible, employez un vSphere API. Consultez le *guide de programmation* vSphere SDK.

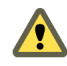

**AVERTISSEMENT** Ne pas planifier plusieurs tâches simultanément sur le même objet. Les résultats sont imprévisibles.

#### **Prérequis**

Privilège nécessaire : **Planifier une tâche .Créer des tâches**

#### **Procédure**

- 1 Dans Client Web vSphere, accéder à l'objet pour lequel vous voulez planifier une tâche.
- 2 Sélectionner **Gérer**, puis sélectionner **Tâches planifiées**.
- 3 Depuis la liste déroulante **Planifier nouvelle tâche** sélectionner la tâche à planifier.

Un assistant intelligent s'ouvre pour la tâche (planifiée) avec un ajout à côté de son nom. L'assistant intelligent contient une **page d'options de planification** qui vous permet de configurer les options de planification pour la tâche. Par exemple, pour planifier la prise d'un snapshot de la machine virtuelle, le Prendre un snapshot VM assistant intelligent (planifié) s'ouvre. Dans **Modifier les paramètres**, vous entrez les propriétés du snapshot, et dans **Options de planification**, vous configurez les options de planification pour la tâche.

- 4 Dans la page **Options de planification**, configurer les paramètres requis pour la tâche.
	- a Tapez un nom et une description pour la tâche.
	- b Pour configurer les paramètres de planification pour la tâche, cliquer sur **Modifier** à côté au Planificateur configuré.

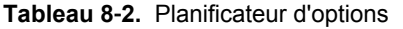

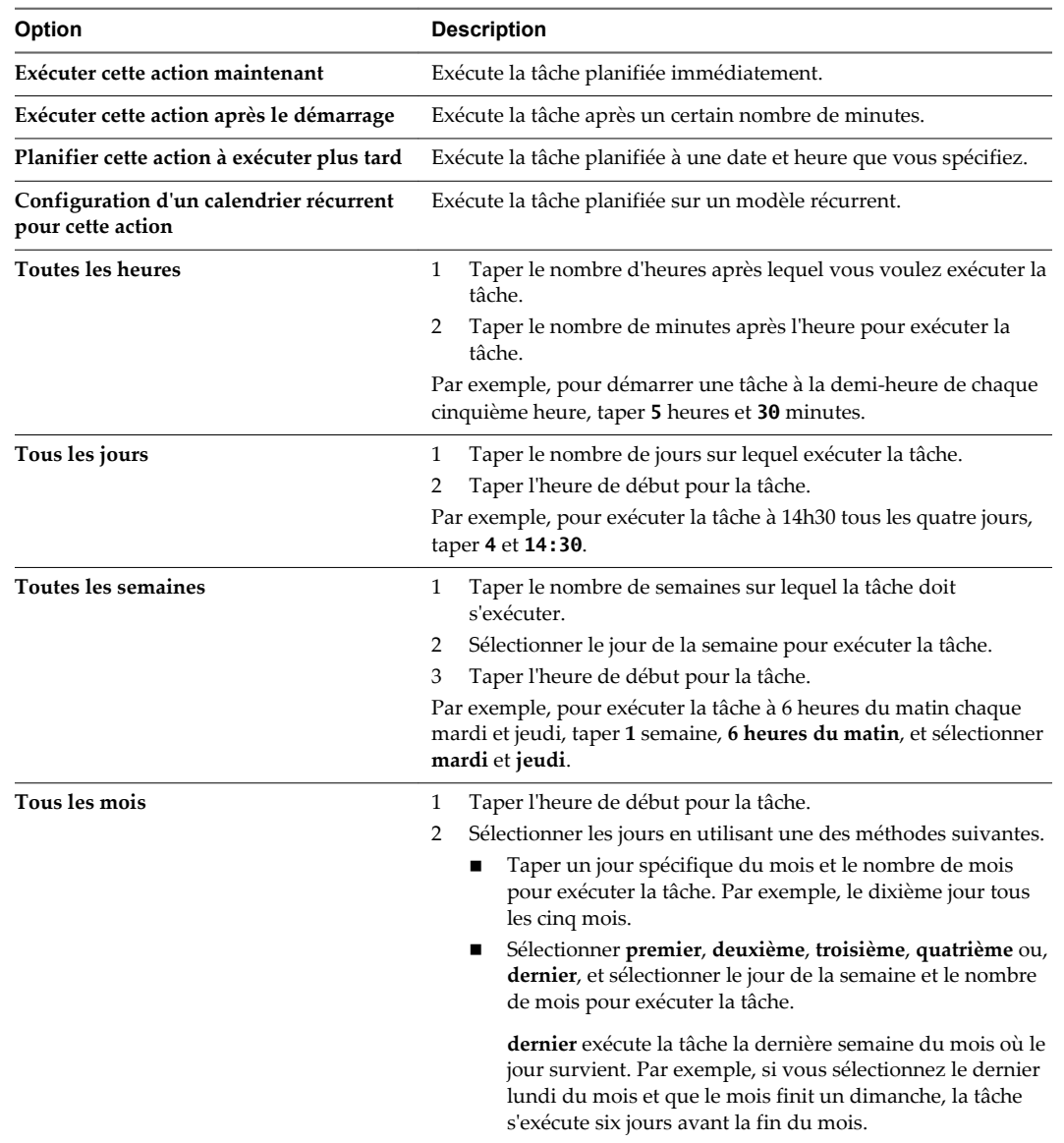

c Configurer les notifications email et cliquer sur **OK**.

## **Modifier ou replanifier une tâche dans Client Web vSphere**

Après qu'une tâche planifiée est créée, vous pouvez modifier le calendrier, la fréquence, et d'autres attributs de la tâche. Vous pouvez modifier et replanifier des tâches avant ou après leur exécution.

#### **Prérequis**

Privilège nécessaire : **Planifier une tâche .Modifier**

#### **Procédure**

1 Dans Client Web vSphere, accéder à l'objet pour lequel vous souhaitez modifier une tâche planifiée.

Pour voir toutes les tâches planifiées pour une instance de vCenter Server, accédez à cette instance de vCenter Server.

- 2 Sélectionnez **Gérer les > tâches planifiées**.
- 3 Cliquez avec le bouton droit sur la tâche et sélectionnez **Modifier**.
- 4 Modifiez les attributs de la tâche selon les besoins.
- 5 Cliquez sur **OK**.

#### **Retirer une tâche planifiée dans Client Web vSphere**

La suppression d'une tâche planifiée supprime toutes les futures occurrences de la tâche. L'historique associé à toutes les occurrences terminées de la tâche demeure dans la base de données vCenter Server.

#### **Prérequis**

Privilège nécessaire : **Tâche planifiée .Supprimer**

#### **Procédure**

1 Dans Client Web vSphere, accéder à l'objet pour lequel vous souhaitez supprimer une tâche planifiée.

Pour voir toutes les tâches planifiées pour une instance de vCenter Server, accéder à cette instance de vCenter Server.

- 2 Sélectionner **Gérer les > tâches planifiées**.
- 3 Cliquez-droit sur la tâche à supprimer et sélectionner **Supprimer**.

Gestion de vCenter Server et des hôtes

# **Démarrer et arrêter les composants** Démarrer et arrêter les composants<br>vSphere

Vous pouvez démarrer et arrêter chacun des composants principaux de vSphere, ESXi et de vCenter Server. Il peut s'avérer nécessaire d'arrêter un composant pour effectuer des opérations de maintenance ou de mise à niveau.

Ce chapitre aborde les rubriques suivantes :

- « Démarrer un hôte ESXi », page 105
- « Redémarrer ou Arrêter un hôte ESXi dans Client Web vSphere », page 105
- [« Démarrer vCenter Server », page 106](#page-105-0)

## **Démarrer un hôte ESXi**

Quand vous installez ESXi, il se démarre tout seul par le biais du processus de redémarrage d'installation. Si votre hôte ESXi est arrêté, vous devez le redémarrer manuellement.

#### **Procédure**

u Sur le boîtier physique où ESXi est installé, appuyez sur le bouton d'alimentation jusqu'à ce que la séquence de mise sous tension commence.

L'hôte ESXi démarre, localise ses machines virtuelles et procède à ses fonctions ESXi normales.

## **Redémarrer ou Arrêter un hôte ESXi dans Client Web vSphere**

Vous pouvez mettre hors tension ou redémarrer n'importe quel hôte ESXi à l'aide de Client Web vSphere. La mise hors tension d'un hôte géré le déconnecte de vCenter Server, mais ne le retire pas de l'inventaire.

#### **Prérequis**

Privilèges requis :

- n **Hôte.Configuration.Maintenance**
- n **Global.Événement de journal**

#### **Procédure**

- 1 Dans Client Web vSphere accédez à l'hôte que vous souhaitez arrêter.
- 2 Mettez hors tension toutes les machines virtuelles sur l'hôte.
- <span id="page-105-0"></span>3 Cliquez avec le bouton droit de la souris sur l'hôte et sélectionnez **Redémarrer** ou **Arrêt**.
	- n Si vous sélectionnez **Redémarrer**, l'hôte ESXi s'arrête et redémarre.
	- n Si vous sélectionnez **Arrêter**, l'hôte ESXi s'arrête. Vous devez remettre le système sous tension manuellement.
- 4 Indiquez le motif de l'arrêt.

Cette information est ajoutée au journal.

## **Démarrer vCenter Server**

vCenter Server s'exécute en tant que service Windows. Il démarre quand vous démarrez l'ordinateur Windows sur lequel il est installé. Il redémarre également quand cette machine redémarre.

## **Vérifier que vCenter Server est en cours d'exécution**

Vous pouvez vérifier que le service vCenter Server est en cours d'exécution.

#### **Procédure**

1 Accédez à la console de service de votre version de Windows.

Par exemple, sélectionnez **Panneau de configuration > Outils d'administration > Services** et cliquez sur **VMware vCenter Server**.

La colonne d'état indique si le service a démarré.

- 2 Cliquez avec le bouton droit sur le service vCenter Server et sélectionnez **Propriétés**.
- 3 Dans la boîte de dialogue de propriétés de services de VMware vCenter Server, cliquez sur l'onglet **Général** et consultez le statut du service.

## **Redémarrer le système vCenter Server**

Le service vCenter Server démarre quand la machine sur laquelle il est installé est amorcée. Vous pouvez redémarrer le système vCenter Server manuellement.

#### **Procédure**

1 Accédez à la console de service de votre version de Windows.

Par exemple, sélectionnez **Panneau de configuration > Outils d'administration > Services** et cliquez sur **VMware vCenter Server**.

- 2 Cliquez avec le bouton droit sur **VMware vCenter Server**, sélectionnez **Démarrer** et attendez que le démarrage se termine.
- 3 Fermez la boîte de dialogue de propriétés.

#### **Arrêter le système vCenter Server**

vCenter Server est un service Windows. Vous pouvez utiliser l'interface Windows pour sélectionner le service et l'arrêter.

Vous ne devriez normalement pas avoir à arrêter le service vCenter Server. vCenter Server devrait fonctionner sans interruption. Le fonctionnement continu assure que toutes les activités de surveillance et de tâche sont effectuées comme escompté.

#### **Procédure**

1 Accédez à la console de service de votre version de Windows.

Par exemple, sélectionnez **Démarrer > Panneau de configuration > Outilsd'administration > Services**.

- 2 Cliquez sur **VMware vCenter Server Service**.
- 3 Cliquez avec le bouton droit sur **VMware vCenter Server**, sélectionnez **Arrêter** et attendez qu'il s'arrête.
- 4 Fermez la boîte de dialogue de propriétés.

Gestion de vCenter Server et des hôtes
## **Gérer des hôtes dans vCenter Server 10**

Pour accéder à toutes les possibilités qu'offrent vos hôtes et simplifier la gestion des hôtes multiples, vous devez connecter vos hôtes à un système vCenter Server.

Pour plus d'informations sur la gestion de la configuration des hôtes ESXi, consultez les documentations *Mise en réseau vSphere*, *Stockage vSphere* ou *Sécurité vSphere*.

Les vues et les possibilités affichées varient selon que Client Web vSphere est connecté à un système vCenter Server ou à un hôte ESXi. Sauf indication contraire, le processus, la tâche ou la description s'applique à tous les types de connexions Client Web vSphere.

Ce chapitre aborde les rubriques suivantes :

- « Déconnecter et reconnecter un hôte », page 109
- [« Supprimer un hôte d'un cluster dans Client Web vSphere », page 110](#page-109-0)
- n [« Comprendre la suppression des hôtes gérés », page 111](#page-110-0)
- [« Supprimer un hôte géré depuis vCenter Server dans Client Web vSphere », page 112](#page-111-0)

### **Déconnecter et reconnecter un hôte**

Vous pouvez déconnecter et reconnecter un hôte géré par un système vCenter Server. Déconnecter un hôte géré ne le supprime pas de vCenter Server ; cela interrompt temporairement toutes les activités de surveillance de vCenter Server.

L'hôte géré et ses machines virtuelles associées restent dans l'inventaire de vCenter Server. En revanche, supprimer un hôte géré de vCenter Server supprime l'hôte géré et toutes ses machines virtuelles associées de l'inventaire de vCenter Server.

### **Déconnecter un hôte géré dans Client Web vSphere**

Déconnectez un hôte géré pour interrompre temporairement toutes les activités de surveillance et de gestion de vCenter Server.

Déconnecter un hôte géré ne le supprime pas de l'inventaire de vCenter Server. L'hôte géré et ses machines virtuelles associées restent dans l'inventaire de vCenter Server. Supprimer un hôte géré retire l'hôte géré et toutes ses machines virtuelles associées de l'inventaire de vCenter Server.

#### **Prérequis**

Privilège nécessaire : **Hôte.Configuration.Connexion**

#### **Procédure**

1 Dans Client Web vSphere, accédez à l'hôte dans l'inventaire vCenter Server.

- <span id="page-109-0"></span>2 Cliquez avec le bouton droit de la souris sur l'hôte et sélectionnez **Déconnecter**.
- 3 Dans la boîte de dialogue de confirmation qui apparaît, cliquez sur **Oui**.

Si l'hôte géré est déconnecté, la désignation de déconnexion est ajoutée entre parenthèses au nom de l'objet et l'objet est grisé. Toutes les machines virtuelles associées sont grisées de la même manière et étiquetées.

### **Reconnecter un hôte géré dans Client Web vSphere**

Un hôte géré par un système vCenter Server peut être déconnecté de vCenter Server en raison de problèmes de réseau ou autres. Si ceci se produit, vous pouvez reconnecter l'hôte.

#### **Prérequis**

Privilège nécessaire : **Hôte.Configuration.Connexion**

#### **Procédure**

- 1 Dans Client Web vSphere, accédez à l'hôte déconnecté.
- 2 Cliquez avec le bouton droit de la souris sur l'hôte et sélectionnez **Connecter**.

Quand l'hôte se connecte à nouveau à vCenter Server, les états des machines virtuelles sur cet hôte sont mis à niveau pour refléter la modification.

Quand l'hôte géré est connecté, la désignation de déconnexion est retirée et le nom d'objet s'affiche en gras. Toutes les machines virtuelles associées sont étiquetées de la même manière.

### **Reconnecter les hôtes après avoir modifié le certificat SSL de vCenter Server**

vCenter Server utilise un certificat SSL pour encrypter et déchiffrer des mots de passe d'hôte stockés dans la base de données de vCenter Server. Si le certificat est substitué ou changé, vCenter Server ne peut pas déchiffrer les mots de passe d'hôte et ne peut donc pas se connecter aux hôtes gérés.

Si vCenter Server ne déchiffre pas un mot de passe d'hôte, l'hôte est déconnecté de vCenter Server. Vous devez reconnecter l'hôte et fournir les justificatifs d'identité de procédure de connexion qui seront encryptés et stockés dans la base de données utilisant le nouveau certificat.

### **Supprimer un hôte d'un cluster dans Client Web vSphere**

Lorsque vous supprimez un hôte d'un cluster, ses ressources sont déduites des ressources totales du cluster. L'état des machines virtuelles déployées sur l'hôte détermine si elles sont migrées vers d'autres hôtes dans le cluster ou si elles restent sur l'hôte et sont supprimées du cluster.

#### **Prérequis**

Vérifiez que toutes les machines virtuelles sur l'hôte sont hors tension, ou migrez les machines virtuelles en cours d'exécution vers un nouvel hôte en utilisant vMotion.

Privilèges requis :

- n **Hôte.Inventaire.Supprimer l'hôte**
- n **Hôte.Inventaire.Déplacer l'hôte**
- n **Hôte.Inventaire.Maintenez**

#### **Procédure**

1 Dans Client Web vSphere, accédez à l'hôte que vous souhaitez supprimer à partir d'un cluster.

<span id="page-110-0"></span>2 Cliquez avec le bouton droit de la souris sur l'hôte et sélectionnez **Saisir mode maintenance**.

Toutes les machines virtuelles sur l'hôte doivent être mises hors tension afin que l'hôte puisse entrer en mode maintenance.

Si l'hôte est à l'intérieur d'un cluster sur lequel DRS est activé, DRS tente de migrer automatiquement les machines virtuelles sous tension de l'hôte en utilisant vMotion.

3 Dans la boîte de dialogue de confirmation qui apparaît, cliquez sur **Oui**.

Lorsque la tâche pour entrer en mode de maintenance est terminée, l'icône à côté du nom de l'hôte change.

- 4 Cliquez avec le bouton droit de la souris sur l'hôte et sélectionnez **Déplacer vers**.
- 5 Sélectionnez un centre de données, un dossier ou un autre groupe vers lequel déplacer l'hôte.

vCenter Server déplace l'hôte vers le nouvel emplacement.

- 6 Cliquez avec le bouton droit de la souris sur l'hôte et sélectionnez **Saisir mode maintenance**.
- 7 (Facultatif) Mettez sous tension toutes les machines virtuelles sur l'hôte.

### **Comprendre la suppression des hôtes gérés**

Supprimer un hôte géré de vCenter Server brise la connexion et arrête toutes les fonctions de surveillance et de gestion de cet hôte géré et de toutes les machines virtuelles présentes sur cet hôte géré. L'hôte géré et ses machines virtuelles associées sont retirés de l'inventaire.

Les données historiques relatives aux hôtes supprimés demeurent dans la base de données de vCenter Server.

La suppression d'un hôte géré diffère de la déconnexion de l'hôte géré de vCenter Server. Déconnecter un hôte géré ne le supprime pas de vCenter Server ; cela interrompt temporairement toutes les activités de surveillance de vCenter Server. L'hôte géré et ses machines virtuelles associées restent dans l'inventaire de vCenter Server.

Supprimer un hôte géré de vCenter Server ne retire pas les machines virtuelles de l'hôte géré ou de la banque de données. Cela retire seulement l'accès du vCenter Server à l'hôte géré et aux machines virtuelles présentes sur cet hôte géré.

[Figure 10-1](#page-111-0) illustre le procédé de suppression d'un hôte géré de vCenter Server. Dans cet exemple, notez la perte du lien entre vCenter Server et l'hôte géré supprimé, alors que les fichiers d'hôtes gérés restent dans la banque de données.

#### <span id="page-111-0"></span>**Figure 10**‑**1.** Supprimer un hôte

1. Hôte et machines virtuelles enregistrés

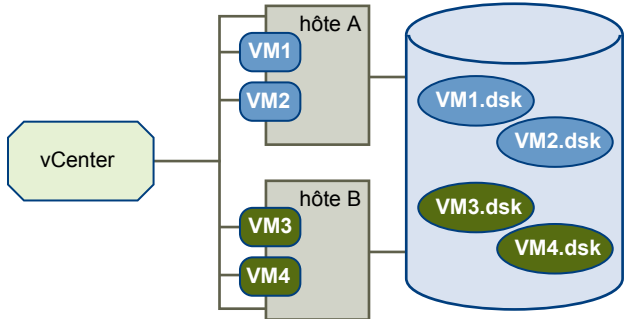

banque de données partagée

2. Supprimer l'hôte. Les machines virtuelles restent sur la banque de données de l'hôte.

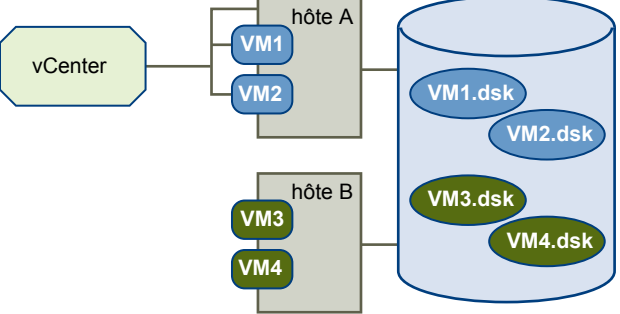

banque de données partagée

### **Supprimer un hôte géré depuis vCenter Server dans Client Web vSphere**

Vous pouvez supprimer un hôte géré de vCenter Server pour que vCenter Server arrête de surveiller et de gérer cet hôte.

Si possible, retirez les hôtes gérés tandis qu'ils sont connectés. Supprimer un hôte géré déconnecté ne retire pas l'agent vCenter Server de l'hôte géré.

#### **Prérequis**

Vérifiez que des montages de NFS sont actifs. Si les montages de NFS ne répondent pas, l'opération échoue.

Privilège nécessaire : **Hôte.Configuration.Maintenance**

#### **Procédure**

1 Dans le client Client Web vSphere, accédez à l'hôte dans l'inventaire vSphere.

- 2 (Facultatif) Si l'hôte fait partie d'un cluster, vous devez le mettre en mode maintenance.
	- a Cliquez avec le bouton droit sur l'hôte géré et sélectionnez **Entrer en mode maintenance**.

Toutes les machines virtuelles sur l'hôte doivent être mises hors tension afin que l'hôte puisse entrer en mode maintenance.

Si l'hôte est à l'intérieur d'un cluster sur lequel DRS est activé, DRS tente d'évacuer automatiquement les machines virtuelles sous tension de l'hôte en utilisant vMotion.

b Dans la boîte de dialogue de confirmation, cliquez sur **Oui**.

L'icône d'hôte change et la désignation « mode maintenance » est ajoutée au nom entre parenthèses.

- 3 Cliquez avec le bouton droit de la souris sur l'hôte et sélectionnez **Toutes les actions vCenter > Supprimer de l'inventaire**.
- 4 Dans la boîte de dialogue de confirmation qui apparaît, cliquer sur **Oui** pour supprimer l'hôte géré.

vCenter Server supprime l'hôte géré et ses machines virtuelles de l'inventaire vCenter Server puis libère la capacité des licences attribuées à l'hôte. L'hôte conserve sa clé de licence attribuée.

Gestion de vCenter Server et des hôtes

# **Migration de machines virtuelles** Migration de machines virtuelles<br>dans Client Web vSphere

Vous pouvez déplacer des machines virtuelles d'un hôte ou d'un emplacement de stockage vers un autre emplacement en utilisant la migration à chaud ou à froid. Par exemple, vMotion vous permet de déplacer des machines virtuelles sous tension depuis un hôte pour effectuer des opérations de maintenance, équilibrer les charges, colocaliser des machines virtuelles qui communiquent entre elles, séparer des machines virtuelles afin de minimiser le domaine de pannes, migrer vers un nouveau matériel de serveur, etc.

Vous pouvez utiliser la migration à froid ou à chaud pour déplacer des machines virtuelles vers des hôtes ou des banques de données différents.

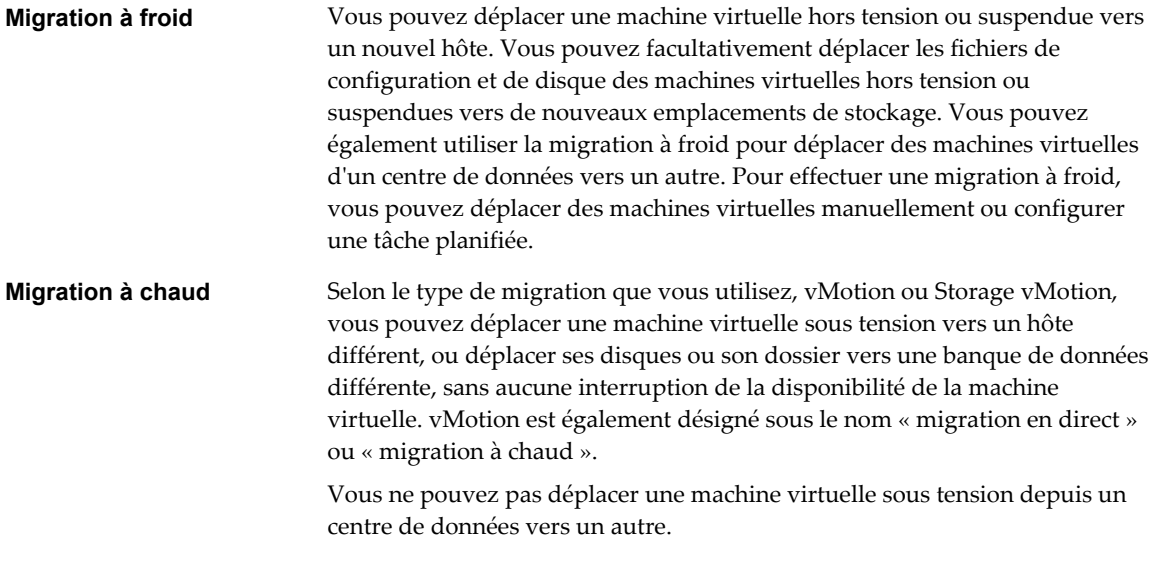

**REMARQUE** La copie d'une machine virtuelle crée une nouvelle machine virtuelle. Ce n'est pas une forme de migration. Le clonage d'une machine virtuelle ou la copie de ses disques et de son fichier de configuration crée une nouvelle machine virtuelle. Le clonage n'est pas une forme de migration.

<span id="page-115-0"></span>Dans vCenter Server, vous disposez des options de migration suivantes :

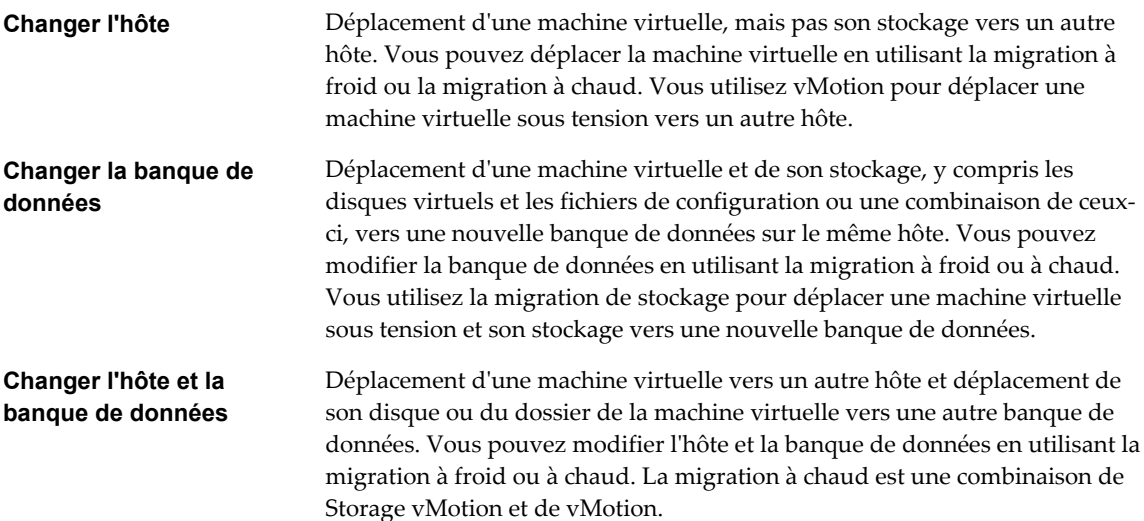

Pour migrer des machines virtuelles disposant de disques d'une capacité supérieure à 2 To, les hôtes source et de destination doivent exécuter ESXi 5.5.

Ce chapitre aborde les rubriques suivantes :

- « Migration à froid dans Client Web vSphere », page 116
- [« Migration avec vMotion », page 117](#page-116-0)
- [« Migration avec Storage vMotion », page 121](#page-120-0)
- [« Compatibilité de CPU et EVC », page 123](#page-122-0)
- [« Migrer une machine virtuelle hors tension ou suspendue dans Client Web vSphere », page 132](#page-131-0)
- [« Migrer une machine virtuelle vers un nouvel hôte à l'aide de vMotion dans Client Web vSphere »,](#page-133-0) [page 134](#page-133-0)
- n [« Migrer une machine virtuelle vers un nouvel hôte et un nouveau centre de données à l'aide de](#page-134-0) [vMotion dans Client Web vSphere », page 135](#page-134-0)
- n [« Migrer une machine virtuelle avec Storage vMotion dans Client Web vSphere », page 137](#page-136-0)
- [« Limites des migrations simultanées dans Client Web vSphere », page 139](#page-138-0)

### **Migration à froid dans Client Web vSphere**

La migration à froid est la migration de machines virtuelles hors tension ou suspendues. Avec la migration à froid, vous pouvez déplacer les disques associés d'une banque de données à une autre. Les machines virtuelles n'ont pas besoin d'être sur le stockage partagé. Vous pouvez également utiliser la migration à froid pour déplacer des machines virtuelles d'un centre de données vers un autre.

Vous devez désactiver ou suspendre les machines virtuelles à migrer avant de commencer le processus de migration à froid. La migration d'une machine virtuelle suspendue est considérée comme une migration à froid parce que, même si la machine virtuelle est activée, elle ne s'exécute pas.

Si la machine virtuelle est hors tension et configurée avec un système d'exploitation client de 64 bits, vCenter Server générera un avertissement si vous essayez de la migrer vers un hôte qui ne prend pas en charge les systèmes d'exploitation de 64 bits. Sinon, les vérifications de compatibilité de CPU ne s'appliqueront pas lorsque vous migrerez à froid les machines virtuelles hors tension.

<span id="page-116-0"></span>Quand vous migrez une machine virtuelle interrompue, le nouvel hôte pour la machine virtuelle doit répondre à des exigences de compatibilité de CPU, parce que la machine virtuelle doit pouvoir reprendre l'éxécution des instructions sur le nouvel hôte.

La migration à froid comprend les tâches suivantes :

- 1 Si vous sélectionnez l'option de déplacement vers une banque de données différente, les fichiers de configuration, y compris le fichier NVRAM (paramètres BIOS), les fichiers journaux et le fichier d'interruption, seront déplacés depuis l'hôte source vers la zone de stockage associée à l'hôte de destination. Vous pouvez également choisir de déplacer les disques de la machine virtuelle.
- 2 La machine virtuelle est enregistrée avec le nouvel hôte.
- 3 Lorsque la migration sera terminée, l'ancienne version de la machine virtuelle sera supprimée de l'hôte source si vous avez sélectionné l'option de déplacement vers une banque de données différente.

### **Migration avec vMotion**

Si vous avez besoin de mettre un hôte hors ligne pour la maintenance, vous pouvez déplacer la machine virtuelle vers un autre hôte. La migration avec vMotion™ permet à des processus de machine virtuelle de continuer à s'exécuter au cours d'une migration.

Avec vMotion, vous pouvez changer l'hôte sur lequel une machine virtuelle est exécutée, ou vous pouvez changez l'hôte et la banque de données de la machine virtuelle.

Lorsque vous migrez des machines virtuelles avec vMotion et choisissez de changer uniquement l'hôte, l'état entier de la machine virtuelle est déplacé vers le nouvel hôte. Le disque virtuel associé reste au même emplacement sur le stockage qui est partagé entre les deux hôtes.

Lorsque vous choisissez de changer l'hôte et la banque de données, la machine virtuelle est déplacée vers un nouvel hôte et le disque virtuel est déplacé vers une autre banque de données. La migration vMotion vers un autre hôte et une autre banque de données est possible dans les environnements vSphere sans stockage partagé.

Après que l'état de machine virtuelle soit migré à l'autre hôte, la machine virtuelle fonctionne sur le nouvel hôte. Les migrations avec vMotion sont totalement transparentes pour la machine virtuelle qui s'exécute.

Les informations d'état incluent le contenu actuel de mémoire et toutes les informations qui définissent et identifient la machine virtuelle. Le contenu de la mémoire inclut les données de transaction ainsi que les portions du système d'exploitation et des applications se trouvant dans la mémoire. Les informations de définition et d'identification stockées dans l'état incluent toutes les données qui correspondent aux éléments matériels de la machine virtuelle, tels que le BIOS, les périphériques, le CPU, les adresses MAC de cartes Ethernet, l'état des jeux de puces, les registres, et ainsi de suite.

Quand vous migrez une machine virtuelle avec vMotion, le nouvel hôte pour la machine virtuelle doit répondre à des exigences de compatibilité pour que la migration s'effectue.

La migration avec vMotion se déroule en trois étapes :

- 1 Quand la migration avec vMotion est demandée, vCenter Server vérifie que la machine virtuelle existante est dans un état stable avec son hôte actuel.
- 2 Les informations d'état de machine virtuelle (mémoire, registres et connexions réseau) sont copiées sur l'hôte cible.
- 3 La machine virtuelle reprend ses activités sur le nouvel hôte.

Si des erreurs se produisent pendant la migration, la machine virtuelle retourne à son état et son emplacement d'origine.

### <span id="page-117-0"></span>**Configurer un hôte pour vMotion**

Afin d'utiliser avec succès la vMotion, vous devez d'abord configurer vos hôtes correctement.

Assurez-vous que vous avez correctement configuré vos hôtes dans chacune des zones suivantes :

- n Chaque hôte doit être correctement géré par licence pour vMotion.
- Chaque hôte doit répondre aux exigences de stockage partagé pour vMotion.
- n Chaque hôte doit répondre aux exigences de mise en réseau pour vMotion.

**IMPORTANT** Le pare-feu ESXi d'ESXi 5.0 et versions ultérieures et n'autorise pas le filtrage par réseau du trafic vMotion. Par conséquent, vous devez établir des règles sur votre pare-feu externe pour vous assurer qu'aucune connexion entrante ne peut être réalisée vers le socket vMotion.

### **Exigences de stockage partagé de vMotion**

Configurer les hôtes pour la vMotion avec le stockage partagé pour garantir que les machines virtuelles sont accessibles aux hôtes de source et de cible.

Pendant une migration avec la vMotion, la machine virtuelle migrée doit être dans un emplacement de stockage accessible à la fois pour les hôtes source et cible. Assurez-vous que les hôtes configurés pour la vMotion utilisent le stockage partagé. Le stockage partagé peut se trouver sur un réseau de zone de stockage (SAN) Fibre Channel, ou peut également être mis en œuvre en utilisant l'iSCSI et NAS.

Si vous utilisez vMotion afin de migrer des machines virtuelles avec des fichiers de mappage de périphériques bruts (RDM), assurez-vous de maintenir des ID LUN cohérents pour les RDM à travers tous les hôtes participants.

Reportez-vous à la documentation *Stockage vSphere* pour plus d'informations sur les SAN et les RDM.

### **Exigences de mise en réseau de vSphere vMotion**

La migration avec la vMotion exige des interfaces réseau correctement configurées sur des hôtes source et cible.

Configurez chaque hôte avec au moins une interface réseau vMotion. Pour assurer un transfert de données sécurisé, le réseau vMotion doit être un réseau sécurisé, accessible uniquement aux parties de confiance. Puisque la performance de vMotion s'améliore significativement avec une bande passante supplémentaire, consacrez au minimum une carte réseau physique d'un Gigabit Ethernet (GigE) pour vMotion. La meilleure pratique consiste à provisionner au moins une carte réseau physique supplémentaire comme carte réseau de basculement.

Pour déterminer le nombre maximal de vMotions simultanées possibles, consultez les limites de migration simultanées sur [« Limites des migrations simultanées dans Client Web vSphere », page 139.](#page-138-0) Ces limites varient en fonction de la vitesse de liaison d'un hôte sur le réseau vMotion.

Vous devez vous assurer que le réseau vMotion dispose au minimum d'une bande passante dédiée de 250 Mbits/s par session vMotion simultanée. Une plus grande bande passante permet de réaliser des migrations plus rapides. L'amélioration du débit résultant des techniques d'optimisation WAN n'est pas prise en compte dans la limite totale des 250 Mbits/s.

**REMARQUE** Le trafic réseau vMotion n'est pas chiffré. Il est conseillé de fournir des réseaux privés sécurisés réservés à vMotion.

Certaines configurations incluent Metro vMotion, une fonction qui permet des migrations fiables entre des hôtes séparés par des temps de latence de réseau aller-retour élevés. Metro vMotion est activé lorsque la licence appropriée est installée. Aucune configuration utilisateur n'est nécessaire.

<span id="page-118-0"></span>Vous pouvez configurer plusieurs cartes réseau pour vMotion en ajoutant deux cartes réseau ou plus au commutateur standard exigé. Pour de plus amples détails, consultez l'article de la base de connaissances VMware à [http://kb.vmware.com/kb/2007467.](http://kb.vmware.com/kb/2007467)

Les meilleures pratiques recommandées de mise en réseau sont les suivantes :

- n Utilisez un adaptateur consacré de GigE pour la vMotion.
- Si seulement deux adaptateurs Ethernet sont disponibles :
	- n Pour une meilleure sécurité, consacrer l'adaptateur de GigE à la vMotion, et employez les VLAN pour diviser le trafic de machine virtuelle et de gestion sur l'autre adaptateur.
	- Pour une meilleure disponibilité, combinez les deux adaptateurs dans un lien et employez les VLAN pour diviser le trafic en réseaux : un ou plus pour le trafic des machines virtuelles et un pour vMotion.

Configurez les réseaux virtuels sur les hôtes vMotion activés comme suit :

- Sur chaque hôte, configurez un groupe de ports de VMkernel pour la vMotion.
- n Assurez-vous que les machines virtuelles ont accès aux mêmes sous-réseaux sur des hôtes source et de destination.
- n Si vous utilisez des commutateurs standard pour la mise en réseau, assurez-vous que les étiquettes de réseau utilisées pour les groupes de ports de machine virtuelle sont cohérentes à travers les hôtes. Pendant une migration avec vMotion, vCenter Server assigne des machines virtuelles aux groupes de ports basés sur les étiquettes assorties de réseau.

**REMARQUE** Vous ne pouvez pas migrer les machines virtuelles qui sont rattachées à un intranet virtuel avec la vMotion, même si l'hôte de destination a un intranet virtuel configuré avec la même étiquette de réseau.

- n Si vous utilisez vSphere Distributed Switches pour la mise en réseau, assurez-vous que les hôtes source et de destination sont des membres de tous vSphere Distributed Switches que les machines virtuelles utilisent pour la mise en réseau.
- n L'utilisation de trames étendues est recommandée pour de meilleures performances de vMotion.

### **Conditions de machine virtuelle et limitations pour vMotion dans vSphere Web Client**

Pour migrer des machines virtuelles avec vMotion, la machine virtuelle doit répondre à un certain nombre d'exigences en matière de réseau, de disque, de CPU, d'USB et d'autres périphériques.

Les conditions et limitations suivantes de machine virtuelle s'appliquent :

- Les familles d'adresse de gestion de réseau IP source et destination doivent correspondre. Il n'est pas possible de migrer une machine virtuelle d'un hôte qui est enregistré sur vCenter Server avec une adresse IPv4 vers un hôte qui est enregistré avec une adresse IPv6.
- n Vous ne pouvez pas utiliser la migration avec vMotion pour migrer des machines virtuelles qui utilisent des disques bruts pour le clustering.
- Si les compteurs de performance de processeur virtuel sont activés, vous pouvez uniquement migrer les machines virtuelles vers des hôtes ayant des compteurs de performance de processeur compatibles.
- n Vous pouvez migrer les machines virtuelles dont les graphiques 3D sont activés. Si le moteur de rendu 3D est défini sur Automatique, les machines virtuelles utilisent le moteur de rendu graphique qui se trouve sur l'hôte de destination. Le moteur de rendu peut être le CPU de l'hôte ou une carte graphique GPU. Pour migrer des machines virtuelles dont le moteur de rendu 3D est défini sur Matériel, l'hôte de destination doit disposer d'une unité GPU.
- n Vous pouvez migrer des machines virtuelles avec des périphériques USB connectés à un périphérique USB physique sur l'hôte. Vous devez activer les périphériques pour vMotion.
- Vous ne pouvez pas employer la migration avec vMotion pour faire migrer une machine virtuelle qui utilise un périphérique virtuel soutenu par un périphérique inaccessible sur l'hôte de destination. Par exemple, vous ne pouvez pas faire migrer une machine virtuelle avec un lecteur de CD soutenu par le lecteur de CD physique sur l'hôte source. Débranchez ces périphériques avant de migrer la machine virtuelle.
- n Vous ne pouvez pas employer la migration avec vMotion pour faire migrer une machine virtuelle qui utilise un périphérique virtuel soutenu par un périphérique sur l'ordinateur client. Débranchez ces périphériques avant de migrer la machine virtuelle.

### **Compatibilité de l'emplacement du fichier d'échange**

L'emplacement du fichier d'échange de machine virtuelle affecte la compatibilité de vMotion de différentes manières selon la version de l'ESXi qui s'exécute sur l'hôte de la machine virtuelle.

Vous pouvez configurer ESX 3.5 ou ESXi 3.5 ou des hôtes ultérieurs pour stocker des fichiers d'échange de machine virtuelle avec le fichier de configuration de la machine virtuelle, ou sur une banque de données de fichier d'échange local spécifiée pour cet hôte.

L'emplacement du fichier d'échange de machine virtuelle affecte la compatibilité vMotion comme suit :

- n Pour les migrations entre les hôtes exécutant ESX/ESXi version 3.5 et ultérieures, vMotion et les migrations de machines virtuelles hors tension ou suspendues sont autorisés.
- n Pendant une migration avec vMotion, si l'emplacement du fichier d'échange spécifié sur l'hôte de destination diffère de l'emplacement du fichier d'échange spécifié sur l'hôte source, le fichier d'échange est copié au nouvel emplacement. Cette activité peut avoir comme conséquence des migrations plus lentes avec vMotion. Si l'hôte de destination ne peut pas accéder à l'emplacement spécifié de fichier d'échange, il stocke le fichier d'échange avec le fichier de configuration de la machine virtuelle.

Consultez la documentation *Gestion des ressources vSphere* pour plus d'informations sur la configuration des politiques de fichier d'échange.

### **Migration avec vMotion dans les environnements sans stockage partagé**

Vous pouvez utiliser vMotion pour migrer des machines virtuelles vers un hôte et une banque de données différents simultanément. En outre, contrairement à Storage vMotion, qui nécessite qu'un seul hôte ait accès à la source et à la banque de données de destination, vous pouvez migrer des machines virtuelles à travers les frontières d'accessibilité de stockage.

Dans vSphere 5.1 et versions ultérieures, vMotion ne nécessite pas d'environnement avec stockage partagé. Cela est utile pour effectuer des migrations entre les clusters, lorsque les machines du cluster cibles peuvent ne pas avoir accès au stockage du cluster source. Les processus en cours d'exécution sur la machine virtuelle continuent à s'exécuter pendant la migration vers vMotion.

Vous pouvez placez la machine virtuelle et tous ses disques dans un seul emplacement ou sélectionner des emplacements distincts pour le fichier de configuration de la machine virtuelle et chaque disque virtuel. En outre, vous pouvez modifier les disques virtuels de provisionnement lourd à provisionnement léger ou de provisionnement léger à provisionnement lourd. Pour le mode de compatibilité virtuelle RDM, vous pouvez migrer le fichier de mappage ou convertir les disques de RDM à VMDK.

vMotion sans stockage partagé est utile aux tâches d'administration des infrastructures virtuelles, similaires aux tâches vMotion avec stockage partagé ou Storage vMotion.

n Maintenance de l'hôte. Vous pouvez extraire des machines virtuelles d'un hôte afin de permettre la maintenance de l'hôte.

- <span id="page-120-0"></span>n Maintenance et reconfiguration du stockage. Vous pouvez extraire des machines virtuelles d'un périphérique de stockage pour permettre la maintenance ou la reconfiguration du périphérique de stockage sans interruption de service de la machine virtuelle.
- Redistribution de la charge de stockage. Vous pouvez redistribuer manuellement des machines virtuelles ou des disques virtuels vers des volumes de stockage différents pour équilibrer la capacité ou améliorer les performances.

#### **Exigences et limitations pour vMotion sans stockage partagé**

Une machine virtuelle et son hôte doivent répondre à des exigences de ressources et de configuration pour que les fichiers et les disques de la machine virtuelle soient migrés avec vMotion en l'absence de stockage partagé.

Dans un environnement dépourvu de stockage partagé, vMotion est sujet aux exigences et limitations suivantes :

- Les hôtes doit avoir une licence pour vMotion.
- Les hôtes doivent exécuter ESXi 5.1 ou version ultérieure.
- n Les hôtes doivent répondre aux exigences de mise en réseau pour vMotion. Reportez-vous à [« Exigences de mise en réseau de vSphere vMotion », page 118.](#page-117-0)
- n Les machines virtuelles doivent être correctement configurées pour vMotion. Reportez-vous à la section [« Conditions de machine virtuelle et limitations pour vMotion dans vSphere Web Client », page 119](#page-118-0)
- n Les disques de machine virtuelle doivent être en mode permanent ou être des mappages de périphériques bruts (RDM). Reportez-vous à [« Exigences et limitations de Storage vMotion », page 122.](#page-121-0)
- L'hôte de destination doit avoir accès au stockage de destination.
- n Si vous déplacez une machine virtuelle avec des RDM et si vous ne convertissez pas ces RDM en VMDK, l'hôte de destination devra avoir accès aux RDM LUN.
- n Tenez compte des limites de migrations simultanées lorsque vous effectuez une migration vMotion sans stockage partagé. Ce type de vMotion compte dans les limites à la fois pour vMotion et Storage vMotion, il consomme donc à la fois une ressource de réseau et 16 ressources de banque de données. Reportez-vous à [« Limites des migrations simultanées dans Client Web vSphere », page 139](#page-138-0).

### **Migration avec Storage vMotion**

Storage vMotion permet de migrer une machine virtuelle et ses fichiers de disques d'une banque de données vers une autre pendant que la machine virtuelle est en cours d'exécution. Avec Storage vMotion, vous pouvez extraire des machines virtuelles des baies pour une maintenance ou une mise à niveau. Vous avez également la possibilité d'optimiser la performance des disques, ou de transformer les types de disques, que vous pouvez utiliser pour récupérer de l'espace.

Vous pouvez choisir de placer la machine virtuelle et tous ses disques dans un emplacement simple ou de sélectionner des emplacements distincts pour le fichier de configuration de la machine virtuelle et chaque disque virtuel. La machine virtuelle ne change pas l'hôte d'exécution pendant une migration avec Storage vMotion.

Lors d'une migration avec Storage vMotion, vous pouvez transformer des disques virtuels de provisionnement lourd à provisionnement léger ou inversement.

La migration avec Storage vMotion change les noms des fichiers de machine virtuelle sur la banque de données de destination pour qu'ils correspondent au nom d'inventaire de la machine virtuelle. La migration renomme tous les fichiers de disques virtuels, de configuration, de snapshot et les fichiers .nvram. Si les nouveaux noms dépassent la longueur maximale des noms de fichiers, la migration échoue.

<span id="page-121-0"></span>Storage vMotion a plusieurs utilisations pour l'administration de l'infrastructure virtuelle, notamment :

- n Maintenance et reconfiguration du stockage. Vous pouvez utiliser Storage vMotion pour déplacer des machines virtuelles depuis un périphérique de stockage pour permettre la maintenance ou la reconfiguration du périphérique de stockage sans interruption de service de la machine virtuelle.
- Redistribution de la charge de stockage. Vous pouvez utiliser Storage vMotion pour redistribuer manuellement des machines virtuelles ou des disques virtuels vers des volumes de stockage différents pour équilibrer la capacité ou pour améliorer les performances.
- n Vous pouvez utiliser Storage vMotion pour migrer des machines virtuelles lorsque vous mettez des banques de données à niveau depuis VMFS2 vers VMFS5. Pour plus d'informations sur le processus de mise à niveau en deux étapes, consultez la documentation *Stockage vSphere*.

### **Exigences et limitations de Storage vMotion**

Une machine virtuelle et son hôte doivent répondre à des exigences de ressources et de configuration pour que les disques de machine virtuelle soient migrés avec Storage vMotion.

Storage vMotion est sujet aux exigences et aux limitations suivantes :

- Les disques de machine virtuelle doivent être en mode permanent ou être des mappages de périphériques bruts (RDM). Pour le mode de compatibilité virtuelle RDM, vous pouvez migrer le fichier de mappage ou convertir les disques de provisionnement lourds ou légers pendant la migration tant que la destination n'est pas une banque de données de NFS. En cas de conversion du fichier de mappage, un nouveau disque virtuel est créé et les contenus du LUN mappé sont copiés vers ce disque. Pour le mode de compatibilité physique RDM, vous pouvez migrer le fichier de mappage seulement.
- La migration des machines virtuelles pendant l'installation de VMware Tools n'est pas prise en charge.
- Étant donné que les banques de données VMFS3 ne prennent pas en charge les disques virtuels haute capacité, vous ne pouvez pas déplacer des disques virtuels de plus de 2 To d'une banque de données VMFS5 à une autre VMFS3.
- n L'hôte sur lequel la machine virtuelle est en cours d'exécution doit avoir une licence qui inclut Storage vMotion.
- Les hôtes d'ESX/ESXi 3.5 doivent être autorisés et configurés pour la vMotion. ESX/ESXi 4.0 et hôtes postérieurs n'exigent pas la configuration de vMotion afin d'exécuter la migration avec Storage vMotion.
- n L'hôte sur lequel la machine virtuelle est en cours d'exécution doit avoir accès à la fois aux banques de données source et cible.
- n Pour connaître les limites du nombre de migrations simultanées avec vMotion et Storage vMotion, consultez [« Limites des migrations simultanées dans Client Web vSphere », page 139.](#page-138-0)

## <span id="page-122-0"></span>**Compatibilité de CPU et EVC**

vCenter Server exécute un certain nombre de contrôles de compatibilité avant de permettre la migration des machines virtuelles en cours d'exécution ou suspendues afin de s'assurer que la machine virtuelle est compatible avec l'hôte cible.

vMotion transfère l'état de fonctionnement d'une machine virtuelle entre des systèmes sous-jacents d'ESXi. Une migration en direct réussie exige que les processeurs de l'hôte cible puissent fournir à la machine virtuelle, après la migration, des instructions identiques à celles que fournissaient les processeurs de l'hôte source avant la migration. Vitesse d'horloge, taille du cache, et le nombre de noyaux peuvent différer entre la source et les processeurs cibles. Cependant, les processeurs doivent provenir de la même catégorie de fournisseur (AMD ou Intel) pour être compatible avec vMotion.

**REMARQUE** Ne pas ajouter de serveurs virtuels VMware ESXi à un cluster EVC. Les machines virtuelles ESXi ne sont pas prises en charge dans les clusters EVC.

Les migrations des machines virtuelles interrompues exigent également que la machine virtuelle puisse reprendre l'exécution sur l'hôte cible en utilisant des instructions équivalentes.

Quand vous lancez une migration avec vMotion ou la migration d'une machine virtuelle interrompue, l'assistant Migrer la machine virtuelle vérifie la compatibilité de l'hôte de destination et génère un message d'erreur en cas de problèmes de compatibilité susceptibles d'empêcher la migration.

L'instruction du CPU mise à la disposition du système d'exploitation et des applications en cours d'exécution sur une machine virtuelle est déterminée au moment où une machine virtuelle est allumée. Cet ensemble de fonctionnalités du CPU est déterminé en fonction des éléments suivants:

- Famille et modèle du CPU de l'hôte
- n Paramètres du BIOS pouvant désactiver les fonctions du CPU
- n Version d'ESX/ESXi en cours d'exécution sur l'hôte
- n Paramètre de compatibilité de la machine virtuelle
- Le système d'exploitation client de la machine virtuelle

Pour améliorer la compatibilité du CPU entre des hôtes ayant des ensembles de fonctionnalités différents, certaines fonctionnalités du CPU des hôtes peuvent être cachées à la machine virtuelle en plaçant l'hôte dans un cluster de Compatibilité améliorée de vMotion (EVC).

**REMARQUE** Les fonctionnalités de CPU des hôtes peuvent également être cachées à la machine virtuelle en appliquant un masque de compatibilité personnalisé à la machine virtuelle, mais cela n'est pas recommandé. VMware, en partenariat avec les fournisseurs de CPU et de matériel, fonctionne pour maintenir la compatibilité de vMotion sur la gamme la plus large possible de processeurs. Pour des informations supplémentaires, recherchez dans la base de connaissances de VMware*FAQ sur la compatibilité de vMotion et de CPU*.

### **Scénarios de compatibilité de CPU**

Les contrôles de compatibilité de CPU de vCenter Server comparent les fonctionnalités CPU disponibles sur l'hôte source, le sous-ensemble de fonctions auxquelles la machine virtuelle a accès et les fonctionnalités disponibles sur l'hôte cible. Sans l'utilisation de l'EVC, toute incohérence entre les fonctionnalités, au niveau utilisateur, de deux hôtes bloque la migration, que la machine virtuelle elle-même ait accès à ces fonctionnalités ou non. Cependant, une incohérence entre les fonctionnalités, au niveau du noyau, de deux hôtes bloque la migration uniquement lorsque la machine virtuelle a accès à une fonctionnalité dont l'hôte cible ne dispose pas.

Les fonctionnalités au niveau utilisateur sont des instructions non-privilégiées qui pourraient être utilisées par des applications de machine virtuelle. Celles-ci incluent SSE3, SSSE3, SSE4.1, SSE4.2 et AES. Étant donné qu'il s'agit d'instructions au niveau utilisateur qui ignorent la couche de virtualisation, ces instructions pourraient entraîner une instabilité des applications en cas d'incohérence après une migration avec vMotion.

Les fonctionnalités au niveau du noyau sont des instructions privilégiées qui pourraient être utilisées par le système d'exploitation de machine virtuelle. Celles-ci incluent les fonctions de sécurité No eXecute (NX) d''AMD et eXecute Disable (XD) d'Intel.

Lorsque vous essayez de migrer une machine virtuelle avec vMotion, l'un des scénarios suivants s'applique :

- n L'ensemble des fonctionnalités de l'hôte de destination correspond à l'ensemble des fonctionnalités du CPU de la machine virtuelle. Les exigences de compatibilité de CPU sont respectées et la migration avec vMotion s'effectue.
- n L'ensemble des fonctionnalités du CPU de la machine virtuelle contient des fonctions non prises en charge par l'hôte de destination. Les exigences de compatibilité de CPU ne sont pas respectées et la migration avec la vMotion ne peut pas s'effectuer.

**REMARQUE** L'EVC résout ces problèmes d'incompatibilité en fournissant un ensemble de fonctionnalités « de base » à toutes les machines virtuelles en cours d'exécution dans un cluster et cachant les différences au sein des CPU des hôtes en cluster des machines virtuelles.

L'hôte de destination prend en charge l'ensemble de fonctionnalités de la machine virtuelle, ainsi que des fonctions supplémentaires au niveau utilisateur (telles que SSE4.1) qui n'existent pas dans les fonctionnalités de la machine virtuelle. Les exigences de compatibilité de CPU ne sont pas respectées et la migration avec vMotion ne peut pas s'effectuer.

**REMARQUE** Ce type d'incompatibilité est ignoré pour les migrations entre les hôtes de clusters d'EVC.

L'hôte de destination prend en charge l'ensemble des fonctions de la machine virtuelle, mais également des fonctions supplémentaires au niveau du noyau (telles que NX ou XD) qui n'existent pas dans les fonctionnalités de la machine virtuelle. Les exigences de compatibilité de CPU sont respectées et la migration avec vMotion s'effectue. La machine virtuelle conserve l'ensemble de ses fonctionnalités de CPU tant qu'elle est sous tension, ce qui lui permet de migrer librement à nouveau vers l'hôte initial. Cependant, si l'on redémarre la machine virtuelle, elle acquiert du nouvel hôte un nouvel ensemble de caractéristiques, ce qui peut entraîner une incompatibilité avec vMotion si vous essayez de migrer la machine virtuelle de nouveau sur l'hôte initial.

### **Familles de CPU et ensembles de fonctionnalités**

Les processeurs sont regroupés par familles. Les processeurs d'une famille donnée présentent généralement des ensembles de caractéristiques similaires.

Les familles de processeurs sont définies par les fournisseurs de processeurs. On peut distinguer différentes versions de processeur dans une même famille en comparant le modèle des processeurs, le niveau de progression et les fonctions étendues. Dans certains cas, les fournisseurs ont apporté des modifications d'architecture importantes au sein d'une même famille de processeurs, telles que les instructions SSSE3 et SSE4.1 et de sécurité de NX/XD CPU.

Par défaut, vCenter Server identifie les incohérences au niveau des fonctionnalités accessibles aux applications comme incompatibles pour garantir la stabilité des machines virtuelles après des migrations avec vMotion.

Les caractéristiques du CPU du matériel serveur indiquent habituellement si les CPU contiennent ou non des fonctionnalités qui affectent la compatibilité avec vMotion.

Pour plus d'informations sur l'identification des processeurs d'Intel et leurs fonctions, voir la *note d'application 485 : Identification de processeur d'Intel® et instruction de CPUID*, fournie par Intel. Pour plus d'informations sur l'identification des processeurs d'AMD et leurs fonctions, voir la *spécification de CPUID*, fournie par AMD.

### **À propos de la compatibilité améliorée de vMotion**

Vous pouvez utiliser la fonction de compatibilité améliorée (EVC) de vMotion pour garantir la compatibilité de vMotion pour les hôtes d'un cluster. EVC permet de garantir que tous les hôtes d'un cluster présenteront les mêmes caractéristiques de CPU définies sur des machines virtuelles, même si les CPU virtuelles sont différentes sur les hôtes. L'utilisation d'EVC permet d'éviter l'échec des migrations avec vMotion en cas d'incompatibilité de CPU.

Configurez l'EVC à partir de la boîte de dialogue des paramètres du cluster. Quand vous configurez l'EVC, vous configurez l'ensemble des processeurs hôtes du cluster afin de présenter l'ensemble des caractéristiques d'un processeur de base. On appelle cet ensemble de caractéristiques de fonction de base le mode d'EVC. L'EVC exploite la technologie de migration étendue par AMD-V (pour les hôtes AMD) et la technologie d'Intel FlexMigration (pour des hôtes Intel) pour masquer les caractéristiques du processeur de sorte que les hôtes puissent présenter l'ensemble des caractéristiques des processeurs de génération précédente. Le mode EVC doit être équivalent à, ou un sous-ensemble, de l'ensemble des caractéristiques de l'hôte avec le plus petit ensemble de caractéristiques du cluster.

L'EVC masque seulement les caractéristiques du processeur qui affectent la compatibilité de vMotion. Activer l'EVC n'empêche pas une machine virtuelle de profiter des vitesses plus rapides du processeur, de nombres accrus de cœurs de CPU ou du support de virtualisation du matériel qui pourrait être disponible sur des hôtes plus récents.

L'EVC ne peut en aucun cas empêcher des machines virtuelles d'accéder aux fonctionnalités cachées de CPU. Les applications qui ne suivent pas les méthodes CPU de détection de fonction recommandées par le fournisseur pourraient se comporter inopinément dans un environnement EVC. VMware EVC ne peut pas être pris en charge par les applications qui ne suivent pas les recommandations du fournisseur de CPU. Pour plus d'informations concernant la création d'applications au comportement correct, recherchez dans la base de connaissances de VMware, l'article *Détection et utilisation des nouvelles fonctionnalités dans les CPU*.

### <span id="page-125-0"></span>**Exigences EVC pour les hôtes**

Pour améliorer la compatibilité du CPU entre des hôtes ayant divers ensembles de fonctions du CPU, certaines fonctionnalités du CPU des hôtes peuvent être « cachées » à la machine virtuelle en plaçant l'hôte dans un cluster Compatibilité améliorée de vMotion (EVC). Les hôtes dans un cluster EVC et les hôtes que vous ajoutez à un cluster existant EVC doivent satisfaire les exigences EVC.

- n Éteignez toutes les machines virtuelles dans le cluster qui s'exécutent sur des hôtes avec un ensemble de fonctionnalités plus grand que le mode EVC que vous avez l'intention d'activer ou de migrer du cluster.
- Tous les hôtes du cluster doivent satisfaire les exigences suivantes.

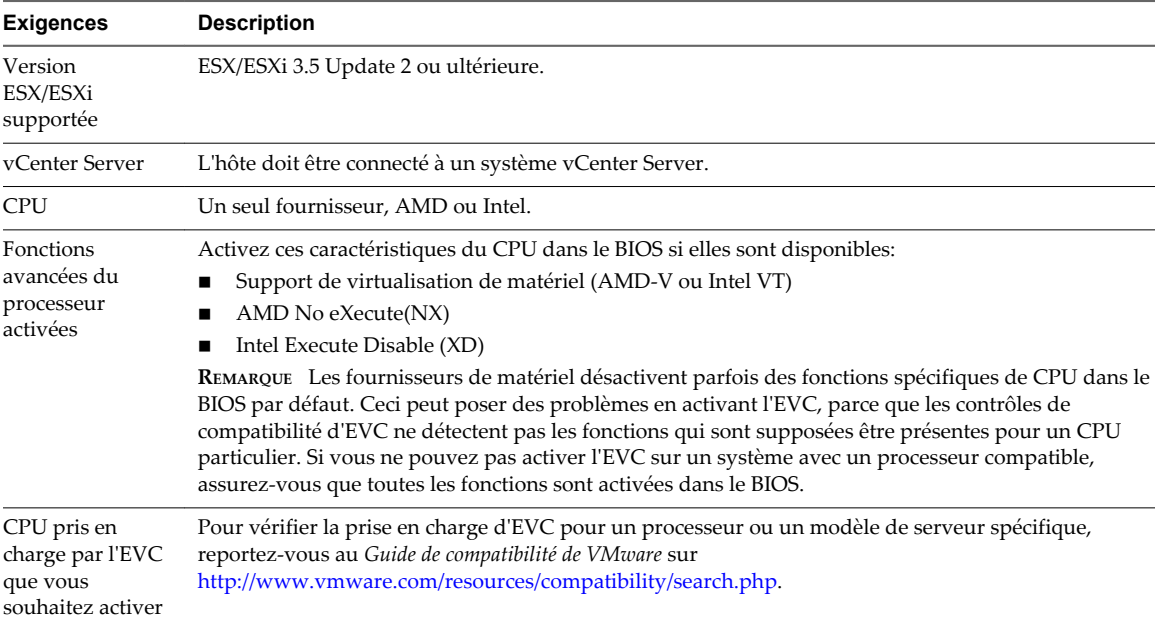

### **Créer un cluster EVC dans Client Web vSphere**

Créez un cluster d'EVC pour assurer la compatibilité de vMotion entre les hôtes du cluster.

Pour créer un cluster EVC avec une interruption minimale pour votre infrastructure existante, créez un cluster EVC vide et déplacez des hôtes dans le cluster. Pour activez l'EVC sur un cluster existant, consultez [« Activer l'EVC sur un cluster existant dans Client Web vSphere », page 127](#page-126-0)

Les autres fonctions du cluster telles que vSphere DRS et vSphere HA sont entièrement compatibles avec l'EVC. Ces fonctions peuvent être activées au moment où vous créez le cluster.

#### **Prérequis**

Avant de créer un cluster EVC, assurez-vous que les hôtes que vous avez l'intention d'ajouter au cluster répondent aux exigences définies dans « Exigences EVC pour les hôtes », page 126.

#### **Procédure**

- 1 Cliquez avec le bouton droit sur le centre de données dans l'inventaire et sélectionnez **Nouveau cluster**.
- 2 Tapez un nom pour le cluster.
- 3 Développer l'**EVC** et sélectionner l'ensemble de fonctionnalités du CPU de base à partir du menu déroulant **Mode EVC**.

Sélectionnez le fournisseur de CPU et le mode d'EVC appropriés pour les hôtes que vous voulez ajouter au cluster.

- <span id="page-126-0"></span>4 (Facultatif) Activer DRS.
- 5 (Facultatif) Activer vSphere HA .
- 6 Cliquez sur **OK**.
- 7 Sélectionnez un hôte à déplacer dans le cluster.

Si l'ensemble des fonctions de l'hôte est plus grand que le mode d'EVC que vous avez activé pour le cluster d'EVC, mettez hors tension toutes les machines virtuelles de l'hôte, ou utilisez vMotion pour les migrer vers un autre hôte.

8 Déplacez l'hôte dans le cluster.

Vous pouvez mettre sous tension les machines virtuelles sur l'hôte ou migrer les machines virtuelles dans le cluster avec vMotion Les machines virtuelles doivent répondre aux conditions de compatibilité du CPU pour le mode EVC du cluster. Éteignez les machines virtuelles qui fonctionnent sur des hôtes qui ont plus de fonctionnalités que le mode d'EVC avant d'effectuer leur migration dans le cluster.

Vous pouvez maintenant utiliser vMotion pour migrer des machines virtuelles entre différents hôtes du cluster sans rencontrer des problèmes d'incompatibilité de CPU.

#### **Activer l'EVC sur un cluster existant dans Client Web vSphere**

Activez l'EVC sur un cluster existant pour aider à assurer la compatibilité de vMotion entre les hôtes dans le cluster.

#### **Prérequis**

Avant d'activer l'EVC sur un cluster existant, assurez-vous que les hôtes présents dans le cluster répondent aux conditions définies dans [« Exigences EVC pour les hôtes », page 126.](#page-125-0)

#### **Procédure**

- 1 Sélectionnez le cluster dans l'inventaire.
- 2 Assurez-vous que le cluster n'a pas de machines virtuelles sous tension.
	- n Mettez hors tension toutes les machines virtuelles sur les hôtes dont l'ensemble de caractéristiques est plus grand que le mode d'EVC.
	- n Migrez les machines virtuelles du cluster vers un autre hôte en utilisant vMotion.

Puisque ces machines virtuelles fonctionnent avec plus de fonctionnalités que le mode d'EVC que vous allez configurer, mettez hors tension les machines virtuelles pour les migrer à nouveau dans le cluster après avoir activé l'EVC.

- 3 Assurez-vous que le cluster contient des hôtes ayant des CPU provenant d'un seul et même fournisseur, Intel ou AMD.
- 4 Cliquez sur l'onglet **Gérer**, sélectionnez VMware EVC et cliquez sur **Modifier**.
- 5 Activer l'EVC pour le fournisseur du CPU et le groupe de fonctionnalités appropriées pour les hôtes du cluster, puis cliquez sur **OK.**
- 6 Si vous avez mis hors tension ou si vous avez migré les machines virtuelles hors du cluster, mettez sous tension les machines virtuelles présentes dans le cluster ou migrez les machines virtuelles dans le cluster.

Mettez hors de tension les machines virtuelles fonctionnant avec un plus grand ensemble de fonctions que le mode d'EVC que vous avez activé pour le cluster avant de les replacer au cluster.

### **Changer le mode EVC d'un cluster dans Client Web vSphere**

Configurez EVC pour garantir que les migrations de machines virtuelles entre hôtes dans le cluster n'échouent pas à cause des incompatibilités de caractéristiques du CPU.

Plusieurs approches EVC sont disponibles pour assurer la compatibilité du CPU :

- n Si tous les hôtes d'un cluster sont compatibles avec mode EVC plus récent, vous pouvez changer le mode EVC d'un cluster EVC existant.
- Vous pouvez activer EVC pour un cluster pour lequel EVC n'est pas activé.
- n Vous pouvez augmenter le mode EVC pour exposer davantage de fonctionnalités du processeur.
- n Vous pouvez abaisser le mode EVC pour cacher caractéristiques de CPU et augmenter la compatibilité.

#### **Prérequis**

- n Vérifiez que tous les hôtes du cluster possèdent des CPU prises en charge pour le mode EVC à activer. Voir <http://kb.vmware.com/kb/1003212>pour la liste des CPU pris en charge.
- n Vérifiez que tous les hôtes du cluster soient connectés et inscrits sur vCenter Server. Le cluster ne peut pas contenir un hôte déconnecté.
- Les machines virtuelles doivent être dans les états d'alimentation suivants, selon que vous augmentez ou réduisez le mode EVC.

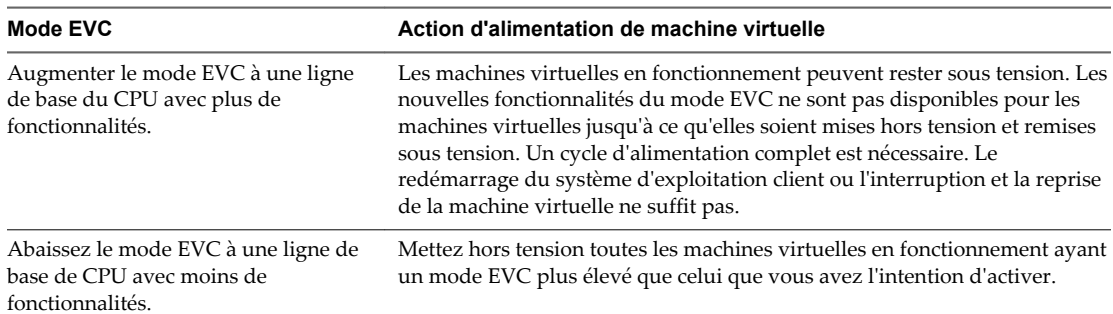

Pour vérifier le mode EVC pour les machines virtuelles, consultez [« Déterminer les modes EVC des](#page-128-0) [machines virtuelles dans Client Web vSphere », page 129.](#page-128-0)

#### **Procédure**

- 1 Sélectionnez un cluster dans l'inventaire.
- 2 Cliquez sur l'onglet **Gérer** puis sur **Paramètres**.
- 3 Sélectionnez **VMware EVC** et cliquez sur **Éditer**.
- 4 Choisissez d'activer ou de mettre hors tension EVC.

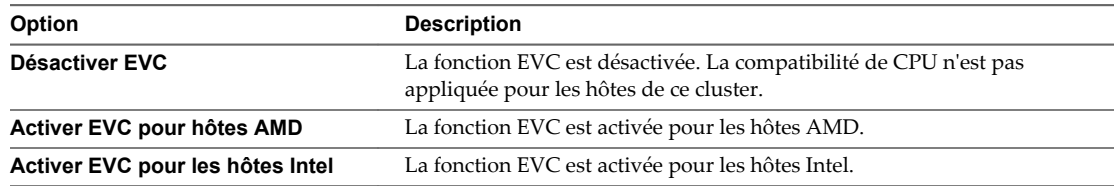

5 Dans le menu déroulant **Mode EVC VMware**, sélectionnez l'ensemble des fonctionnalités de ligne de base de CPU que vous souhaitez activer pour le cluster.

Si vous ne pouvez pas sélectionner le mode EVC, le volet de Compatibilité affiche la raison, et les hôtes concernés pour chaque raison.

6 Cliquez sur **OK**.

### <span id="page-128-0"></span>**Déterminer les modes EVC des machines virtuelles dans Client Web vSphere**

Le mode EVC d'une machine virtuelle définit les fonctions de CPU auxquelles la machine virtuelle peut accéder. Le mode EVC de la machine virtuelle est déterminé quand elle est mise sous tension dans un cluster EVC.

Lorsqu'une machine virtuelle est mise sous tension, elle détermine le mode EVC du cluster où elle s'exécute. Si le mode EVC du cluster est augmenté ultérieurement, la machine virtuelle ne change pas de mode EVC avant d'avoir été mise hors tension puis à nouveau sous tension. Cela signifie que la machine virtuelle n'utilise aucune fonction de CPU proposée par le nouveau mode EVC du cluster tant qu'elle n'a pas été mise hors tension puis à nouveau sous tension.

Supposons un cluster contenant des hôtes dotés de processeurs Intel Xeon 45nm Core 2 réglés sur le mode EVC Intel® Merom Generation (Xeon® Core™ 2). Une machine virtuelle mise sous tension dans ce cluster fonctionne en mode EVC Intel Merom Generation (Xeon Core 2). Si le mode EVC du cluster est augmenté pour devenir Intel Penryn Generation (Xeon 45nm Core 2), la machine virtuelle continue de fonctionner dans le mode inférieur EVC Intel Merom Generation (Xeon Core 2). Pour utiliser de quelconques fonctions proposées par le mode EVC plus élevé du cluster, le SSE4.1 par exemple, vous devez mettre la machine virtuelle hors tension puis la remettre sous tension.

#### **Procédure**

- 1 Sélectionnez le cluster ou l'hôte dans l'inventaire.
- 2 Cliquez sur l'onglet **Objets connexes** puis cliquez sur **Machines virtuelles**.
- 3 Si la colonne Mode EVC n'apparaît pas, cliquez avec le bouton droit sur n'importe quel titre de la colonne, sélectionnez **Afficher/Masquer les colonnes** et sélectionnez le **Mode EVC**.

Les modes EVC de toutes les machines virtuelles en fonctionnement ou interrompues s'affichent dans la colonne **Mode EVC**. La mention S/O s'affiche pour le mode EVC des machines virtuelles hors tension et des machines virtuelles qui ne se trouvent pas dans des clusters.

### **Déterminer le mode EVC pris en charge par un hôte dans Client Web vSphere**

En déterminant les modes EVC qu'un hôte peut prendre en charge, vous pouvez déterminer si l'hôte est compatible avec les autres dans un cluster EVC. Les hôtes devant être inclus dans le même cluster EVC doivent avoir au moins un mode en commun.

#### **Procédure**

- 1 Sélectionnez un hôte dans l'inventaire.
- 2 Cliquez sur l'onglet **Résumé**.
- 3 Dans le panneau de configuration, développez **Mode EVC**.

Les modes EVC pris en charge sont répertoriés dans l'ordre croissant du nombre de fonctions prises en charge.

### **Préparer des clusters pour des processeurs AMD sans 3DNow!**

Les nouvelles générations de processeurs AMD ne comprennent pas les instructions 3DNow! du processeur. Si les hôtes d'un cluster ont différentes générations de processeurs AMD, certains avec les jeux d'instructions 3DNow! et quelques autres sans, vous ne pourrez pas migrer avec succès les machines virtuelles entre les hôtes. Vous devez utiliser un mode EVC ou un masque de compatibilité CPU pour cacher les instructions.

vCenter Server **AMD Opteron Gen. 3 (no 3DNow!)** Le mode EVC masque les instructions 3DNow! aux machines virtuelles. Vous pouvez appliquer ce mode EVC aux clusters EVC ne contenant que des hôtes AMD Opteron Generation 3 pour permettre aux clusters de préserver la compatibilité de vMotion avec les hôtes AMD Opteron qui ne disposent pas des instructions 3DNow!. Les clusters contenant des hôtes AMD Opteron de première ou deuxième génération ne peuvent être rendus compatibles avec vMotion avec les hôtes dépourvus d'instructions 3DNow!

#### **Prérequis**

Assurez-vous que le cluster ne contient que des hôtes dotés de processeurs AMD Opteron de troisième génération ou plus récents.

#### **Procédure**

u Activez **AMD Opteron Gen. 3 (no 3DNow!)** Mode EVC de votre cluster EVC.

La procédure d'activation du mode EVC varie selon que vous créez un cluster ou activez le mode sur un cluster existant, et selon que le cluster existant contient des machines virtuelles sous tension.

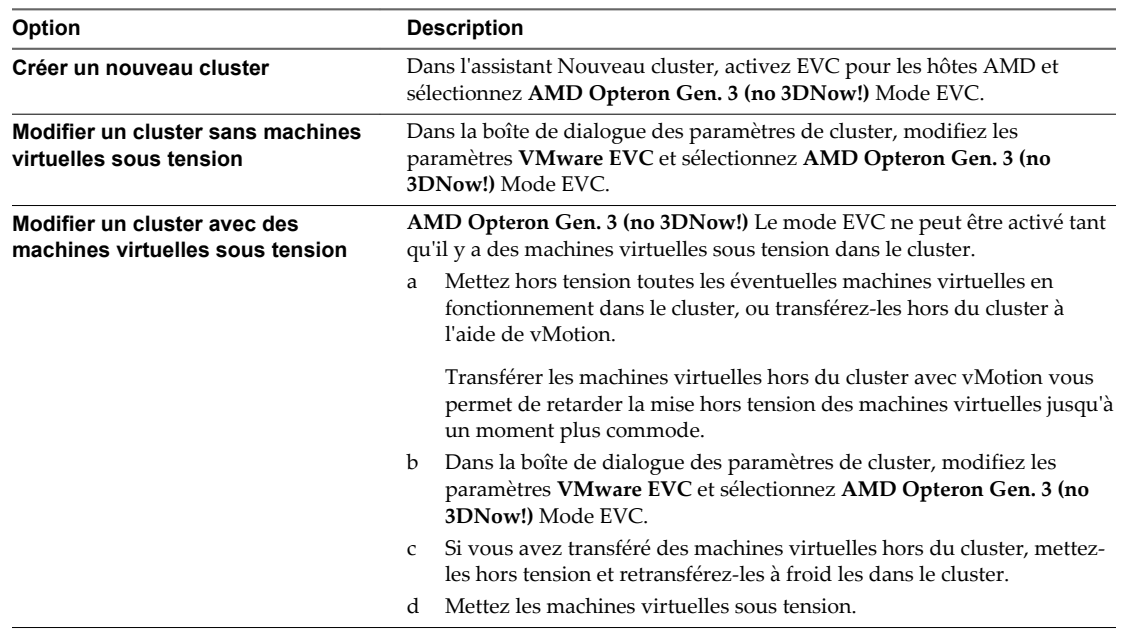

Vous pouvez maintenant ajouter au cluster des hôtes équipés de processeurs AMD sans instructions 3DNow! et préserver la compatibilité avec vMotion entre les nouveaux hôtes et les hôtes existants du cluster.

### **Masques de compatibilité de CPU**

Les masques de compatibilité de CPU permettent une personnalisation par machine virtuelle, des fonctionnalités du CPU visibles pour une machine virtuelle.

vCenter Server compare les fonctions du CPU mises à la disposition d'une machine virtuelle avec les fonctionnalités le CPU de l'hôte de destination afin de déterminer s'il faut autoriser ou rejeter des migrations avec vMotion.

Des valeurs par défaut pour les masques de compatibilité de CPU sont définies par VMware pour garantir la stabilité des machines virtuelles après une migration avec vMotion.

Dans certains cas, lorsqu'il y a le choix entre la compatibilité de CPU et les fonctionnalités du système d'exploitation client (telles que NX/XD), VMware propose des cases à cocher qui permettent de configurer des machines virtuelles individuelles par le biais de l'option Paramètres avancés de la machine virtuelle. Pour plus de contrôle sur la visibilité des fonctionnalités du CPU, vous pouvez éditer le masque de compatibilité de CPU de la machine virtuelle au niveau des bits.

**AVERTISSEMENT** La modification des masques de compatibilité CPU peut se traduire par une configuration non prise en charge. Ne modifiez manuellement les masques de compatibilité du CPU que si le Support VMware ou un article de la base de connaissances VMware vous l'indique.

Les masques de compatibilité de CPU ne peuvent pas empêcher des machines virtuelles d'accéder aux fonctions masquées de CPU dans toutes les circonstances. Dans certaines circonstances, les applications peuvent détecter et utiliser les fonctions masquées même si elles sont cachées du système d'exploitation hôte. En outre, sur n'importe quel hôte, les applications qui utilisent des méthodes de détection des fonctionnalités de CPU non prises en charge plutôt que d'utiliser l'instruction de CPUID peuvent accéder aux fonctions masquées. Les applications actives des machines virtuelles qui utilisent des méthodes de détection non prises en charge de CPU risquent de rencontrer des problèmes de stabilité une fois la migration réalisée.

### **Afficher les détails CPUID d'un cluster EVC dans Client Web vSphere**

L'ensemble de fonctions exposé par un cluster EVC correspond à l'ensemble de fonctions d'un type particulier de processeur. Les ensembles de fonctions de processeur sont décrits par un ensemble d'indicateurs de fonction que vous pouvez consulter à l'aide de l'instruction CPUID.

Vous pouvez afficher les indicateurs de fonction CPUID actuellement exposés par les hôtes dans un cluster EVC.

#### **Procédure**

- 1 Sélectionnez un cluster dans l'inventaire.
- 2 Cliquez sur l'onglet **Gérer** puis sur **Paramètres**.
- 3 Sous **Configuration**, cliquez sur **VMware EVC** et développez **Détails actuels CPUID**.

Ce panneau VMware EVC affiche les indicateurs de fonction CPUID que EVC applique aux hôtes de ce cluster. Pour plus d'informations sur les indicateurs CPUID, consultez le site Web d'Intel et AMD.

### <span id="page-131-0"></span>**À propos des contrôles de compatibilité de migration**

Pendant la migration, l'assistant Migration de machine virtuelle examine l'hôte de destination pour s'assurer de la compatibilité avec la machine virtuelle de migration en utilisant un certain nombre de critères.

Quand vous sélectionnez un hôte, le panneau **Compatibilité** au bas de l'assistant Migrer la machine virtuelle affiche des informations concernant la compatibilité de l'hôte ou du cluster sélectionné avec la configuration de la machine virtuelle.

Si la machine virtuelle est compatible, le panneau affiche le message,Validation réussie. Si la machine virtuelle n'est pas compatible avec les réseaux configurés ou les banques de données de l'hôte ou du cluster, la fenêtre de compatibilité peut afficher des avertissements et des erreurs :

- Les messages d'avertissement ne désactivent pas la migration. La migration est souvent justifiée et vous pouvez continuer la migration en dépit des avertissements.
- n Les erreurs peuvent désactiver la migration s'il n'y a aucun hôte de destination exempt d'erreurs parmi les hôtes sélectionnés de destination. Dans ce cas, le bouton **Suivant** est désactivé.

Pour les clusters, les configurations du réseau et de la banque de données sont prises en considération lors du contrôle des problèmes de compatibilité. Pour les hôtes, la configuration d'hôte individuel est utilisée. Un problème possible pourrait être que vMotion n'est pas activé sur l'un des deux ou sur les deux hôtes.

Les effets d'une fonctionnalité de CPU d'un hôte particulier sur la compatibilité dépendent de leur exposition ou de leur masquage vis-à-vis des machines virtuelles par ESXi.

- Les fonctionnalités exposées aux machines virtuelles ne sont pas compatibles quand elles sont mal adaptées.
- Les fonctionnalités qui ne sont pas exposées aux machines virtuelles sont compatibles indépendamment des erreurs d'assortiment.

Des éléments spécifiques du matériel des machines virtuelles peuvent également poser des problèmes de compatibilité. Par exemple, une machine virtuelle qui utilise un NIC (contrôleur d'interface réseau) virtuel vmxnet amélioré ne peut pas migrer vers un hôte exécutant une version d'ESXi qui ne prend pas en charge vmxnet amélioré.

## **Migrer une machine virtuelle hors tension ou suspendue dans Client Web vSphere**

Vous pouvez utiliser la migration à froid pour déplacer une machine virtuelle et ses disques associés depuis une banque de données vers une autre. Il n'est pas nécessaire que les machines virtuelles soient sur un stockage partagé. Vous pouvez également utiliser la migration à froid pour déplacer des machines virtuelles depuis un centre de données vers un autre.

#### **Prérequis**

- n Assurez-vous que vous êtes familier avec les exigences de la migration à froid. Reportez-vous à la section [« Migration à froid dans Client Web vSphere », page 116.](#page-115-0)
- n Privilège nécessaire : **Ressource.Migrer une machine virtuelle hors tension**

#### **Procédure**

- 1 Cliquez avec le bouton droit de la souris sur la machine virtuelle et sélectionnez **Migrer**.
	- a Pour retrouver une VM, sélectionnez un centre de données, un dossier, un cluster, un pool de ressources, un hôte ou un vApp.
	- b Cliquez sur l'onglet **Objets connexes** puis cliquez sur **Machines virtuelles**.

2 Sélectionnez le type de migration et cliquez sur **Suivant**.

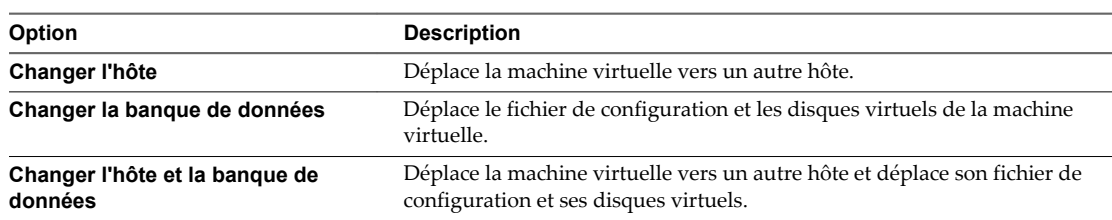

3 Sélectionnez l'hôte ou le cluster de destination pour la migration de cette machine virtuelle, puis cliquez sur **Suivant**.

Tout problème de compatibilité apparaît dans le panneau de compatibilité. Résoudre le problème ou sélection un hôte ou un cluster différent.

Les cibles possibles incluent des hôtes et des clusters de DRS avec n'importe quel niveau d'automatisation. Si un cluster n'a aucun DRS activé, sélectionnez un hôte spécifique dans le cluster plutôt que de sélectionner le cluster.

- **Option Action Même format que la source** Utilisez le même format que la machine virtuelle source. **Provisionnement statique mis à zéro en différé** Créez un disque virtuel au format statique par défaut. L'espace nécessaire au disque virtuel est alloué lors de la création. Aucune donnée restant sur le périphérique physique n'est effacée lors de la création. Elles sont mises à zéro sur demande lors de la première écriture effectuée par la machine virtuelle. **Provisionnement statique immédiatement mis à zéro** Créez un disque statique qui prend en charge des fonctions de mise en cluster, telles que Fault Tolerance. L'espace nécessaire au disque virtuel est alloué lors de la création. Contrairement au provisionnement statique mis à zéro en différé, les données restant sur le périphérique physique sont mises à zéro lors de la création. Il peut être plus long de créer des disques dans ce format plutôt que de créer d'autres types de disques. **Provisionnement fin** Vtilisez le format de provisionnement dynamique. Au départ, un disque au format à allocation dynamique utilise uniquement la quantité d'espace de banque de données dont le disque a besoin initialement. Si le disque dynamique a besoin ultérieurement de davantage d'espace, il pourra croître jusqu'à la capacité maximale qui lui est allouée.
- 4 Sélectionnez le format des disques de la machine virtuelle.

5 Sélectionnez une stratégie de stockage de machine virtuelle dans le menu déroulant **Règle de stockage VM**.

Les stratégies de stockage spécifient les besoins en stockage des applications qui s'exécutent sur la machine virtuelle.

<span id="page-133-0"></span>6 Sélectionnez l'emplacement de la banque de données où vous voulez stocker les fichiers de la machine virtuelle.

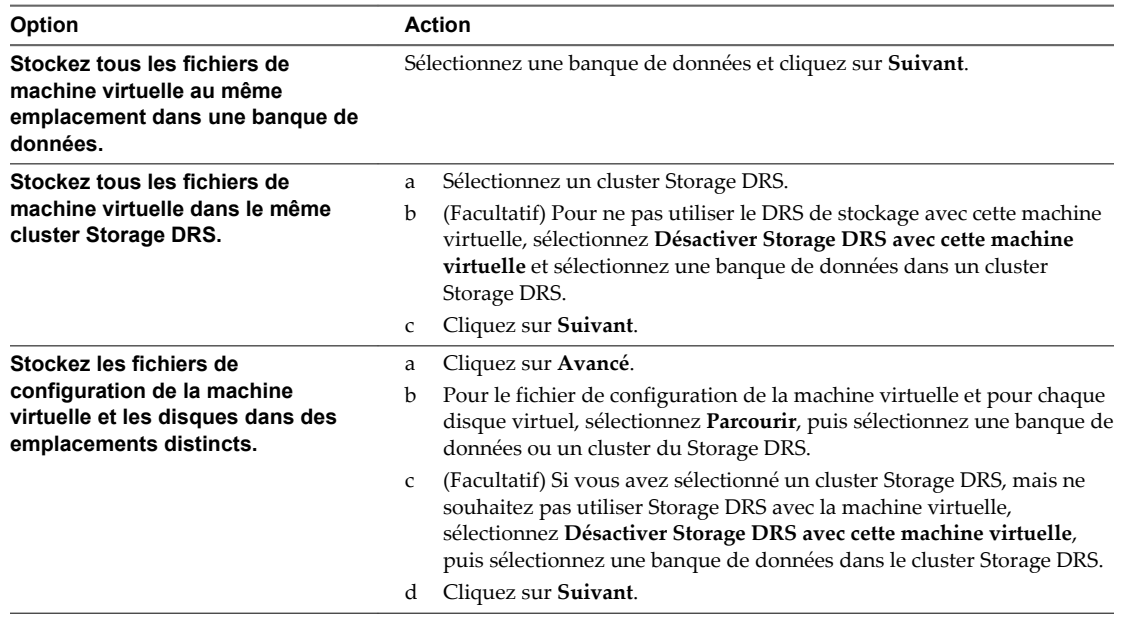

7 Vérifiez les informations dans la page Vérifier les sélections, puis cliquez sur **Terminer**.

Selon le type de migration que vous avez sélectionné, vCenter Server déplacera la machine virtuelle vers le nouvel hôte ou vers le nouvel emplacement de stockage. Les messages d'événement apparaissent dans l'onglet **Événements**. Les données affichées Sous l'onglet récapitulatif affichent l'état et l'état au cours de toute la migration. Si des erreurs surviennent pendant la migration, les machines virtuelles retournent à leurs états et emplacements d'origine.

### **Migrer une machine virtuelle vers un nouvel hôte à l'aide de vMotion dans Client Web vSphere**

Vous pouvez utiliser l'assistant Migration pour migrer une machine virtuelle sous tension d'un hôte à l'autre en utilisant la technologie de vMotion. Pour replacer les disques sous tension d'une machine virtuelle, migrer la machine virtuelle en utilisant Storage vMotion.

#### **Prérequis**

Avant de migrer une machine virtuelle avec vMotion, assurez-vous que vos hôtes et machines virtuelles répondent aux exigences de migration avec vMotion.

- n Assurez-vous que vos hôtes et machines virtuelles répondent aux exigences de migration avec vMotion. Reportez-vous à la section [« Configurer un hôte pour vMotion », page 118](#page-117-0) et [« Conditions de machine](#page-118-0) [virtuelle et limitations pour vMotion dans vSphere Web Client », page 119](#page-118-0).
- n Privilège nécessaire : **Ressource.Migrer une machine virtuelle sous tension**

#### **Procédure**

- 1 Cliquez avec le bouton droit de la souris sur la machine virtuelle et sélectionnez **Migrer**.
	- a Pour retrouver une VM, sélectionnez un centre de données, un dossier, un cluster, un pool de ressources, un hôte ou un vApp.
	- b Cliquez sur l'onglet **Objets connexes** puis cliquez sur **Machines virtuelles**.
- 2 Sélectionnez **Changer d'hôte** et cliquez sur **Suivant**.
- <span id="page-134-0"></span>3 Sélectionnez la ressource de destination pour la migration de la machine virtuelle.
- 4 Sélectionner un hôte de destination ou un cluster pour la machine virtuelle.

Tout problème de compatibilité apparaît dans le panneau de compatibilité. Résoudre le problème ou sélection un hôte ou un cluster différent.

Les cibles possibles incluent des hôtes et des clusters entièrement automatisés de DRS. Vous pouvez également sélection un cluster non automatisé comme cible. Vous êtes invités à sélection un hôte dans le cluster non automatisé.

5 Sélectionnez le niveau de priorité de migration et cliquez sur **Suivant**.

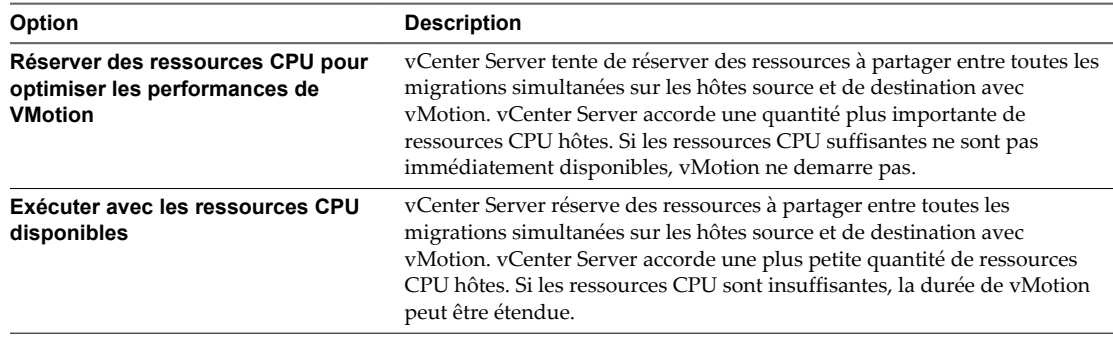

- 6 Vérifiez les informations dans la page Vérifier les sélections, puis cliquez sur **Terminer**.
- 7 Vérifiez la page et cliquez sur **Terminer**.

vCenter Server transfère la machine virtuelle vers le nouvel hôte. Les messages d'événement apparaissent dans l'onglet **Événements**. Les données affichées Sous l'onglet récapitulatif indiquent le statut et l'état tout au long de la migration. Si des erreurs se produisen au cours de la migration, les machines virtuelles retournent à leur état et emplacement d'origine.

### **Migrer une machine virtuelle vers un nouvel hôte et un nouveau centre de données à l'aide de vMotion dans Client Web vSphere**

Vous pouvez déplacer une machine virtuelle vers un autre hôte et déplacer ses disques ou le dossier de la machine virtuelle vers une autre banque de données. Avec vMotion, vous pouvez migrer une machine virtuelle, ainsi que ses disques et fichiers, quand elle est sous tension.

Vous pouvez exécuter vMotion dans des environnements sans stockage partagé. Les disques de la machine virtuelle ou le contenu du dossier de la machine virtuelle sont transférés sur le réseau vMotion pour atteindre l'hôte et les banques de données de destination.

Pour effectuer des modifications de format de disque et les conserver, vous devez sélectionner une banque de données différente pour les disques et les fichiers de la machine virtuelle. Vous ne pouvez conserver des modifications de format de disque si vous sélectionnez la même banque de données que celle sur laquelle la machine virtuelle réside actuellement.

#### **Prérequis**

- n Assurez-vous que vos hôtes et vos machines virtuelles répondent aux exigences nécessaires. Reportezvous à la section [« Exigences et limitations pour vMotion sans stockage partagé », page 121](#page-120-0).
- n Privilège nécessaire : **Ressource.Migrer une machine virtuelle sous tension**

#### **Procédure**

- 1 Cliquez avec le bouton droit de la souris sur la machine virtuelle et sélectionnez **Migrer**.
	- a Pour retrouver une VM, sélectionnez un centre de données, un dossier, un cluster, un pool de ressources, un hôte ou un vApp.
	- b Cliquez sur l'onglet **Objets connexes** puis cliquez sur **Machines virtuelles**.
- 2 Sélectionnez **Changer l'hôte et la banque de données**, puis cliquez sur **Suivant**.
- 3 Sélectionnez la ressource de destination pour la migration de la machine virtuelle.
- 4 Sélectionnez l'hôte ou le cluster de destination pour la machine virtuelle, puis cliquez sur **Suivant**.

Tout problème de compatibilité apparaît dans le panneau de compatibilité. Résoudre le problème ou sélection un hôte ou un cluster différent.

Les cibles possibles incluent des hôtes et des clusters entièrement automatisés de DRS. Vous pouvez également sélection un cluster non automatisé comme cible. Vous êtes invités à sélection un hôte dans le cluster non automatisé.

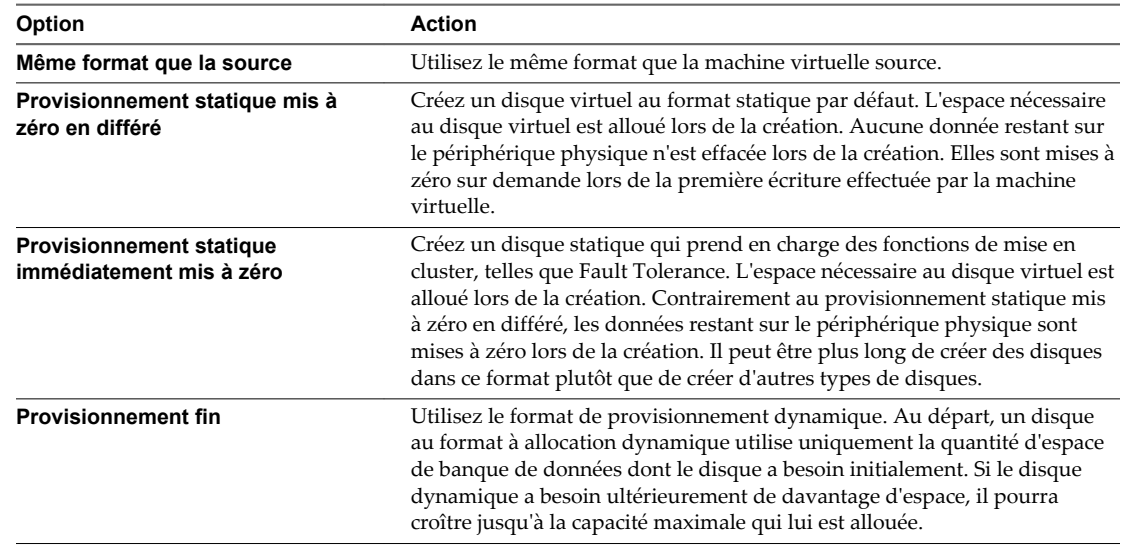

5 Sélectionnez le format des disques de la machine virtuelle.

6 Attribuez une règle de stockage dans le menu déroulant **Règle de stockage VM**.

Les règles de stockage définissent les capacités de stockage requises par les applications qui s'exécutent sur la machine virtuelle.

<span id="page-136-0"></span>7 Sélectionnez l'emplacement de la banque de données où vous voulez stocker les fichiers de la machine virtuelle.

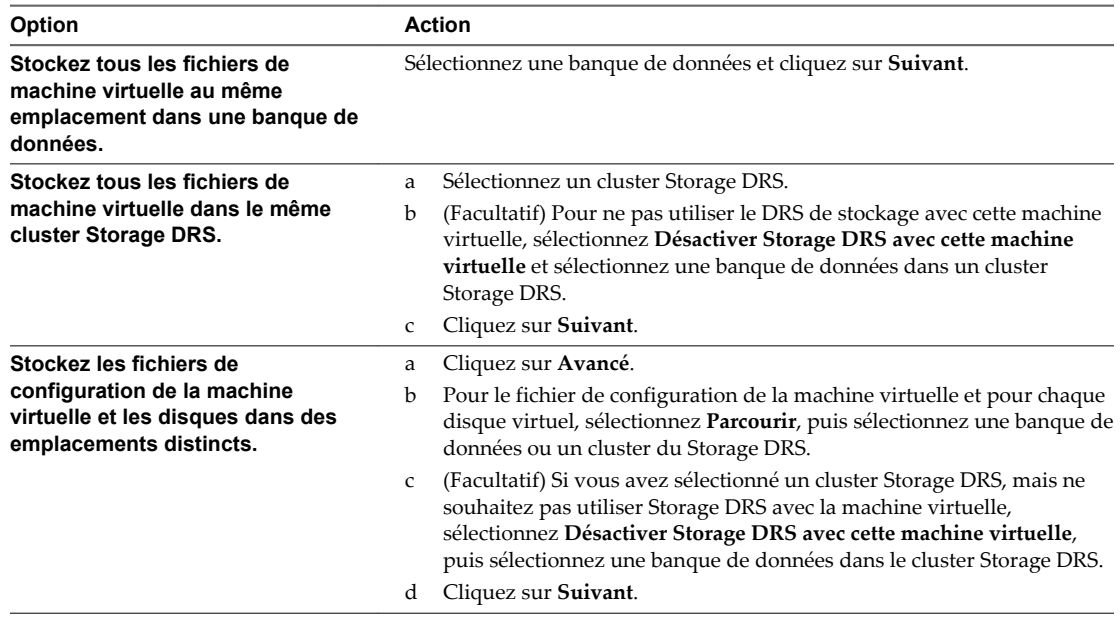

8 Sélectionnez le niveau de priorité de migration et cliquez sur **Suivant**.

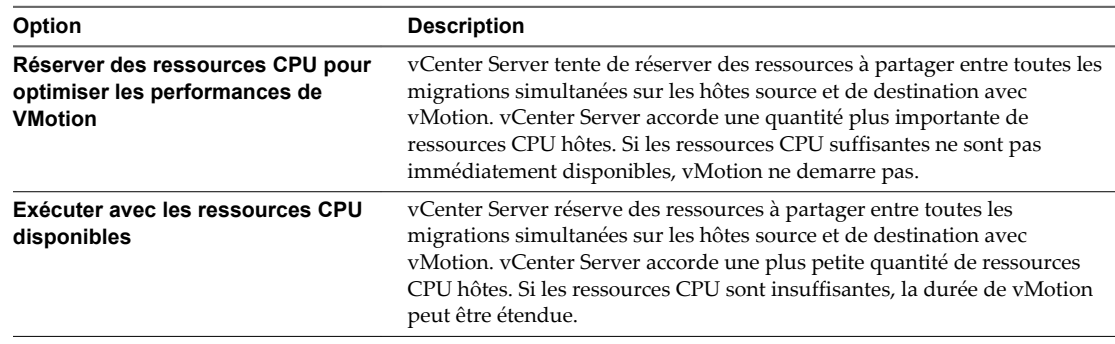

9 Vérifiez les informations dans la page Vérifier les sélections, puis cliquez sur **Terminer**.

vCenter Server déplace la machine virtuelle vers le nouvel hôte et le nouvel emplacement de stockage. Les messages d'événement apparaissent dans l'onglet **Événements**. Les informations qui s'affichent sous l'onglet **Résumé** indiquent le statut et l'état pendant toute la migration. Si des erreurs surviennent pendant la migration, les machines virtuelles retournent à leurs états et emplacements d'origine.

## **Migrer une machine virtuelle avec Storage vMotion dans Client Web vSphere**

Utiliser la migration avec Storage vMotion pour changer l'emplacement du fichier de configuration et les disques virtuels d'une machine virtuelle lorsque la machine virtuelle est sous tension.

Vous pouvez changer l'hôte d'exécution de la machine virtuelle pendant une migration avec Storage vMotion.

#### **Prérequis**

n Assurez-vous de bien connaître les exigences de Storage vMotion. Reportez-vous à la section [« Exigences et limitations de Storage vMotion », page 122.](#page-121-0)

n Privilège nécessaire : **Ressource.Migrer une machine virtuelle sous tension**

#### **Procédure**

- 1 Cliquez avec le bouton droit de la souris sur la machine virtuelle et sélectionnez **Migrer**.
	- a Pour retrouver une VM, sélectionnez un centre de données, un dossier, un cluster, un pool de ressources, un hôte ou un vApp.
	- b Cliquez sur l'onglet **Objets connexes** puis cliquez sur **Machines virtuelles**.
- 2 Sélectionner **Modifier la banque de données** et cliquer sur **Suivant**.
- 3 Sélectionnez le format des disques de la machine virtuelle.

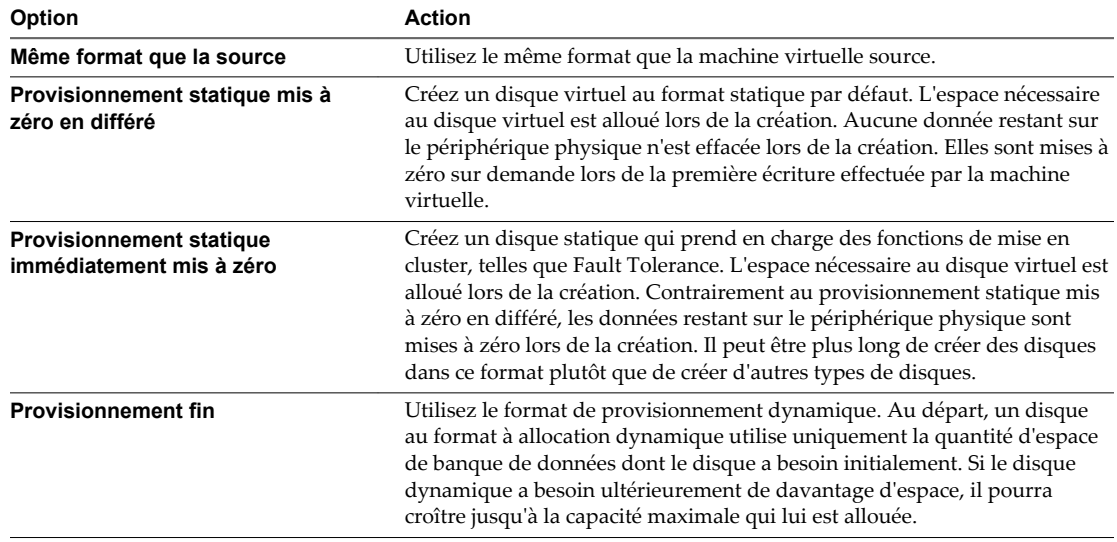

4 Sélectionnez une stratégie de stockage de machine virtuelle dans le menu déroulant **Règle de stockage VM**.

Les stratégies de stockage spécifient les besoins en stockage des applications qui s'exécutent sur la machine virtuelle.

<span id="page-138-0"></span>5 Sélectionnez l'emplacement de la banque de données où vous voulez stocker les fichiers de la machine virtuelle.

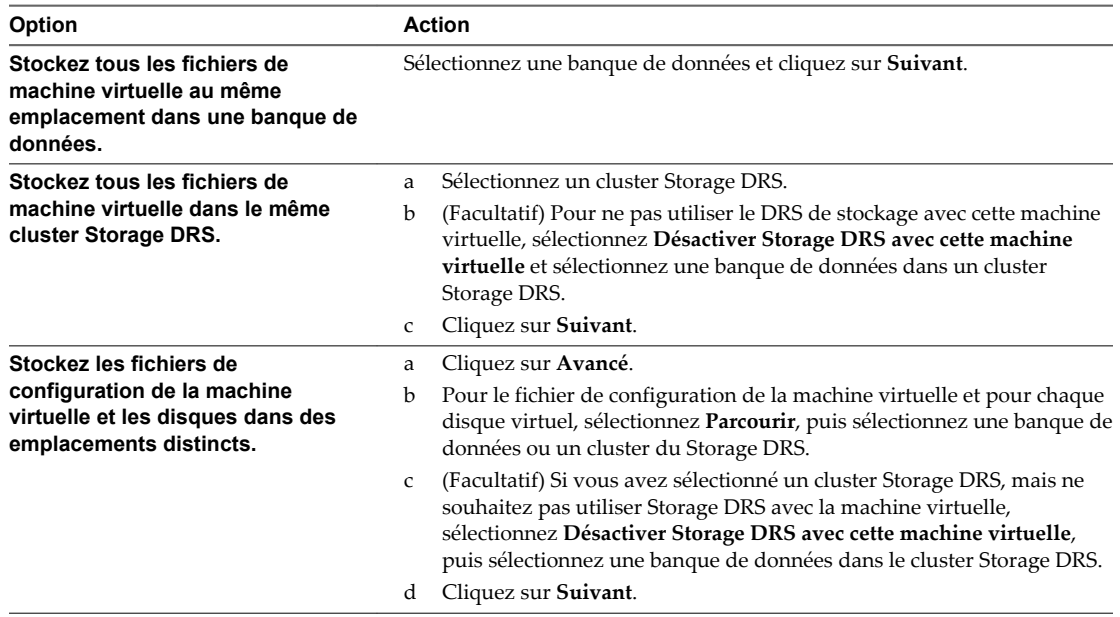

6 Vérifiez les informations dans la page Vérifier les sélections, puis cliquez sur **Terminer**.

vCenter Server déplace la machine virtuelle vers le nouvel emplacement de stockage. Les noms des fichiers de machine virtuelle migrés sur la banque de données de destination correspondent au nom d'inventaire de la machine virtuelle. Les messages d'événement apparaissent dans l'onglet **Événements**. Les informations affichées sous l'onglet **Résumé** indiquent le statut et l'état pendant toute la migration Si des erreurs surviennent pendant la migration, les machines virtuelles retournent à leurs états et emplacements d'origine.

## **Limites des migrations simultanées dans Client Web vSphere**

vCenter Server définit des limites sur le nombre de migrations simultanées des machines virtuelles et sur les opérations d'alimentation qui peuvent se produire au niveau de chaque hôte, réseau et banque de données.

Chaque opération, telle qu'une migration effectuée avec vMotion ou un clonage de machine virtuelle, est attribuée à un coût de ressources. Chaque hôte, banque de données ou ressource réseau, a un coût maximal qui peut être pris en charge à n'importe quel moment. Toute nouvelle opération de migration ou d'alimentation qui entraîne un dépassement du coût maximal alloué à une ressource n'est pas immédiatement traitée, mais est mise en attente jusqu'à ce que d'autres opérations soient terminées et libèrent des ressources. Chaque limite d'un réseau, d'une banque de données et d'un hôte doit être respectée afin que l'opération puisse être traitée.

La migration de machines virtuelles vers un hôte et une banque de données différents simultanément par vMotion sans stockage partagé est une combinaison de vMotion et de Storage vMotion. Cette migration hérite des coûts de réseau, d'hôte et de banque de données associés à ces opérations. vMotion sans stockage partagé est équivalent à Storage vMotion avec un coût de réseau de 1.

#### **Limites de réseau**

Les limites du réseau ne s'appliquent qu'aux migrations effectuées avec vMotion. Les limites de réseau dépendent à la fois de la version d'ESXi et du type de réseau. Toutes les migrations effectuées avec vMotion ont un coût de ressource réseau de 1.

| Opération | <b>Version</b><br>d'ESX/ESXi | Type de réseau    | Coût maximum |
|-----------|------------------------------|-------------------|--------------|
| vMotion   | 3.x, 4.0                     | 1 GigE et 10 GigE |              |
| vMotion   | 4.1, 5.0, 5.1, 5.5           | 1 GigE            | 4            |
| vMotion   | 4.1, 5.0, 5.1, 5.5           | $10$ GigE         | 8            |

**Tableau 11**‑**1.** Limites de réseau dans le cas de migrations effectuées avec vMotion

### **Limites de banque de données**

Les limites de banque de données s'appliquent aux migrations effectuées avec vMotion et Storage vMotion. Une migration avec vMotion a un coût de ressources de 1 par rapport à la banque de données de la machine virtuelle partagée. Une migration avec Storage vMotion a un coût de ressources de 1 par rapport à la banque de données source et de 1 par rapport à la banque de données de destination.

**Tableau 11**‑**2.** Limites de banque de données et coûts de ressources dans le cas de migrations effectuées avec vMotion et Storage vMotion

| Opération       | <b>Version d'ESX/ESXi</b> | Coût maximal par banque de<br>données | Coût de ressource<br>banque de données |
|-----------------|---------------------------|---------------------------------------|----------------------------------------|
| vMotion         | 3.x.4.0                   | 8                                     |                                        |
| vMotion         | 4.1, 5.0, 5.1, 5.5        | 128                                   |                                        |
| Storage vMotion | 3.x.4.0                   | 8                                     |                                        |
| Storage vMotion | 4.1, 5.0, 5.1, 5.5        | 128                                   | 16                                     |

### **Limites d'hôtes**

Les limites d'hôte s'appliquent aux migrations effectuées avec vMotion, Storage vMotion, et à d'autres opérations d'alimentation, telles que les opérations de clonage, déploiement et migration à froid. Tous les hôtes ont un coût maximal par hôte de 8. Par exemple, pour un hôte ESXi 5.0, vous pouvez effectuer 2 opérations Storage vMotion ou 1 opération Storage vMotion et 4 opérations vMotion.

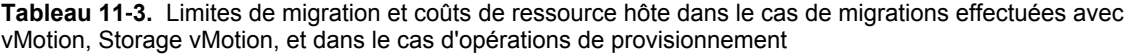

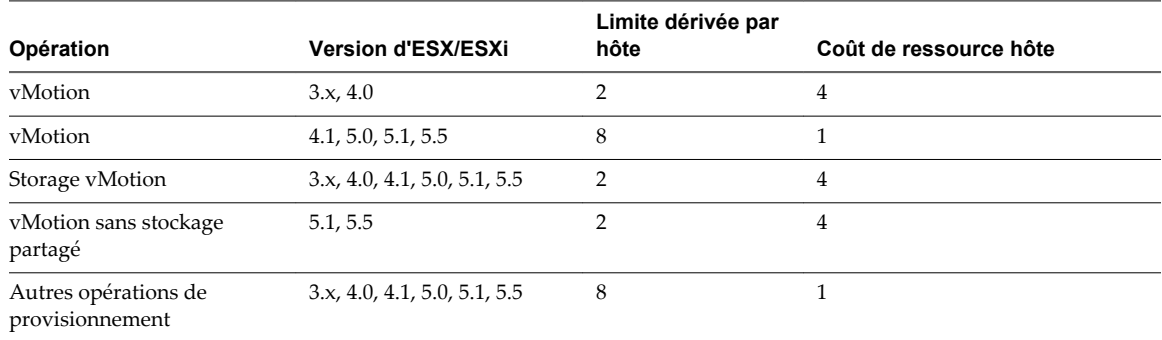

# **Automatiser les tâches de gestion dans vSphere Web Client à l'aide de** Automatiser les taches de gestion<br>dans vSphere Web Client à l'aide de<br>vCenter Orchestrator

VMware vCenter™ Orchestrator est une plate-forme d'automatisation de processus et de développement qui fournit une bibliothèque extensible de workflows. La bibliothèque de workflows vous permet de créer et d'exécuter des processus automatisés et configurables pour gérer l'infrastructure vSphere; ainsi que d'autres technologies VMware et tierces.

Orchestrator expose toutes les opérations dans l'API vCenter Server de sorte à vous permettre d'intégrer l'ensemble de ces opérations dans votre propre processus automatisé.

Pour exécuter et programmer des workflows sur les objets de votre infrastructure vSphere à l'aide de Client Web vSphere, assurez-vous de configurer le serveur Orchestrator pour qu'il fonctionne avec la même instance de Single Sign-On vers laquelle pointent vCenter Server et Client Web vSphere. Vous devez également vérifier qu'Orchestrator est enregistré en tant qu'extension vCenter Server. L'enregistrement d'Orchestrator en tant qu'extension vCenter Server s'effectue lorsque vous spécifiez un utilisateur (en fournissant le nom d'utilisateur et le mot de passe correspondants) disposant des privilèges de gestion des extensions de vCenter Server. Pour plus d'informations, consultez *Installation et configuration de VMware vCenter Orchestrator*.

Ce chapitre aborde les rubriques suivantes :

- « Concepts de workflows », page 141
- n [« Exécution des tâches d'administration sur les objets vSphere », page 142](#page-141-0)
- [« Configurer vCenter Orchestrator par défaut », page 143](#page-142-0)
- n [« Gestion des associations de workflows avec les objets d'inventaire vSphere », page 143](#page-142-0)
- [« Gestion des workflows », page 146](#page-145-0)
- [« Workflows pour la gestion des objets d'inventaire dans Client Web vSphere », page 153](#page-152-0)

### **Concepts de workflows**

Un workflow est une série d'actions et de décisions que vous exécutez séquentiellement. Orchestrator fournit une bibliothèque de workflows qui effectuent une gestion ordinaire des tâches en fonction des meilleures pratiques.

### **Notions de base de workflows**

Les workflows se composent d'un schéma, d'attributs et de paramètres. Le schéma de workflow est son composant principal, car il définit tous les éléments de workflow et les connexions logiques entre eux. Les attributs de workflow et les paramètres sont les variables que les workflows utilisent pour transférer des données. Orchestrator permet d'économiser un jeton de workflow chaque fois qu'un workflow s'exécute, en enregistrant les détails de cette exécution spécifique du workflow.

<span id="page-141-0"></span>Client Web vSphere vous permet de lancer et de planifier les Workflows sur les objets sélectionnés à partir de votre inventaire vSphere. Vous ne pouvez pas créer, supprimer, modifier et gérer des workflows dans Client Web vSphere. Vous développez et gérez des workflows dans le client Orchestrator. Pour plus d'informations sur le client d'Orchestrator, consultez *Utilisation de VMware vCenter Orchestrator Client*. Pour plus d'informations sur le développement de workflows, consultez *Développement avec VMware vCenter Orchestrator*.

### **Paramètres d'entrée de workflow**

La plupart des workflows exigent un certain ensemble de paramètres d'entrée afin de fonctionner. Un paramètre d'entrée est un argument que le workflow traite quand il démarre. L'utilisateur, une application, ou un autre workflow ou une action transmettent les paramètres d'entrée à un workflow, pour que le workflow le straite lorsqu'il démarre.

Par exemple, si un workflow réinitialise une machine virtuelle, le workflow nécessite comme paramètre d'entrée le nom de la machine virtuelle à réinitialiser.

### **Paramètres de sortie de workflow**

Les paramètres de sortie de workflow représentent le résultat de l'exécution du workflow. Les paramètres de sortie peuvent changer quand un workflow ou un élément du workflow s'exécute. Pendant leur exécution, les workflows peuvent recevoir les paramètres de sortie d'autre workflows comme paramètres d'entrée.

Par exemple, si un workflow crée un snaphot d'une machine virtuelle, le paramètre de sortie pour workflow est le snapshot qui en résulte.

### **Présentation du workflow**

Lorsque vous démarrez un workflow dans Client Web vSphere, le client charge la présentation du workflow. Vous fournissez les paramètres d'entrée du workflow dans la présentation de workflow.

### **Interaction utilisateur**

Certains workflows nécessitent des interactions des utilisateurs au cours de leur exécution et suspendent celle-ci jusqu'à ce que l'utilisateur fournisse l'information nécessaire ou jusqu'à ce que le workflow atteigne le délai d'expiration.

## **Exécution des tâches d'administration sur les objets vSphere**

En utilisant la vue Orchestrator dans Client Web vSphere, vous pouvez effectuer vos tâches d'administration telles que l'exécution et la planification des workflows, et l'affichage de la liste des workflows disponibles.

Depuis la vue Orchestrator dans le Client Web vSphere, vous pouvez effectuer les tâches suivantes :

- Sélectionner un serveur Orchestrator défaut.
- n Gérer les workflows. La gestion des workflows comprend les tâches suivantes:
	- n Associer des workflows avec les objets sélectionnés de l'inventaire vSphere tels que des machines virtuelles, des hôtes ESXi, des clusters, des pools de ressources et des dossiers.
	- n Exporter et importer des associations actuelles de workflows avec des objets d'inventaire vSphere en tant que sauvegarde ou les importer dans une autre instance de Client Web vSphere.
	- n Modifier les associations de workflows avec des objets d'inventaire vSphere tels que des machines virtuelles, des hôtes ESXi, des clusters, des pools de ressources, des dossiers etc.
	- n Affichage d'informations sur l'exécution de workflows, ainsi que sur les workflows en attente d'interaction avec l'utilisateur.

Exécution et planification de workflows sur les objets vSphere.

<span id="page-142-0"></span>Pour exécuter des workflows sur certains objets d'inventaire vSphere, vous devez sélectionner un serveur Orchestrator par défaut. Vous devez également associer les workflows du serveur Orchestrator par défaut avec des objets d'inventaire vSphere que vous souhaitez gérer.

### **Configurer vCenter Orchestrator par défaut**

Si vous avez configuré plusieurs serveurs Orchestrator afin d'utiliser une instance de vCenter Server connectée à votre Client Web vSphere, vous devez configurer le serveur Orchestrator par défaut à utiliser avec cette instance.

Vous ne pouvez pas exécuter des workflows sur les objets d'une instance de vCenter Server si celle-ci n'est pas ajoutée en tant qu'hôte de vCenter Server sur le serveur Orchestrator.

#### **Prérequis**

Connectez-vous en tant que membre du groupe Administrateurs pour pouvoir configurer le serveur Orchestrator par défaut.

#### **Procédure**

- 1 Connectez-vous à Client Web vSphere.
- 2 Dans le navigateur d'objet, cliquez sur **vCenter Orchestrator.**
- 3 Dans l'onglet **Gérer**, cliquez sur le sous-onglet **Serveurs**.

Un tableau affichant la liste des instances de vCenter Server disponibles apparaît. Chacune des lignes du tableau contient une instance de vCenter Server et le serveur Orchestrator qui la gère.

- 4 Cliquez avec le bouton droit de la souris sur une ligne du tableau contenant les instances de vCenter Server disponibles et sélectionnez **Modifier la configuration**.
- 5 Dans la boîte de dialogue Modifier les connexions vCenter Orchestrator, sélectionnez le serveur Orchestrator par défaut pour gérer votre instance de vCenter Server.
	- n Cochez la case **IP/nom d'hôte fixe** et entrez l'adresse IP du serveur Orchestrator.
	- Cochez la case **Enregistré en tant qu'extension VC** et sélectionnez, dans le menu déroulant, l'URL du serveur Orchestrator.
- 6 Cliquez sur **OK**.

Vous avez réussi à configurer un serveur vCenter Orchestrator par défaut dans Client Web vSphere.

### **Gestion des associations de workflows avec les objets d'inventaire vSphere**

Si vous souhaitez voir plus de flux de travail affichés dans le menu pop-up lorsque vous cliquez avec le bouton droit sur un objet d'inventaire vSphere, et exécuter ces flux de travail sur les plusieurs types d'objets, vous pouvez associer des flux de travail avec les différents types d'objets vSphere.

Vous pouvez ajouter et modifier des associations, ainsi que les fichiers d'exportation et d'importation au format XML contenant les associations de workflows avec des objets vSphere.

Les flux de travail associés à des types d'objets de l'inventaire sont répertoriés dans le menu contextuel qui s'affiche lorsque vous cliquez avec le bouton droit sur les objets d'inventaire et dans le menu **Actions**.

Utilisateurs uniques d'Orchestrator L'administrateur du groupe a le droit de gérer les associations de workflows avec des objets d'inventaire vSphere.

### **Associer des flux de travail aux types d'objets de l'inventaire vSphere**

Vous pouvez associer des flux de travail à un type d'objet vSphere pour exécuter les flux de travail directement sur les objets d'inventaire de ce type.

Les flux de travail associés à des types d'objets de l'inventaire sont répertoriés dans le menu déroulant qui s'affiche lorsque vous cliquez avec le bouton droit sur un objet d'inventaire, et dans le menu **Actions**.

#### **Prérequis**

Vérifiez que vous avez configuré au moins un serveur Orchestrator pour fonctionner avec l'instance de Single Sign-On à laquelle renvoient vCenter Server et Client Web vSphere. Vous devez également vérifier qu'Orchestrator est enregistré en tant qu'extension vCenter Server. L'enregistrement d'Orchestrator en tant qu'extension vCenter Server s'effectue lorsque vous spécifiez un utilisateur (en fournissant le nom d'utilisateur et le mot de passe correspondants) disposant des privilèges de gestion des extensions de vCenter Server. Pour plus d'informations, consultez *Installation et configuration de VMware vCenter Orchestrator*.

#### **Procédure**

- 1 Dans le navigateur d'objet, cliquez sur **vCenter Orchestrator.**
- 2 Cliquez sur l'onglet **Gérer**.
- 3 Cliquez sur le sous-onglet **Actions de contexte**.
- 4 Cliquez sur l'icône Ajouter (<sup>1</sup> pour ajouter un nouveau workflow.
- 5 Sélectionnez le serveur Orchestrator de l'arbre Serveurs vCO, et accédez à la bibliothèque workflow pour trouver le workflow à ajouter.
- 6 Cliquez sur **Add**.

Le workflow apparaît dans la liste de workflows sélectionnées sur la droite.

7 (Facultatif) Activer la multisélection.

La multisélection vous permet de sélectionner plusieurs objets vSphere du même type lorsque vous exécutez le workflow.

- 8 Dans la section Types disponibles, sélectionnez les types d'objets vSphere auxquels vous souhaitez associer le workflow.
- 9 Cliquez sur **OK**.

### **Modifier l'association de workflows avec les objets vSphere**

Vous pouvez associer un workflow avec différents objets de l'inventaire vSphere et modifier les associations de workflow avec les objets de l'inventaire vSphere.

#### **Prérequis**

Vérifiez que vous avez configuré au moins un serveur Orchestrator pour fonctionner avec l'instance de Single Sign-On à laquelle renvoient vCenter Server et Client Web vSphere. Vous devez également vérifier qu'Orchestrator est enregistré en tant qu'extension vCenter Server. L'enregistrement d'Orchestrator en tant qu'extension vCenter Server s'effectue lorsque vous spécifiez un utilisateur (en fournissant le nom d'utilisateur et le mot de passe correspondants) disposant des privilèges de gestion des extensions de vCenter Server. Pour plus d'informations, consultez *Installation et configuration de VMware vCenter Orchestrator*.
#### <span id="page-144-0"></span>**Procédure**

- 1 Dans le navigateur d'objet, cliquez sur **vCenter Orchestrator.**
- 2 Cliquez sur l'onglet **Gérer**.
- 3 Cliquez sur le sous-onglet **Actions de contexte**.
- 4 Cliquez avec le bouton droit sur le workflow à modifier et sélectionnez **Éditer**.
- 5 Modifier les propriétés de l'association.
- 6 Cliquez sur **OK**.

### **Exporter les associations de workflows avec les objets vSphere**

Vous pouvez transférer les associations de workflows avec des objets dans l'inventaire vSphere d'un Client Web vSphere vers un autre en utilisant un fichier XML.

#### **Prérequis**

Vérifiez que vous avez configuré au moins un serveur Orchestrator pour fonctionner avec l'instance de Single Sign-On à laquelle renvoient vCenter Server et Client Web vSphere. Vous devez également vérifier qu'Orchestrator est enregistré en tant qu'extension vCenter Server. L'enregistrement d'Orchestrator en tant qu'extension vCenter Server s'effectue lorsque vous spécifiez un utilisateur (en fournissant le nom d'utilisateur et le mot de passe correspondants) disposant des privilèges de gestion des extensions de vCenter Server. Pour plus d'informations, consultez *Installation et configuration de VMware vCenter Orchestrator*.

#### **Procédure**

- 1 Dans le navigateur d'objet, cliquez sur **vCenter Orchestrator.**
- 2 Cliquez sur l'onglet **Gérer**.
- 3 Cliquez sur le sous-onglet **Actions de contexte**.
- 4
- Cliquez sur l'icône **Exporter** ( .
- 5 Choisissez l'emplacement où vous souhaitez enregistrer le fichier XML, puis cliquez sur **Enregistrer**.

### **Importer l'association de workflows avec les objets vSphere**

Vous pouvez importer un fichier XML qui contient l'association de workflows avec des objets dans l'inventaire vSphere.

#### **Prérequis**

Vérifiez que vous avez configuré au moins un serveur Orchestrator pour fonctionner avec l'instance de Single Sign-On à laquelle renvoient vCenter Server et Client Web vSphere. Vous devez également vérifier qu'Orchestrator est enregistré en tant qu'extension vCenter Server. L'enregistrement d'Orchestrator en tant qu'extension vCenter Server s'effectue lorsque vous spécifiez un utilisateur (en fournissant le nom d'utilisateur et le mot de passe correspondants) disposant des privilèges de gestion des extensions de vCenter Server. Pour plus d'informations, consultez *Installation et configuration de VMware vCenter Orchestrator*.

#### **Procédure**

- 1 Dans le navigateur d'objet, cliquez sur **vCenter Orchestrator.**
- 2 Cliquez sur l'onglet **Gérer**.
- 3 Cliquez sur le sous-onglet **Actions de contexte**.

<span id="page-145-0"></span>4

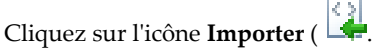

5 Naviguez pour sélectionner le fichier XML à importer et cliquez sur **Ouvrir**.

Orchestrator compare les deux séries de workflows associés et importe les associations de workflows manquantes.

# **Gestion des workflows**

Vous pouvez afficher des informations différentes des workflows d'Orchestrator, exécuter et programmer des workflows et les gérer en utilisant Client Web vSphere.

Vous pouvez effectuer certaines tâches de gestion sur les workflows d'Orchestrator depuis la vue de vCenter Orchestrator dans Client Web vSphere. Vous pouvez également effectuer certaines des tâches en cliquant avec le bouton droit sur un objet d'inventaire vSphere et en sélectionnant **Toutes les actions vCenter Orchestrator**.

Les tâches de gestion de workflow comprennent :

- Exécution des workflows sur des objets d'inventaire vSphere, tels que des machines virtuelles, des hôtes ESXi, des clusters, des pools de ressources et des dossiers.
- n Affichage d'informations de l'exécution de workflow.
- n Affichage d'informations des workflows en attente d'interaction avec l'utilisateur.
- n Recherche d'un workflow spécifique dans la liste des workflows disponibles.
- Planification des workflows.

### **Exécuter des workflows sur des objets d'inventaire vSphere**

Vous pouvez automatiser les tâches de gestion dans vSphere en exécutant des workflows Orchestrator directement sur les objets de l'inventaire vSphere.

#### **Prérequis**

- n Vérifiez que vous avez configuré au moins un serveur Orchestrator pour fonctionner avec l'instance de Single Sign-On à laquelle renvoient vCenter Server et Client Web vSphere. Vous devez également vérifier qu'Orchestrator est enregistré en tant qu'extension vCenter Server. L'enregistrement d'Orchestrator en tant qu'extension vCenter Server s'effectue lorsque vous spécifiez un utilisateur (en fournissant le nom d'utilisateur et le mot de passe correspondants) disposant des privilèges de gestion des extensions de vCenter Server. Pour plus d'informations, consultez *Installation et configuration de VMware vCenter Orchestrator*.
- n Vérifiez que vous disposez de workflows associés à des objets d'inventaire vSphere. Reportez-vous à [« Associer des flux de travail aux types d'objets de l'inventaire vSphere », page 144](#page-143-0).

#### **Procédure**

- 1 Cliquez sur **vCenter**.
- 2 Sous Listes d'inventaire, cliquez sur une catégorie d'inventaire.
- 3 Cliquez avec le bouton droit sur l'objet sur lequel vous souhaitez exécuter le workflow, et accédez à **Toutes les actions vCenter Orchestrator**.

Tous les workflows disponibles que vous pouvez exécuter sur l'objet d'inventaire sélectionné sont répertoriés.

- 4 Cliquez sur le workflow que vous souhaitez exécuter.
- 5 Indiquez les paramètres requis pour le workflow.
- <span id="page-146-0"></span>6 (Facultatif) Planifiez le workflow à exécuter à une date spécifique.
	- a Dans la zone de texte **Nom de tâche**, tapez le nom de la tâche planifiée.
	- b (Facultatif) Dans la zone de texte **Description**, entrez la description de la tâche planifiée.
	- c Planifiez la date et l'heure d'exécution du workflow.
	- d Définissez les options de récurrence.
- 7 Cliquez sur **Terminer** .

### **Afficher les informations les exécutions de workflows**

Vous pouvez afficher des informations sur les exécutions de workflows pour chaque serveur Orchestrator connecté . L'information disponible comprend le nom du workflow, la date de démarrage et d'arrêt, l'état du workflow, et l'utilisateur qui a démarré le workflow.

#### **Prérequis**

Vérifiez que vous avez configuré au moins un serveur Orchestrator pour fonctionner avec l'instance de Single Sign-On à laquelle renvoient vCenter Server et Client Web vSphere. Vous devez également vérifier qu'Orchestrator est enregistré en tant qu'extension vCenter Server. L'enregistrement d'Orchestrator en tant qu'extension vCenter Server s'effectue lorsque vous spécifiez un utilisateur (en fournissant le nom d'utilisateur et le mot de passe correspondants) disposant des privilèges de gestion des extensions de vCenter Server. Pour plus d'informations, consultez *Installation et configuration de VMware vCenter Orchestrator*.

#### **Procédure**

- 1 Dans le navigateur d'objet, cliquez sur **vCenter Orchestrator.**
- 2 Cliquez sur **Serveurs vCO**.

Une liste des serveurs vCenter Orchestrator disponibles s'affiche.

3 Cliquez sur un serveur vCenter Orchestrator, puis cliquez sur l'onglet **Surveiller**.

La liste des exécutions de workflows s'affiche.

#### **Suivant**

Vous pouvez consulter la liste des exécutions de workflows, annuler un workflow en cours d'exécution, ou de répondre à workflow qui nécessite une interaction.

### **Afficher les informations sur l'exécution d'un workflow spécifique**

Vous pouvez afficher des informations sur les exécutions d'un seul workflow tel que la date de début et de fin, l'état du workflow, et l'utilisateur qui a démarré ce workflow.

#### **Prérequis**

Vérifiez que vous avez configuré au moins un serveur Orchestrator pour fonctionner avec l'instance de Single Sign-On à laquelle renvoient vCenter Server et Client Web vSphere. Vous devez également vérifier qu'Orchestrator est enregistré en tant qu'extension vCenter Server. L'enregistrement d'Orchestrator en tant qu'extension vCenter Server s'effectue lorsque vous spécifiez un utilisateur (en fournissant le nom d'utilisateur et le mot de passe correspondants) disposant des privilèges de gestion des extensions de vCenter Server. Pour plus d'informations, consultez *Installation et configuration de VMware vCenter Orchestrator*.

#### **Procédure**

1 Dans le navigateur d'objet, cliquez sur **vCenter Orchestrator.**

<span id="page-147-0"></span>2 Sous Listes d'inventaire cliquez sur **Workflows**.

Une liste de workflows disponibles s'affiche.

3 Cliquez sur le nom d'un workflow, puis cliquez sur l'onglet **Surveiller**.

Une liste d'exécutions de workflows s'affiche.

#### **Suivant**

Vous pouvez consulter la liste des exécutions de workflows, annuler un workflow en cours d'exécution, ou de répondre à workflow qui nécessite une interaction.

### **Afficher les workflows en attente d'une interaction utilisateur**

Vous pouvez afficher les workflows qui sont en attente d'une interaction avec l'utilisateur.

#### **Prérequis**

Vérifiez que vous avez configuré au moins un serveur Orchestrator pour fonctionner avec l'instance de Single Sign-On à laquelle renvoient vCenter Server et Client Web vSphere. Vous devez également vérifier qu'Orchestrator est enregistré en tant qu'extension vCenter Server. L'enregistrement d'Orchestrator en tant qu'extension vCenter Server s'effectue lorsque vous spécifiez un utilisateur (en fournissant le nom d'utilisateur et le mot de passe correspondants) disposant des privilèges de gestion des extensions de vCenter Server. Pour plus d'informations, consultez *Installation et configuration de VMware vCenter Orchestrator*.

#### **Procédure**

- 1 Dans le navigateur d'objet, cliquez sur **vCenter Orchestrator.**
- 2 Sous les listes d'inventaire, cliquez sur **En attente d'une interaction**.

Une liste de workflows qui sont en attente d'une interaction utilisateur s'affiche.

#### **Suivant**

Vous pouvez fournir des valeurs pour les paramètres requis de workflows qui sont en attente d'une interaction avec l'utilisateur.

### **Recherche de workflows**

Vous pouvez parcourir les workflows dans l'inventaire du serveur Orchestrator ou filtrer les workflows disponibles par un mot clé de recherche pour trouver un workflow particulier.

#### **Naviguer dans l'inventaire du serveur Orchestrator**

Vous pouvez afficher les workflows disponibles dans l'inventaire de chaque serveur Orchestrator connecté. Vous pouvez rechercher un type particulier de workflow en parcourant les catégories de workflow.

#### **Prérequis**

Vérifiez que vous avez configuré au moins un serveur Orchestrator pour fonctionner avec l'instance de Single Sign-On à laquelle renvoient vCenter Server et Client Web vSphere. Vous devez également vérifier qu'Orchestrator est enregistré en tant qu'extension vCenter Server. L'enregistrement d'Orchestrator en tant qu'extension vCenter Server s'effectue lorsque vous spécifiez un utilisateur (en fournissant le nom d'utilisateur et le mot de passe correspondants) disposant des privilèges de gestion des extensions de vCenter Server. Pour plus d'informations, consultez *Installation et configuration de VMware vCenter Orchestrator*.

#### **Procédure**

1 Dans le navigateur d'objet, cliquez sur **vCenter Orchestrator.**

<span id="page-148-0"></span>2 Cliquez sur **Serveurs vCO**.

Une liste des serveurs vCenter Orchestrator disponibles s'affiche.

- 3 Double-cliquez sur un serveur vCenter Orchestrator.
- 4 Cliquez sur **Catégories**.
- 5 Double-cliquez sur **Bibliothèque**.

**REMARQUE Bibliothèque** est la catégorie principale par défaut de workflow. Un serveur Orchestrator peut avoir d'autres catégories de workflow personnalisées.

6 Cliquez sur **Catégories**.

La liste des workflows disponibles s'affiche.

7 Double-cliquez sur une catégorie de workflow pour parcourir les workflows disponibles et ses souscatégories.

#### **Trouver un workflow**

Si vous avez un grand nombre de workflows, vous pouvez les filtrer par un mot clé de recherche pour trouver un workflow spécifique.

#### **Prérequis**

Vérifiez que vous avez configuré au moins un serveur Orchestrator pour fonctionner avec l'instance de Single Sign-On à laquelle renvoient vCenter Server et Client Web vSphere. Vous devez également vérifier qu'Orchestrator est enregistré en tant qu'extension vCenter Server. L'enregistrement d'Orchestrator en tant qu'extension vCenter Server s'effectue lorsque vous spécifiez un utilisateur (en fournissant le nom d'utilisateur et le mot de passe correspondants) disposant des privilèges de gestion des extensions de vCenter Server. Pour plus d'informations, consultez *Installation et configuration de VMware vCenter Orchestrator*.

#### **Procédure**

- 1 Dans le navigateur d'objet, cliquez sur **vCenter Orchestrator.**
- 2 Cliquez sur **Workflows**.
- 3 Dans la zone de texte **Filtre**, tapez un terme de recherche ou le nom du workflow que vous recherchez.

Une liste affiche les workflows qui contiennent le terme à rechercher dans le nom ou la description du workflow.

# <span id="page-149-0"></span>**Planification des workflows**

Vous pouvez créer des tâches pour planifier les workflows, modifier les tâches planifiées, suspendre les tâches planifiées et reprendre les tâches planifiées suspendues.

### **Planifier un workflow**

Vous pouvez programmer l'exécution d'un workflow à une date spécifiée. Vous pouvez également définir la récurrence d'un workflow planifié.

#### **Prérequis**

Vérifiez que vous avez configuré au moins un serveur Orchestrator pour fonctionner avec l'instance de Single Sign-On à laquelle renvoient vCenter Server et Client Web vSphere. Vous devez également vérifier qu'Orchestrator est enregistré en tant qu'extension vCenter Server. L'enregistrement d'Orchestrator en tant qu'extension vCenter Server s'effectue lorsque vous spécifiez un utilisateur (en fournissant le nom d'utilisateur et le mot de passe correspondants) disposant des privilèges de gestion des extensions de vCenter Server. Pour plus d'informations, consultez *Installation et configuration de VMware vCenter Orchestrator*.

#### **Procédure**

- 1 Dans le navigateur d'objet, cliquez sur **vCenter Orchestrator.**
- 2 Sous Listes d'inventaire cliquez sur **Workflows**.
- 3 Cliquez avec le bouton droit sur le workflow que vous souhaitez planifier et sélectionnez **Planifier un workflow**.
- 4 Indiquez les paramètres requis pour le workflow.
- 5 Cliquez sur **Démarrer/Planification**.
- 6 Dans la zone de texte **Nom de tâche**, tapez le nom de la tâche planifiée.
- 7 (Facultatif) Dans la zone de texte **Description**, entrez la description de la tâche planifiée.
- 8 Planifiez la date et l'heure d'exécution du workflow.
- 9 Définissez les options de récurrence.
- 10 Cliquez sur **Terminer** .

### **Modifier la planification d'un workflow**

Vous pouvez modifier la planification d'un workflow et le configurer pour fonctionner à une heure antérieure ou postérieur.

#### **Prérequis**

Vérifiez que vous avez configuré au moins un serveur Orchestrator pour fonctionner avec l'instance de Single Sign-On à laquelle renvoient vCenter Server et Client Web vSphere. Vous devez également vérifier qu'Orchestrator est enregistré en tant qu'extension vCenter Server. L'enregistrement d'Orchestrator en tant qu'extension vCenter Server s'effectue lorsque vous spécifiez un utilisateur (en fournissant le nom d'utilisateur et le mot de passe correspondants) disposant des privilèges de gestion des extensions de vCenter Server. Pour plus d'informations, consultez *Installation et configuration de VMware vCenter Orchestrator*.

#### **Procédure**

1 Dans le navigateur d'objet, cliquez sur **vCenter Orchestrator.**

#### <span id="page-150-0"></span>2 Cliquez sur **Workflows programmés**.

Une liste de workflows disponibles s'affiche.

- 3 Cliquez avec le bouton droit sur la planification de workflow à modifier et sélectionnez **Modifier**.
- 4 Dans la zone de texte **Nom de tâche**, tapez le nom de la tâche planifiée.
- 5 (Facultatif) Dans la zone de texte **Description**, entrez la description de la tâche planifiée.
- 6 Modifiez la date et l'heure d'exécution du workflow.
- 7 Définissez les options de récurrence.
- 8 Cliquez sur **Terminer** .

#### **Exécuter un workflow planifié**

Vous pouvez exécuter manuellement un workflow prévu avant son exécution automatique.

Lorsque vous exécutez un workflow manuellement, la planification n'est pas affectée. Après l'exécution manuelle, le workflow s'exécute à nouveau à la date programmée.

#### **Prérequis**

Vérifiez que vous avez configuré au moins un serveur Orchestrator pour fonctionner avec l'instance de Single Sign-On à laquelle renvoient vCenter Server et Client Web vSphere. Vous devez également vérifier qu'Orchestrator est enregistré en tant qu'extension vCenter Server. L'enregistrement d'Orchestrator en tant qu'extension vCenter Server s'effectue lorsque vous spécifiez un utilisateur (en fournissant le nom d'utilisateur et le mot de passe correspondants) disposant des privilèges de gestion des extensions de vCenter Server. Pour plus d'informations, consultez *Installation et configuration de VMware vCenter Orchestrator*.

#### **Procédure**

- 1 Dans le navigateur d'objet, cliquez sur **vCenter Orchestrator.**
- 2 Cliquez sur **Workflows programmés**.

Une liste de workflows disponibles s'affiche.

- 3 Cliquez sur **Workflows planifiés**.
- 4 Cliquez avec le bouton droit sur le workflow que vous souhaitez exécuter et sélectionnez **Exécuter maintenant**.

#### **Suivant**

Vous pouvez afficher des informations sur l'exécution de workflow dans le volet Tâches récentes ou dans le menu du serveur Orchestrator. Reportez-vous à [« Afficher les informations les exécutions de workflows »,](#page-146-0) [page 147.](#page-146-0)

### <span id="page-151-0"></span>**Suspendre une tâche planifiée**

Vous pouvez suspendre un workflow planifié. Vous pouvez également reprendre des tâches planifiées suspendues.

#### **Prérequis**

Vérifiez que vous avez configuré au moins un serveur Orchestrator pour fonctionner avec l'instance de Single Sign-On à laquelle renvoient vCenter Server et Client Web vSphere. Vous devez également vérifier qu'Orchestrator est enregistré en tant qu'extension vCenter Server. L'enregistrement d'Orchestrator en tant qu'extension vCenter Server s'effectue lorsque vous spécifiez un utilisateur (en fournissant le nom d'utilisateur et le mot de passe correspondants) disposant des privilèges de gestion des extensions de vCenter Server. Pour plus d'informations, consultez *Installation et configuration de VMware vCenter Orchestrator*.

#### **Procédure**

- 1 Dans le navigateur d'objet, cliquez sur **vCenter Orchestrator.**
- 2 Cliquez sur **Workflows programmés**.

Une liste de workflows disponibles s'affiche.

3 Cliquez avec le bouton droit sur un workflow et sélectionnez **Interrompre**.

La planification du workflow est interrompue.

L'état des tâches planifiées passe à Interrompu.

### **Reprendre une tâche planifiée suspendue**

Vous pouvez reprendre une tâche planifiée qui a été suspendue.

#### **Prérequis**

Vérifiez que vous avez configuré au moins un serveur Orchestrator pour fonctionner avec l'instance de Single Sign-On à laquelle renvoient vCenter Server et Client Web vSphere. Vous devez également vérifier qu'Orchestrator est enregistré en tant qu'extension vCenter Server. L'enregistrement d'Orchestrator en tant qu'extension vCenter Server s'effectue lorsque vous spécifiez un utilisateur (en fournissant le nom d'utilisateur et le mot de passe correspondants) disposant des privilèges de gestion des extensions de vCenter Server. Pour plus d'informations, consultez *Installation et configuration de VMware vCenter Orchestrator*.

#### **Procédure**

- 1 Dans le navigateur d'objet, cliquez sur **vCenter Orchestrator.**
- 2 Cliquez sur **Workflows programmés**.

Une liste de workflows disponibles s'affiche.

3 Cliquez avec le bouton droit sur un workflow et sélectionnez **Reprendre**.

La planification du workflow est reprise après suspension.

L'état de la tâche planifiée passe à En attente.

# <span id="page-152-0"></span>**Workflows pour la gestion des objets d'inventaire dans Client Web vSphere**

Les workflows par défaut pour la gestion des objets d'inventaire vSphere sont des workflows inclus dans la bibliothèque de workflows du plug-in vCenter Server 5.5. La bibliothèque de workflows du plug-in vCenter Server 5.5 contient des workflows que vous pouvez utiliser pour exécuter des processus automatisés liés à vCenter Server et de la gestion de l'hôte.

Pour accéder aux workflows dans Client Web vSphere, assurez-vous de configurer au moins un serveur Orchestrator en cours d'exécution pour travailler avec la même instance de Single Sign-On que celle vers laquelle vCenter Server et Client Web vSphere pointent. Vous devez également vérifier qu'Orchestrator est enregistré en tant qu'extension vCenter Server. L'enregistrement d'Orchestrator en tant qu'extension vCenter Server s'effectue lorsque vous spécifiez un utilisateur (en fournissant le nom d'utilisateur et le mot de passe correspondants) disposant des privilèges de gestion des extensions de vCenter Server. Pour plus d'informations, consultez *Installation et configuration de VMware vCenter Orchestrator*.

Le workflow habituel pour accéder aux workflows disponibles est le suivant :

- 1 Configurez le serveur Orchestrator avec la même instance de Single Sign-On que celle vers laquelle vCenter Server et Client Web vSphere pointent.
- 2 Assurez-vous qu'Orchestrator est enregistré en tant qu'extension vCenter Server.
- 3 Dans Client Web vSphere, configurez le serveur Orchestrator à utiliser par défaut.

Pour obtenir des instructions sur la configuration du serveur Orchestrator par défaut, consultez [« Configurer vCenter Orchestrator par défaut », page 143](#page-142-0) .

4 (Facultatif) Pour voir plusieurs flux de travail lorsque vous cliquez avec le bouton droit sur un objet de votre inventaire vSphere, vous pouvez associer des flux de travail avec différents types d'objets.

Voir [« Associer des flux de travail aux types d'objets de l'inventaire vSphere », page 144](#page-143-0) pour des instructions.

5 Cliquez avec le bouton droit sur un objet d'inventaire vSphere, tel qu'une machine virtuelle, un hôte, un cluster, un dossier, une banque de données, un pool de ressources, et ainsi de suite, et sélectionnez **Toutes les actions vCenter Orchestrator.**

**REMARQUE** Seul un ensemble prédéfini de workflows vCenter Server sont disponibles par défaut dans le menu contextuel. Vous pouvez associer des workflows supplémentaires avec chaque objet vSphere. Reportez-vous à la section [« Associer des flux de travail aux types d'objets de l'inventaire vSphere »,](#page-143-0) [page 144.](#page-143-0)

### **Workflows de ressources informatiques et de cluster**

Les ressources informatiques et de cluster permettent de créer, renommer ou supprimer un cluster, d'activer ou de désactiver la haute disponibilité sur un cluster.

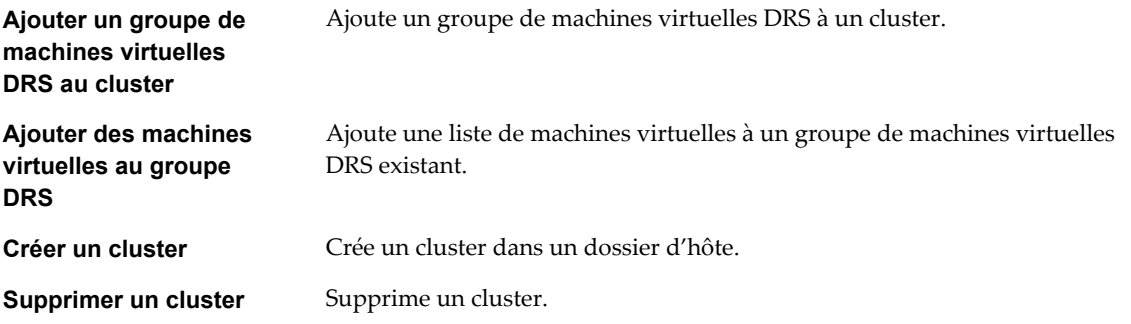

<span id="page-153-0"></span>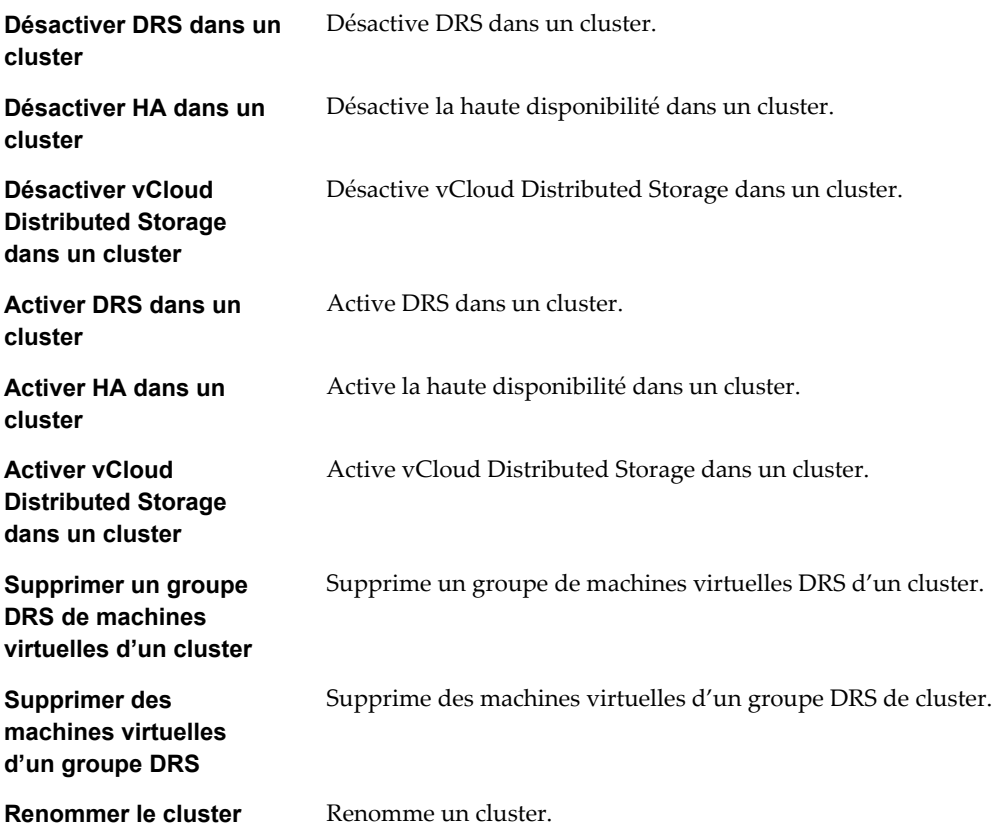

# **Workflows des fichiers d'opérations client**

Avec les workflows des fichiers d'opération client, vous pouvez gérer les fichiers dans un système d'exploitation client.

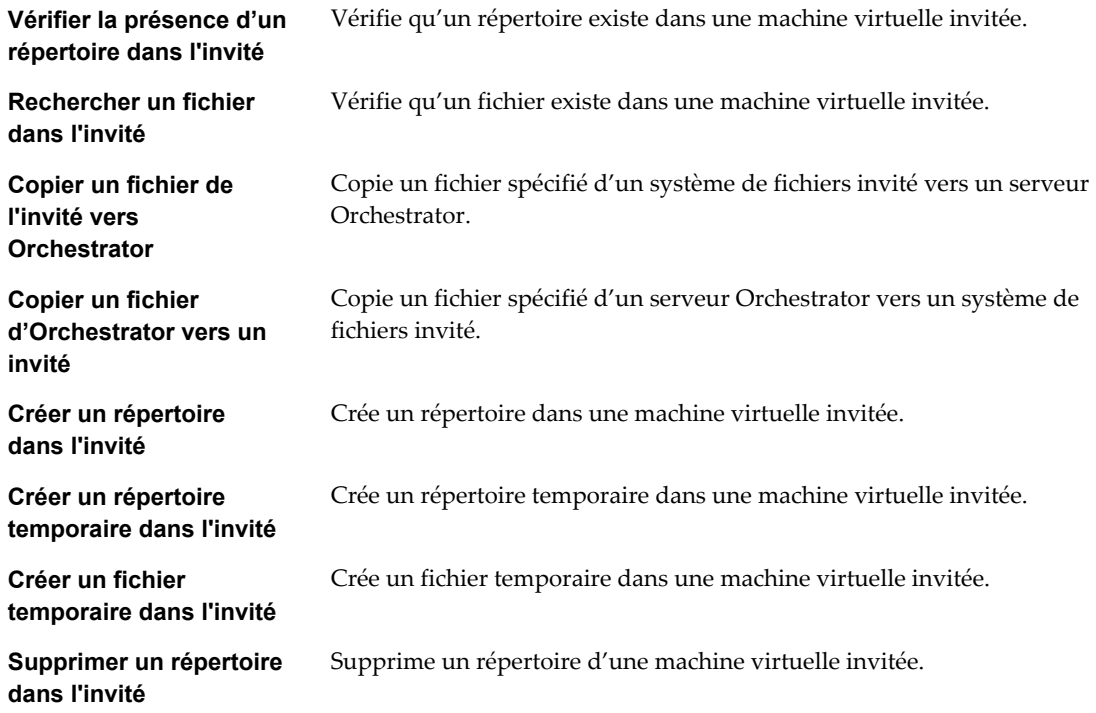

<span id="page-154-0"></span>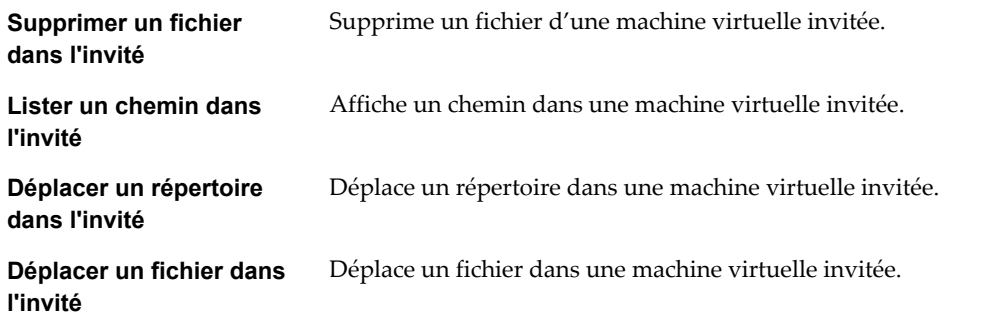

### **Workflows des processus d'opérations client**

Avec les workflows des processus d'opération client, vous pouvez obtenir des informations et contrôler les processus en cours dans un système d'exploitation invité.

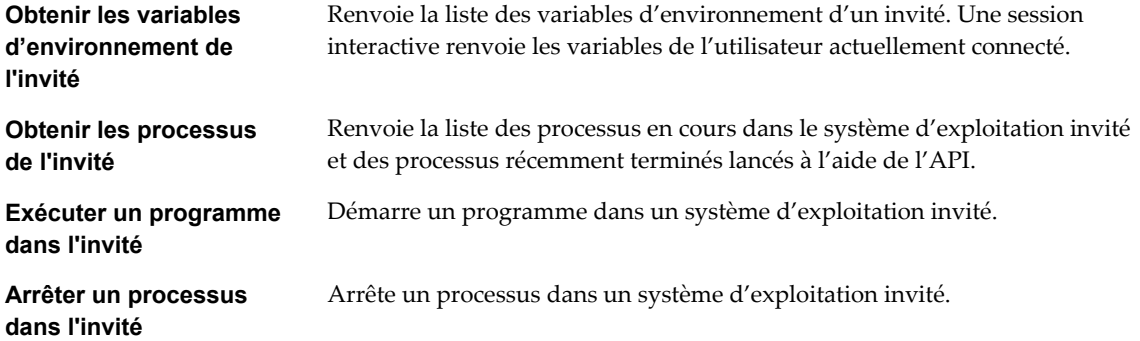

# **Workflows d'attributs personnalisés**

Avec les workflows d'attributs personnalisés, vous pouvez ajouter des attributs personnalisés aux machines virtuelles ou obtenir un attribut personnalisé pour une machine virtuelle.

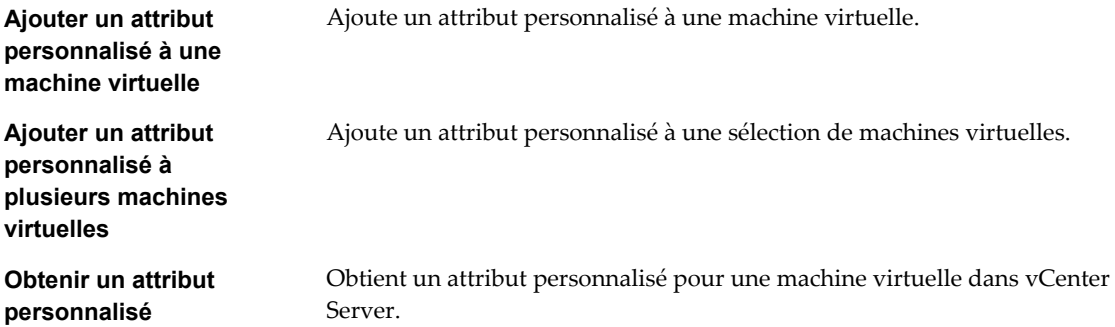

# **Workflows de centres de données**

Avec les workflows de centres de données, vous pouvez créer, supprimer, recharger, renommer ou relancer l'analyse d'un centre de données.

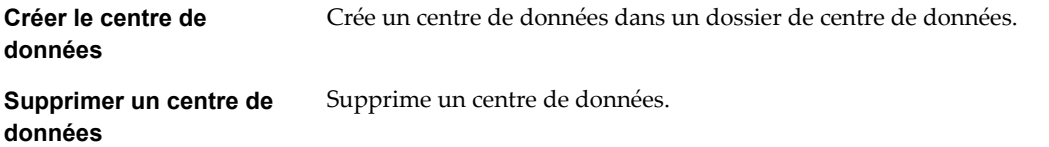

<span id="page-155-0"></span>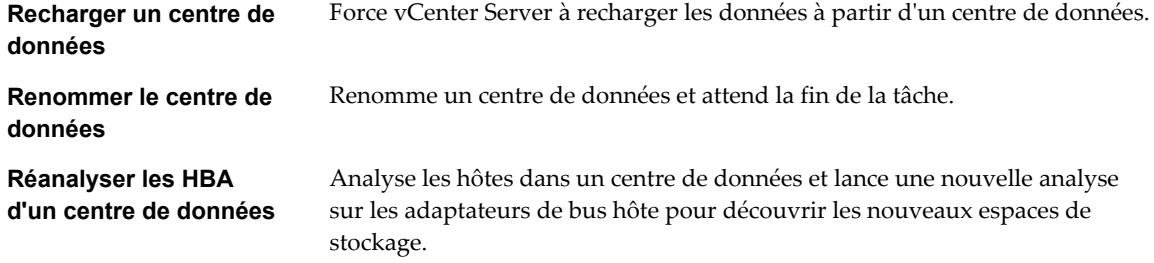

# **Workflows de banques de données et fichiers**

Avec les workflows de banques de données et fichiers, vous pouvez supprimer une liste de fichiers, trouver des fichiers inutilisés dans une banque de données, etc.

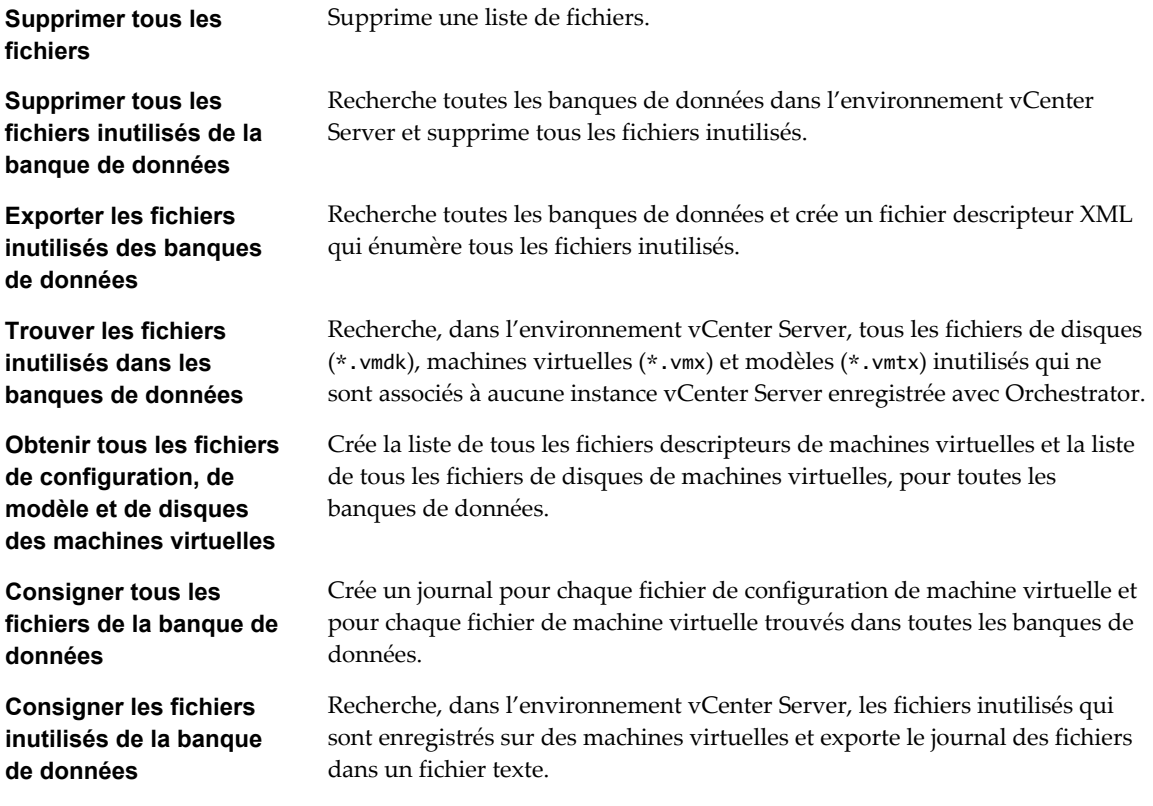

# **Workflows de gestion du dossier de centre de données**

Avec les workflows de gestion du dossier de centre de données, vous pouvez créer, supprimer ou renommer un dossier de centre de données.

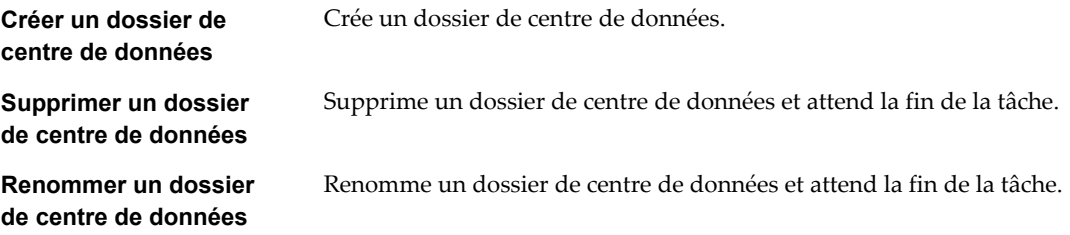

# <span id="page-156-0"></span>**Workflows de gestion du dossier d'hôte**

Avec les workflows de gestion du dossier du dossier d'hôte, vous pouvez créer, supprimer ou renommer un dossier d'hôte.

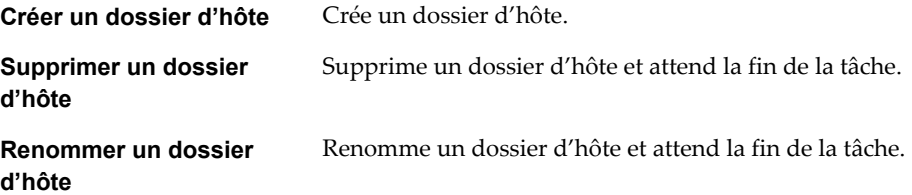

# **Workflows de gestion du dossier de machine virtuelle**

Avec les workflows de gestion du dossier de machine virtuelle, vous pouvez créer, supprimer ou renommer un dossier de machine virtuelle.

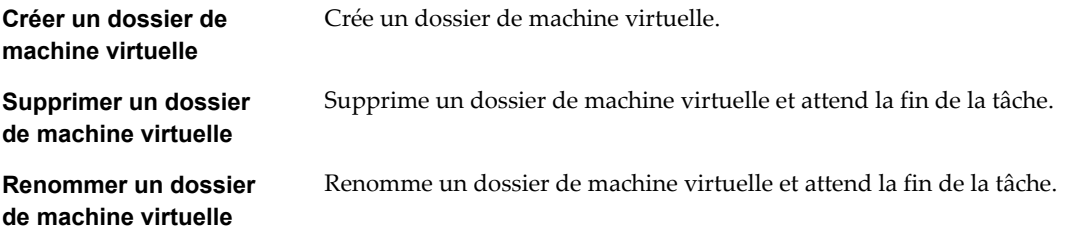

# **Workflows de gestion de base de l'hôte**

Les workflows de gestion de base de l'hôte permettent de mettre un hôte en mode maintenance, le sortir du mode maintenance, le déplacer vers un dossier ou un cluster et recharger les données d'un hôte.

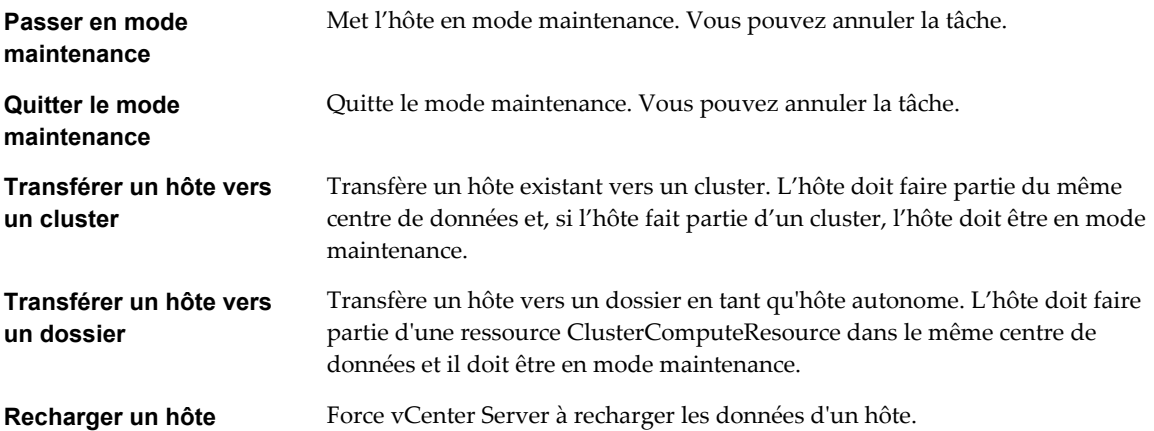

# <span id="page-157-0"></span>**Workflows de gestion de l'alimentation de l'hôte**

Les workflows de gestion de l'alimentation de l'hôte permettent de redémarrer ou d'arrêter un hôte.

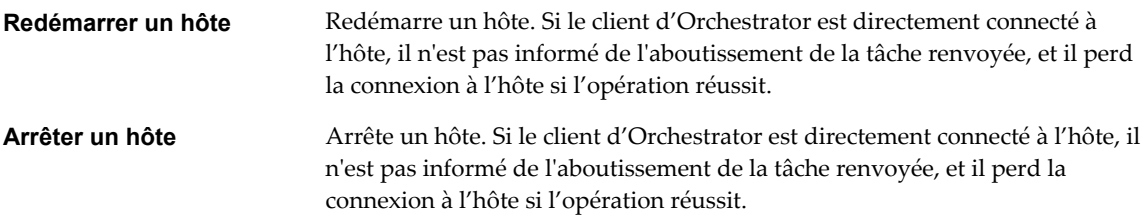

# **Workflows de gestion de l'enregistrement de l'hôte**

Avec les workflows de gestion de l'enregistrement de l'hôte, vous pouvez ajouter un hôte à un cluster, déconnecter ou reconnecter un hôte d'un cluster, etc.

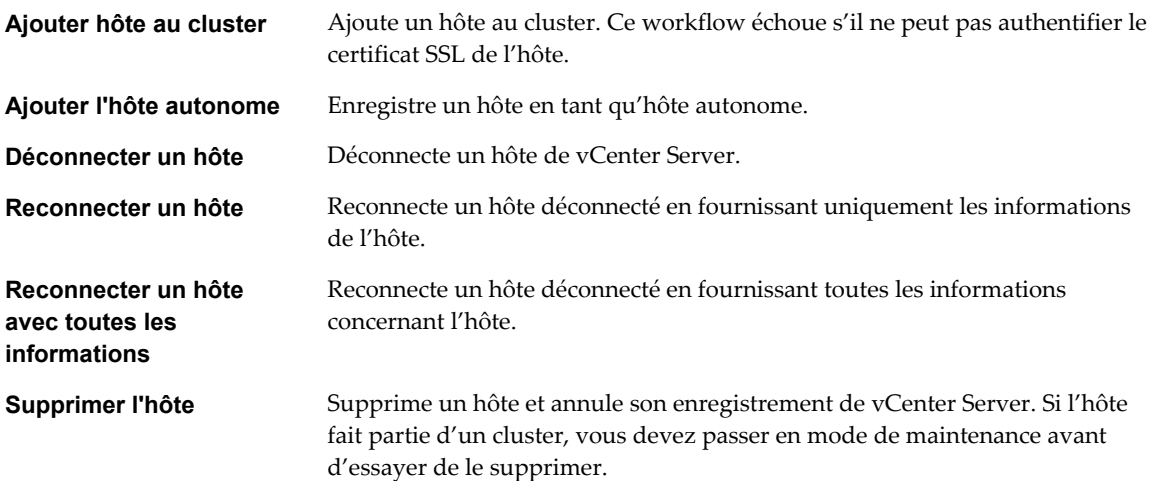

### **Workflows de mise en réseau**

Avec les workflows de mise en réseau, vous pouvez ajouter un groupe de ports à un commutateur virtuel distribué, créer un commutateur virtuel avec un groupe de ports, etc.

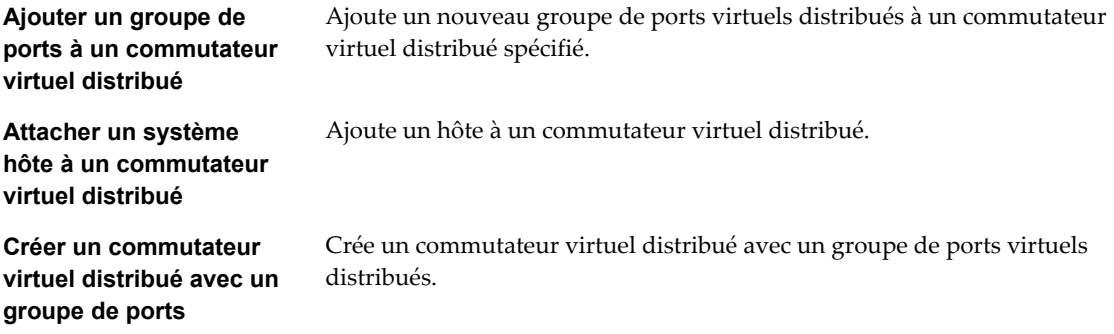

# <span id="page-158-0"></span>**Workflows de groupe de ports virtuels distribués**

Avec des workflows de groupe de ports virtuels distribués, vous pouvez mettre à jour ou supprimer un groupe de ports et reconfigurer le groupe de ports.

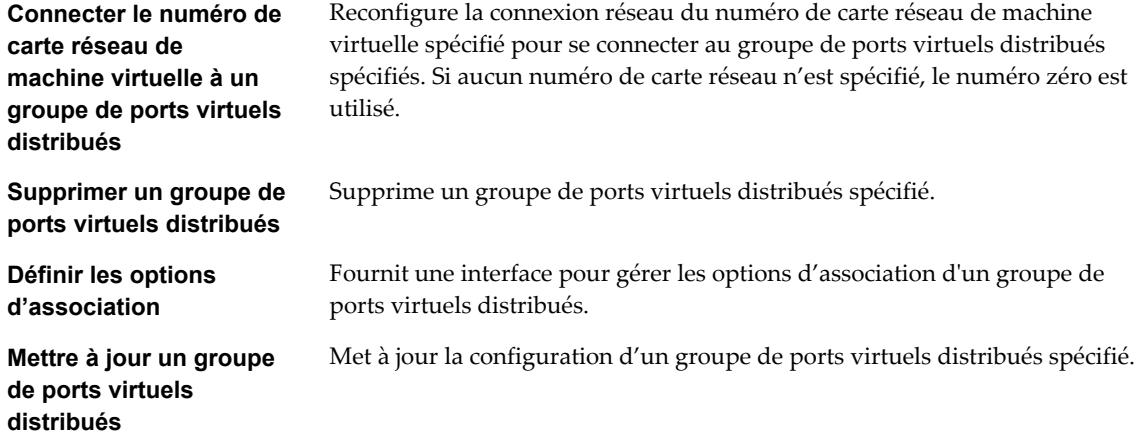

# **Workflows de commutateur virtuel distribué**

Avec les workflows de commutateur virtuel distribué, vous pouvez créer, mettre à jour ou supprimer un commutateur virtuel distribué, et créer, supprimer ou mettre à jour un VLAN privé.

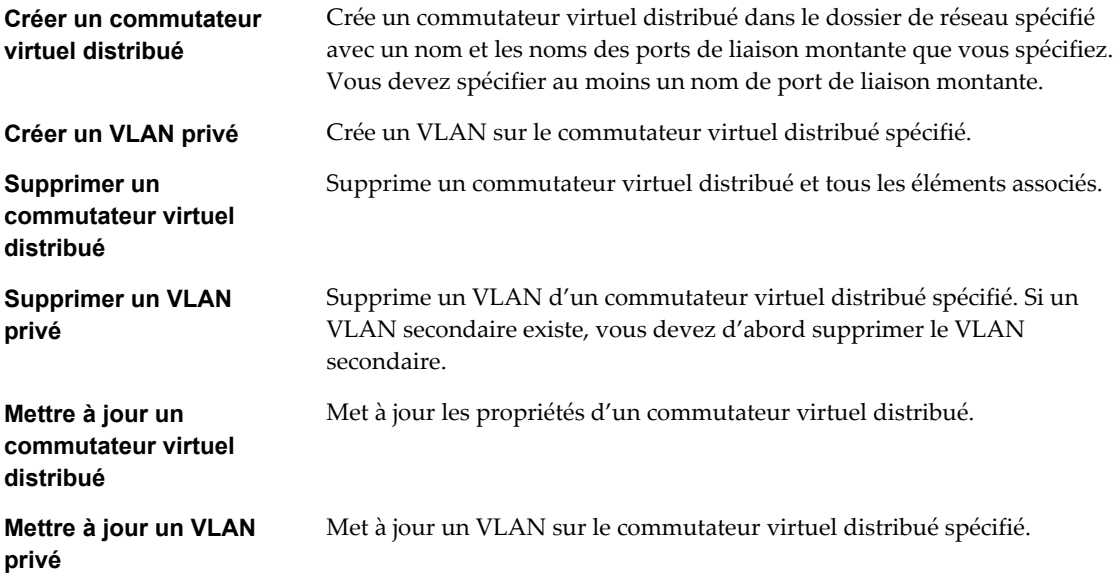

# <span id="page-159-0"></span>**Workflows de commutateur virtuel standard**

Avec les workflows de commutateur virtuel standard, vous pouvez créer, mettre à jour ou supprimer un commutateur virtuel standard, et créer, supprimer ou mettre à jour des groupes de ports dans des commutateurs virtuels standards.

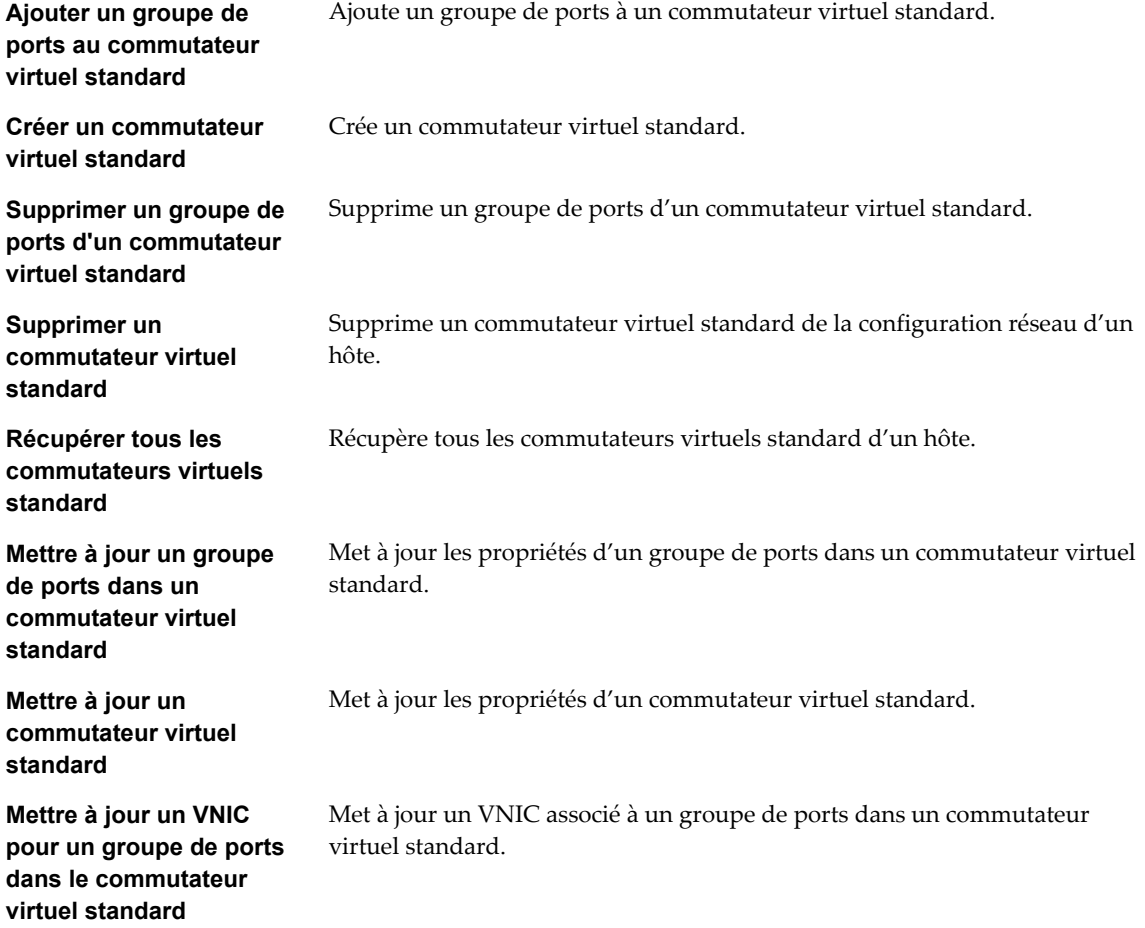

# **Workflows de pool de ressources**

Avec les workflows de pool de ressources, vous pouvez créer, renommer, reconfigurer ou supprimer un pool de ressources, et obtenir des informations sur le pool de ressources.

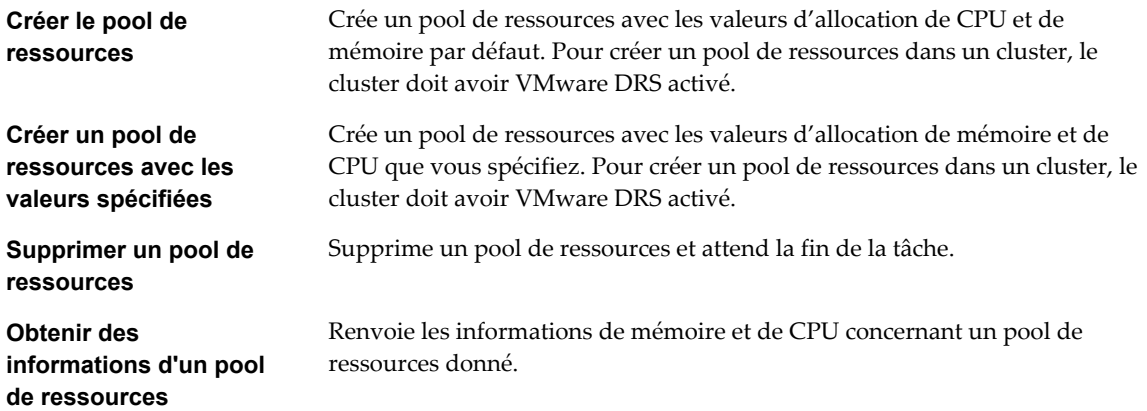

<span id="page-160-0"></span>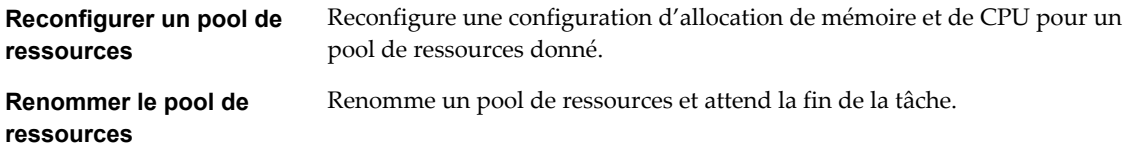

# **Workflows de stockage**

Avec les workflows de stockage, vous pouvez effectuer des opérations liées aux stockage.

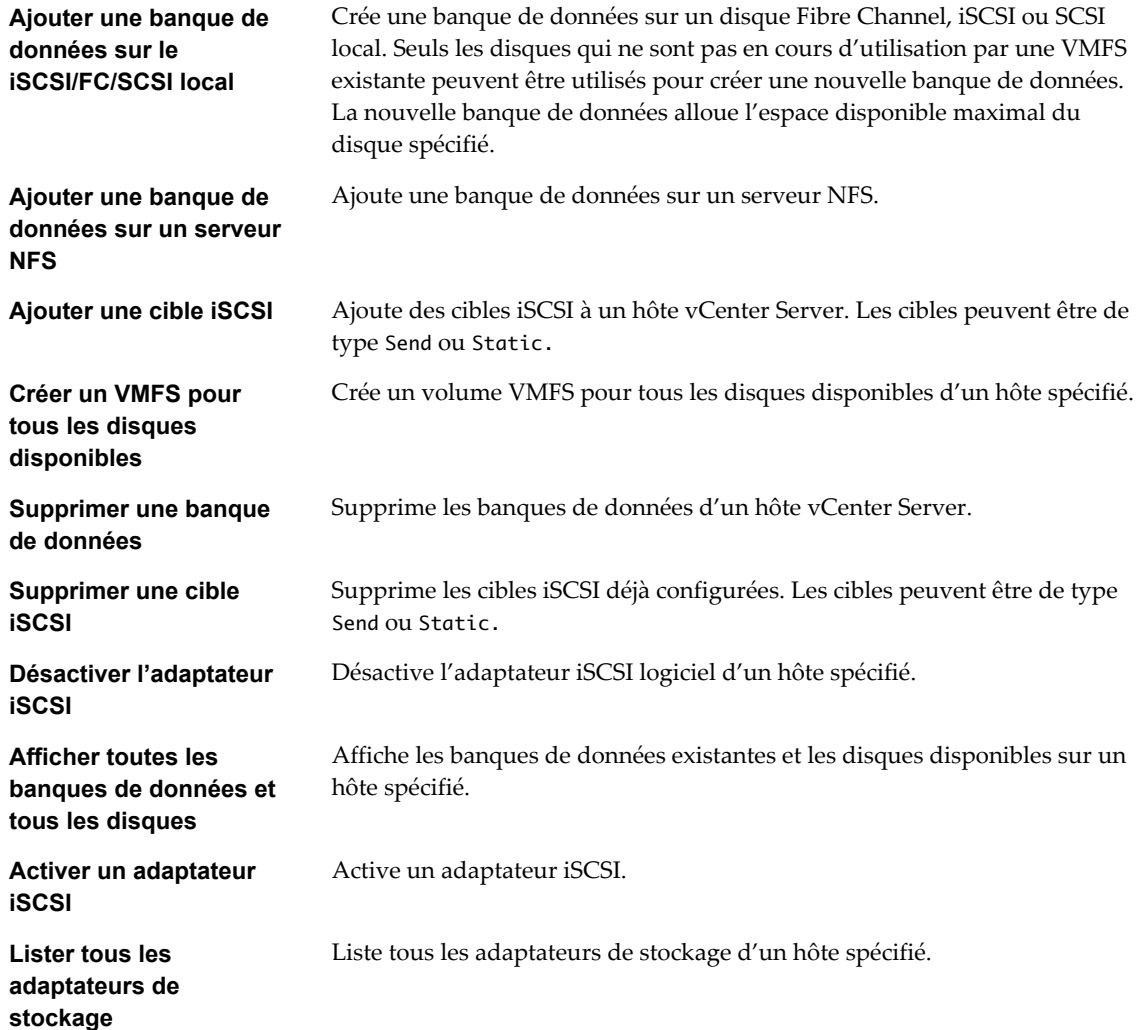

# <span id="page-161-0"></span>**Workflows de DRS de stockage**

Avec les workflows de DRS de stockage, vous effectuez des opérations liées au stockage, comme créer et configurer un cluster de banques de données, supprimer une banque de données d'un cluster, ajouter du stockage à un cluster, etc.

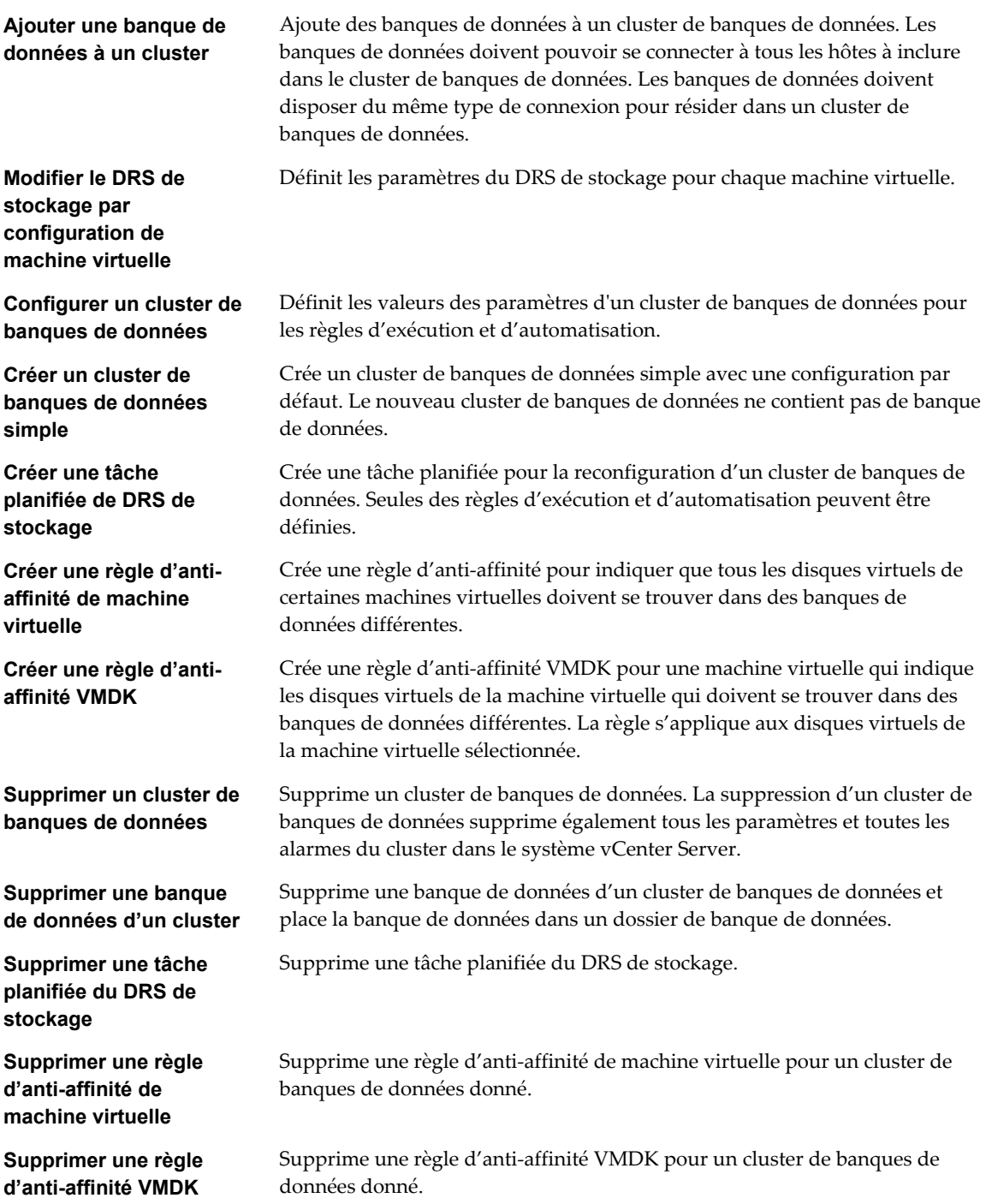

# <span id="page-162-0"></span>**Workflows de gestion de base de machine virtuelle**

Avec les workflows de gestion de base de machine virtuelle, vous pouvez effectuer des opérations de base sur les machines virtuelles, par exemple créer, renommer ou supprimer une machine virtuelle, mettre à niveau le matériel virtuel, etc.

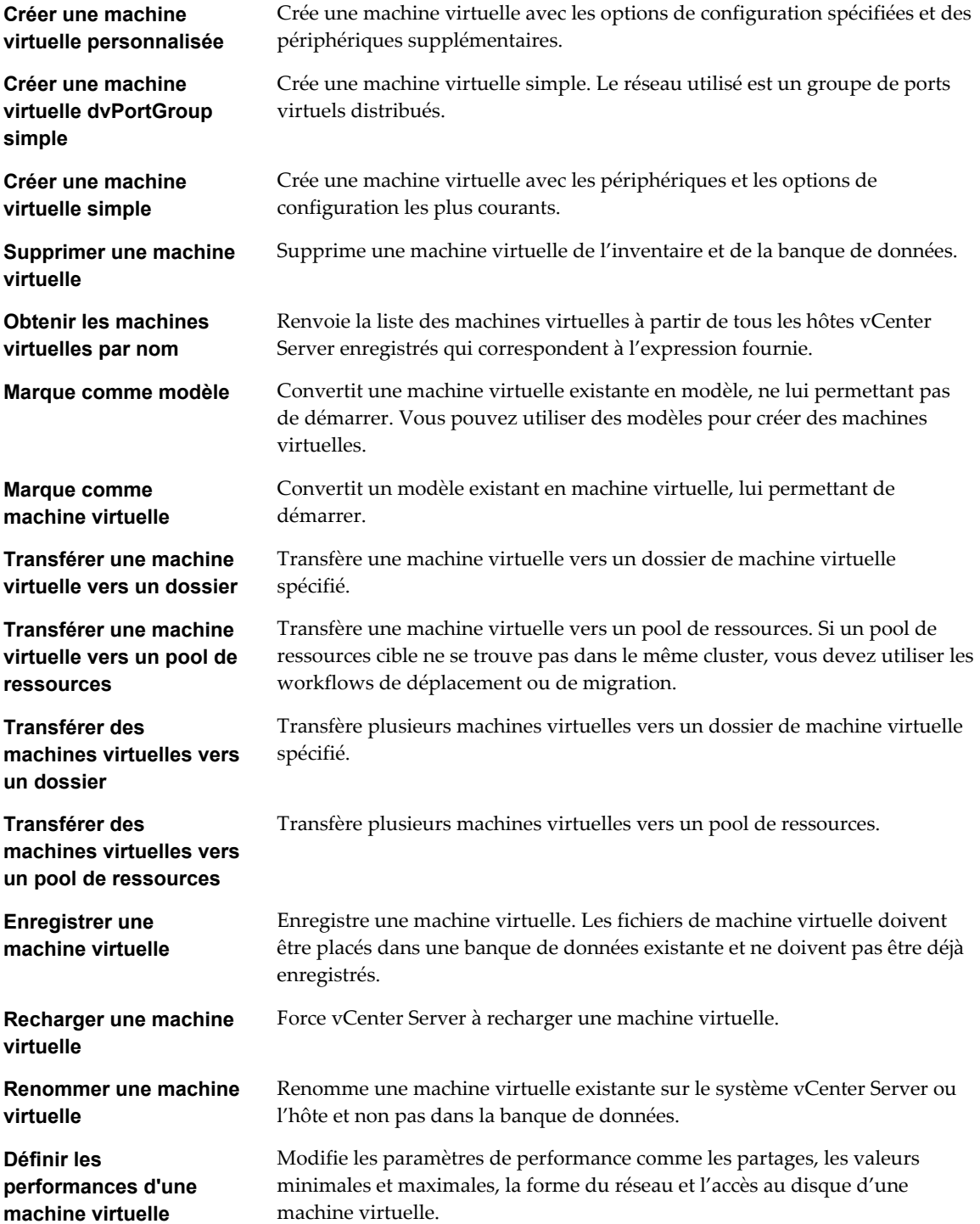

<span id="page-163-0"></span>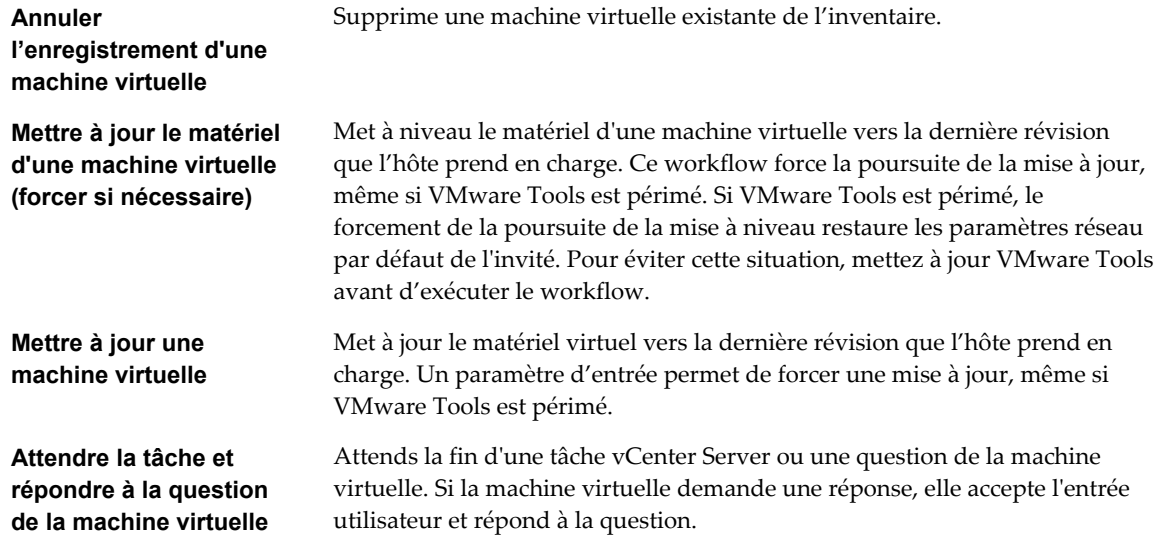

# **Workflows de clone**

Avec les workflows de clone, vous pouvez cloner des machines virtuelles avec ou sans personnalisation des propriétés des machines virtuelles.

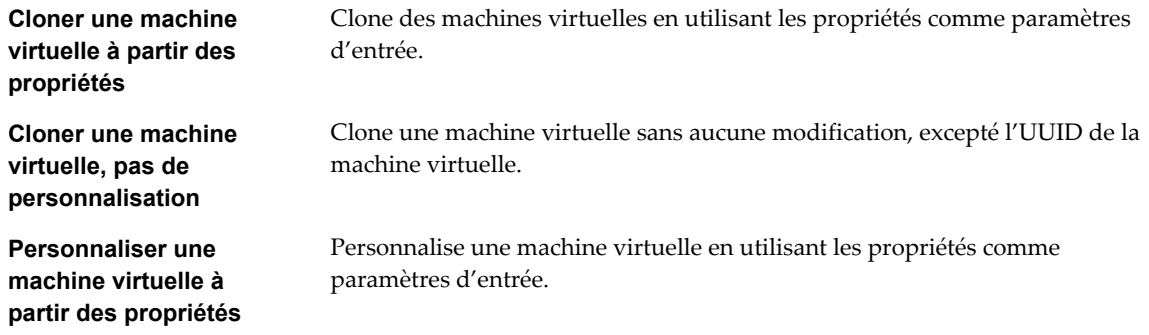

### **Workflows de clone lié**

Avec les workflows de clone lié, vous pouvez effectuer des opérations de clone lié, par exemple restaurer une machine virtuelle depuis un clone lié, créer un clone lié, etc.

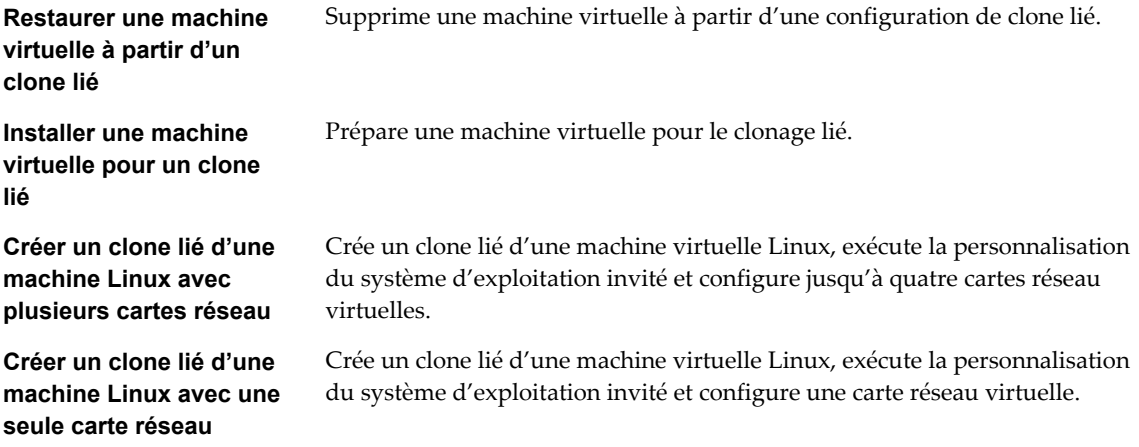

<span id="page-164-0"></span>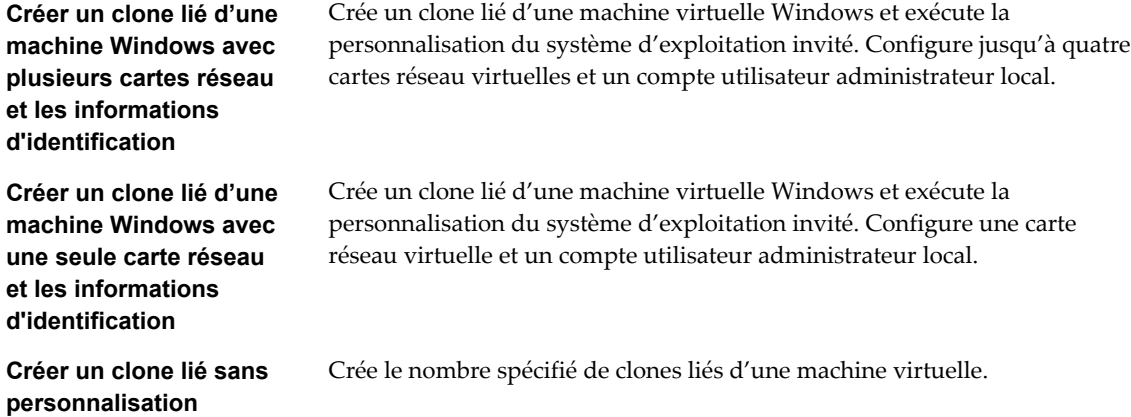

# **Workflows de clone de personnalisation Linux**

Avec les workflows de clone de personnalisation Linux, vous pouvez cloner une machine virtuelle Linux et personnaliser le système d'exploitation client.

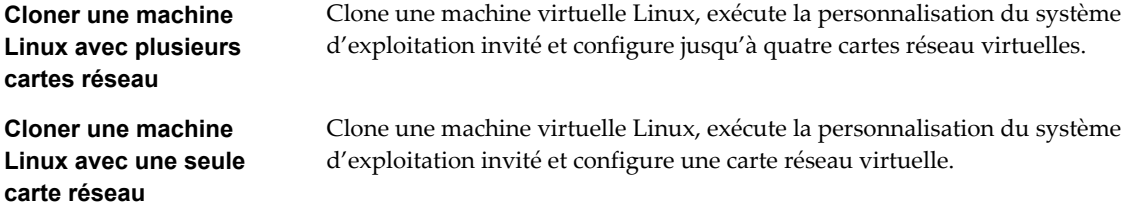

# **Workflows de clone d'outils**

Avec les workflows de clone d'outils, vous pouvez obtenir des informations sur la personnalisation du système d'exploitation de la machine virtuelle, des informations nécessaires pour la mise à jour d'un périphérique virtuel, etc.

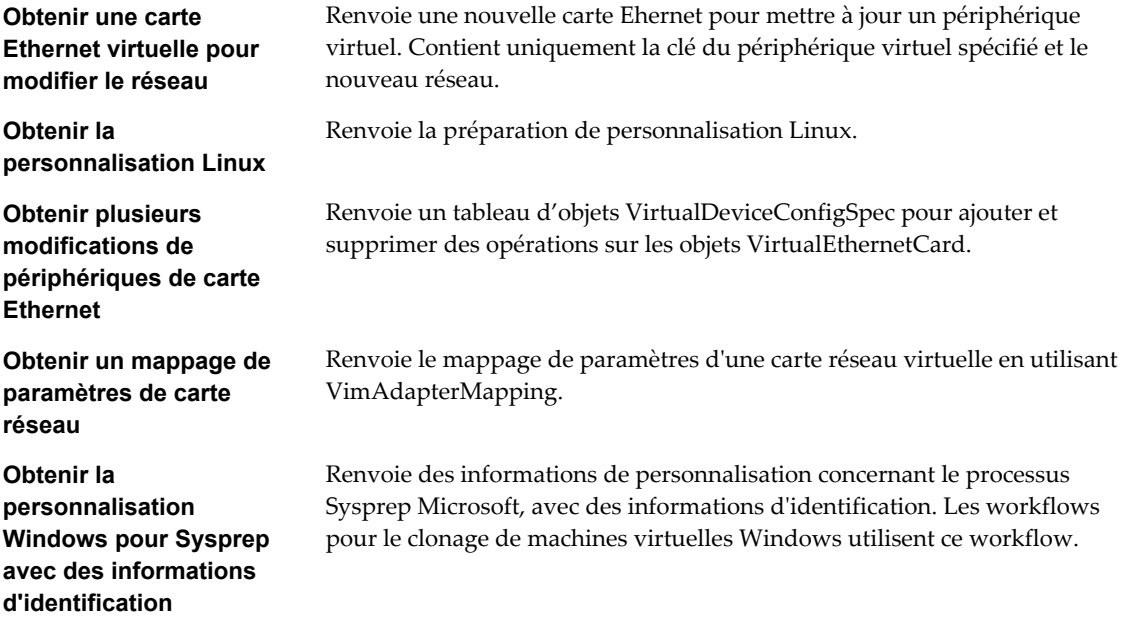

<span id="page-165-0"></span>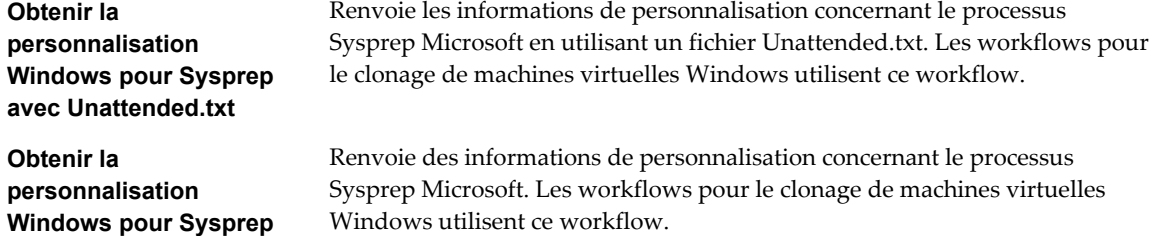

### **Workflows de clone de personnalisation Windows**

Avec les workflows de clone de personnalisation Windows, vous pouvez cloner une machine virtuelle Windows et personnaliser le système d'exploitation client.

**Personnaliser une machine Windows avec une seule carte réseau et des informations d'identification**

Exécute la personnalisation du système d'exploitation invité, configure une carte réseau virtuelle et un compte d'administrateur local sur une machine virtuelle Windows.

**Cloner une machine Windows de provisionnement dynamique avec une seule carte réseau et des informations d'identification**

**Cloner le Sysprep d'une machine Windows avec une seule carte réseau et des informations d'identification**

**Cloner une machine Windows avec plusieurs cartes réseau et des informations d'identification**

**Cloner une machine Windows avec une seule carte réseau**

**Cloner une machine Windows avec une seule carte réseau et des informations d'identification**

Clone une machine virtuelle Windows exécutant la personnalisation du système d'exploitation invité. Spécifie une règle de provisionnement dynamique de disque virtuel et configure une carte réseau virtuelle et un compte d'administrateur local. Les outils Sysprep doivent être disponibles sur le système vCenter Server.

Clone une machine virtuelle Windows exécutant la personnalisation du système d'exploitation invité. Configure une carte réseau virtuelle et un compte utilisateur administrateur local. Les outils Sysprep doivent être disponibles sur vCenter Server.

Clone une machine virtuelle Windows exécutant la personnalisation du système d'exploitation invité. Configure le compte d'administrateur local et jusqu'à quatre cartes réseau virtuelles. Les outils Sysprep doivent être disponibles sur le système vCenter Server.

Clone une machine virtuelle Windows exécutant la personnalisation du système d'exploitation invité et configure une carte réseau virtuelle. Les outils Sysprep doivent être disponibles sur le système vCenter Server.

Clone une machine virtuelle Windows exécutant la personnalisation du système d'exploitation invité. Configure une carte réseau virtuelle et un compte utilisateur administrateur local. Les outils Sysprep doivent être disponibles sur le système vCenter Server.

# <span id="page-166-0"></span>**Workflows de gestion de périphériques**

Avec les workflows de gestion de périphériques, vous pouvez gérer les périphériques connectés à une machine virtuelle ou à une banque de données hôte.

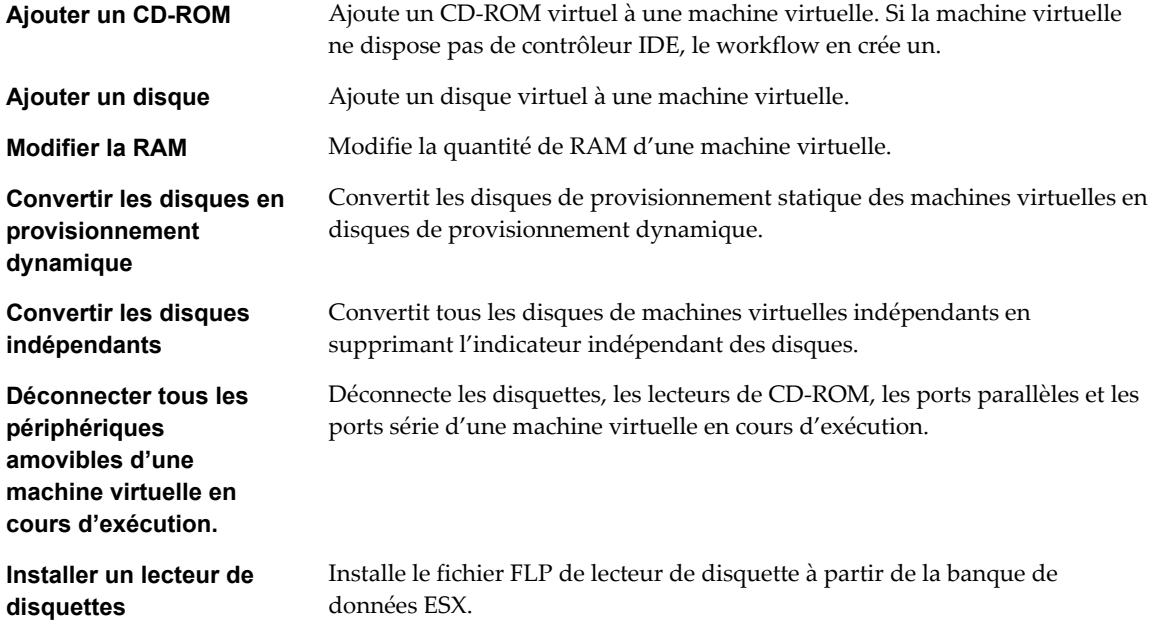

# **Workflows des déplacements et migrations**

Avec les workflows des déplacements et des migrations, vous pouvez migrer les machines virtuelles.

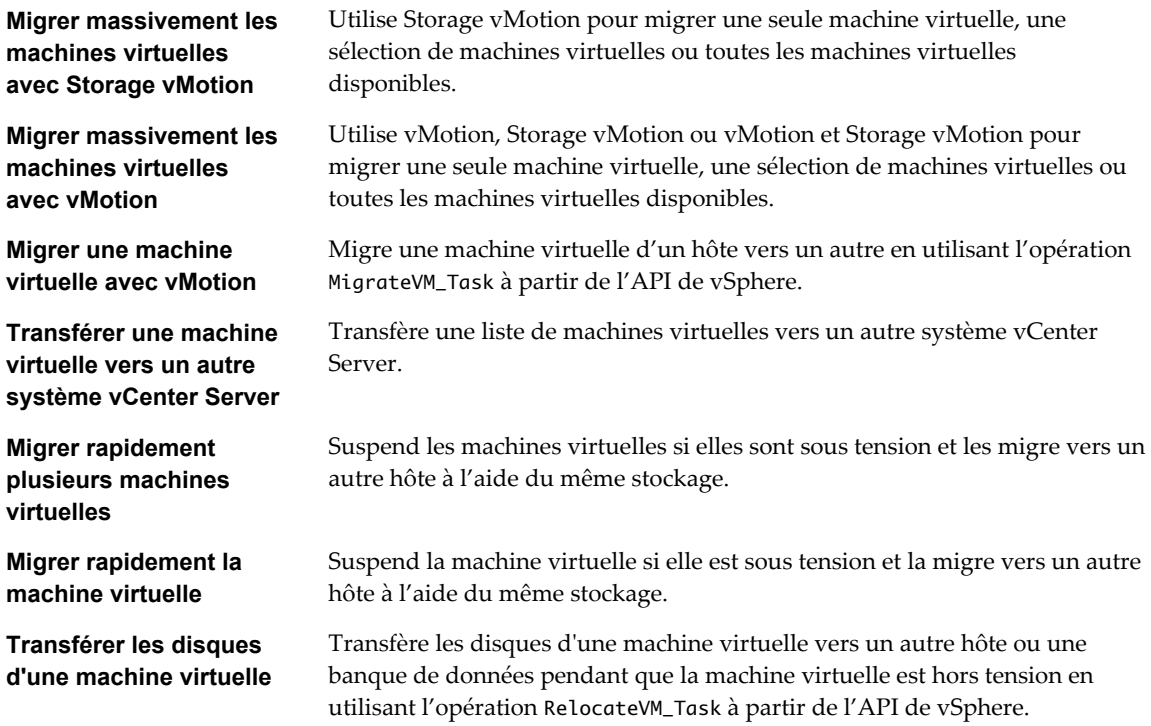

# <span id="page-167-0"></span>**Autres workflows**

Avec les autres workflows, vous pouvez activer et désactiver Fault Tolerance (FT), extraire des informations sur les machines virtuelles et trouver des machines virtuelles orphelines.

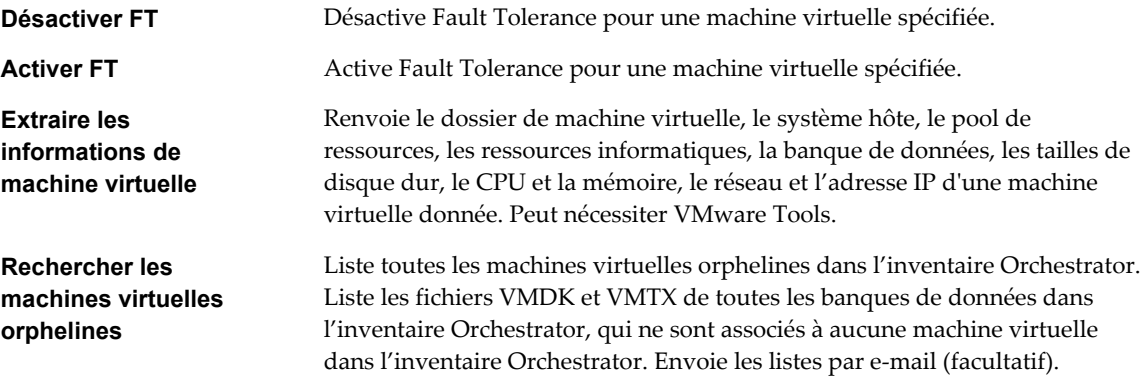

# **Workflows de gestion de l'alimentation**

Avec les workflows de gestion de l'alimentation, vous pouvez mettre les machines virtuelles sous tension et hors tension, redémarrer le système d'exploitation client d'une machine virtuelle, suspendre une machine virtuelle, etc.

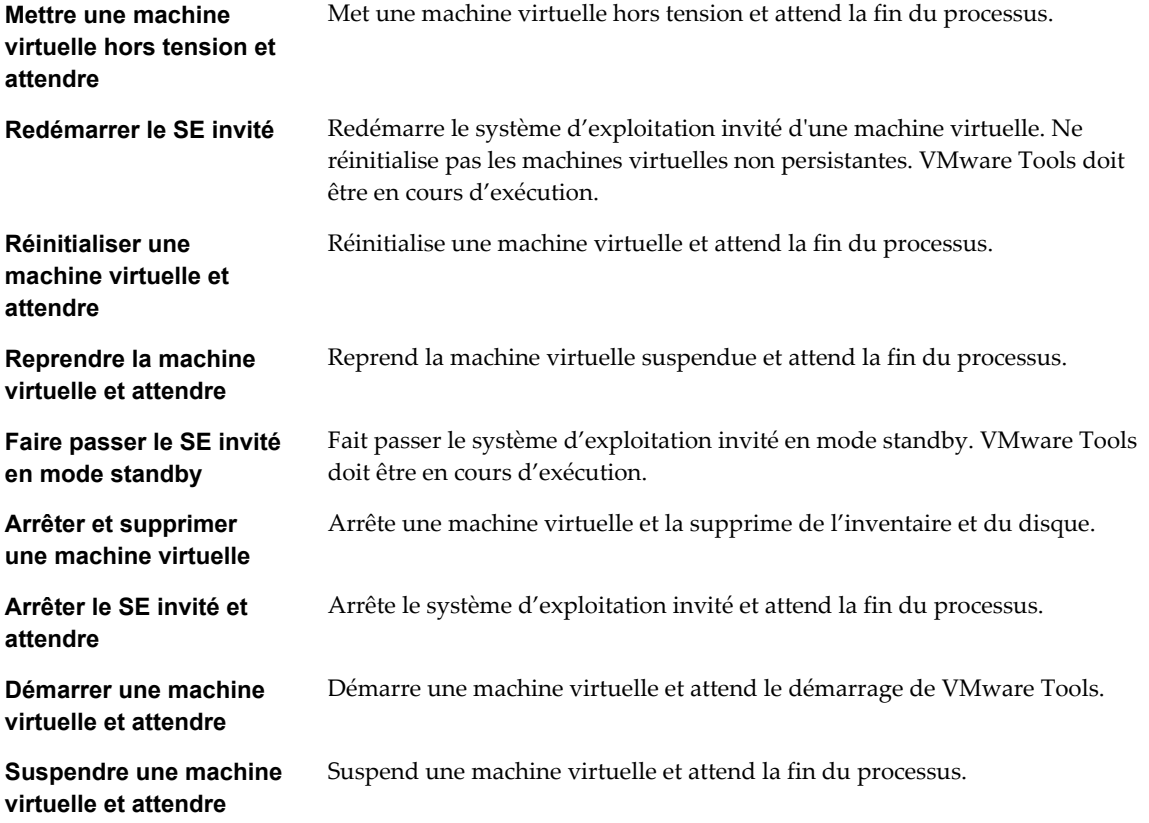

# <span id="page-168-0"></span>**Workflows de snapshots**

Avec les workflows de snapshots, vous pouvez effectuer des opérations liées aux snapshots.

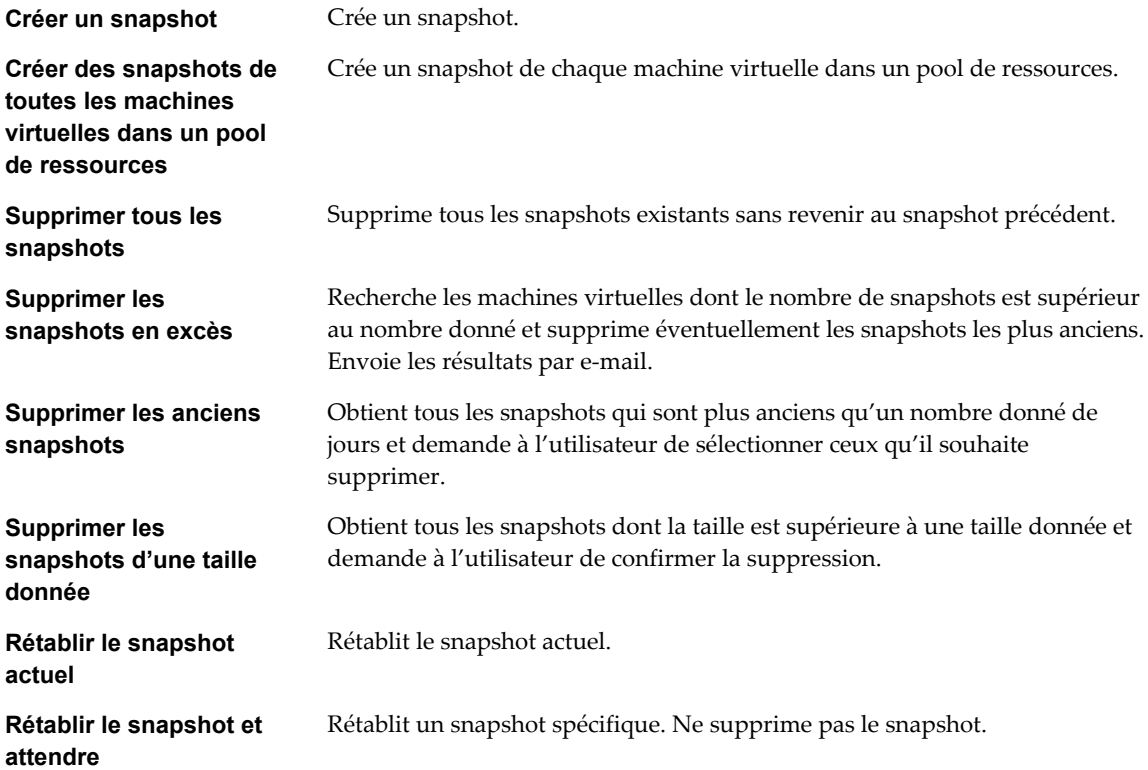

# **Workflows de VMware Tools**

Avec les workflows de VMware Tools, vous pouvez effectuer des tâches liées à VMware Tools sur des machines virtuelles.

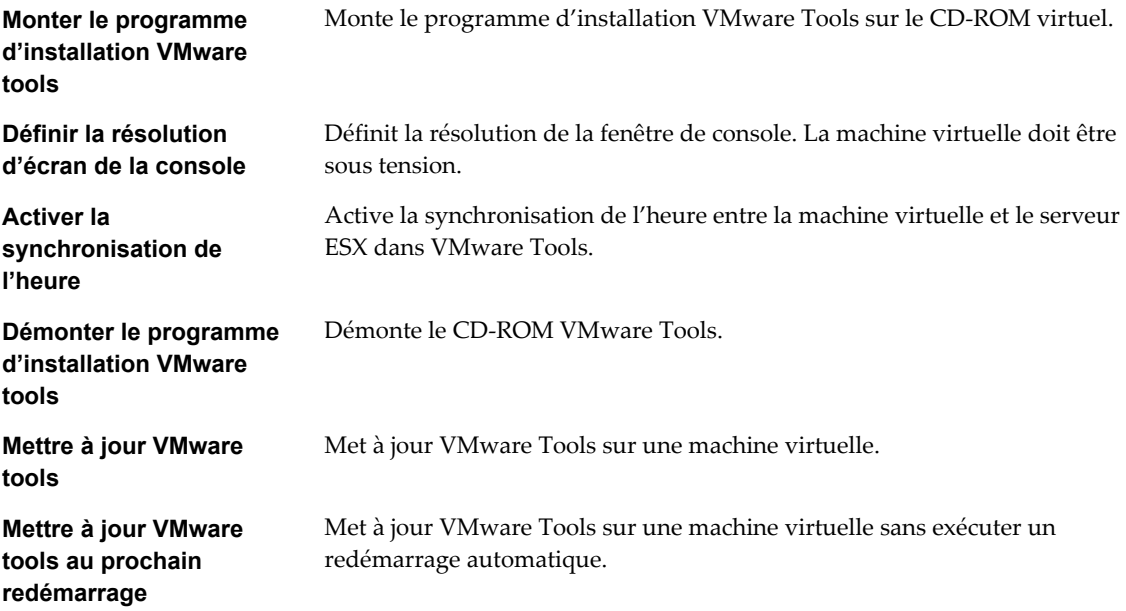

Gestion de vCenter Server et des hôtes

# **Index**

#### **Données numériques**

3DNow!, modes EVC **[130](#page-129-0)**

#### **A**

abréviations **[9](#page-8-0)** Active Directory Application Mode **[57](#page-56-0)** actualisation, données **[25](#page-24-0)** ADAM **[57](#page-56-0)** affectation des clés de licence **[90](#page-89-0)** afficher la clé de licence **[86](#page-85-0)** afficher les informations de licence **[85](#page-84-0)** afficher produit **[86](#page-85-0)** ajout, clés de licence **[88,](#page-87-0) [89](#page-88-0)** ajout des hôtes **[65](#page-64-0)** Annuaire utilisateur **[42](#page-41-0)** arborescence de l'inventaire **[23](#page-22-0)** assistance **[9](#page-8-0)** associe des workflows **[142,](#page-141-0) [144](#page-143-0)** attribuer des licences **[88](#page-87-0)** attribuer une licence aux clusters Virtual SAN **[88](#page-87-0)** attribuer une licence aux hôtes **[88](#page-87-0)** attribuer une licence aux ressources **[88](#page-87-0)** attribuer une licence vCenter Server **[88](#page-87-0)** attribuer une licence Virtual SAN **[88](#page-87-0)** attribution de licence ajout des clés de licence **[88](#page-87-0), [89](#page-88-0)** attribuer la clé de licence **[89](#page-88-0)** fonctions sous licence **[87](#page-86-0)** gestion des licences **[89](#page-88-0)** ressource de licence **[89](#page-88-0)** Attribution de licence de solution **[82](#page-81-0)** Attribution de licence des hôtes ESXi **[80](#page-79-0)** attribution de licence Virtual SAN **[81](#page-80-0)** attributs personnalisés, conversion en balises **[69](#page-68-0)** Autorisation de licences globales **[84](#page-83-0)** Autorisation en lecture seule **[84](#page-83-0)** autorisations Lecture seule **[84](#page-83-0)** Licences globales **[84](#page-83-0)**

# **B**

balisage **[69](#page-68-0)** balises application **[74](#page-73-0)**

catégories **[71](#page-70-0)** création **[73](#page-72-0)** migration d'attributs personnalisés vers **[69](#page-68-0)** modification **[75](#page-74-0)** suppression **[74](#page-73-0)** banques de données à propos **[16](#page-15-0)** translater des fichiers de machine virtuelle **[121](#page-120-0)** base de données impact des statistiques sur **[40](#page-39-0)** limitation de la taille **[46](#page-45-0)** règle de rétention **[46](#page-45-0)** vCenter Server **[13](#page-12-0)** bases de données, préparation **[58](#page-57-0)**

### **C**

capacité de la licence **[93](#page-92-0), [95](#page-94-0)** Capacité de licence **[79](#page-78-0)** catégories création **[71](#page-70-0)** modification **[72](#page-71-0)** suppression **[71](#page-70-0)** centres de données, création **[64](#page-63-0)** Certificat SSL **[110](#page-109-0)** chaîne de communauté **[44](#page-43-0)** chargement, recherches **[28](#page-27-0)** clé de licence **[95](#page-94-0)** Clé de licence **[79,](#page-78-0) [83](#page-82-0)** clés de licence **[85](#page-84-0)** Client Web vSphere **[15](#page-14-0), [21](#page-20-0)** clusters création **[66](#page-65-0)** EVC **[126,](#page-125-0) [127](#page-126-0)** exigences pour activer l'EVC **[126](#page-125-0)** stockage partagé **[118](#page-117-0)** suppression des hôtes **[110](#page-109-0)** commentaires **[9](#page-8-0)** Compatibilité améliorée de vMotion, *, voir* [EVC](#page-171-0) Compatibilité de CPU EVC **[125](#page-124-0)** masques **[131](#page-130-0)** pour vMotion **[123](#page-122-0)** composants agent hôte **[13](#page-12-0)** Agent vCenter Server **[13](#page-12-0)**

<span id="page-171-0"></span>Base de données vCenter Server **[13](#page-12-0)** ESXi **[13](#page-12-0)** gérés **[16](#page-15-0)** vCenter Server **[13](#page-12-0)** vSphere **[13](#page-12-0)** composants gérés **[16](#page-15-0)** configuration, vCenter Orchestrator par défaut **[143](#page-142-0)** connexion à vCenter Server **[22](#page-21-0)** console de machine virtuelle, installation **[24](#page-23-0)** CPUID, affichage des informations **[131](#page-130-0)** création clusters **[66](#page-65-0)** dossiers **[67](#page-66-0)** création de centres de données **[64](#page-63-0)**

# **D**

déconnexion de vCenter Server **[22](#page-21-0)** délai d'expiration intervalle **[45](#page-44-0)** paramètre **[42](#page-41-0)** vSphere Web Client **[31](#page-30-0)** dépannage, Linked Mode **[61](#page-60-0)** détail de journal, définition du niveau de journalisation **[45](#page-44-0)** diagrammes de performances, niveaux de collecte des données **[41](#page-40-0)** domaine, changer pour vCenter Server **[61](#page-60-0)** données, actualisation **[25](#page-24-0)** données globales **[59,](#page-58-0) [61](#page-60-0)** données stockées, vSphere Web Client **[32](#page-31-0)** dossier de gestion du dossier de centre de données **[156](#page-155-0)** dossiers, création **[67](#page-66-0)**

# **E**

enregistrer, recherches **[28](#page-27-0)** équilibrage de charge **[18](#page-17-0)** ESXi à propos **[13](#page-12-0)** fermer **[105](#page-104-0)** réamorcer **[105](#page-104-0)** ESXi Dump Collector, Linux **[54](#page-53-0)** EVC activation sur un cluster **[127](#page-126-0)** configuration **[128](#page-127-0)** création d'un cluster **[126](#page-125-0)** détails de CPUID **[131](#page-130-0)** exigences **[126](#page-125-0)** prise en charge d'hôtes ESXi virtuels **[123](#page-122-0)** processeurs pris en charge **[126](#page-125-0)** événements, configuration d'une règle de rétention **[46](#page-45-0)** exporter des associations de workflows **[142](#page-141-0)**

exporter des données de licence **[87](#page-86-0)** exporter rapport de licence **[96](#page-95-0)** exporter une association de workflows **[145](#page-144-0)**

# **F**

Familles de CPU **[125](#page-124-0)** filter, objets d'inventaire **[29](#page-28-0)** filtres rapides **[29](#page-28-0)** Fonction **[79](#page-78-0)** fonctionnalités de CPU, machines virtuelles **[129](#page-128-0)** fonctions CPU au niveau des utilisateurs **[124](#page-123-0)** fonctions CPU au niveau du noyau **[124](#page-123-0)** fonctions de CPU niveau du noyau **[124](#page-123-0)** niveau utilisateur **[124](#page-123-0)** fuseaux horaires **[102](#page-101-0)**

# **G**

gestion de l'alimentation **[18](#page-17-0)** gestion de workflow **[146](#page-145-0)** gestion des associations de workflows **[143](#page-142-0)** glisser-déplacer des objets **[32](#page-31-0)** groupes, exigences **[58](#page-57-0)**

# **H**

hôte mode d'évaluation **[92](#page-91-0)** vérifier les certificats **[47](#page-46-0)** hôtes à propos **[16](#page-15-0)** ajout **[65](#page-64-0)** configuration **[35](#page-34-0)** configuration de l'heure **[37](#page-36-0)** configuration du périphérique de démarrage **[35](#page-34-0)** connexion à vCenter Server **[109](#page-108-0)** déconnexion **[109](#page-108-0)** déconnexion de vCenter Server **[109](#page-108-0)** définition **[16](#page-15-0)** ESXi **[105](#page-104-0)** gestion **[109](#page-108-0)** reconnexion **[110](#page-109-0)** suppression de vCenter Server **[111](#page-110-0), [112](#page-111-0)** suppression du cluster **[110](#page-109-0)** hôtes ESXi configuration du périphérique de démarrage **[35](#page-34-0)** démarrer **[105](#page-104-0)** hypervisor **[11](#page-10-0)**

# **I**

importation des associations de workflows **[142](#page-141-0)** importer une association de workflows **[145](#page-144-0)**

<span id="page-172-0"></span>informations d'une clé de licence **[95](#page-94-0)** informations de licence **[85](#page-84-0)** informations sur l'attribution de la licence **[94](#page-93-0)** informations sur les exécutions de workflows, workflow unique **[147](#page-146-0)** installation Plug-in d'intégration du client **[24](#page-23-0)** VirtualCenter Server **[58](#page-57-0)** interaction utilisateur **[141](#page-140-0)** interfaces **[15](#page-14-0)** intervalles de collecte **[39](#page-38-0)** inventaire organisation **[63](#page-62-0)** recherche **[26](#page-25-0), [27](#page-26-0)** inventaire de licences **[83](#page-82-0)**

#### **L**

l'onglet, VM d'agent ESX **[36](#page-35-0)** LDAP **[59](#page-58-0)** licence, expiration **[82](#page-81-0)** Licence vCenter Server **[80](#page-79-0)** Licence vSphere **[80](#page-79-0)** licences affichage **[85](#page-84-0)** attribution **[90](#page-89-0)** limitation des utilisateurs ou des groupes **[42](#page-41-0)** limite de requête **[42](#page-41-0)** limites opérations d'alimentation **[139](#page-138-0)** opérations de migration **[139](#page-138-0)** Storage vMotion **[139](#page-138-0)** vMotion **[139](#page-138-0)** Linked Mode accessibilité **[61](#page-60-0)** affecter sur l'inventaire de licences **[83](#page-82-0)** et autorisations **[58](#page-57-0)** et bases de données **[58](#page-57-0)** exigences **[58](#page-57-0)** groupes **[57](#page-56-0)** rôles **[60](#page-59-0)** Linked Mode vCenter **[57](#page-56-0)**

#### **M**

machines virtuelles conformité de sécurité **[19](#page-18-0)** convertir **[19](#page-18-0)** définition **[16](#page-15-0)** exigences pour la vMotion **[119](#page-118-0)** Masques de compatibilité de CPU **[131](#page-130-0)** migration **[115](#page-114-0), [116](#page-115-0), [132](#page-131-0), [135](#page-134-0), [137](#page-136-0)**

migration avec vMotion **[117](#page-116-0)** modes EVC **[129](#page-128-0)** mappages de périphériques bruts, migration **[122](#page-121-0)** Messages e-mail **[43](#page-42-0)** métadonnées **[69](#page-68-0)** migration à propos **[115](#page-114-0)** avec glisser-déplacer dans vSphere Web Client, migrer **[32](#page-31-0)** avec vMotion **[117](#page-116-0), [134](#page-133-0)** contrôles de compatibilité **[132](#page-131-0)** disques de machine virtuelle **[137](#page-136-0)** limites **[139](#page-138-0)** machines virtuelles **[115](#page-114-0)** machines virtuelles avec Storage vMotion **[137](#page-136-0)** machines virtuelles et stockage simultanément **[135](#page-134-0)** machines virtuelles hors tension **[116](#page-115-0)** machines virtuelles interrompues **[116](#page-115-0)** machines virtuelles sans stockage partagé **[135](#page-134-0)** machines virtuelles suspendues **[132](#page-131-0)** mettre hors tension des machines virtuelles **[132](#page-131-0)** mettre sous tension des machines virtuelles **[134](#page-133-0)** Storage vMotion **[121](#page-120-0)** translater des fichiers de machine virtuelle **[121](#page-120-0)** migration à froid, machines virtuelles interrompues **[116](#page-115-0)** Mise en réseau composants **[105](#page-104-0)** introduction **[11](#page-10-0)** mode d'évaluation **[82,](#page-81-0) [92](#page-91-0)** modes EVC machines virtuelles **[129](#page-128-0)** sans 3DNow! **[130](#page-129-0)** modification de la planification du workflow **[150](#page-149-0)** modifier l'association de workflows **[144](#page-143-0)** modifier les associations de workflows **[142](#page-141-0)** modules, *, voir* [plug-ins](#page-173-0)

### **N**

navigateur d'objets **[23](#page-22-0)** navigation, vSphere Web Client **[23](#page-22-0)** NFS, VMware vCenter Server Appliance **[55](#page-54-0)** niveaux de collecte des données **[41](#page-40-0)**

### <span id="page-173-0"></span>**O**

objet d'inventaire filter **[29](#page-28-0)** filtre rapide **[29](#page-28-0)** objets, migrer **[32](#page-31-0)** objets d'inventaire afficher les derniers visités **[31](#page-30-0)** afficher les récents **[31](#page-30-0)** migrer **[32](#page-31-0)** objets d'inventaire vSphere **[146](#page-145-0)** objets récents **[31](#page-30-0)** onglet Résumé d'hôte, modes EVC **[129](#page-128-0)** opérations longues **[45](#page-44-0)** opérations normales **[45](#page-44-0)** options de journalisation, configuration **[45](#page-44-0) Orchestrator** associe des workflows **[144](#page-143-0)** exporter une association de workflows **[145](#page-144-0)** gestion de workflow **[146](#page-145-0)** gestion des associations de workflows **[143](#page-142-0)** importer une association de workflows **[145](#page-144-0)** informations sur les exécutions de workflows **[147](#page-146-0)** modification de la planification du workflow **[150](#page-149-0)** modifier l'association de workflows **[144](#page-143-0)** navigation dans l'inventaire **[148](#page-147-0)** planification de workflow **[150–](#page-149-0)[152](#page-151-0)** planification des workflows **[150](#page-149-0)** recherche de workflow **[148](#page-147-0)** recherche de workflows **[148](#page-147-0)** trouver un workflow **[149](#page-148-0)** workflows en attente d'une interaction utilisateur **[148](#page-147-0)** workflows en cours d'exécution **[146](#page-145-0)** Orchestrator Web Client, workflows par défaut **[153](#page-152-0)**

### **P**

Pages Démarrage, préférences **[32](#page-31-0)** paramètres, vCenter Server **[38](#page-37-0)** paramètres avancés, vCenter Server **[47](#page-46-0)** paramètres d'entrée **[141](#page-140-0)** paramètres de cluster détails de CPUID **[131](#page-130-0)** EVC **[128](#page-127-0)** Paramètres de l'expéditeur de messages, configuration **[43](#page-42-0)** paramètres de sortie **[141](#page-140-0)** paramètres des statistiques, configuration **[39](#page-38-0)** Paramètres du service Web **[44](#page-43-0)** paramètres du délai d'expiration, configuration **[45](#page-44-0)**

Paramètres vCenter Server, message du jour **[48](#page-47-0)** pare-feu, configurer la communication **[56](#page-55-0)** pause, tâches **[25](#page-24-0)** période d'évaluation **[82](#page-81-0)** périphériques de démarrage, configuration pour un hôte ESXi **[35](#page-34-0)** planification de workflow exécution d'un workflow planifié **[151](#page-150-0)** interruption **[152](#page-151-0)** reprise à partir d'une suspension **[152](#page-151-0)** planification des workflows **[150](#page-149-0)** Plug-in d'intégration du client, installation **[24](#page-23-0)** plug-in vCenter Server 5.1, workflows par défaut **[153](#page-152-0)** plug-ins **[13](#page-12-0)** préférences utilisateur, vSphere Web Client **[32](#page-31-0)** présentation **[141](#page-140-0)** présentation d', Orchestrator **[141](#page-140-0)** présentation de Vue Orchestrator **[142](#page-141-0)** workflows **[141](#page-140-0)** Produit **[79](#page-78-0)**

# **R**

rapport de gestion des licences **[92](#page-91-0)** rapport de licence, données d'exportation **[87](#page-86-0)** rapport sur les licences **[93](#page-92-0)** RDM, *, voir* [mappages de périphériques bruts](#page-172-0) recherche avancée **[27](#page-26-0)** charger une recherche **[28](#page-27-0)** enregistrer une recherche **[28](#page-27-0)** inventaire **[26](#page-25-0), [27](#page-26-0)** recherche de workflow **[148](#page-147-0)** recherche de workflows **[148](#page-147-0)** recherche rapide **[26](#page-25-0)** recherche simple **[27](#page-26-0)** recherches chargement **[28](#page-27-0)** enregistrer **[28](#page-27-0)** recherches enregistrées, suppression **[32](#page-31-0)** reconnexion des hôtes **[110](#page-109-0)** redémarrer, vCenter Server **[106](#page-105-0)** référence sur les filtres rapides **[29](#page-28-0)** reprendre, tâches **[25](#page-24-0)** réseaux, exigences pour la vMotion **[118](#page-117-0)** Ressource **[79](#page-78-0)** ressources définition **[16](#page-15-0)** gestion **[18](#page-17-0)** rôles, dans les groupes linked mode **[60](#page-59-0)**

### **S**

SDK **[61](#page-60-0)** sécurité, lignes de base **[19](#page-18-0)** Serveur de licence **[83](#page-82-0)** services d'annuaire **[61](#page-60-0)** Services ESXi arrêter **[52](#page-51-0)** démarrer **[52](#page-51-0)** seuil d'utilisation des licences **[97](#page-96-0) SMTP** notification **[43](#page-42-0)** serveur **[43](#page-42-0) SNMP** chaîne de communauté **[44](#page-43-0)** interruptions **[44](#page-43-0)** paramètres **[44](#page-43-0)** URL de réception **[44](#page-43-0)** Solution **[79](#page-78-0)** solutions, attribution de licence **[77](#page-76-0)** spécifications de base, sécurité **[19](#page-18-0)** SSH **[53](#page-52-0)** statistiques impact sur la base de données **[40](#page-39-0)** intervalles de collecte **[39](#page-38-0)** stockage, VMware vCenter Server Appliance **[55](#page-54-0)** Storage vMotion exigences **[122](#page-121-0)** limitations **[122](#page-121-0)** limites **[139](#page-138-0)** synchronisation des horloges sur le réseau vSphere **[36](#page-35-0)**

# **T**

tâches à propos **[99](#page-98-0)** affichage **[99](#page-98-0)** configuration d'une règle de rétention **[46](#page-45-0)** pause **[25](#page-24-0)** planification **[101](#page-100-0)** planifié, à propos **[100](#page-99-0)** replanifier **[102](#page-101-0)** reprendre **[25](#page-24-0)** suppression de tâches planifiées **[103](#page-102-0)** tâches planifiées à propos **[100](#page-99-0)** création **[101](#page-100-0)** suppression **[103](#page-102-0)** tcServer **[13](#page-12-0)** topologie physique postes de travail clients **[12](#page-11-0)** réseaux et baies de stockage **[12](#page-11-0)** réseaux IP **[12](#page-11-0)**

serveurs informatiques **[12](#page-11-0)** vCenter Server **[12](#page-11-0)** Travail en cours **[25](#page-24-0)** Travaux en cours, suppression d'éléments **[32](#page-31-0)** types de filtres rapides **[29](#page-28-0)**

### **U**

URL, configuration **[61](#page-60-0)** URL de réception **[44](#page-43-0)** utilisation de la licence pour un produit **[94](#page-93-0)** utilisation des licences **[92–](#page-91-0)[95](#page-94-0)** Utilisation des licences **[79](#page-78-0)**

### **V**

validation activation **[42](#page-41-0)** des utilisateurs ou des groupes **[42](#page-41-0)** période **[42](#page-41-0)** vCenter Orchestrator par défaut **[143](#page-142-0)** vCenter Server à propos **[13](#page-12-0)** adresse **[42](#page-41-0)** adresse gérée **[42](#page-41-0)** agent **[13](#page-12-0)** arrêter **[106](#page-105-0)** attribuer une licence **[38](#page-37-0), [91](#page-90-0)** attribution de licence **[38,](#page-37-0) [77,](#page-76-0) [91](#page-90-0)** base de données **[13](#page-12-0)** changer de domaine **[61](#page-60-0)** clé de licence **[38,](#page-37-0) [91](#page-90-0)** communication par le pare-feu **[56](#page-55-0)** configuration **[35,](#page-34-0) [38](#page-37-0)** configuration d'URL **[61](#page-60-0)** déconnexion de **[22](#page-21-0)** définir une licence **[38,](#page-37-0) [91](#page-90-0)** démarrer **[106](#page-105-0)** joindre un groupe **[59](#page-58-0), [61](#page-60-0)** paramètres **[42](#page-41-0)** paramètres avancés **[47](#page-46-0)** paramètres d'exécution **[42](#page-41-0)** paramètres SSL **[47](#page-46-0)** plug-ins **[13,](#page-12-0) [19](#page-18-0)** redémarrage **[106](#page-105-0)** se connecter à **[22](#page-21-0)** spécifications requises pour rejoindre un groupe **[58](#page-57-0)** suppression des hôtes **[111](#page-110-0)** vérifier sur Windows **[106](#page-105-0)** vCenter Server Appliance, synchroniser l'horloge avec le serveur NTP **[37](#page-36-0)** vCenter Single Sign On, VMware vCenter Server Appliance **[52](#page-51-0)** vCenterServer.VimApiUrl **[61](#page-60-0)**

vCenterServer.VimWebServicesUrl **[61](#page-60-0)** vCloud attribution de licence **[81](#page-80-0)** solutions **[81](#page-80-0)** suite **[81](#page-80-0)** Virtual SAN, attribution de licence **[91](#page-90-0)** virtualisation **[11](#page-10-0)** VM d'agent ESX, l'onglet **[36](#page-35-0)** vMotion 3DNow! **[130](#page-129-0)** conditions de stockage **[118](#page-117-0)** considérations sur le fichier d'échange **[120](#page-119-0)** contrôles de compatibilité **[123,](#page-122-0) [132](#page-131-0)** exigences **[118](#page-117-0)** exigences de machine virtuelle **[119](#page-118-0)** exigences de réseau **[118](#page-117-0)** limites **[139](#page-138-0)** migration de machines virtuelles **[134](#page-133-0)** sans stockage partagé **[120,](#page-119-0) [121](#page-120-0)** VMware vCenter Server Appliance Active Directory **[56](#page-55-0)** adresse IP **[51](#page-50-0)** arrêter vCenter **[52](#page-51-0)** Auto Deploy **[55](#page-54-0)** base de données **[50](#page-49-0)** configuration **[48](#page-47-0)** configuration de connexion **[50](#page-49-0)** démarrer vCenter **[51](#page-50-0)** Dump Collector **[54](#page-53-0)** hôtes **[54](#page-53-0)** instance **[50](#page-49-0)** machines virtuelles **[54](#page-53-0)** mot de passe **[53](#page-52-0)** NFS **[55](#page-54-0)** NIS **[56](#page-55-0)** ouvrir une session **[50](#page-49-0)** Serveur DNS **[51](#page-50-0)** serveur proxy **[51](#page-50-0)** Services ESXi **[52](#page-51-0)** Single Sign On **[52](#page-51-0)** SSH **[53](#page-52-0)** stockage **[55](#page-54-0)** taille de l'inventaire **[54](#page-53-0)** VMware vCenter Server Appliance basé sur Linux **[48](#page-47-0)** vSphere, composants de **[13](#page-12-0)** vSphere DRS **[18](#page-17-0)** vSphere High Availability (HA) **[18](#page-17-0)** vSphere Update Manager **[19](#page-18-0)** vSphere Web Client communication par le pare-feu **[56](#page-55-0)** délai d'expiration **[31](#page-30-0)**

données de l'utilisateur stockées **[32](#page-31-0)** navigation **[23](#page-22-0)** préférences utilisateur **[32](#page-31-0)** VWS **[61](#page-60-0)**

### **W**

workflow des fichiers d'opérations client **[154](#page-153-0)** workflows attributs personnalisés **[155](#page-154-0)** autre **[168](#page-167-0)** banque de données et fichiers **[156](#page-155-0)** centre de données **[155](#page-154-0)** clone d'outils **[165](#page-164-0)** Clone de personnalisation Linux **[165](#page-164-0)** clone de personnalisation Windows **[166](#page-165-0)** clone lié **[164](#page-163-0)** cloner **[164](#page-163-0)** commutateur virtuel distribué **[159](#page-158-0)** commutateur virtuel standard **[160](#page-159-0)** composants **[141](#page-140-0)** déplacement et migration **[167](#page-166-0)** DRS de stockage **[162](#page-161-0)** enregistrement de la gestion d'hôte **[158](#page-157-0)** fichiers d'exploitation client **[154](#page-153-0)** gestion de base de l'hôte **[157](#page-156-0)** gestion de l'alimentation **[168](#page-167-0)** gestion de l'alimentation de l'hôte **[158](#page-157-0)** gestion de périphériques **[167](#page-166-0)** gestion du dossier d'hôte **[157](#page-156-0)** gestion du dossier de centre de données **[156](#page-155-0)** gestion du dossier de machine virtuelle **[157](#page-156-0)** groupe de ports virtuels distribués **[159](#page-158-0)** machine virtuelle de base **[163](#page-162-0)** mise en réseau **[158](#page-157-0)** Orchestrator Web Client **[153](#page-152-0)** pool de ressources **[160](#page-159-0)** processus d'opérations client **[155](#page-154-0)** ressources informatiques et de cluster **[153](#page-152-0)** snapshot **[169](#page-168-0)** stockage **[161](#page-160-0)** VMware Tools **[169](#page-168-0)** workflows d'attributs personnalisés **[155](#page-154-0)** workflows d'enregistrement de la gestion d'hôte **[158](#page-157-0)** workflows de banques de données et fichiers **[156](#page-155-0)** workflows de centres de données **[155](#page-154-0)** workflows de clone **[164](#page-163-0)** workflows de clone d'outils **[165](#page-164-0)** Workflows de clone de personnalisation Linux **[165](#page-164-0)**

workflows de clone de personnalisation Windows **[166](#page-165-0)** workflows de clone lié **[164](#page-163-0)** workflows de commutateur virtuel distribué **[159](#page-158-0)** workflows de commutateur virtuel standard **[160](#page-159-0)** workflows de DRS de stockage **[162](#page-161-0)** workflows de gestion de base de l'hôte **[157](#page-156-0)** workflows de gestion de l'alimentation **[168](#page-167-0)** workflows de gestion de l'alimentation de l'hôte **[158](#page-157-0)** workflows de gestion de périphériques **[167](#page-166-0)** workflows de gestion du dossier d'hôte **[157](#page-156-0)** workflows de gestion du dossier de machine virtuelle **[157](#page-156-0)** workflows de groupe de ports virtuels distribués **[159](#page-158-0)** workflows de machine virtuelles de base **[163](#page-162-0)** workflows de mise en réseau **[158](#page-157-0)** workflows de pool de ressources **[160](#page-159-0)** workflows de processus d'opérations client **[155](#page-154-0)** workflows de ressources informatiques et de cluster **[153](#page-152-0)** workflows de snapshots **[169](#page-168-0)** workflows de stockage **[161](#page-160-0)** workflows de VMware Tools **[169](#page-168-0)** workflows des déplacements et migrations **[167](#page-166-0)** workflows en attente d'une interaction utilisateur **[148](#page-147-0)**

Gestion de vCenter Server et des hôtes